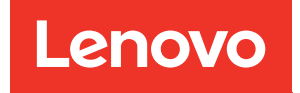

# Manual de manutenção do ThinkSystem SR590

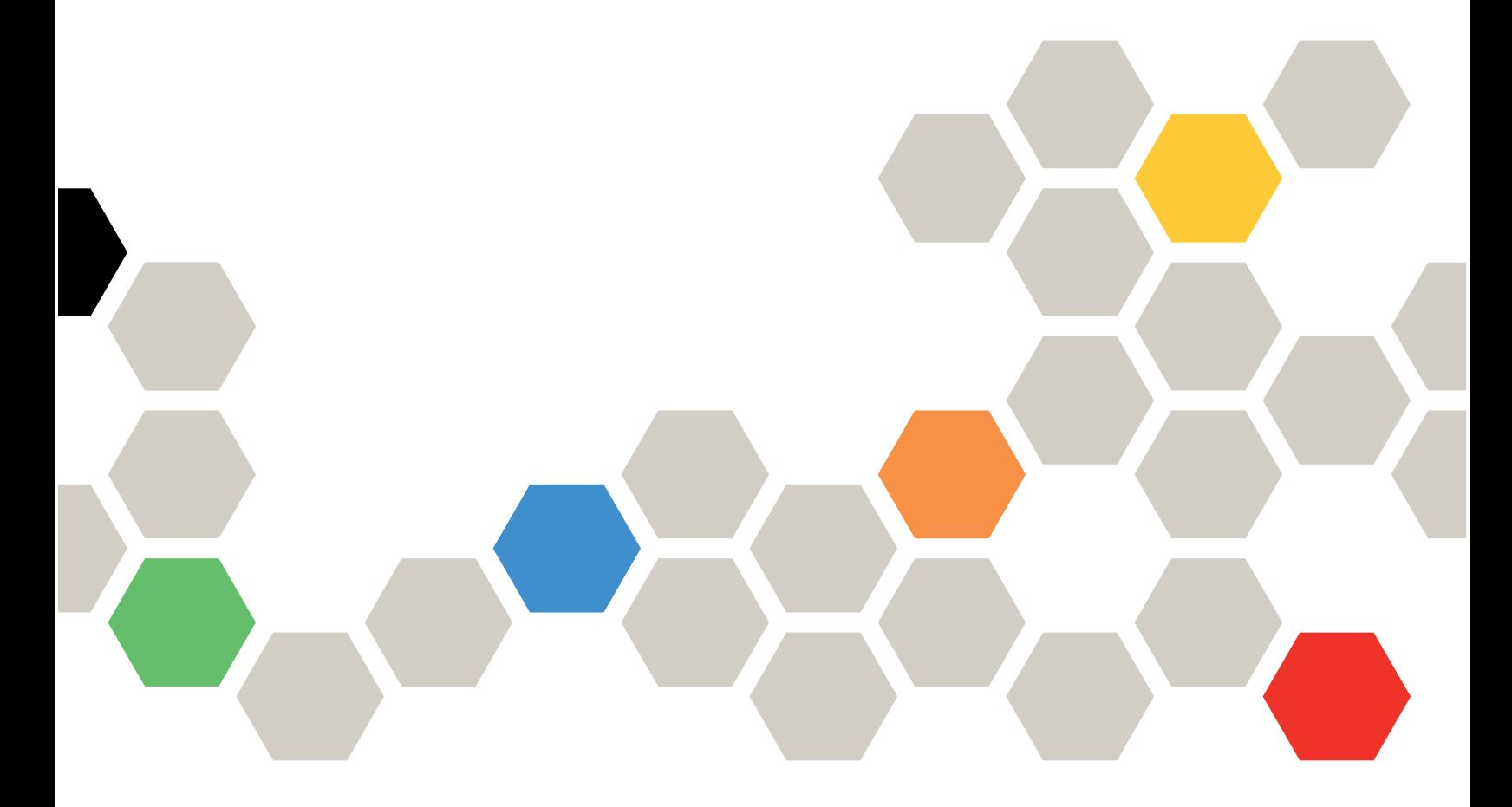

Tipos de máquina: 7X98 e 7X99

#### **Nota**

Antes de usar estas informações e o produto suportado por elas, leia e compreenda as informações e instruções de segurança, que estão disponíveis em: [http://thinksystem.lenovofiles.com/help/topic/safety\\_documentation/pdf\\_files.html](http://thinksystem.lenovofiles.com/help/topic/safety_documentation/pdf_files.html)

Além disso, certifique-se de estar familiarizado com os termos e condições da garantia Lenovo para o seu servidor, que estão disponíveis em: <http://datacentersupport.lenovo.com/warrantylookup>

#### Décima primeira edição (Dezembro de 2021)

#### © Copyright Lenovo 2017, 2021.

AVISO DE DIREITOS LIMITADOS E RESTRITOS: se dados ou software forem fornecidos de acordo com um contrato de GSA (Administração de Serviços Geral), o uso, a reprodução ou a divulgação estarão sujeitos às restrições definidas no Contrato Nº GS-35F-05925.

## <span id="page-2-0"></span>Conteúdo

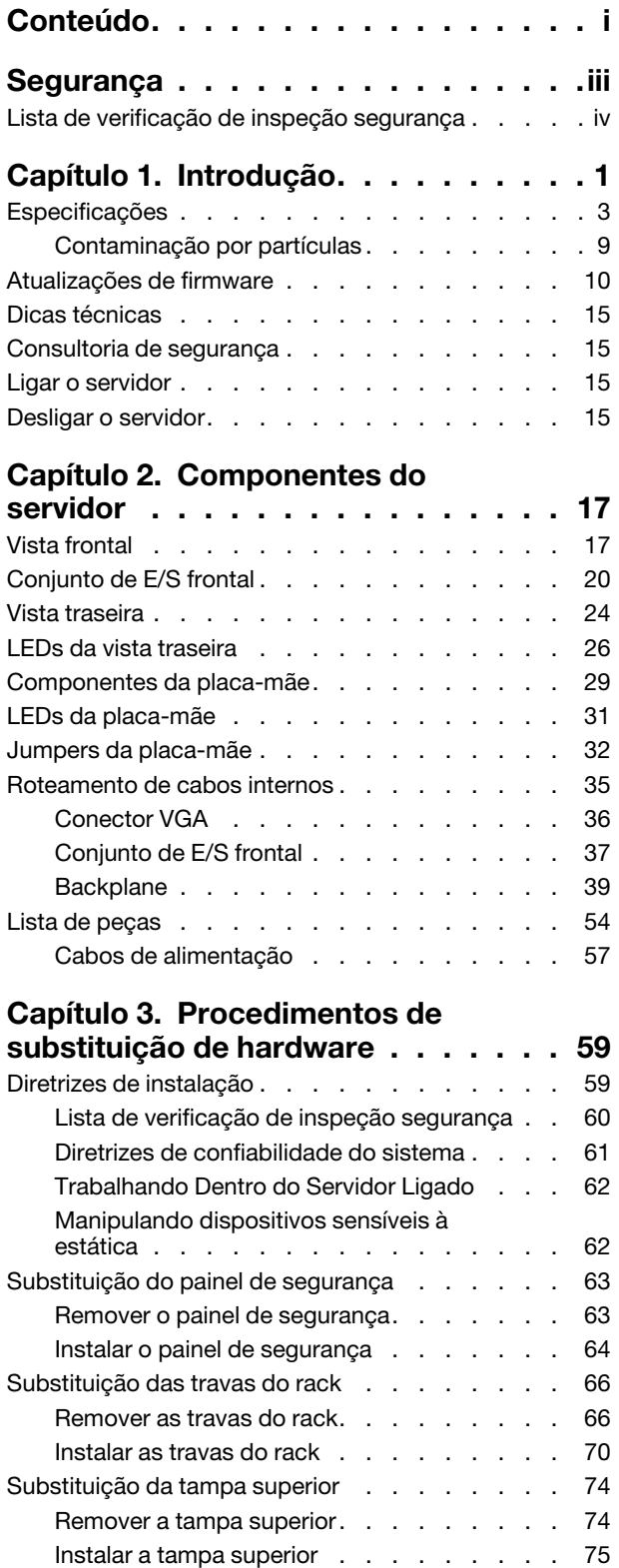

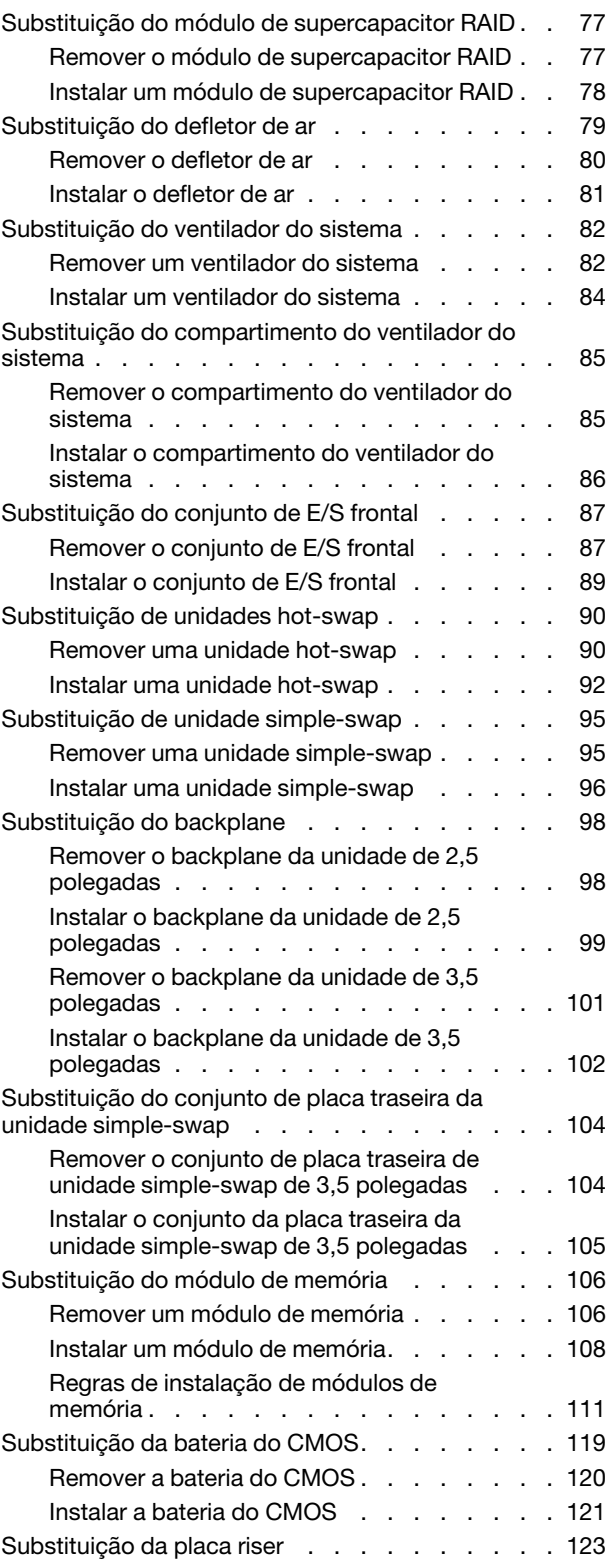

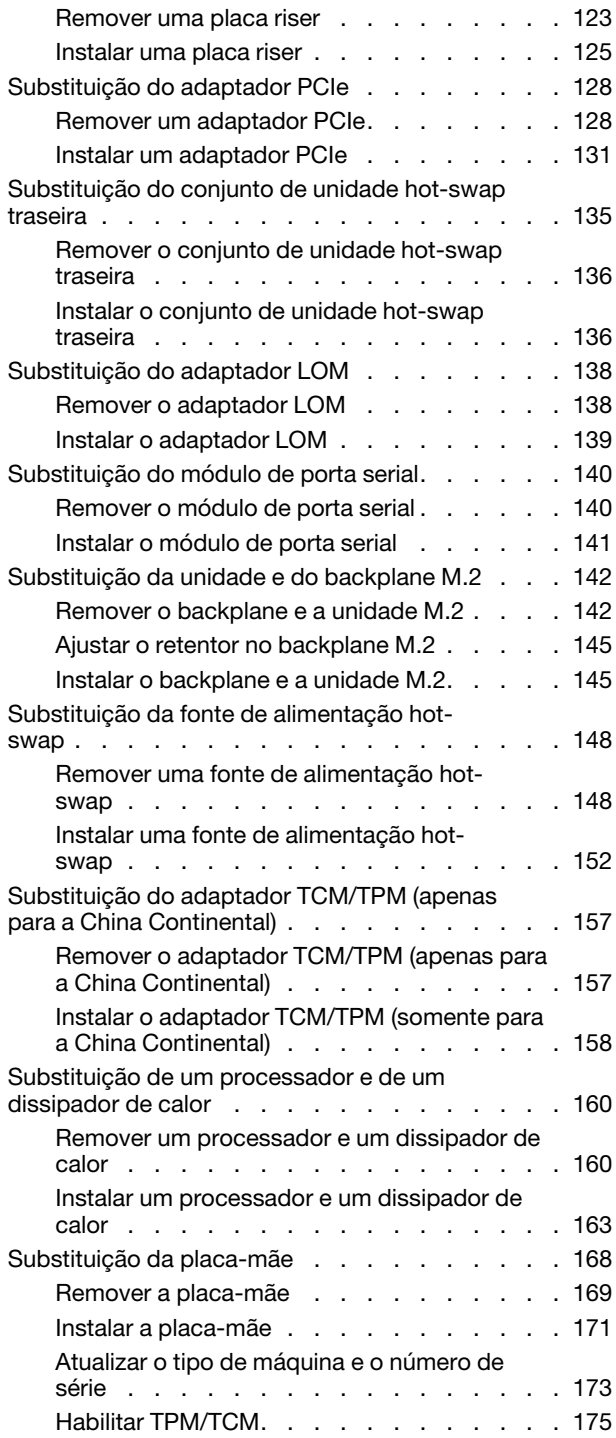

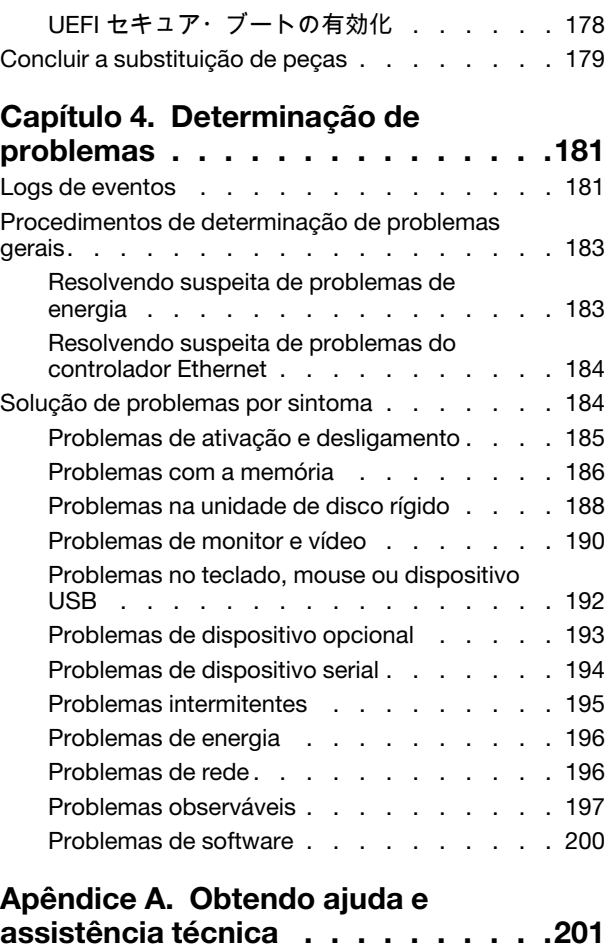

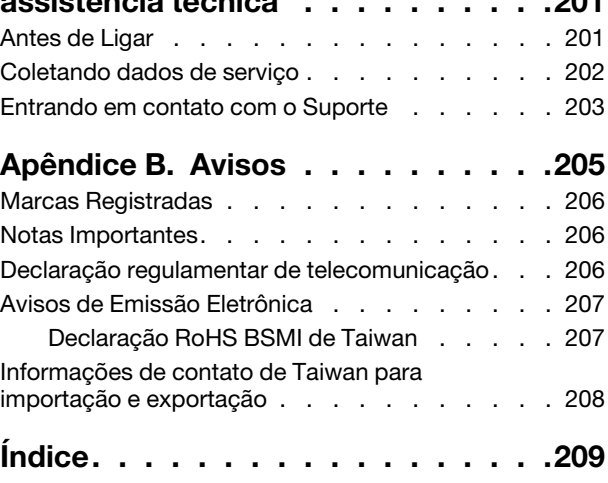

### <span id="page-4-0"></span>Segurança

Before installing this product, read the Safety Information.

قبل تركيب هذا المنتج، يجب قراءة الملاحظات الأمنية

Antes de instalar este produto, leia as Informações de Segurança.

在安装本产品之前,请仔细阅读 Safety Information (安全信息)。

安裝本產品之前,請先閱讀「安全資訊」。

Prije instalacije ovog produkta obavezno pročitajte Sigurnosne Upute.

Před instalací tohoto produktu si přečtěte příručku bezpečnostních instrukcí.

Læs sikkerhedsforskrifterne, før du installerer dette produkt.

Lees voordat u dit product installeert eerst de veiligheidsvoorschriften.

Ennen kuin asennat tämän tuotteen, lue turvaohjeet kohdasta Safety Information.

Avant d'installer ce produit, lisez les consignes de sécurité.

Vor der Installation dieses Produkts die Sicherheitshinweise lesen.

Πριν εγκαταστήσετε το προϊόν αυτό, διαβάστε τις πληροφορίες ασφάλειας (safety information).

לפני שתתקינו מוצר זה, קראו את הוראות הבטיחות.

A termék telepítése előtt olvassa el a Biztonsági előírásokat!

Prima di installare questo prodotto, leggere le Informazioni sulla Sicurezza.

製品の設置の前に、安全情報をお読みください。

본 제품을 설치하기 전에 안전 정보를 읽으십시오.

Пред да се инсталира овој продукт, прочитајте информацијата за безбедност.

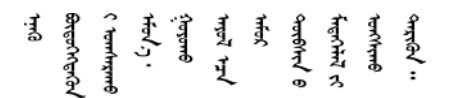

Les sikkerhetsinformasjonen (Safety Information) før du installerer dette produktet.

Przed zainstalowaniem tego produktu, należy zapoznać się z książką "Informacje dotyczące bezpieczeństwa" (Safety Information).

Antes de instalar este produto, leia as Informações sobre Segurança.

Перед установкой продукта прочтите инструкции по технике безопасности.

Pred inštaláciou tohto zariadenia si pečítaje Bezpečnostné predpisy.

Pred namestitvijo tega proizvoda preberite Varnostne informacije.

Antes de instalar este producto, lea la información de seguridad.

Läs säkerhetsinformationen innan du installerar den här produkten.

<u>ञ्जदञ्जेव संदायवे वर्दन्धेर वस्र दम्भा</u>

Bu ürünü kurmadan önce güvenlik bilgilerini okuyun.

مەزكۇر مەھسۇلاتنى ئورنىتىشتىن بۇرۇن بىخەتەرلىك ئۇچۇرلىرىنى ئوقۇپ چىقىڭ.

Youq mwngz yungh canjbinj neix gaxgonq, itdingh aeu doeg aen canjbinj soengq cungj vahgangj ancien siusik.

### <span id="page-5-0"></span>Lista de verificação de inspeção segurança

Use as informações desta seção para identificar condições potencialmente inseguras com o servidor. Durante o projeto e a montagem de cada máquina, itens de segurança obrigatórios foram instalados para proteger usuários e técnicos de serviço contra lesões.

#### Notas:

- 1. O produto não é adequado para uso em espaços de trabalho de exibição, de acordo com o §2 dos Regulamentos de espaços de trabalho.
- 2. A configuração do servidor é feita apenas na sala do servidor.

#### CUIDADO:

Este equipamento deve ser instalado ou reparado por funcionários treinados, conforme definido pelos documentos NEC, IEC 62368-1 e IEC 60950-1, os padrões para segurança de equipamentos eletrônicos nas áreas de áudio/vídeo, tecnologia da informação e tecnologia de comunicações. A Lenovo assume que você esteja qualificado na manutenção de equipamentos e treinado para reconhecer níveis de energia perigosos em produtos. O acesso ao equipamento é realizado com o uso de uma ferramenta, trava e chave ou outros meios de segurança, sendo controlado pela autoridade responsável pelo local.

Importante: O aterramento elétrico do servidor é necessário para a segurança do operador e o funcionamento correto do sistema. O aterramento adequado da tomada elétrica pode ser verificado por um eletricista certificado.

Use a lista de verificação a seguir para verificar se não há nenhuma condição potencialmente insegura:

- 1. Certifique-se de que a energia esteja desligada e de que o cabo de energia esteja desconectado.
- 2. Verifique o cabo de alimentação.
	- Certifique-se de que o conector de aterramento de terceiro esteja em boas condições. Use um medidor para medir a continuidade de aterramento com fio neutro de 0,1 ohm ou menos entre o pino terra externo e o aterramento do quadro.
	- Verifique se o cabo de alimentação é do tipo correto.

Para exibir os cabos de alimentação que estão disponíveis para o servidor:

a. Acesse:

#### <http://dcsc.lenovo.com/#/>

- b. No painel Customize a Model (Personalizar um Modelo):
	- 1) Clique em Select Options/Parts for a Model (Selecionar Opções/Peças para um Modelo).
	- 2) Insira o tipo de máquina e o modelo do servidor.
- c. Clique em guia Power (Energia) para ver todos os cabos.
- Certifique-se de que o isolamento não esteja gasto.
- 3. Verifique quaisquer alterações óbvias não Lenovo. Use o bom senso quanto à segurança de quaisquer alterações que não sejam da Lenovo.
- 4. Verifique se existem condições óbvias de falta de segurança dentro do servidor, como danos por limalhas de metal, contaminação, água ou outro líquido ou sinais de fogo ou fumaça.
- 5. Verifique a existência cabos gastos ou comprimidos.
- 6. Certifique-se de que os prendedores da tampa da fonte de alimentação (parafusos ou rebites) não tenham sido removidos ou adulterados.

### <span id="page-8-0"></span>Capítulo 1. Introdução

O servidor ThinkSystem™ SR590 é um servidor em rack de soquete duplo de 2U otimizado que equilibra capacidade de expansão, conectividade, memória, desempenho, confiabilidade e capacidade de gerenciamento. É uma plataforma ideal para nuvem pública ou privada, empresas de pequeno a médio porte e cargas de trabalho empresariais que precisam de uma combinação de cálculo e armazenamento otimizada.

O servidor tem garantia limitada. Para obter detalhes sobre a garantia, consulte: <https://support.lenovo.com/us/en/solutions/ht503310>

Para obter detalhes sobre sua garantia específica, consulte: <http://datacentersupport.lenovo.com/warrantylookup>

#### Identificando seu servidor

Quando você entrar em contato com a Lenovo para obter ajuda, as informações de tipo e número de série da máquina ajudam os técnicos de suporte a identificar seu servidor e a prestar atendimento mais rápido.

O tipo de máquina e número de série estão no rótulo de identificação na trava direita do rack na parte frontal do servidor.

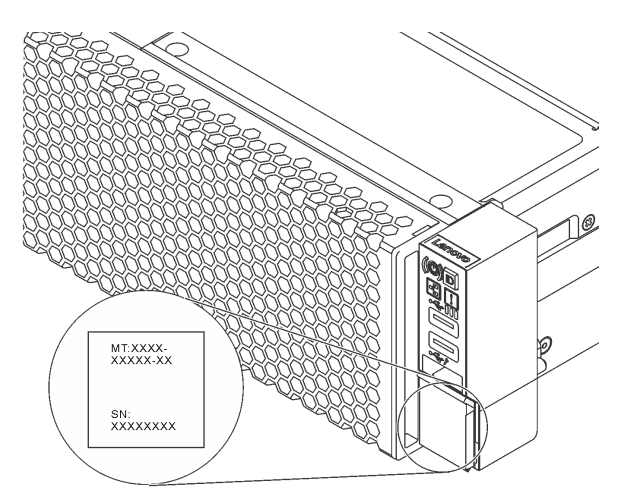

Figura 1. Local do rótulo de identificação

#### Rótulo de acesso à rede do XClarity Controller

O rótulo de acesso à rede do XClarity Controller está no lado superior da aba de informações extraível. Depois de acessar o servidor, retire o rótulo de acesso à rede do XClarity Controller e guarde-o em local seguro.

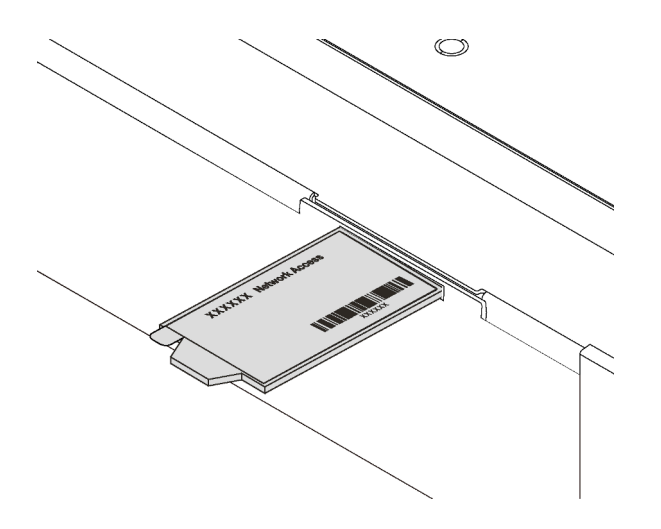

Figura 2. Local do rótulo de acesso à rede do XClarity Controller

#### Código de resposta rápida

O rótulo de serviço do sistema, que está na tampa superior do servidor, fornece um código de resposta rápida (QR) para acesso remoto a informações de serviço. Leia o código QR com um dispositivo móvel e um aplicativo de leitor de código QR para ter acesso rápido ao site de serviço da Lenovo para esse servidor. O Web site de informações de serviço da Lenovo fornece informações adicionais sobre instalação de peças e vídeos de substituição, e códigos de erro para suporte ao servidor.

A ilustração a seguir exibe o QR code: <https://support.lenovo.com/p/servers/sr590>

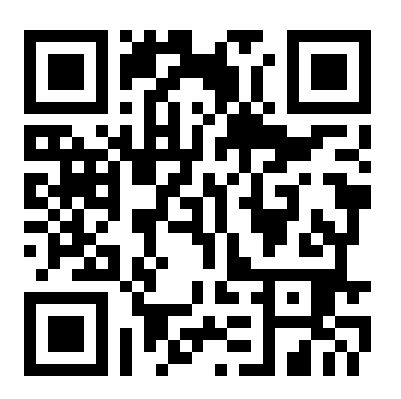

Figura 3. Código QR

### <span id="page-10-0"></span>Especificações

As informações a seguir são um resumo dos recursos e das especificações do servidor. Dependendo do modelo, alguns recursos podem não estar disponíveis ou algumas especificações podem não se aplicar.

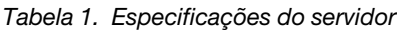

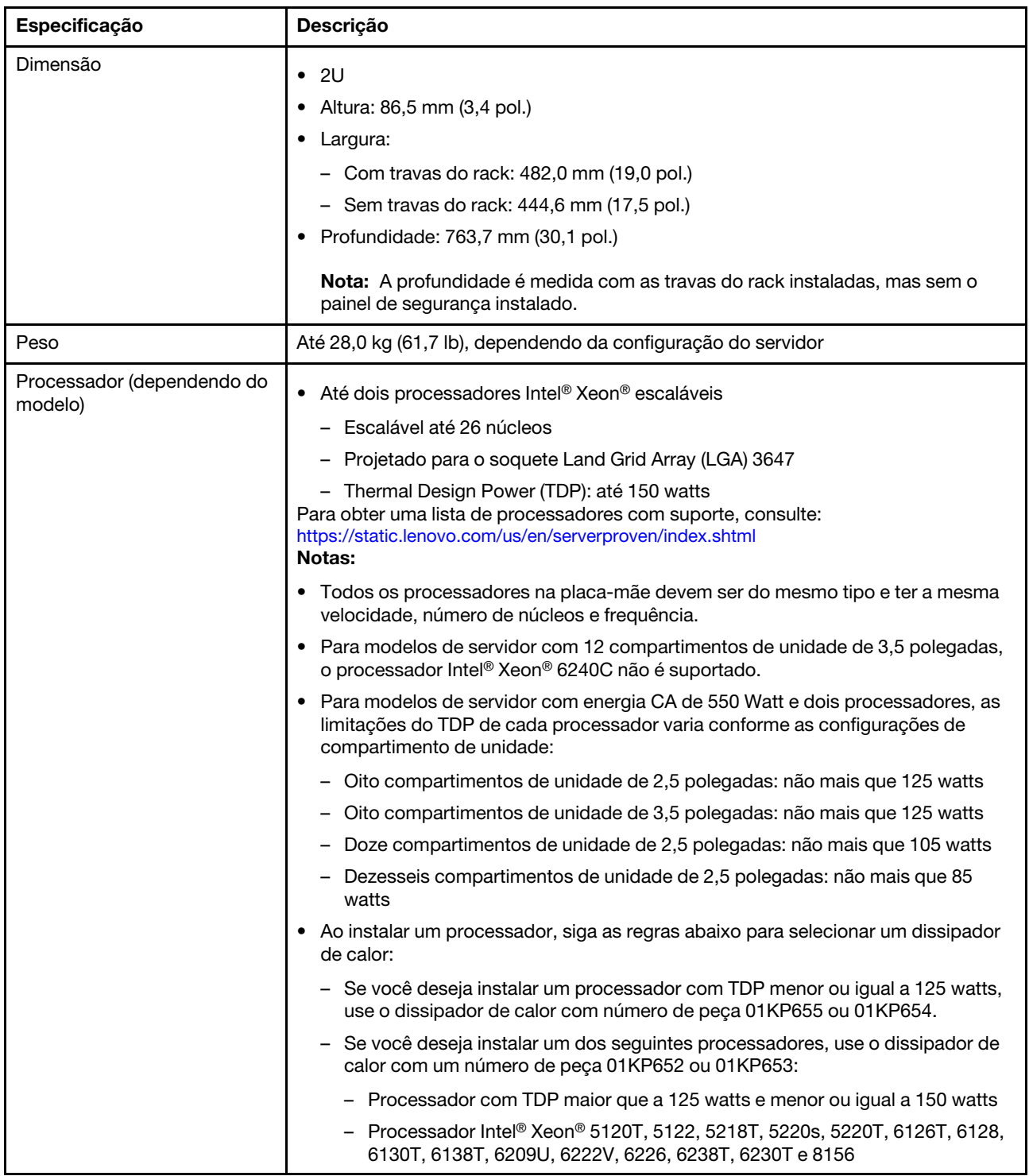

Tabela 1. Especificações do servidor (continuação)

| Especificação         | Descrição                                                                                                    |
|-----------------------|----------------------------------------------------------------------------------------------------|
| Memória               | Para os processadores escaláveis Intel® Xeon® de 1ª geração (Intel® Xeon® SP Gen<br>$1)$ :                                |
|                       | Mínimo: 8 GB<br>٠                                                                                                    |
|                       | Máximo:                                                                                                    |
|                       | - 512 GB usando DIMMs registrados (RDIMMs)                                                                                |
|                       | - 1 TB usando DIMMs de carga reduzida (LRDIMMs)                                                                           |
|                       | Tipo (dependendo do modelo):                                                                                              |
|                       | - RDIMMs de 8 GB/16 GB/32 GB TruDDR4 2.666 single-rank ou dual-rank                                                       |
|                       | - LRDIMMs de 64 GB TruDDR4 2.666 quad-rank                                                                                |
|                       | Slots: 16 slots DIMM                                                                                                    |
|                       | Para processadores Intel® Xeon® escaláveis de 2ª geração (Intel® Xeon® SP Gen 2):                                         |
|                       | Mínimo: 8 GB                                                                                                    |
|                       | Máximo:                                                                                                    |
|                       | - 1 TB usando DIMMs registrados (RDIMMs)                                                                                  |
|                       | - 2 TB usando Intel Optane™ DC Persistent Memory (DCPMMs) e RDIMMs no<br>Modo de Memória                                  |
|                       | Tipo (dependendo do modelo):                                                                                              |
|                       | - RDIMMs de 16 GB/32 GB TruDDR4 2.666 single-rank ou dual-rank                                                            |
|                       | - RDIMMs de 8 GB/16 GB/32 GB/64 GB TruDDR4 2.933 single-rank ou dual-<br>rank                                             |
|                       | - DCPMMs de 128 GB, 256 GB ou 512 GB                                                                                      |
|                       | Slots: 16 slots DIMM                                                                                                    |
|                       | Para obter uma lista de DIMMs com suporte, consulte:<br>https://static.lenovo.com/us/en/serverproven/index.shtml          |
|                       | Notas:                                                                                                    |
|                       | • A operação da velocidade e da capacidade total de memória depende do modelo<br>do processador e das configurações UEFI. |
|                       | Quando quatro DCPMMs estão instaladas, certifique-se de que o processador<br>TDP seja menor ou igual a 125 watts.         |
|                       | Sistemas operacionais suportados e certificados:                                                                          |
| Sistemas operacionais | <b>Microsoft Windows Server</b>                                                                                           |
|                       | <b>VMware ESXi</b>                                                                                                    |
|                       | Red Hat Enterprise Linux                                                                                                  |
|                       | <b>SUSE Linux Enterprise Server</b><br>$\bullet$<br>Para obter uma lista completa de sistemas operacionais, consulte:     |
|                       | https://lenovopress.com/osig                                                                                              |
|                       | Para obter instruções de implantação do SO, consulte: "Implantar o sistema<br>operacional" no Guia de configuração.       |

Tabela 1. Especificações do servidor (continuação)

| Especificação                 | Descrição                                                                                                    |
|-------------------------------|----------------------------------------------------------------------------------------------------|
| Unidades internas             | As unidades com suporte variam conforme os modelos.                                                                                                    |
|                               | • Até oito unidades SATA simple-swap de 3,5 polegadas                                                                                                    |
|                               | • Até oito unidades SAS/SATA hot-swap de 3,5 polegadas                                                                                                    |
|                               | • Até doze unidades SAS/SATA/NVMe hot-swap de 3,5 polegadas (unidades NVMe<br>são suportadas apenas em compartimentos de unidade de 8 a 11 se um painel<br>traseiro AnyBay de 3,5 polegadas for instalado)                                                                             |
|                               | • Até dezesseis unidades SAS/SATA/NVMe hot-swap de 2,5 polegadas (unidades<br>NVMe são suportadas apenas em compartimentos de unidade de 4 a 7 se um<br>painel traseiro AnyBay de 2,5 polegadas for instalado)                                                                         |
|                               | • Até duas unidades SAS/SATA hot-swap de 3,5 polegadas na traseira (suportadas<br>apenas por modelos de servidor com 12 compartimentos de unidade na parte<br>frontal)                                                                                                    |
|                               | • Até duas unidades M.2                                                                                                    |
|                               | Notas:                                                                                                    |
|                               | • Modelos de servidor instalados com um ou dois processadores oferecem suporte<br>a SSDs NVMe (Non-Volatile Memory Express). Para o modelo de servidor<br>instalado com um processador, um backplane AnyBay e um comutador PCIe, não<br>devem ser instaladas mais de quatro SSDs NVMe. |
|                               | · Unidades hot-swap SAS/SATA traseiras são suportadas apenas quando o<br>processador TDP é menor ou igual a 105 watts.                                                                                                    |
| Slots de expansão             | Um slot PCIe na placa-mãe                                                                                                    |
|                               | Dois slots para placa riser na placa-mãe<br>٠                                                                                                    |
|                               | Dois ou três slots PCIe na placa riser<br>Para obter informações detalhadas, consulte "Vista traseira" na página 24.                                                                                                    |
| Recursos de entrada/saída (E/ | • Painel frontal:                                                                                                    |
| S)                            | - Um conector VGA (disponível em alguns modelos)                                                                                                    |
|                               | - Um conector USB 2.0 do XClarity Controller                                                                                                    |
|                               | - Um conector USB 3.0                                                                                                    |
|                               | Backplane:                                                                                                    |
|                               | - Um conector VGA                                                                                                    |
|                               | Um conector de rede do XClarity Controller                                                                                                    |
|                               | Uma porta serial (disponível em alguns modelos)                                                                                                    |
|                               | Dois conectores USB 3.0                                                                                                    |
|                               | Dois conectores Ethernet                                                                                                    |
|                               | Dois conectores Ethernet no adaptador LOM (disponíveis em alguns modelos)                                                                                                    |

Tabela 1. Especificações do servidor (continuação)

| Especificação                                  | Descrição                                                                                                    |
|------------------------------------------------|----------------------------------------------------------------------------------------------------|
| Adaptadores RAID/HBA<br>(dependendo do modelo) | Adaptadores SAS/SATA HBA<br>- HBA ThinkSystem 430-8i SAS/SATA de 12 Gb<br>HBA ThinkSystem 430-16i SAS/SATA de 12 Gb<br>HBA ThinkSystem 430-8e SAS/SATA de 12 Gb<br>HBA ThinkSystem 430-16e SAS/SATA de 12 Gb<br>HBA ThinkSystem 440-8i SAS/SATA PCIe Gen4 12 Gb<br>HBA ThinkSystem 440-16i SAS/SATA PCIe Gen4 12 Gb<br>HBA ThinkSystem 440-16e SAS/SATA PCIe Gen4 de 12 Gb<br>- HBA ThinkSystem 4350-8i SAS/SATA de 12 Gb<br>Adaptadores SAS/SATA RAID<br>- Adaptador ThinkSystem RAID 530-8i PCIe de 12 Gb<br>Adaptador ThinkSystem RAID 530-16i PCIe de 12 Gb<br>Adaptador ThinkSystem RAID 540-8i PCIe de 12 Gb<br>Adaptador ThinkSystem RAID 730-8i de 1 GB<br>Adaptador PCIe ThinkSystem RAID 730-8i de 2 GB                                                                                                    |
|                                                | Adaptador ThinkSystem RAID 930-8i 2 GB Flash PCIe de 12 Gb<br>Adaptador ThinkSystem RAID 930-16i 4 GB Flash PCIe de 12 Gb<br>Adaptador ThinkSystem RAID 930-16i 8 GB Flash PCIe de 12 Gb<br>Adaptador ThinkSystem RAID 930-8e 4 GB Flash PCIe de 12 Gb<br>Adaptador ThinkSystem RAID 940-8i 4 GB Flash PCIe Gen4 de 12 Gb<br>Adaptador ThinkSystem RAID 940-16i de 4 GB Flash PCIe Gen4 de 12 Gb<br>Adaptador ThinkSystem RAID 940-16i de 8 GB Flash PCIe Gen4 de 12 Gb<br>Adaptador ThinkSystem RAID 5350-8i PCIe de 12 Gb<br>Adaptador ThinkSystem RAID 9350-8i 2 GB Flash PCIe de 12 Gb<br>Adaptador ThinkSystem RAID 9350-16i 4 GB Flash PCIe de 12 Gb<br><b>Notas:</b>                                                                                                    |
|                                                | Um controlador RAID de software está integrado à placa-mãe. O controlador<br>RAID de software oferece suporte ao modo JBOD e níveis de RAID 0, 1, 5 e 10.<br>O adaptador RAID 730-8i 1G Cache SAS/SATA não está disponível para a<br>América do Norte.<br>O adaptador RAID 530-8i SAS/SATA não pode ser combinado com o adaptador<br>RAID 730-8i 1G Cache SAS/SATA.<br>O adaptador RAID 730-8i 2G Flash SAS/SATA não pode ser combinado com o<br>adaptador RAID 730-8i 1G Cache SAS/SATA nem com o adaptador RAID 930-8i<br>SAS/SATA.<br>Os adaptadores RAID 940 podem ser combinados com o HBA ThinkSystem 440-<br>8i SAS/SATA PCIe Gen4 de 12 Gb e o HBA ThinkSystem 440-16i SAS/SATA PCIe<br>Gen4 de 12 Gb.<br>Não é permitido combinar adaptadores RAID/HBA 430/530/730/930 (Gen 3) e<br>RAID/HBA 440/940 (Gen 4) no mesmo sistema.<br>Os adaptadores RAID série 930/940 ou série 9350 requerem um módulo de<br>energia flash RAID. |

Tabela 1. Especificações do servidor (continuação)

| Especificação                         | Descrição                                                                                                    |
|---------------------------------------|----------------------------------------------------------------------------------------------------|
|                                       | • Adaptadores série RAID 4350/5350/9350 não podem ser combinados com<br>adaptadores HBA/RAID série 430/440/530/730/930/940 SAS/SATA.                                                                                                    |
| Ventiladores do sistema               | Um processador: três ventiladores hot-swap (incluindo um ventilador redundante)                                                                                                    |
|                                       | • Dois processadores: quatro ventiladores hot-swap (incluindo um ventilador<br>redundante)                                                                                                    |
|                                       | Notas:                                                                                                    |
|                                       | • Para modelos de servidor com doze compartimentos de unidade de 3,5<br>polegadas com um dos seguintes processadores instalados, se um ventilador<br>falhar, substitua-o por um novo ventilador para evitar problemas de resfriamento:<br>Intel Xeon 5122, 6140, 6140M, 6152, 8156, 8158, 8160, 8160M, 8164, 6242, 6240,<br>6248, 6252 ou 6210U.           |
|                                       | Se seu servidor vier com apenas um processador instalado, três ventiladores do<br>sistema (ventilador 1 a 3) serão suficientes para fornecer resfriamento adequado.<br>No entanto, você deverá manter os locais do ventilador 4 ocupado por um<br>preenchimento de ventilador para garantir um fluxo de ar adequado.                                       |
| Fontes de alimentação                 | Uma ou duas fontes de alimentação hot-swap para suporte de redundância                                                                                                    |
| (dependendo do modelo)                | Corrente alternada de 550 watts 80 PLUS Platinum                                                                                                    |
|                                       | Corrente alternada de 750 watts 80 PLUS Platinum                                                                                                    |
|                                       | • Corrente alternada de 750 watts 80 PLUS Titanium                                                                                                    |
| Entrada Elétrica                      | Entrada de onda senoidal (de 50 Hz à 60 Hz) necessária<br>Entrada de voltagem de baixo alcance:                                                                                                    |
|                                       | - Mínimo: 100 V AC                                                                                                    |
|                                       | - Máximo: 127 V AC                                                                                                    |
|                                       | Entrada de voltagem de alto alcance:                                                                                                    |
|                                       | - Mínima: 200 V AC                                                                                                    |
|                                       | - Máxima: 240 V AC                                                                                                    |
|                                       | Nota: Para modelos de servidor com fontes de alimentação 80 PLUS Titanium de<br>750 Watts CA, não há suporte para a voltagem de entrada de 100 V-127 V CA.                                                                                                    |
|                                       | <b>CUIDADO:</b>                                                                                                    |
|                                       | 1. Entrada de 240 VCC (intervalo de entrada: 180-300 VCC) com suporte<br><b>APENAS na China Continental.</b>                                                                                                    |
|                                       | 2. A fonte de alimentação com entrada de 240 V não oferece suporte para a<br>função de cabo de alimentação hot-plug. Antes de remover a fonte de<br>alimentação com entrada DC, desligue o servidor ou desconecte as fontes<br>de alimentação DC do painel do disjuntor ou desligando a fonte de<br>alimentação. Em seguida, remova o cabo de alimentação. |
|                                       | 3. Para que os produtos ThinkSystem operem sem apresentar erros tanto em<br>ambientes elétricos CC quanto CA, um sistema de aterramento TN-S em<br>conformidade com o padrão 60364-1 IEC 2005 precisa estar presente ou<br>instalado.                                                                                                    |
| Configuração mínima para<br>depuração | Um processador no soquete 1 de processador<br>Uma DIMM de memória no slot 3<br>Uma fonte de alimentação<br>Três ventiladores do sistema (ventiladores 1 a 3)                                                                                                    |

Tabela 1. Especificações do servidor (continuação)

| Especificação              | Descrição                                                                                                    |
|----------------------------|----------------------------------------------------------------------------------------------------|
| Emissões de ruído acústico | · Nível de potência acústica, inativo<br>- 4,6 bels, mínima<br>- 4,8 bels, típica                                                                                                    |
|                            | - 5,9 bels, máxima                                                                                                    |
|                            | Nível de potência acústica, em operação                                                                                                    |
|                            | - 4,7 bels, mínima                                                                                                    |
|                            | - 4,8 bels, típica                                                                                                    |
|                            | - 5,9 bels, máxima                                                                                                    |
|                            | Notas:                                                                                                    |
|                            | • Esses níveis de potência acústica foram medidos em ambientes acusticamente<br>controlados de acordo com os procedimentos especificados pelo ISO 7779 e são<br>relatados de acordo com o ISO 9296.                                         |
|                            | Os níveis de ruído acústico declarados são baseados em configurações<br>especificadas e podem mudar dependendo das configurações/condições.                                                                                                 |
|                            | Os níveis de ruído acústico declarado poderão aumentar bastante se<br>$\bullet$<br>componentes de alta energia estiverem instalados, por exemplo, algumas NICs,<br>CPUs e GPUs de alta energia.                                             |
| Ambiente                   | O servidor tem suporte no seguinte ambiente:<br>Nota: Este servidor foi projetado para um ambiente de data center padrão e é<br>recomendado para ser colocado em data centers industriais.                                                  |
|                            | • Temperatura do ar:                                                                                                    |
|                            | - Operacional:                                                                                                    |
|                            | - Classe A2 da ASHRAE: $10 - 35$ °C (50 – 95 °F); quando a altitude excede<br>900 m (2.953 pés), o valor máximo da temperatura ambiente diminui em 1 °C<br>(1,8 °F) a cada 300 m (984 pés) de aumento de altitude.                          |
|                            | - Classe A3 da ASHRAE (para alguns modelos): $5 - 40$ °C (41 - 104 °F);<br>quando a altitude excede 900 m (2.953 pés), o valor máximo da temperatura<br>ambiente diminui em 1 °C (1,8 °F) a cada 175 m (574 pés) de aumento de<br>altitude. |
|                            | - Classe A4 da ASHRAE (para alguns modelos): $5 - 45$ °C (41 - 113 °F);<br>quando a altitude excede 900 m (2.953 pés), o valor máximo da temperatura<br>ambiente diminui em 1 °C (1,8 °F) a cada 125 m (410 pés) de aumento de<br>altitude. |
|                            | Servidor desligado: $5 - 45$ °C (41 – 113 °F)                                                                                                    |
|                            | - Remessa ou armazenamento: -40 - 60 °C (-40 - 140 °F)                                                                                                    |
|                            | Altitude máxima: 3.050 m (10.000 pés)                                                                                                    |
|                            | Umidade relativa (sem condensação):                                                                                                    |
|                            | - Operacional:                                                                                                    |
|                            | - Classe A2 da ASHRAE: 8% - 80%; ponto máximo de orvalho: 21 °C (70 °F)                                                                                                    |
|                            | - Classe A3 da ASHRAE: 8% - 85%; ponto máximo de orvalho: 24 °C (75 °F)                                                                                                    |
|                            | - Classe A4 da ASHRAE: 8% - 90%; ponto máximo de orvalho: 24 °C (75 °F)                                                                                                    |
|                            | - Remessa ou armazenamento: 8% - 90%<br>Contaminação por partículas                                                                                                    |

Tabela 1. Especificações do servidor (continuação)

| Especificação | Descrição                                                                                                    |
|---------------|----------------------------------------------------------------------------------------------------|
|               | Atenção: Partículas transportadas pelo ar e gases reativos que agem sozinhos<br>ou em combinação com outros fatores ambientais como umidade ou temperatura<br>podem apresentar um risco ao servidor. Para obter informações sobre os limites<br>para substâncias particuladas e gases, consulte "Contaminação por partículas"<br>na página 9.                                                                                                    |
|               | Notas:                                                                                                    |
|               | • Seu servidor está em conformidade com as especificações da classe A2 da<br>ASHRAE. O desempenho do servidor pode ser afetado se um ventilador do<br>sistema falhar. Para modelos de servidor com doze compartimentos de unidade<br>de 3,5 polegadas, se um ventilador do sistema falhar, os seguintes processadores<br>Intel Xeon não serão suportados: 5122, 6140, 6140M, 6152, 8156, 8158, 8160,<br>8160M, 8164, 6242, 6240, 6248, 6252 ou 6210U. |
|               | · Dependendo da configuração de hardware, alguns modelos estão em<br>conformidade com as especificações das classes A3 e A4 da ASHRAE. Para<br>cumprir as especificações das classes A3 e A4 da ASHRAE, o modelo de servidor<br>deve atender aos seguintes requisitos simultaneamente:                                                                                                    |
|               | - Duas fontes de alimentação estão instaladas.                                                                                                    |
|               | - Não deve haver defeito nos ventiladores do sistema.                                                                                                    |
|               | - A unidade hot-swap traseira não está instalada.                                                                                                    |
|               | - A unidade NVMe não está instalada.                                                                                                    |
|               | - A memória DCPMM não está instalada.                                                                                                    |
|               | - Para modelos de servidor com doze unidades de 3,5 polegadas, a unidade M.2<br>não é instalada quando a temperatura operacional está fora das especificações<br>da classe A3 da ASHRAE.                                                                                                    |
|               | Os seguintes processadores não estão instalados: Intel Xeon 6136, 6140,<br>6140M, 6142, 6142M, 6148, 6152, 8158, 8160, 8160M, 8160T, 8164, 6242,<br>6240, 6248, 6252 ou 6210U.<br>Para obter uma lista de processadores com suporte, consulte: https://<br>static.lenovo.com/us/en/serverproven/index.shtml                                                                                                    |

#### Informações importantes sobre requisitos de ecodesign da UE

Para atender aos requisitos de ecodesign da UE para produtos relacionados a energia (ErP) Lot 9, o servidor deve atender aos seguintes requisitos:

- Memória mínima: 16 GB
- Se o servidor estiver configurado com um processador, estes processadores não serão suportados: Intel Xeon 3104, 3106, 3204, 4108, 4112, 5122, 5222, 8156 e 8256.

### <span id="page-16-0"></span>Contaminação por partículas

Atenção: partículas do ar (incluindo flocos ou partículas de metal) e gases reativos agindo sozinhos ou em combinação com outros fatores ambientais, como umidade ou temperatura, podem impor risco ao dispositivo descrito neste documento.

Os riscos que são causados pela presença de níveis excessivos de substâncias particuladas ou as concentrações de gases nocivos incluem danos que podem causar o mau funcionamento ou a parada completa do dispositivo. Essa especificação define limites para substâncias particuladas e gases que são destinados a evitar tais danos. Os limites não devem ser vistos ou usados como definitivos, porque inúmeros outros fatores, como temperatura ou umidade do ar, podem influenciar o impacto de substâncias particuladas ou a transferência de contaminantes corrosivos e gasosos do ambiente. Na ausência de limites específicos definidos neste documento, adote práticas que mantenham os níveis de gás e substâncias particuladas consistentes com a proteção da saúde e segurança das pessoas. Se a Lenovo determinar que os níveis de substâncias particuladas ou gases em seu ambiente causaram dano ao dispositivo, a Lenovo pode condicionar a provisão de reparo ou substituição de dispositivos ou peças à implementação de medidas reparatórias apropriadas para mitigar essa contaminação ambiental. A implementação dessas medidas reparatórias é de responsabilidade do cliente.

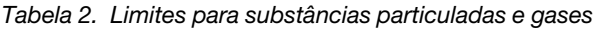

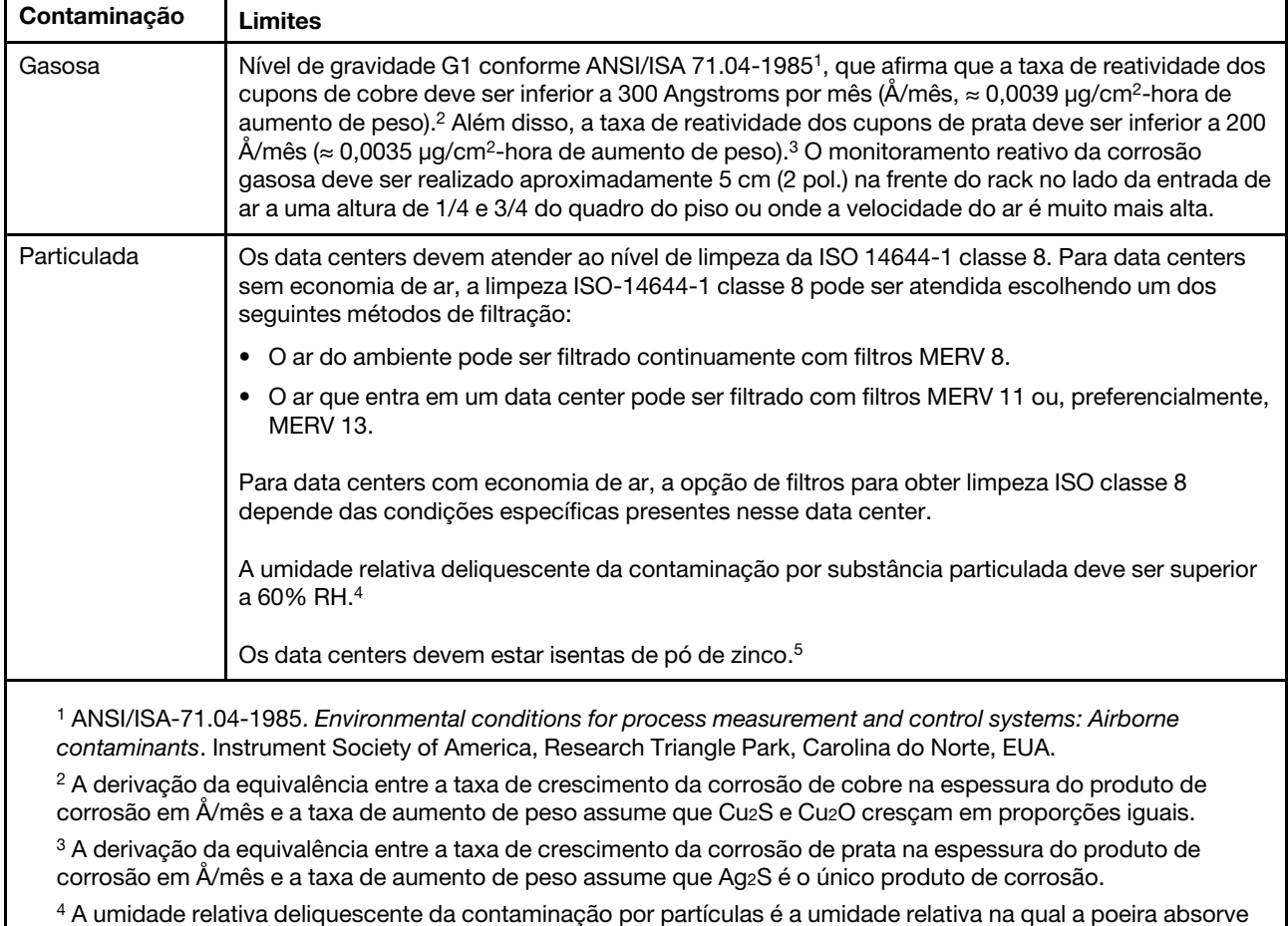

água suficiente para ficar úmida e promover a condução iônica.

<sup>5</sup>Os detritos de superfície são coletados aleatoriamente de 10 áreas do data center em um disco de 1,5 cm de diâmetro de fita condutora elétrica adesiva em uma haste de metal. Se o exame da fita adesiva em um microscópio eletrônico de varredura não revelar nenhum pó de zinco, o data center será considerado isento de pó de zinco.

### <span id="page-17-0"></span>Atualizações de firmware

Várias opções estarão disponíveis para atualizar o firmware para o servidor.

É possível usar as ferramentas listadas aqui para atualizar a maioria do firmware atual para o servidor e os dispositivos que estão instalados no servidor.

Nota: Em geral, a Lenovo lança firmware em pacotes chamados UpdateXpress System Packs (UXSPs). Para assegurar que as atualizações de firmware sejam compatíveis, você deve atualizar todo o firmware simultaneamente. Se você estiver atualizando o firmware para o Lenovo XClarity Controller e a UEFI, atualize o firmware para o Lenovo XClarity Controller primeiro.

Práticas recomendadas relacionadas à atualização de firmware estão disponíveis no local a seguir:

#### <http://lenovopress.com/LP0656>

#### Terminologia importante

- Atualização em banda. A instalação ou atualização é executada usando uma ferramenta ou um aplicativo em um sistema operacional que está em execução na CPU central do servidor.
- Atualização fora de banda. A instalação ou atualização é executada pelo Lenovo XClarity Controller, que coleta a atualização e a direciona ao subsistema ou dispositivo de destino. Atualizações fora de banda não apresentam dependência por um sistema operacional em execução na CPU central. Entretanto, a maioria de operações fora de banda requer que o servidor esteja no estado de energia S0 (em operação).
- Atualização no destino. A instalação ou atualização é iniciada em um sistema operacional que está em execução no sistema operacional do servidor.
- Atualização fora do destino. A instalação ou atualização é iniciada em um dispositivo de computação que interage diretamente com o Lenovo XClarity Controller do servidor.
- UpdateXpress System Packs (UXSPs). UXSPs são atualizações em pacote concebidas e testadas para fornecer o nível interdependente de funcionalidade, desempenho e compatibilidade. UXSPs são específicos para o tipo de máquina servidor e foram desenvolvidos (com atualizações de firmware e driver de dispositivo) para dar suporte a distribuições dos sistemas operacionais Windows Server, Red Hat Enterprise Linux (RHEL) e SUSE Linux Enterprise Server (SLES). Também estão disponíveis UXSPs somente de firmware específicos para o tipo de máquina.

Consulte a tabela a seguir para determinar a melhor ferramenta Lenovo para instalar e configurar o firmware:

Nota: As configurações UEFI do servidor para o ROM da opção devem ser definidas como Automático ou UEFI para atualizar o firmware usando Lenovo XClarity Administrator ou Lenovo XClarity Essentials. Para obter mais informações, consulte a dica técnica a seguir:

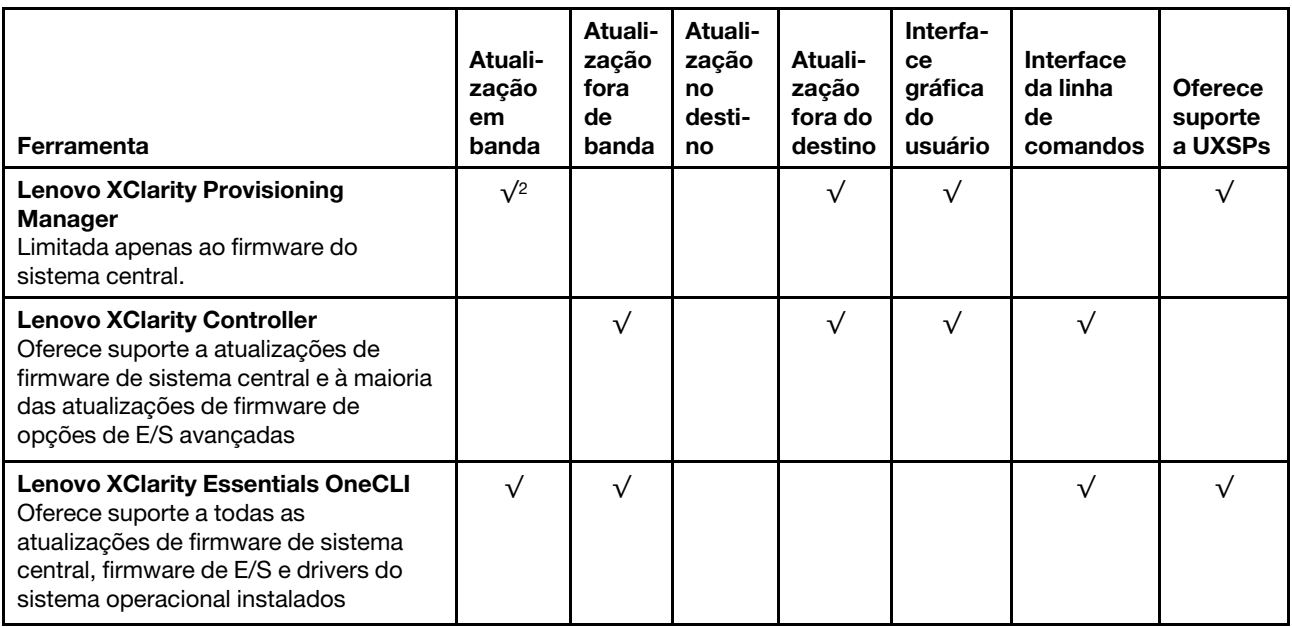

#### <https://datacentersupport.lenovo.com/us/en/solutions/ht506118>

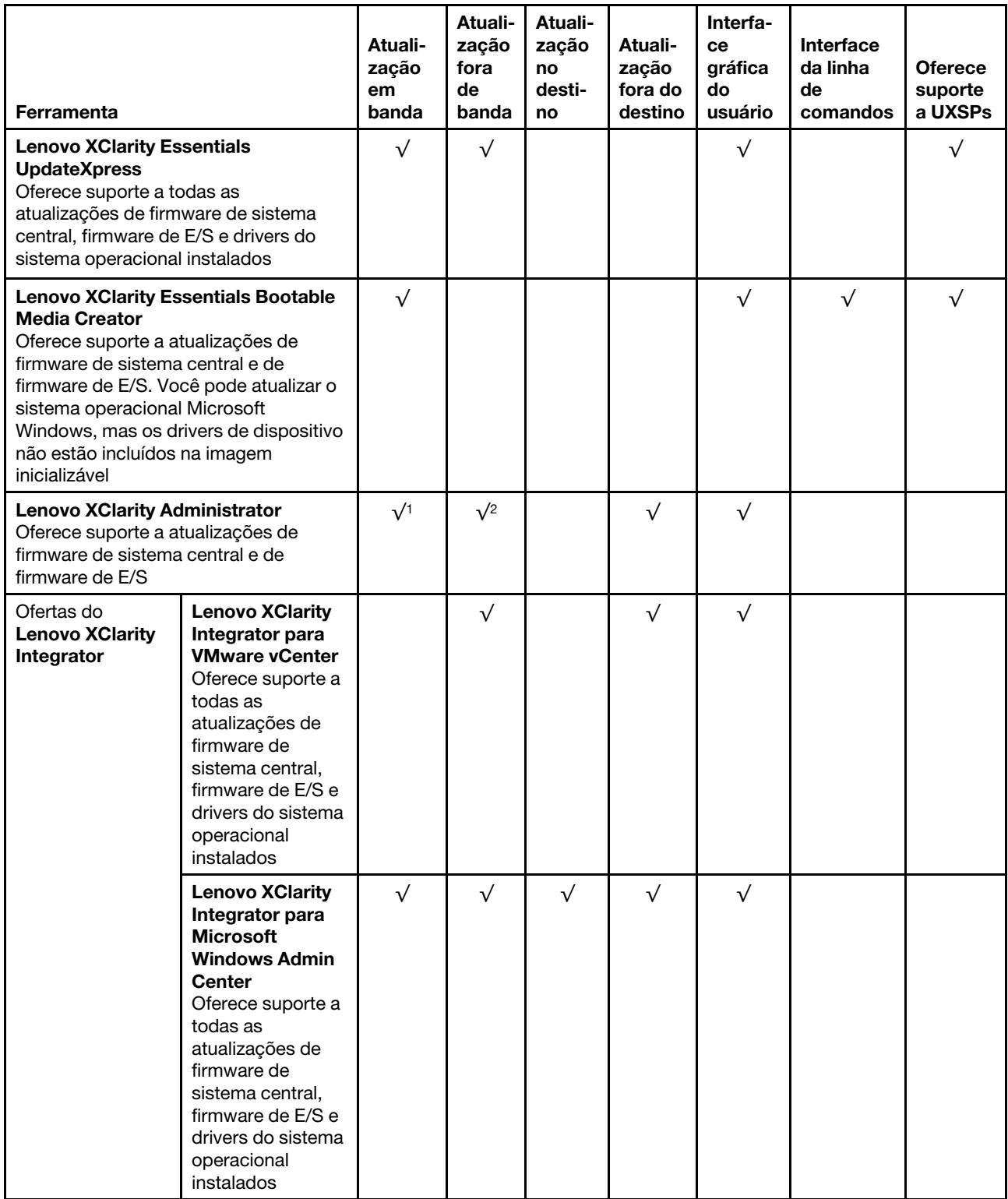

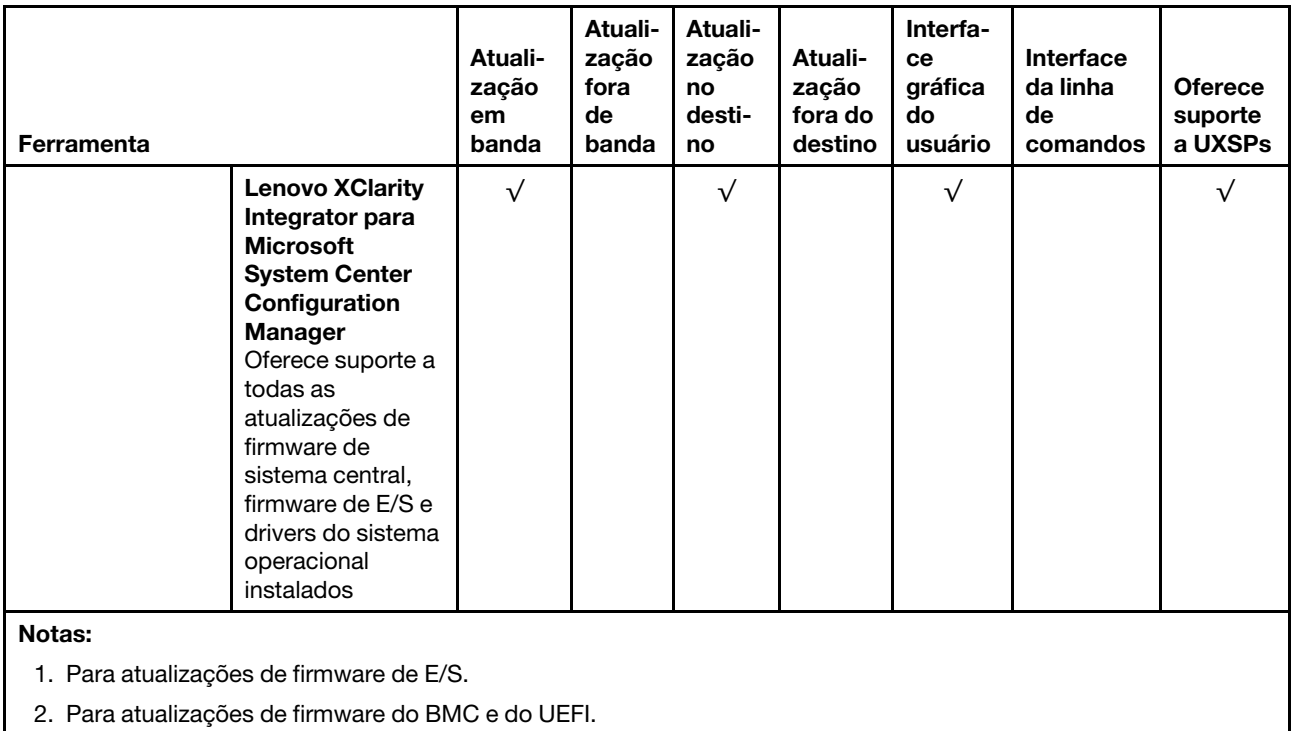

O firmware mais recente pode ser localizado no site a seguir:

<http://datacentersupport.lenovo.com/products/servers/thinksystem/sr590/7x98/downloads>

#### • Lenovo XClarity Provisioning Manager

No Lenovo XClarity Provisioning Manager, será possível atualizar o firmware do Lenovo XClarity Controller, o firmware do UEFI e o software do Lenovo XClarity Provisioning Manager.

Nota: Por padrão, a interface gráfica do usuário do Lenovo XClarity Provisioning Manager é exibida ao pressionar F1. Se você alterou esse padrão para ser a configuração do sistema baseada em texto, poderá mostrar a interface gráfica do usuário na interface de configuração do sistema baseada em texto.

Informações adicionais sobre como usar o Lenovo XClarity Provisioning Manager para atualizar o firmware estão disponíveis em:

[http://sysmgt.lenovofiles.com/help/topic/LXPM/platform\\_update.html](http://sysmgt.lenovofiles.com/help/topic/LXPM/platform_update.html)

#### • Lenovo XClarity Controller

Se você precisar instalar uma atualização específica, poderá usar a interface do Lenovo XClarity Controller para um servidor específico.

#### Notas:

– Para executar uma atualização dentro da banda com o Windows ou o Linux, o driver do sistema operacional deve ser instalado, e a interface Ethernet sobre USB (às vezes, chamada de LAN sobre USB) deve ser habilitada.

Informações adicionais sobre a configuração de Ethernet sobre USB estão disponíveis em:

[http://sysmgt.lenovofiles.com/help/topic/com.lenovo.systems.management.xcc.doc/NN1ia\\_c\\_](http://sysmgt.lenovofiles.com/help/topic/com.lenovo.systems.management.xcc.doc/NN1ia_c_configuringUSB.html)  [configuringUSB.html](http://sysmgt.lenovofiles.com/help/topic/com.lenovo.systems.management.xcc.doc/NN1ia_c_configuringUSB.html)

– Se você atualizar o firmware por meio do Lenovo XClarity Controller, verifique se baixou e instalou os drivers de dispositivo mais recentes para o sistema operacional que está em execução no servidor.

Detalhes específicos sobre como atualizar o firmware usando o Lenovo XClarity Controller estão disponíveis em:

[http://sysmgt.lenovofiles.com/help/topic/com.lenovo.systems.management.xcc.doc/NN1ia\\_c\\_](http://sysmgt.lenovofiles.com/help/topic/com.lenovo.systems.management.xcc.doc/NN1ia_c_manageserverfirmware.html) [manageserverfirmware.html](http://sysmgt.lenovofiles.com/help/topic/com.lenovo.systems.management.xcc.doc/NN1ia_c_manageserverfirmware.html)

#### • Lenovo XClarity Essentials OneCLI

Lenovo XClarity Essentials OneCLI é uma coleção de aplicativos de linha de comando que pode ser usada para gerenciar servidores Lenovo: O aplicativo de atualização pode ser usado para atualizar firmware e drivers de dispositivo para os servidores. A atualização pode ser executada no sistema operacional host do servidor (dentro da banda) ou remotamente por meio do BMC do servidor (fora da banda).

Detalhes específicos sobre como atualizar o firmware usando o Lenovo XClarity Essentials OneCLI estão disponíveis em:

[http://sysmgt.lenovofiles.com/help/topic/toolsctr\\_cli\\_lenovo/onecli\\_c\\_update.html](http://sysmgt.lenovofiles.com/help/topic/toolsctr_cli_lenovo/onecli_c_update.html)

#### • Lenovo XClarity Essentials UpdateXpress

O Lenovo XClarity Essentials UpdateXpress fornece a maioria das funções de atualização OneCLI por meio de uma interface gráfica do usuário (GUI). É possível usá-lo para adquirir e implantar pacotes de atualização do UpdateXpress System Pack (UXSP) e atualizações individuais. UpdateXpress System Packs contêm atualizações de firmware e drivers de dispositivo para o Microsoft Windows e o Linux.

É possível obter um Lenovo XClarity Essentials UpdateXpress no seguinte local:

<https://datacentersupport.lenovo.com/solutions/lnvo-xpress>

#### • Lenovo XClarity Essentials Bootable Media Creator

É possível usar o Lenovo XClarity Essentials Bootable Media Creator para criar a mídia inicializável que seja adequada à aplicação de atualizações de firmware, à execução de diagnósticos de pré-inicialização e à implantação de sistemas operacionais Microsoft Windows.

É possível obter o Lenovo XClarity Essentials BoMC do seguinte local:

#### <https://datacentersupport.lenovo.com/solutions/lnvo-bomc>

#### • Lenovo XClarity Administrator

Se você estiver gerenciando vários servidores usando o Lenovo XClarity Administrator, poderá atualizar o firmware para todos os servidores gerenciados por meio dessa interface. O gerenciamento de firmware é simplificado designando políticas de conformidade de firmware para terminais gerenciados. Quando você cria e atribui uma política de conformidade para terminais gerenciados, o Lenovo XClarity Administrator monitora alterações no inventário para esses terminais e sinaliza todos os terminais que estão fora de conformidade.

Detalhes específicos sobre como atualizar o firmware usando o Lenovo XClarity Administrator estão disponíveis em:

[http://sysmgt.lenovofiles.com/help/topic/com.lenovo.lxca.doc/update\\_fw.html](http://sysmgt.lenovofiles.com/help/topic/com.lenovo.lxca.doc/update_fw.html)

#### • Ofertas do Lenovo XClarity Integrator

As ofertas do Lenovo XClarity Integrator podem integrar recursos de gerenciamento do Lenovo XClarity Administrator e seu servidor com o software usado em uma determinada infraestrutura de implantação, como VMware vCenter, Microsoft Admin Center ou Microsoft System Center.

Detalhes específicos sobre como atualizar o firmware usando as ofertas do Lenovo XClarity Integrator estão disponíveis em:

### <span id="page-22-0"></span>Dicas técnicas

A Lenovo continuamente atualiza o website de suporte com dicas e técnicas mais recentes que podem ser usadas para resolver problemas que você possa ter com o servidor. Estas Dicas Técnicas (também chamadas de dicas de RETAIN ou boletins de serviço) fornecem procedimentos para solucionar problemas relacionados ao funcionamento do servidor.

Para localizar as Dicas Técnicas disponíveis para seu servidor:

- 1. Acesse <http://datacentersupport.lenovo.com> e navegue até a página de suporte do seu servidor.
- 2. Clique em Documentation (Documentação) no painel de navegação.

Siga as instruções na tela para escolher a categoria para o problema que você está enfrentando.

### <span id="page-22-1"></span>Consultoria de segurança

A Lenovo tem o compromisso de desenvolver produtos e serviços que atendam aos mais altos padrões de segurança para proteger nossos clientes e seus dados. Quando possíveis vulnerabilidades são relatadas, é responsabilidade da Equipe de Resposta a Incidentes de Segurança de Produtos Lenovo (PSIRT) investigar e fornecer informações a nossos clientes para que eles possam colocar em prática planos de mitigação enquanto trabalhamos para fornecer soluções.

A lista de consultoria atual está disponível no seguinte local: [https://datacentersupport.lenovo.com/product\\_security/home](https://datacentersupport.lenovo.com/product_security/home)

### <span id="page-22-2"></span>Ligar o servidor

Após o servidor executar um autoteste curto (o LED de status de energia pisca rapidamente) quando conectado à energia de entrada, ele entra em um estado de espera (o LED de status de energia pisca uma vez por segundo).

O servidor pode ser ligado (LED de energia aceso) de uma destas formas:

- É possível pressionar o botão liga/desliga.
- O servidor poderá reiniciar automaticamente após uma interrupção de energia.
- O servidor pode responder a solicitações de ativação remotas enviadas ao Lenovo XClarity Controller.

<span id="page-22-3"></span>Para obter informações sobre como desligar o servidor, consulte ["Desligar o servidor" na página 15.](#page-22-3)

### Desligar o servidor

O servidor permanece em um estado de espera quando é conectado a uma fonte de alimentação, permitindo que o Lenovo XClarity Controller responda a solicitações de ativação remotas. Para remover toda a energia do servidor (LED de status de energia apagado), é preciso desconectar todos os cabos de alimentação.

Para colocar o servidor em estado de espera (o LED de status de energia pisca uma vez por segundo):

Nota: O Lenovo XClarity Controller pode colocar o servidor em estado de espera como uma resposta automática para uma falha crítica do sistema.

• Inicie um encerramento ordenado usando o sistema operacional (se o sistema operacional oferecer suporte a esse recurso).

- Pressione o botão de energia para iniciar um encerramento ordenado (se o sistema operacional oferecer suporte a esse recurso).
- Pressione e segure o botão de energia por mais de 4 segundos para forçar um encerramento.

Quando está no estado de espera, o servidor pode responder a solicitações de ativação remotas enviadas ao Lenovo XClarity Controller. Para obter informações sobre como ligar o servidor, consulte "Ligar o [servidor" na página 15](#page-22-2).

### <span id="page-24-0"></span>Capítulo 2. Componentes do servidor

<span id="page-24-1"></span>Esta seção fornece informações para ajudá-lo a localizar os componentes de seu servidor.

### Vista frontal

A visão frontal do servidor varia em função do modelo.

As ilustrações a seguir mostram as visões frontais dos modelos de servidor com unidades hot-swap. Para modelos de servidor com oito compartimentos de unidade de 3,5 polegadas, também é possível instalar unidades simple-swap se um conjunto de placa traseira da unidade simple-swap estiver instalado. Dependendo do modelo, seu servidor pode ter uma aparência ligeiramente diferente das ilustrações.

- ["Visão frontal dos modelos de servidor com compartimentos de unidade de 2,5 polegadas" na página 17](#page-24-2)
- ["Visão frontal dos modelos de servidor com compartimentos de unidade de 3,5 polegadas" na página 19](#page-26-0)

#### <span id="page-24-2"></span>Visão frontal dos modelos de servidor com compartimentos de unidade de 2,5 polegadas

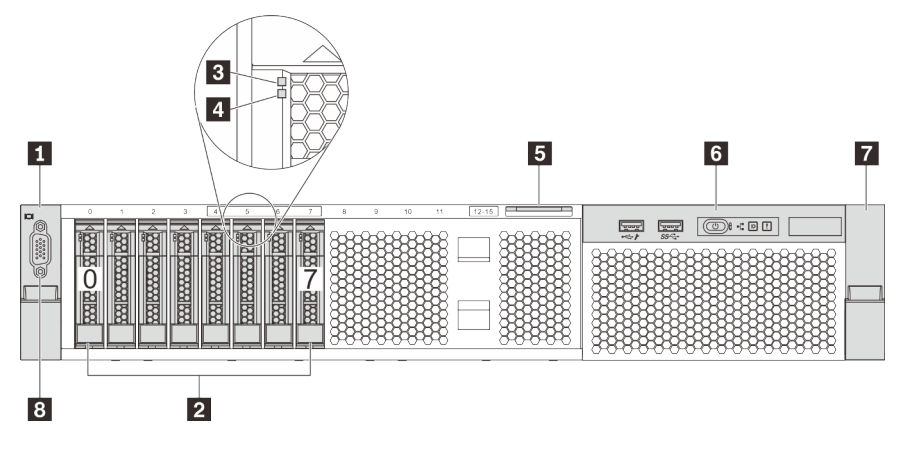

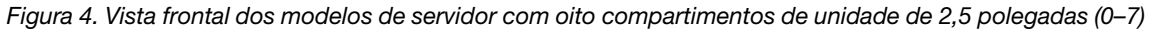

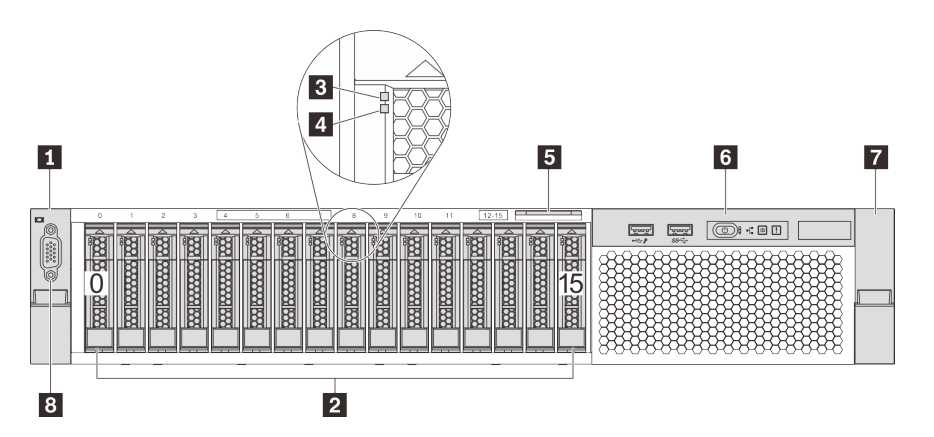

Figura 5. Vista frontal dos modelos de servidor com dezesseis compartimentos de unidade de 2,5 polegadas (0–15)

Tabela 3. Componentes na parte frontal dos modelos de servidor com compartimentos de unidade de 2,5 polegadas

| <b>T</b> Trava do rack (esquerda)     | 2 Compartimentos de unidades de 2,5 polegadas |
|---------------------------------------|-----------------------------------------------|
| <b>B</b> LED de atividade da unidade  | <b>4</b> LED de status da unidade             |
| <b>B</b> Aba de informações removível | <b>6</b> Conjunto de E/S frontal              |
| Trava do rack (direita)               | 8 Conector VGA (opcional)                     |

#### **11 7** Travas do rack

Se seu servidor estiver instalado em um rack, você poderá usar as travas dele para ajudar a deslizar o servidor para fora do rack. Você também pode usar as travas e os parafusos do rack para fixar o servidor ao rack de forma que ele não deslize para fora, especialmente em áreas propensas a vibrações. Para obter mais informações, consulte o Guia de instalação do rack que acompanha o kit de trilho.

#### **2** Compartimentos de unidades de 2,5 polegadas

O número de unidades instaladas em seu servidor varia em função do modelo. Ao instalar unidades, siga a ordem dos números dos compartimentos de unidades.

A integridade contra interferência eletromagnética e o resfriamento do servidor são protegidos ao manter todos os compartimentos de unidades ocupados. Os compartimentos de unidade vazios devem ser por ocupados por preenchimentos de unidade.

#### **3** LED de atividade da unidade

#### **4** LED de status da unidade

Cada unidade hot-swap possui dois LEDs.

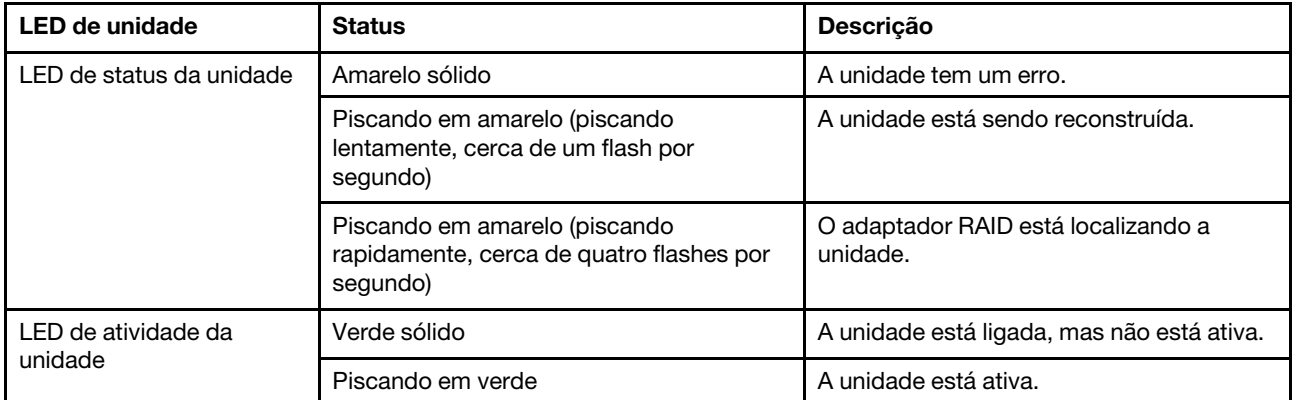

#### **5** Aba de informações removível

O rótulo de acesso à rede do servidor do Lenovo XClarity Controller está na aba de informações extraível.

#### **6** Conjunto de E/S frontal

Para obter informações sobre os controles, conectores e LEDs de status no conjunto de E/S frontal, consulte ["Conjunto de E/S frontal" na página 20](#page-27-0).

#### **8** Conector VGA (opcional)

Usado para conectar um monitor de alto desempenho, um monitor de unidade direta ou outros dispositivos que usam um conector VGA.

<span id="page-26-0"></span>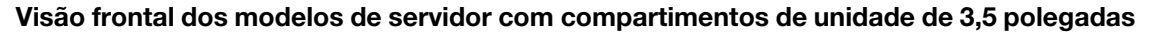

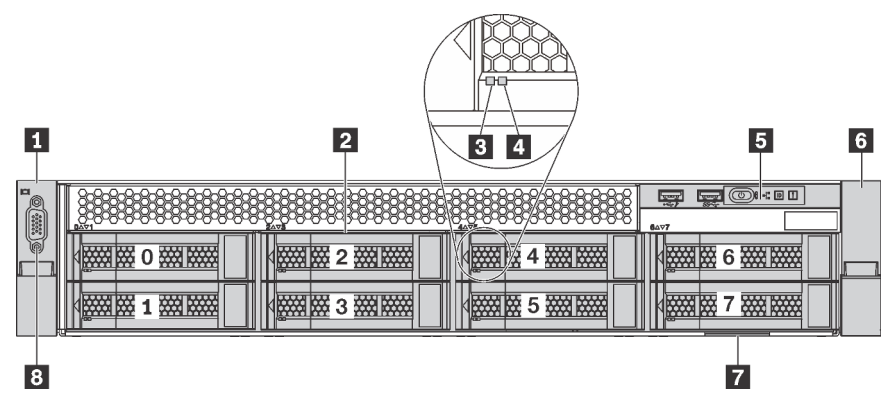

Figura 6. Vista frontal dos modelos de servidor com oito compartimentos de unidade de 3,5 polegadas (0–7)

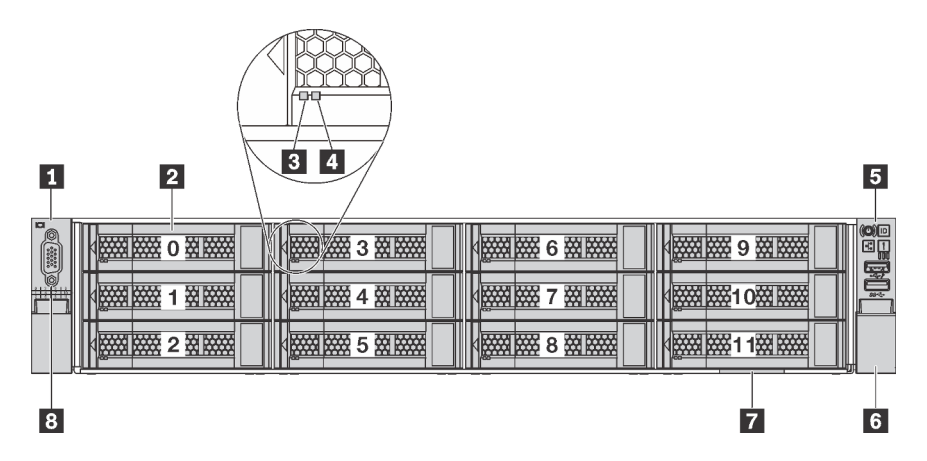

Figura 7. Vista frontal dos modelos de servidor com doze compartimentos de unidade de 3,5 polegadas (0–11)

Tabela 4. Componentes na parte frontal dos modelos de servidor com compartimentos de unidade de 3,5 polegadas

| Trava do rack (esquerda)             | <b>2</b> Compartimentos de unidades de 3,5 polegadas |
|--------------------------------------|------------------------------------------------------|
| <b>B</b> LED de atividade da unidade | 4 LED de status da unidade                           |
| <b>B</b> Conjunto de E/S frontal     | 6 Trava do rack (direita)                            |
| Aba de informações removível         | <b>B</b> Conector VGA (opcional)                     |

#### **1 <b>6** Travas do rack

Se seu servidor estiver instalado em um rack, você poderá usar as travas dele para ajudar a deslizar o servidor para fora do rack. Você também pode usar as travas e os parafusos do rack para fixar o servidor ao rack de forma que ele não deslize para fora, especialmente em áreas propensas a vibrações. Para obter mais informações, consulte o Guia de instalação do rack que acompanha o kit de trilho.

#### **2** Compartimentos de unidades de 3,5 polegadas

O número de unidades instaladas em seu servidor varia em função do modelo. Ao instalar unidades, siga a ordem dos números dos compartimentos de unidades.

A integridade contra interferência eletromagnética e o resfriamento do servidor são protegidos ao manter todos os compartimentos de unidades ocupados. Os compartimentos de unidade vazios devem ser por ocupados por preenchimentos de unidade.

#### **3 LED** de atividade da unidade

#### **4** LED de status da unidade

Cada unidade hot-swap possui dois LEDs.

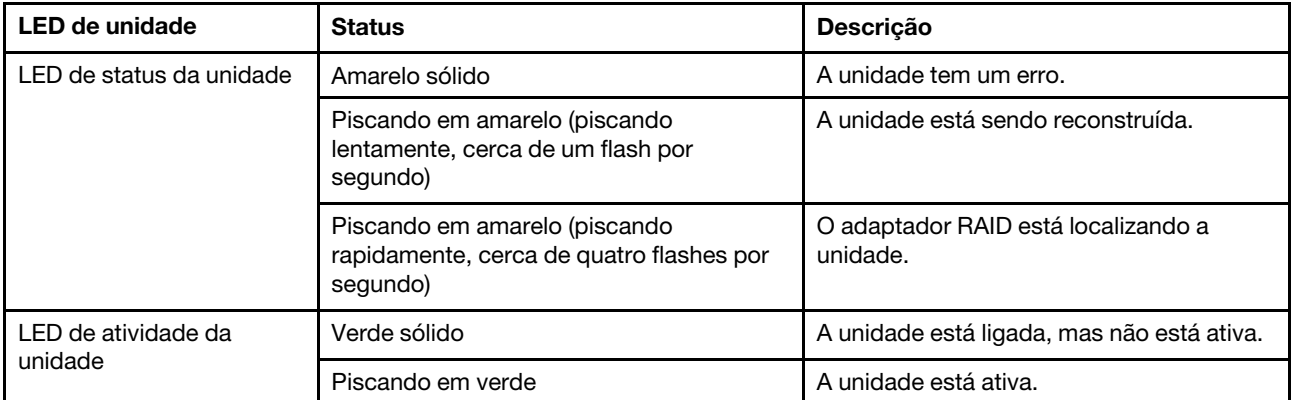

#### **5** Conjunto de E/S frontal

Para obter informações sobre os controles, conectores e LEDs de status no conjunto de E/S frontal, consulte ["Conjunto de E/S frontal" na página 20](#page-27-0).

#### **7** Aba de informações removível

O rótulo de acesso à rede do servidor do Lenovo XClarity Controller está na aba de informações extraível.

#### **8** Conector VGA (opcional)

Usado para conectar um monitor de alto desempenho, um monitor de unidade direta ou outros dispositivos que usam um conector VGA.

### <span id="page-27-0"></span>Conjunto de E/S frontal

O conjunto de E/S frontal do servidor fornece controles, conectores e LEDs. O conjunto de E/S frontal varia por modelo.

As ilustrações a seguir mostram os controles, os conectores e os LEDs no conjunto de E/S frontal do servidor. Para localizar o conjunto de E/S frontal, consulte ["Vista frontal" na página 17](#page-24-1).

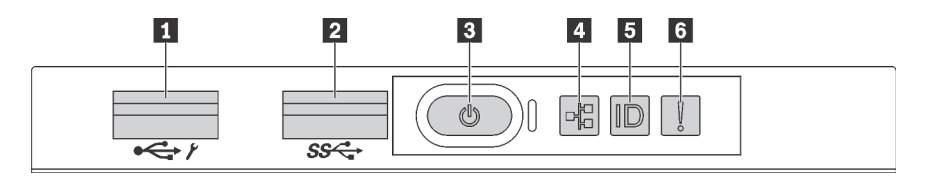

Figura 8. Conjunto de E/S frontal para modelos de servidor com oito compartimentos de unidade de 3,5 polegadas, oito compartimentos de unidade de 2,5 pol. e 16 compartimentos de unidade de 2,5 polegadas

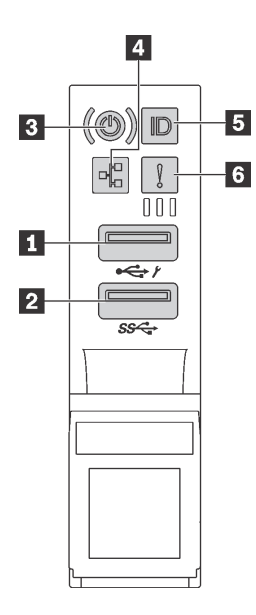

Figura 9. Conjunto de E/S frontal para modelos de servidor com doze compartimentos de unidade de 3,5 polegadas

Tabela 5. Componentes no conjunto de E/S frontal

| Conector USB do XClarity Controller                      | <b>R</b> Conector USB 3.0         |
|----------------------------------------------------------|-----------------------------------|
| <b>B</b> Botão de energia com LED de status de energia   | <b>E</b> LED de atividade de rede |
| <b>B</b> Botão de ID do sistema com LED de ID do sistema | I GLED de erro do sistema         |

#### **1 Conector USB do XClarity Controller**

Dependendo da configuração, esse conector suporta a função USB 2.0, a função de gerenciamento do XClarity Controller ou ambas.

- Se o conector estiver configurado para a função USB 2.0, você poderá conectar um dispositivo que requer uma conexão USB 2.0, como um teclado, mouse ou dispositivo de armazenamento USB.
- Se o conector estiver configurado para a função de gerenciamento do XClarity Controller, você poderá conectar um dispositivo móvel instalado com o aplicativo para executar logs de eventos do XClarity Controller.
- Se o conector estiver configurado para ter ambas as funções, será possível pressionar o botão de ID do sistema por três segundos para alternar entre as duas funções.

#### **2** Conector USB 3.0

Usados para conectar um dispositivo que requer conexão USB 2.0 ou 3.0, como teclado, mouse ou um dispositivo de armazenamento USB.

#### **3** Botão de energia com LED de status de energia

Você pode pressionar o botão de energia para ligar o servidor após concluir a configuração do servidor. Você também pode segurar o botão de energia por vários segundos para desligar o servidor se não for possível desligá-lo do sistema operacional. O LED de status de energia ajuda a determinar o status de energia atual.

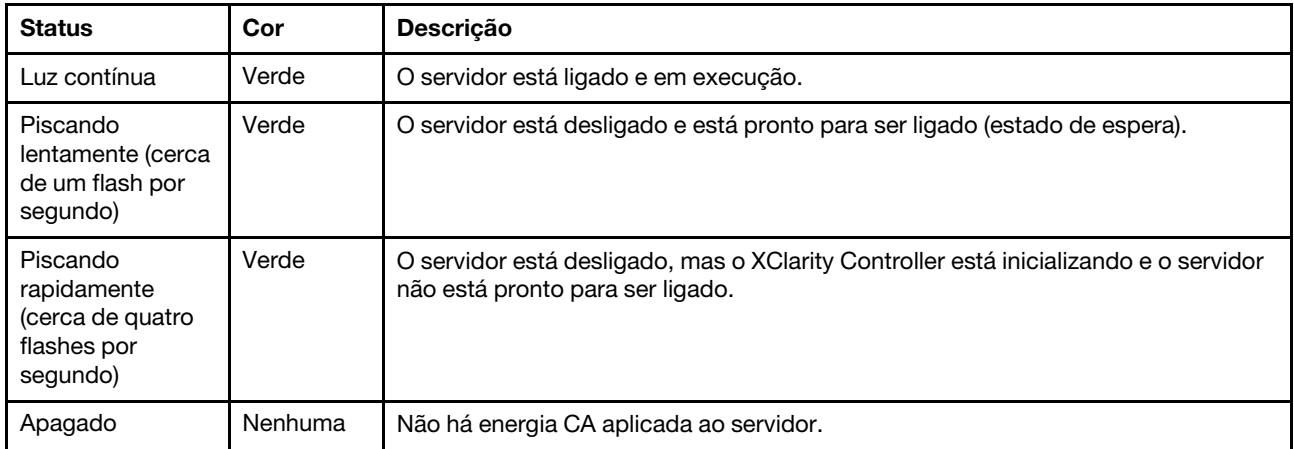

#### Compatibilidade do LED NIC e do LED de atividade de rede

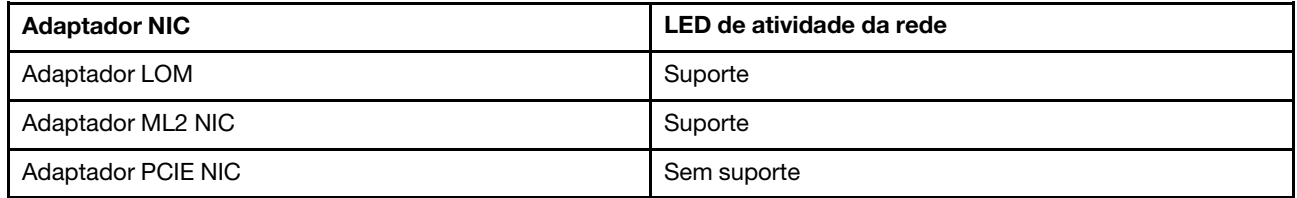

#### **4** LED de atividade da rede

O LED de atividade da rede no conjunto de E/S frontal ajuda a identificar a conectividade e a atividade da rede.

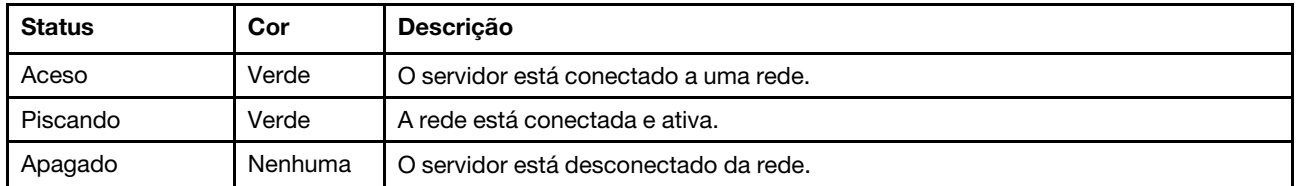

#### **5** Botão de ID do sistema com LED de ID do sistema

Use esse botão de ID do sistema e o LED azul de ID do sistema para localizar visualmente o servidor. Um LED de ID do sistema também está localizado na parte traseira do servidor. Cada vez que você pressionar o botão do ID do sistema, o estado dos LEDs de ID do sistema é alterado. Os LEDs podem ser alterados para acesos, piscando ou apagados. Também é possível usar o Lenovo XClarity Controller ou um programa de gerenciamento remoto para alterar o estado dos LEDs de ID sistema com o objetivo de ajudar a localizar visualmente o servidor entre outros servidores.

Se o conector USB do XClarity Controller é configurado para ter ambas as funções de USB 2.0 e de gerenciamento do XClarity Controller, você pode pressionar o botão de ID do sistema por três segundos para alternar entre as duas funções.

#### **6 LED** de erro do sistema

O LED de erro do sistema fornece funções de diagnóstico básicas para o seu servidor. Se o LED de erro do sistema estiver aceso, um ou mais LEDs em outros lugares no servidor também poderão ser iluminados para direcioná-lo à origem do erro.

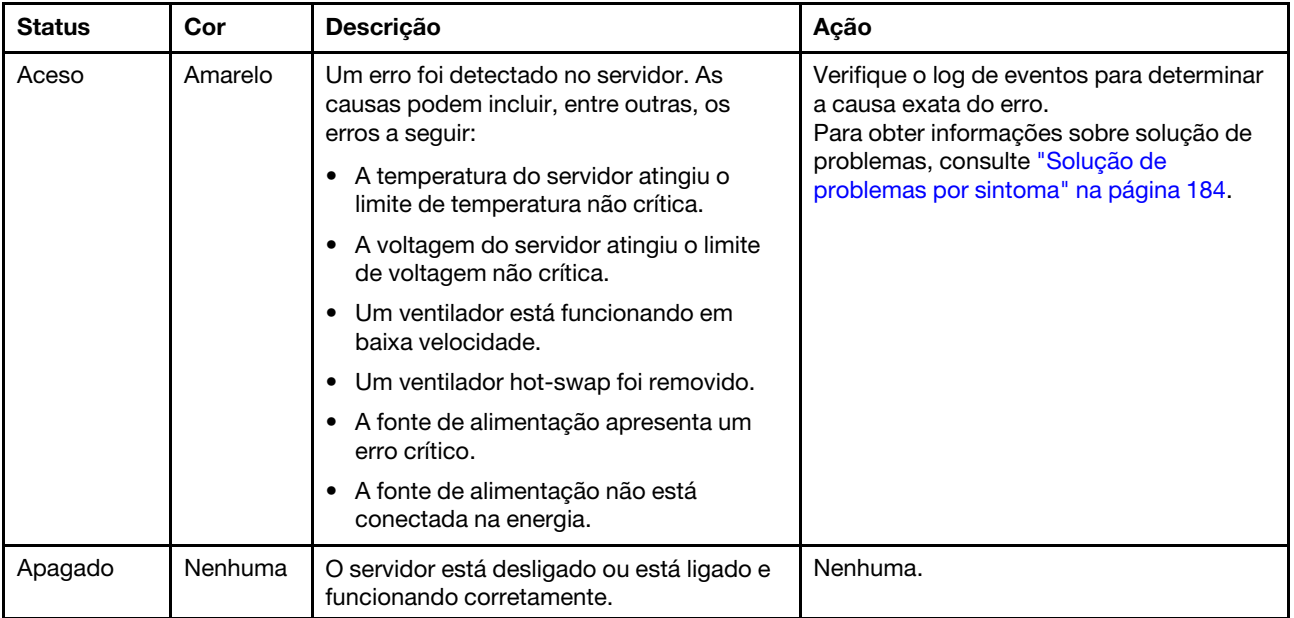

### <span id="page-31-0"></span>Vista traseira

A parte traseira do servidor fornece acesso a diversos componentes, incluindo as fontes de alimentação, os adaptadores PCIe e os conectores Ethernet.

As ilustrações a seguir mostram a vista traseira do servidor.

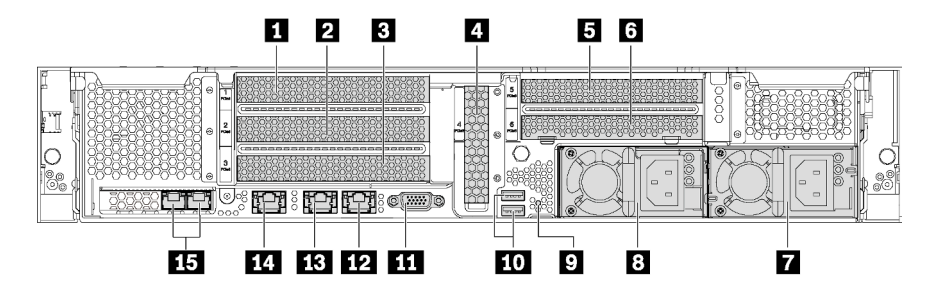

Figura 10. Visão traseira dos modelos de servidor com seis slots PCIe

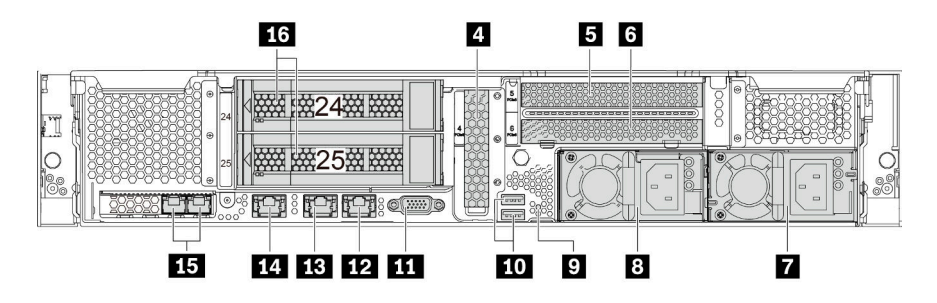

Figura 11. Visão traseira de modelos de servidor com dois compartimentos traseiros de unidade (24–25) e três slots PCIe

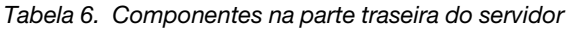

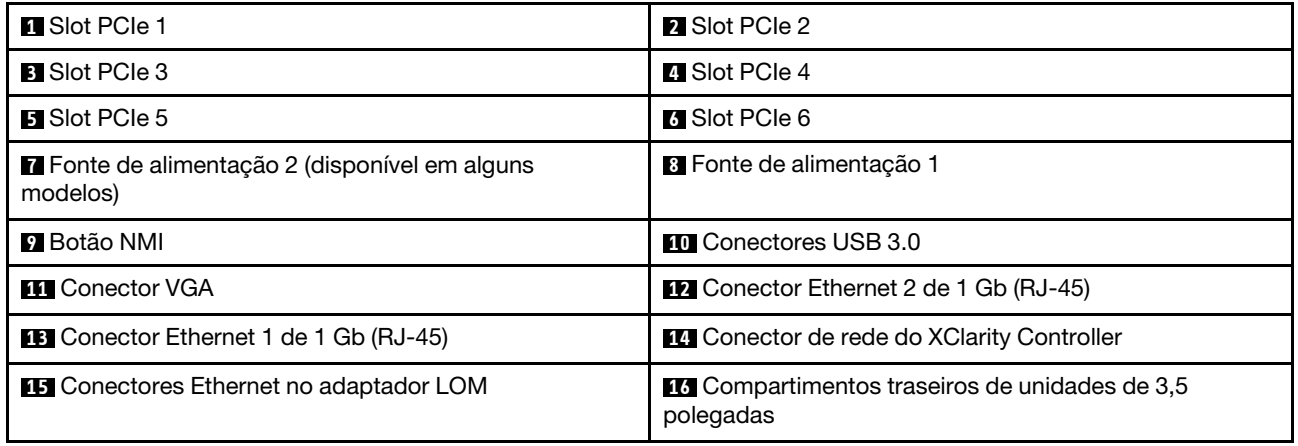

#### **1 2 3 4 5 6** Slots PCIe

É possível localizar os números dos slots PCIe na vista traseira do chassi.

#### Notas:

- Seu servidor oferece suporte ao slot PCIe 5 quando dois processadores estão instalados.
- Slot PCIe 6 não oferece suporte a adaptadores PCIe com conectores de HD mini-SAS externos.
- Somente use adaptadores PCIe fornecidos pela Lenovo. A Lenovo não dá garantia sobre produtos ou serviços que não sejam da Lenovo. Para obter uma lista de adaptadores PCIe compatíveis, consulte: <https://static.lenovo.com/us/en/serverproven/index.shtml>.
- Ao instalar adaptadores Ethernet com os conectores RJ-45, siga a sequência de instalação abaixo:

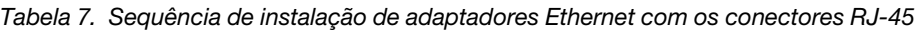

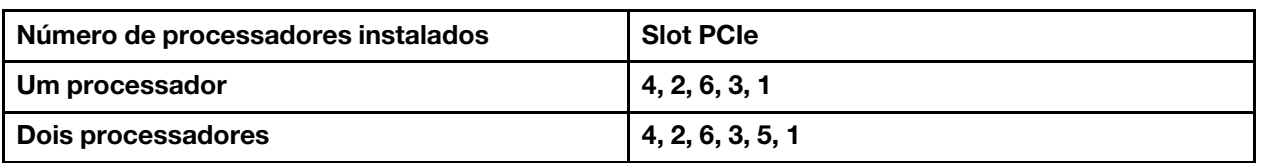

#### Slots 1, 2 e 3 do adaptador PCIe no conjunto da placa riser 1:

O servidor oferece suporte a três tipos de placas riser para conjunto de placa riser 1.

- Tipo 1
	- Slot 1: PCIe x16 (x8, x4, x1) altura integral, meio comprimento
	- Slot 2: PCIe x16 (x8, x4, x1) altura integral, meio comprimento
	- Slot 3: PCIe x16 (x8, x4, x1) altura integral, meio comprimento
- Tipo 2
	- Slot 1: PCIe x16 (x8, x4, x1) altura integral, meio comprimento
	- Slot 2: PCIe x16 (x8, x4, x1) altura integral, meio comprimento
	- Slot 3: ML2 x8 (x8, x4, x1), altura integral, meio comprimento
- Tipo 3
	- Slot 1: PCIe x16 (x16, x8, x4, x1) altura integral, meio comprimento
	- Slot 2: Não disponível
	- Slot 3: PCIe x16 (x8, x4, x1) altura integral, meio comprimento

#### Slot 4 do adaptador PCIe na placa-mãe: PCIe x8 (x8, x4, x1) de perfil baixo

#### Slots 5 e 6 do adaptador PCIe no conjunto da placa riser 2:

- Slot 5: PCIe x16 (x16, x8, x4, x1) altura integral, meio comprimento,
- Slot 6: PCIe x16 (x8, x4, x1) altura integral, meio comprimento

#### **7** Fonte de alimentação 2 (disponível em alguns modelos)

#### **8** Fonte de alimentação 1

As fontes de alimentação redundantes hot-swap ajudam a evitar interrupções significativas no funcionamento do sistema quando uma fonte de alimentação falha. Você pode comprar um opcional de fonte de alimentação da Lenovo e instalar a fonte de alimentação para fornecer redundância de energia sem desligar o servidor. Em cada fonte de alimentação, há três LEDs de status próximos ao conector de cabo de alimentação. Para obter informações sobre os LEDs de status, consulte ["LEDs da vista traseira" na página](#page-33-0)  [26.](#page-33-0)

#### **9** Botão NMI

Pressione este botão para forçar uma interrupção não mascarável (NMI) no processador. Dessa forma, será possível deixar a tela azul no servidor e executar um despejo de memória. Pode ser necessário utilizar uma caneta ou a ponta de um clipe de papel para pressionar o botão.

#### **10 Conectores USB 3.0**

Usados para conectar um dispositivo que requer conexão USB 2.0 ou 3.0, como um teclado, mouse USB ou dispositivo de armazenamento USB.

#### **11 Conector VGA**

Usado para conectar um monitor de alto desempenho, um monitor de unidade direta ou outros dispositivos que usam um conector VGA.

#### **12 Conector Ethernet 2**

#### **13 Conector Ethernet 1**

Usados para conectar um cabo Ethernet para uma LAN. O conector Ethernet tem dois LEDs de status para ajudar a identificar a conectividade e a atividade da conexão Ethernet. Consulte ["LEDs da vista traseira" na](#page-33-0) [página 26](#page-33-0).

O conector Ethernet 1 pode ser definido como conector de Rede do XClarity Controller. Para configurar o conector Ethernet 1 como o conector de rede do XClarity Controller, inicie o Setup Utility, acesse Configurações da BMC ➙ Configurações de Rede ➙ Porta da Interface de Rede e selecione Compartilhado. Em seguida, acesse NIC Compartilhada em e selecione Porta Integrada 1.

#### **14 Conector de rede do XClarity Controller**

Usado para conectar um cabo Ethernet para gerenciar o sistema usando o XClarity Controller.

#### **15** Conectores Ethernet no adaptador LOM

O adaptador LOM fornece dois conectores Ethernet adicionais para conexões de rede.

O conector Ethernet esquerdo no adaptador LOM pode ser configurado como conector de rede do XClarity Controller. Para definir o conector Ethernet como o conector de rede do XClarity Controller, inicie o Setup Utility e acesse Configurações da BMC → Configurações de Rede → Porta da Interface de Rede e selecione Compartilhado. Em seguida, acesse NIC Compartilhada em e selecione Placa PHY.

#### **16** Compartimentos traseiros de unidades de 3,5 polegadas

Usados para instalar até duas unidades hot-swap na parte traseira do servidor. Os compartimentos traseiros de unidade estão disponíveis apenas no modelo de servidor de doze unidades de 3,5 polegadas.

O número de unidades instaladas em seu servidor varia em função do modelo. A integridade contra interferência eletromagnética e o resfriamento do servidor são protegidos ao manter todos os compartimentos de unidades ocupados. Compartimentos de unidade vazios devem ser por ocupados por preenchimentos do compartimento de unidade ou por preenchimentos de unidade.

### <span id="page-33-0"></span>LEDs da vista traseira

Há vários LEDs na parte traseira do servidor.

A ilustração a seguir mostra os LEDs na vista traseira dos modelos de servidor sem o conjunto de unidade hot-swap traseira. Os LEDs na vista traseira dos modelos de servidor com o conjunto de unidade hot-swap traseira são iguais.

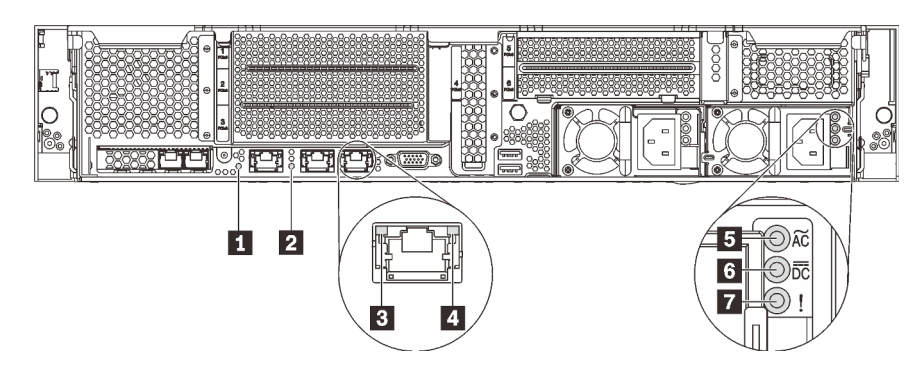

Figura 12. LEDs na parte traseira do servidor

Tabela 8. LEDs na parte traseira do servidor

| <b>El LED de ID do sistema</b>                 | <b>2</b> LED de erro do sistema     |
|------------------------------------------------|-------------------------------------|
| <b>B</b> LED de link Ethernet                  | <b>Et LED</b> de atividade Ethernet |
| <b>El</b> LED de entrada de energia            | <b>6</b> LED de saída de energia    |
| <b>7</b> LED de erros de fontes de alimentação |                                     |

#### **1 LED de ID do sistema**

O LED azul de ID do sistema ajuda a localizar visualmente o servidor. Um LED de ID do sistema também está localizado na frente do servidor. Cada vez que você pressionar o botão do ID do sistema, o estado dos LEDs de ID do sistema é alterado. Os LEDs podem ser alterados para acesos, piscando ou apagados. Também é possível usar o Lenovo XClarity Controller ou um programa de gerenciamento remoto para alterar o estado dos LEDs de ID sistema com o objetivo de ajudar a localizar visualmente o servidor entre outros servidores.

#### **2** LED de erro do sistema

Para obter informações detalhadas, consulte ["Conjunto de E/S frontal" na página 20](#page-27-0).

#### **3** LED de link Ethernet

#### $\blacksquare$  **LED de atividade Ethernet**

Cada conector Ethernet tem dois LEDs de status.

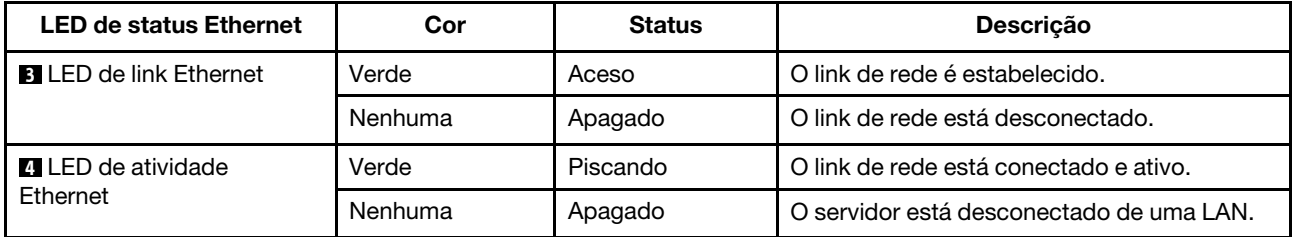

#### **5** LED de entrada de energia

#### **6 LED** de saída de energia

#### **7** LED de erro de fonte de alimentação

Cada fonte de alimentação hot-swap possui três LEDs de status.

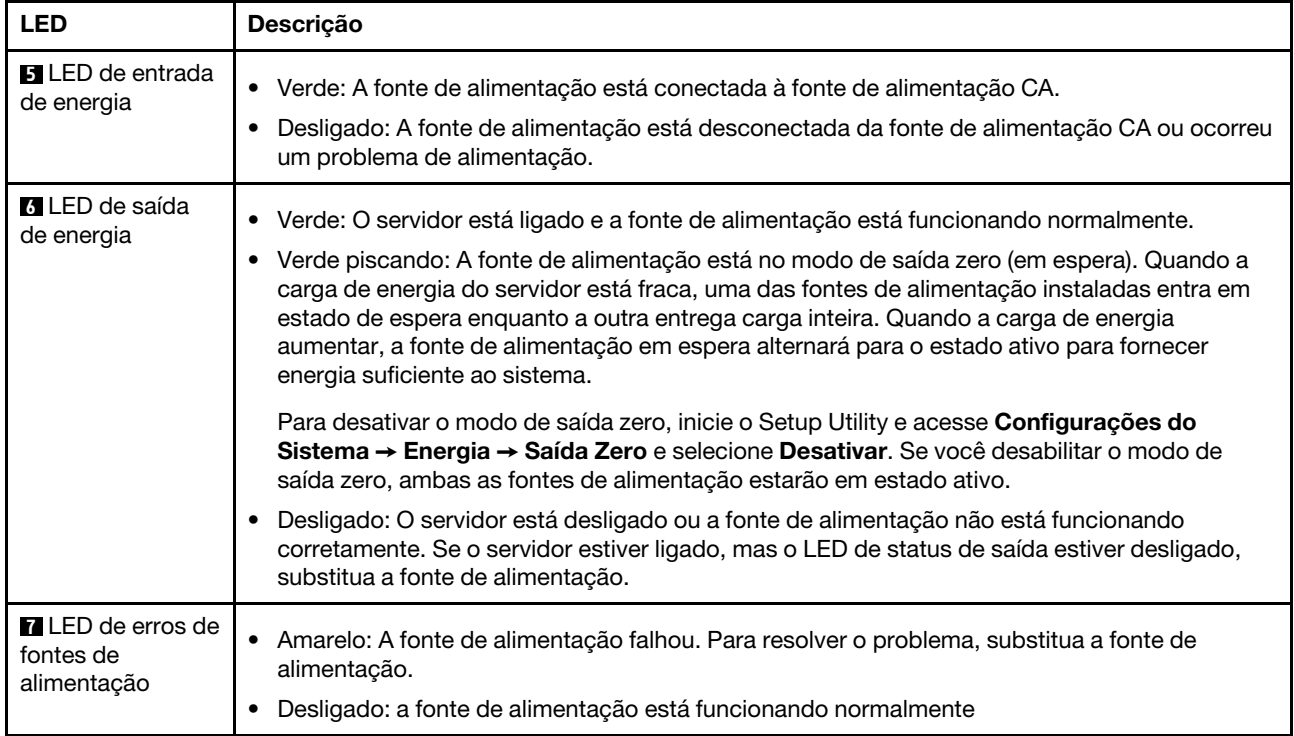
# Componentes da placa-mãe

A ilustração nesta seção mostra os locais dos componentes na placa-mãe.

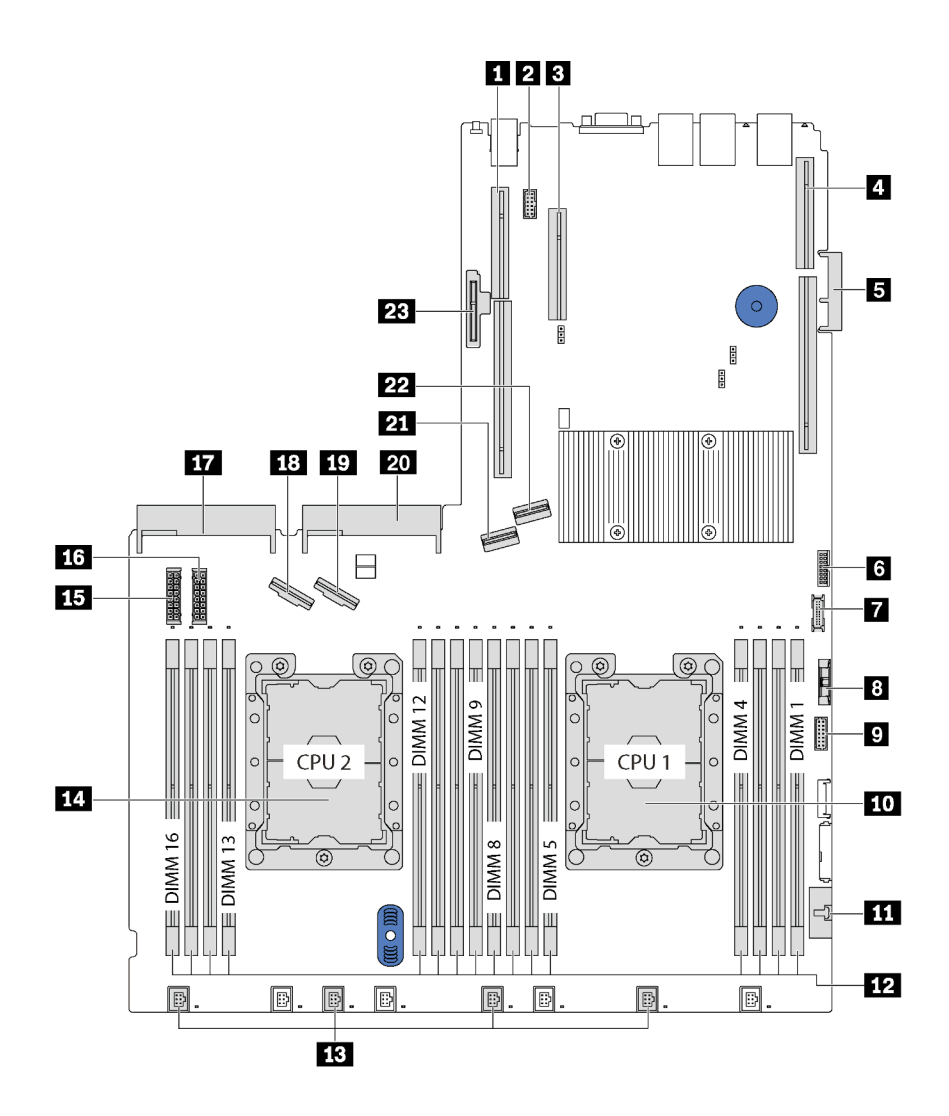

Figura 13. Componentes da placa-mãe

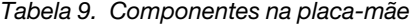

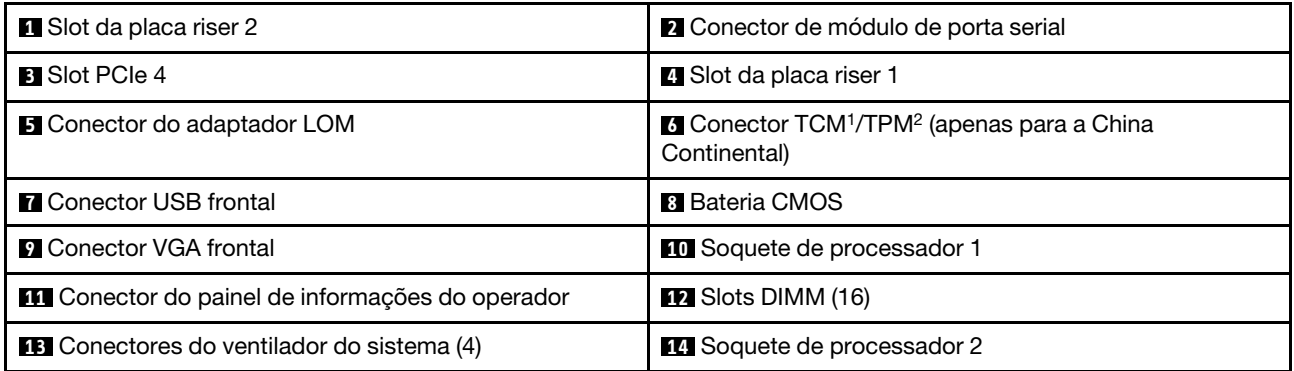

Tabela 9. Componentes na placa-mãe (continuação)

| <b>En Conector de alimentação do painel traseiro 1</b> | La Conector de alimentação do painel traseiro 2 |
|--------------------------------------------------------|-------------------------------------------------|
| En Conector da fonte de alimentação 2                  | <b>EB</b> Conector NVMe 2-3                     |
| <b>TV</b> Conector NVMe 0-1                            | 20 Conector da fonte de alimentação 1           |
| <b>21 Conector SATA 4-7</b>                            | 22 Conector SATA 0-3                            |
| <b>23</b> Slot do módulo M.2 (SATA/PCIe slot 7)        |                                                 |

#### Notas:

- <sup>1</sup> Trusted Cryptography Module
- <sup>2</sup>Trusted Platform Module

# LEDs da placa-mãe

A ilustração nesta seção mostra os LEDs na placa-mãe.

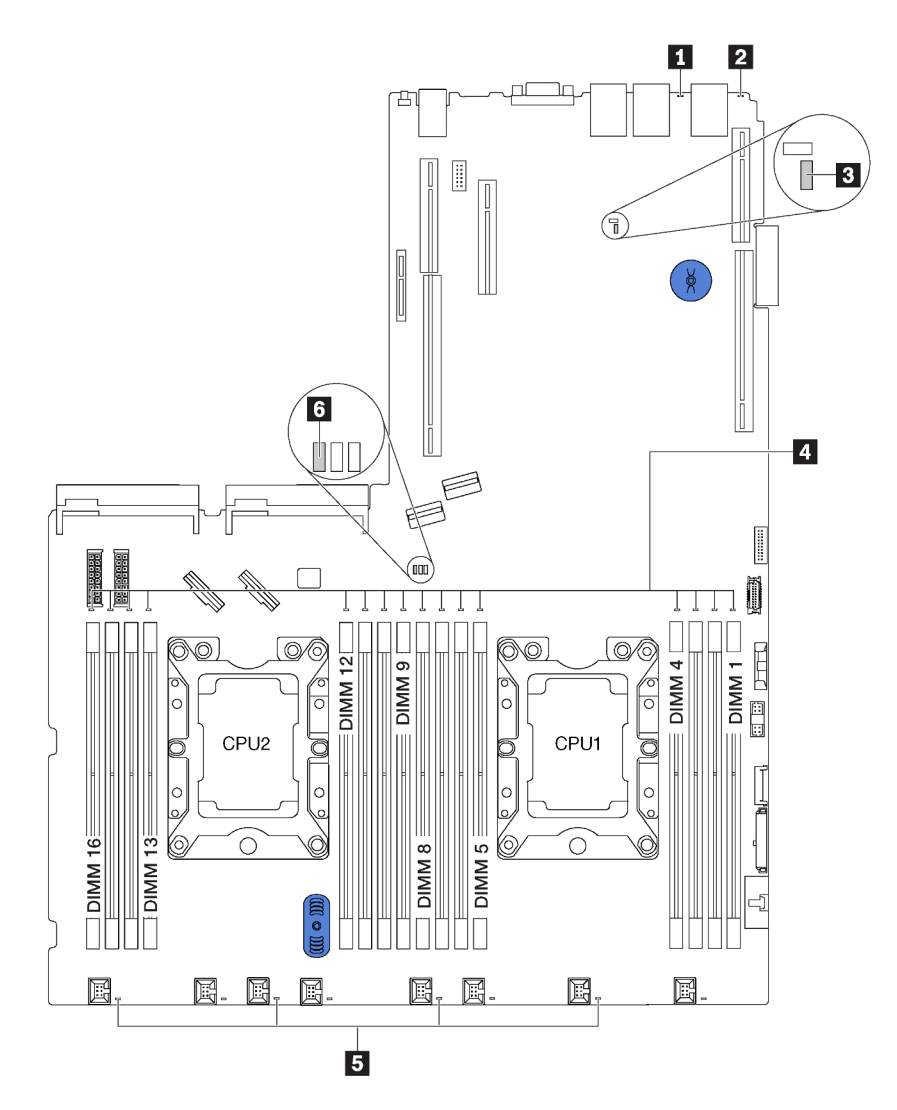

#### Figura 14. LEDs da placa-mãe

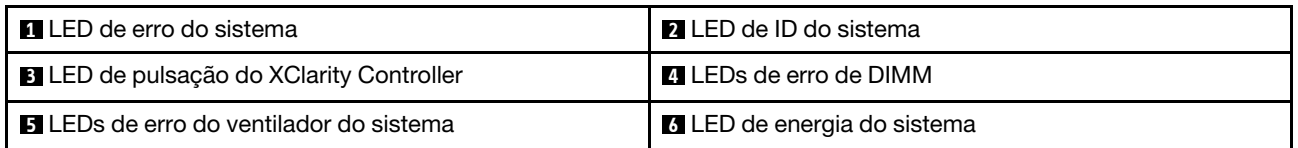

## Jumpers da placa-mãe

A ilustração a seguir mostra os jumpers na placa-mãe do seu servidor.

Nota: Caso haja um adesivo protetor claro na parte superior dos blocos do comutador, remova-o e descarte-o para acessar os comutadores.

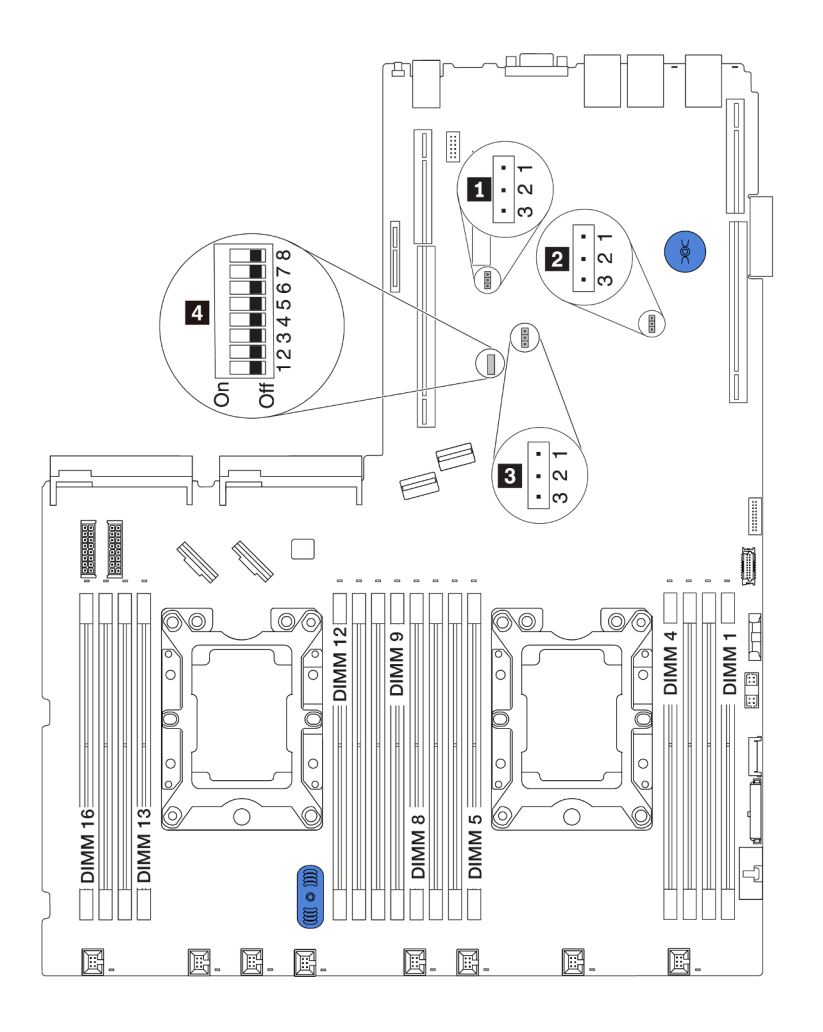

Figura 15. Jumpers da placa-mãe

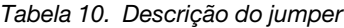

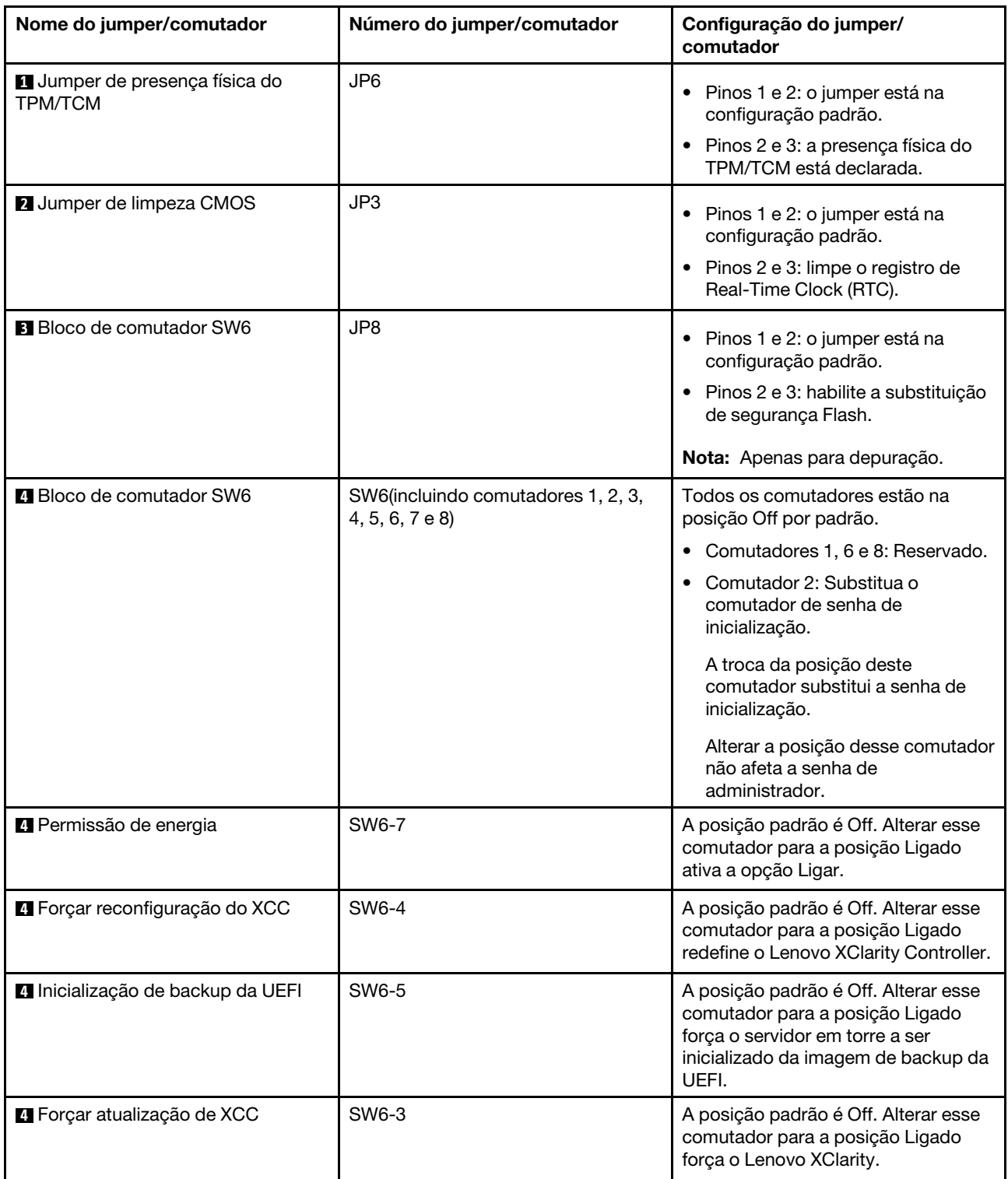

#### Importante:

• Antes de mover algum jumper, desligue o servidor; em seguida, desconecte todos os cabos de alimentação e os cabos externos. Não abra seu servidor nem tente executar qualquer reparo antes de ler e compreender as informações a seguir:

- [http://thinksystem.lenovofiles.com/help/topic/safety\\_documentation/pdf\\_files.html](http://thinksystem.lenovofiles.com/help/topic/safety_documentation/pdf_files.html)
- ["Manipulando dispositivos sensíveis à estática" na página 62](#page-69-0)
- Qualquer comutador ou bloco de jumpers da placa-mãe que não for mostrado nas ilustrações neste documento está reservado.

# Roteamento de cabos internos

Alguns componentes do servidor têm cabos e conectores de cabo internos.

Para conectar cabos, observe as seguintes diretrizes:

- Desligue o servidor antes de conectar ou desconectar os cabos internos.
- Consulte a documentação que é fornecida com quaisquer dispositivos externos para obter instruções de cabeamento adicionais. Pode ser mais fácil rotear os cabos antes de conectar os dispositivos ao servidor.
- Identificadores de alguns cabos estão impressos nos cabos fornecidos com o servidor e com os dispositivos opcionais. Use esses identificadores para conectar os cabos aos conectores corretos.
- Verifique se o cabo não está pinçado e não cobre os conectores nem está obstruindo nenhum componente na placa-mãe.
- Verifique se os cabos relevantes passam pelas presilhas de cabos.

Nota: Desconecte todas as travas, as guias de liberação ou os bloqueios nos conectores de cabo quando você desconectar os cabos da placa-mãe. Não liberá-las antes de remover os cabos danificará os soquetes de cabo na placa-mãe, que são frágeis. Qualquer dano nos soquetes do cabo pode requerer a substituição da placa-mãe.

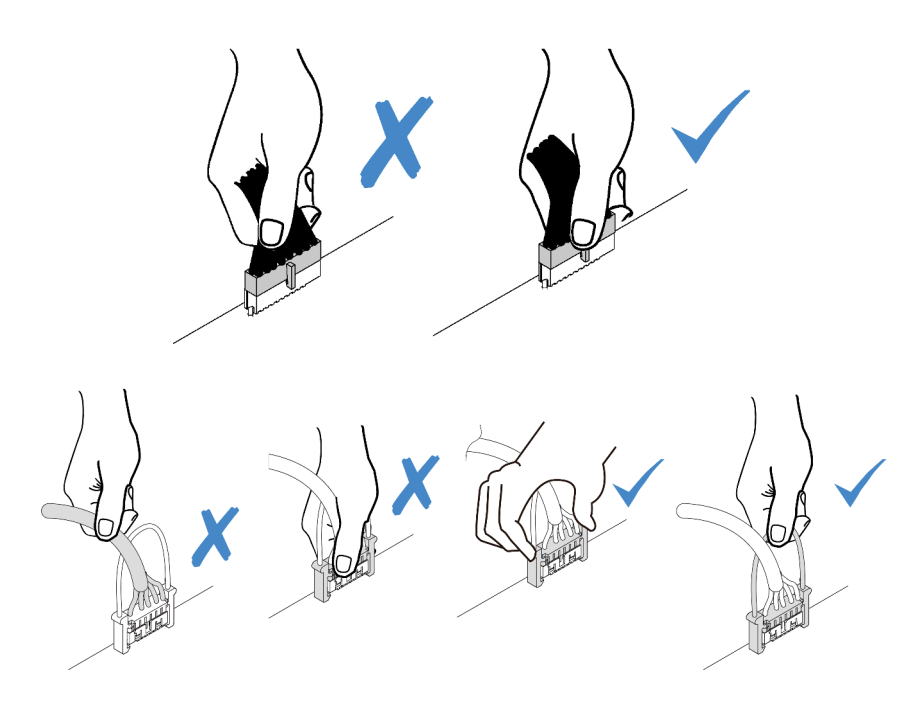

# Conector VGA

Use a seção para entender o roteamento de cabos do conector VGA na trava do rack esquerda.

Nota: O conector VGA está disponível em alguns modelos.

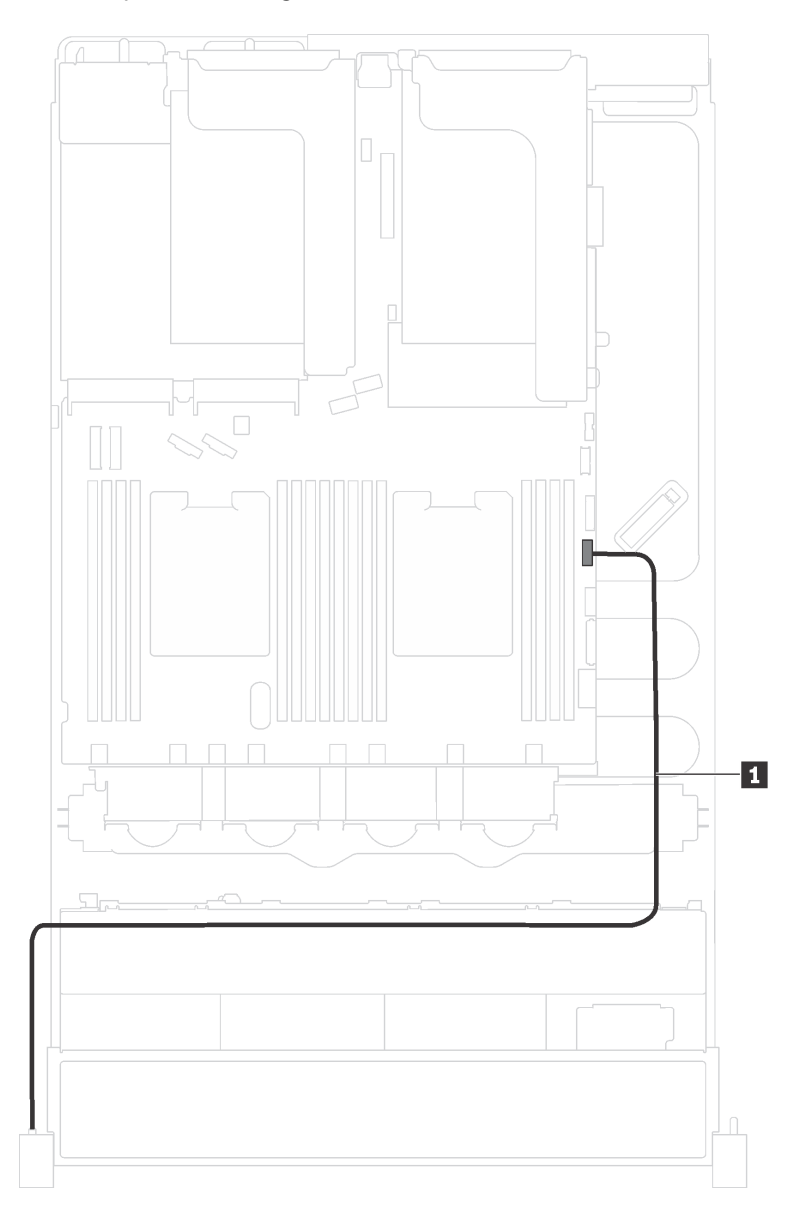

Figura 16. Roteamento de cabos do conector VGA

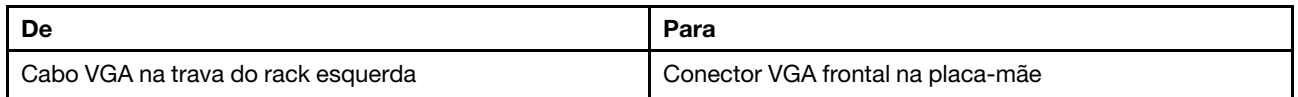

# Conjunto de E/S frontal

Use essa seção para entender o roteamento de cabos do conjunto de E/S.

#### Conjunto de E/S frontal no chassi

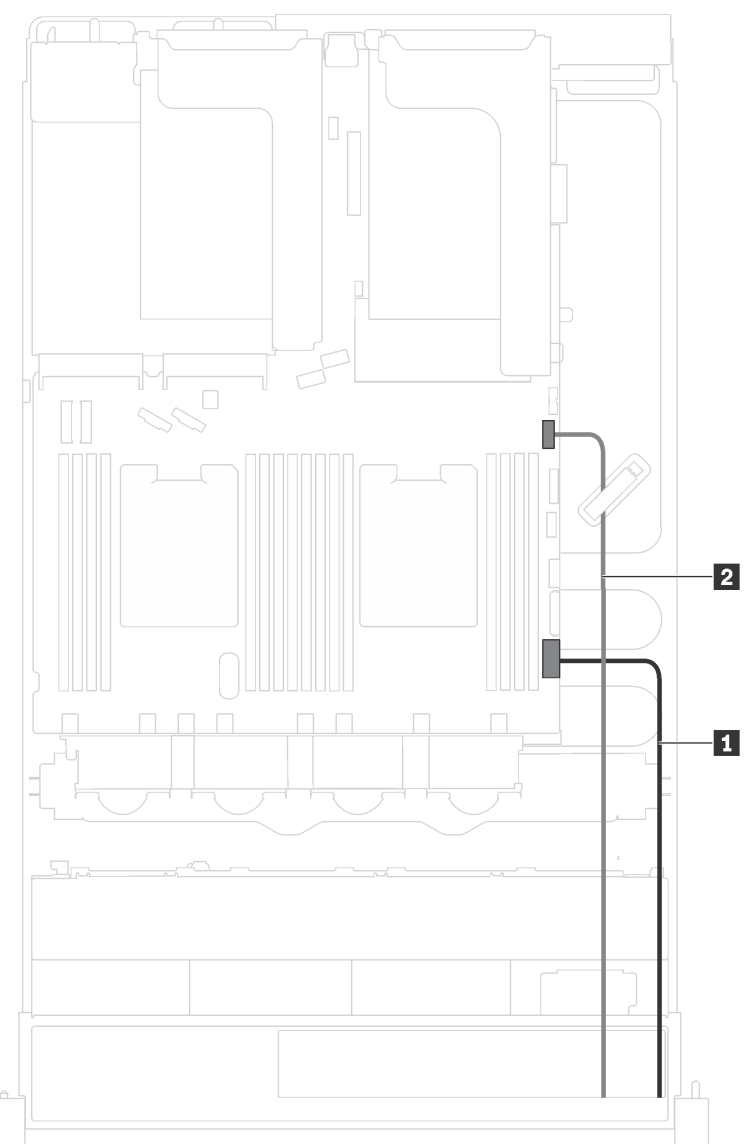

Figura 17. Roteamento de cabos do conjunto de E/S frontal no chassi

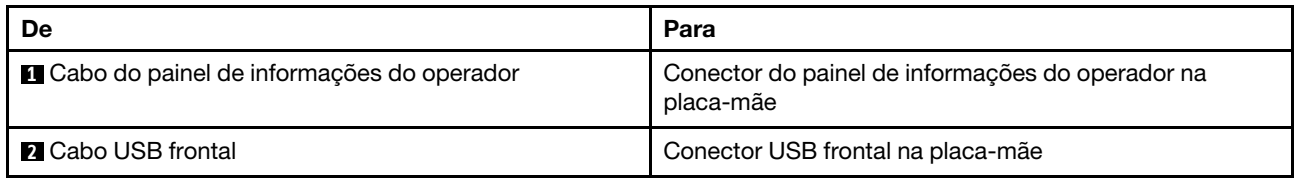

#### Conjunto de E/S frontal na trava do rack direita

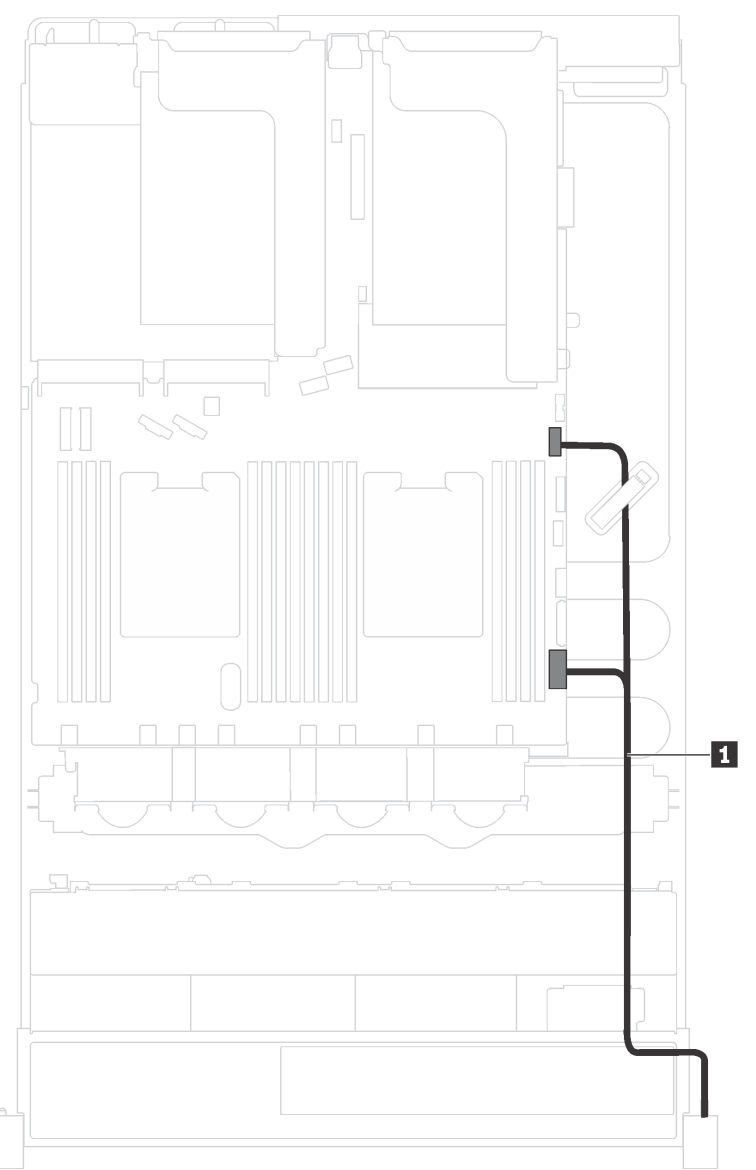

### Figura 18. Roteamento de cabos do conjunto de E/S frontal na trava do rack direita

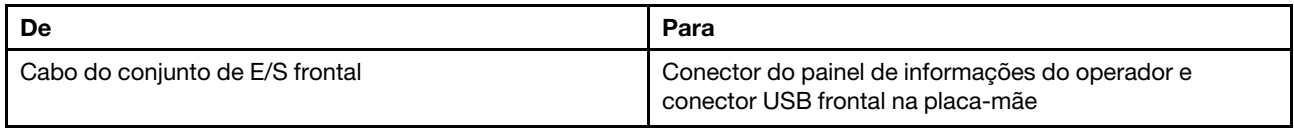

# **Backplane**

Use a seção para entender o roteamento de cabos dos backplanes.

Este tópico contém as seguintes informações:

- ["Modelos de servidor com oito unidades de 2,5 polegadas" na página 40](#page-47-0)
- ["Modelos de servidor com 16 unidades de 2,5 polegadas" na página 43](#page-50-0)
- ["Modelos de servidor com oito unidades de 3,5 polegadas" na página 47](#page-54-0)
- ["Modelos de servidor com 12 unidades de 3,5 polegadas" na página 49](#page-56-0)

### <span id="page-47-0"></span>Modelos de servidor com oito unidades de 2,5 polegadas

Use esta seção para entender o roteamento de cabos para modelos de servidor com oito unidades de 2,5 polegadas.

#### Modelo de servidor: oito unidades SAS/SATA de 2,5 polegadas, um adaptador RAID/HBA 8i

Nota: A ilustração a seguir baseia-se no cenário em que o adaptador RAID/HBA está instalado no slot PCIe 4 na placa-mãe. Se houver um módulo de porta serial instalado no slot PCIe 4, o adaptador RAID/HBA será instalado no slot PCIe 1 na placa riser 1. Em ambos os cenários, as conexões de cabos são as mesmas.

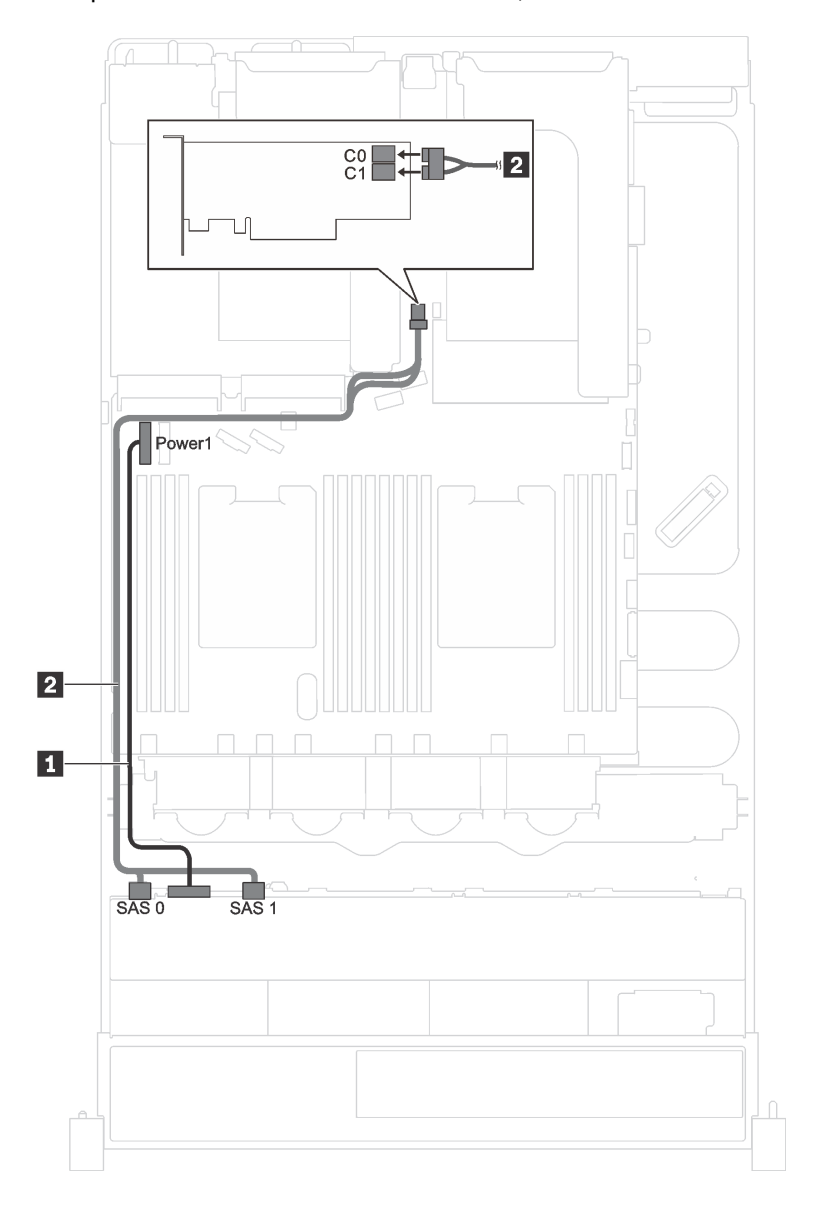

Figura 19. Roteamento de cabos para modelos de servidor com oito unidades SAS/SATA de 2,5 polegadas e um adaptador RAID/HBA 8i

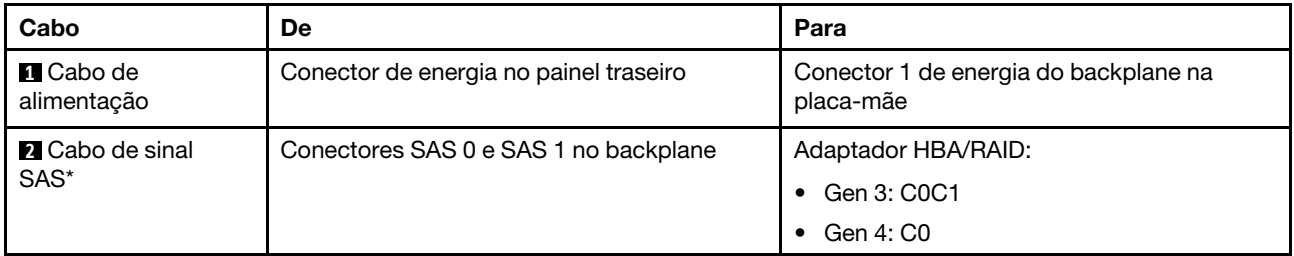

Nota: \*Quando o adaptador HBA/RAID Gen 4 estiver instalado, certifique-se de usar o cabo de sinal SAS Gen 4 (kit de cabos RAID ThinkSystem SR550/SR590/SR650 de 2,5 pol. SAS/SATA/AnyBay de 8 compartimentos X40).

#### Modelo de servidor: quatro unidades SAS/SATA de 2,5 polegadas, quatro unidades SAS/SATA/NVMe de 2,5 polegadas, um adaptador RAID/HBA 8i

Nota: A ilustração a seguir baseia-se no cenário em que o adaptador RAID/HBA está instalado no slot PCIe 4 na placa-mãe. Se houver um módulo de porta serial instalado no slot PCIe 4, o adaptador RAID/HBA será instalado no slot PCIe 1 na placa riser 1. Em ambos os cenários, as conexões de cabos são as mesmas.

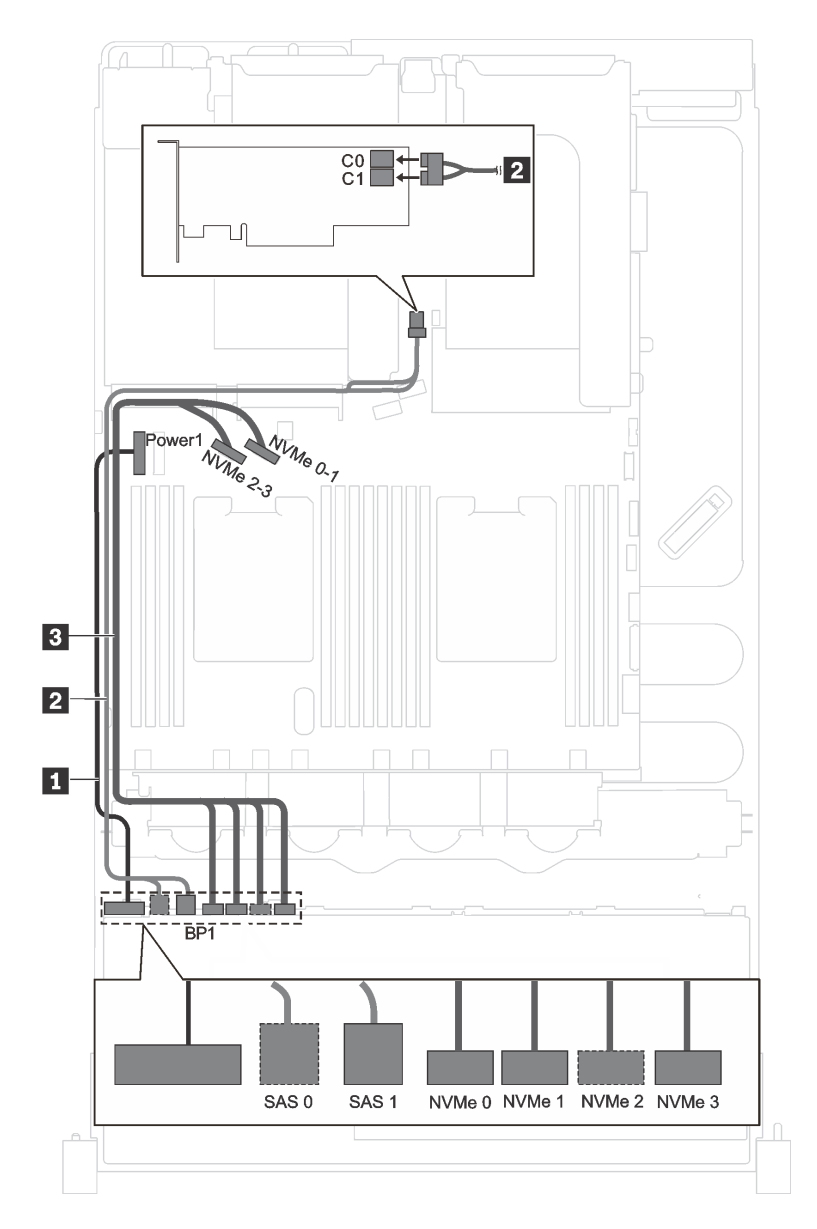

Figura 20. Roteamento de cabos para modelos de servidor com quatro unidades SAS/SATA de 2,5 polegadas, quatro unidades SAS/SATA/NVMe de 2,5 polegadas e um adaptador RAID/HBA 8i

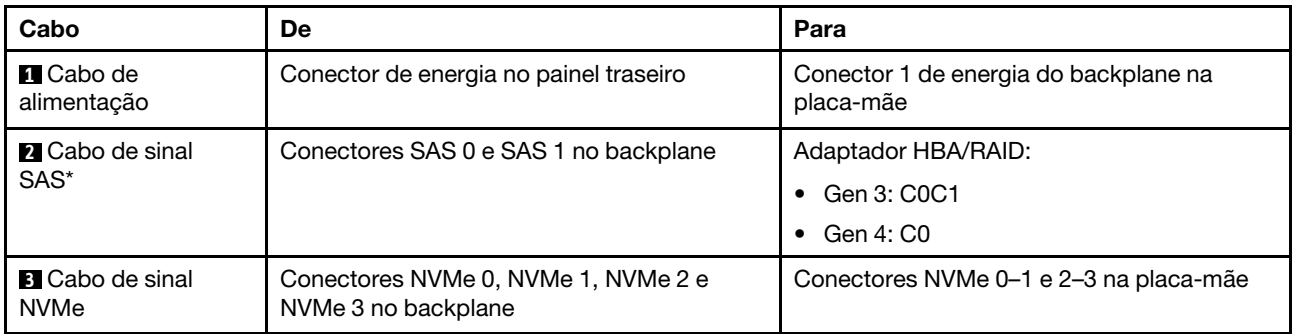

Nota: \*Quando o adaptador HBA/RAID Gen 4 estiver instalado, certifique-se de usar o cabo de sinal SAS Gen 4 (kit de cabos RAID ThinkSystem SR550/SR590/SR650 de 2,5 pol. SAS/SATA/AnyBay de 8 compartimentos X40).

### <span id="page-50-0"></span>Modelos de servidor com 16 unidades de 2,5 polegadas

Use esta seção para entender o roteamento de cabos para modelos de servidor com 16 unidades de 2,5 polegadas.

#### Modelo de servidor: dezesseis unidades SAS/SATA de 2,5 polegadas, dois adaptadores RAID/HBA 8i

Nota: As ilustrações a seguir baseiam-se no cenário em que um adaptador HBA/RAID está instalado no slot PCIe 4 na placa-mãe e o outro está instalado no slot PCIe 1 na placa riser 1. Se houver um módulo de porta serial instalado no slot PCIe 4, os adaptadores RAID/HBA serão instalados no slot PCIe 1 e slot PCIe 2 na placa riser 1. Em ambos os cenários, as conexões de cabos são as mesmas.

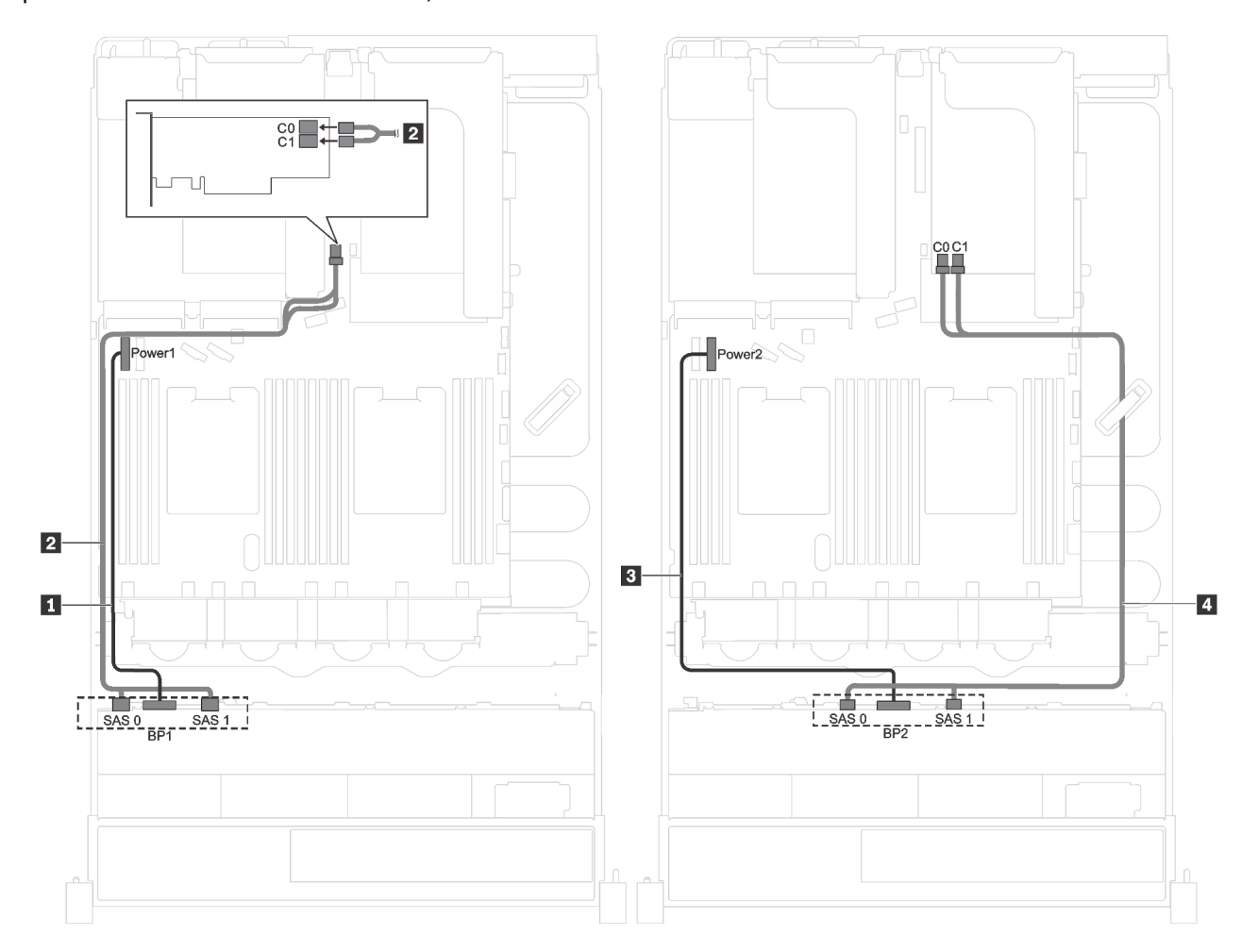

Figura 21. Roteamento de cabos para modelos de servidor com dezesseis unidades SAS/SATA de 2,5 polegadas e dois adaptadores RAID/HBA 8i

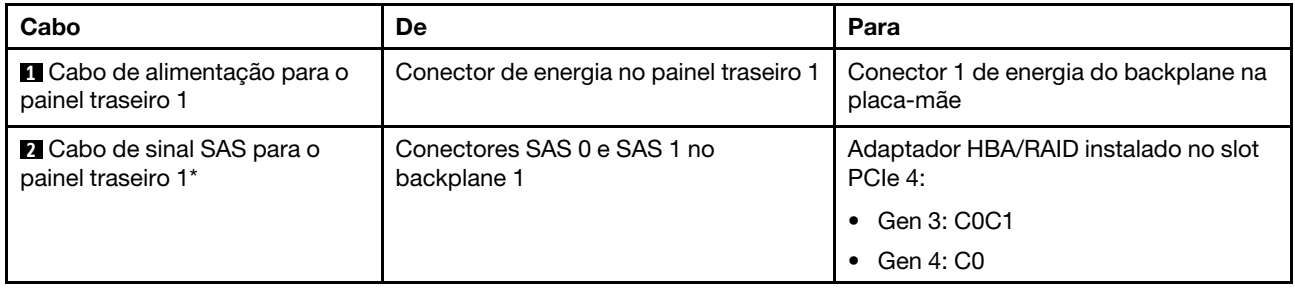

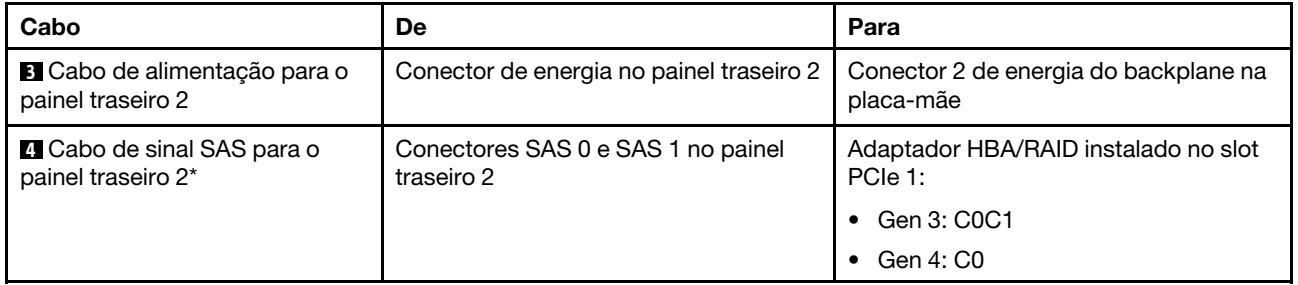

Nota: \*Quando o adaptador HBA/RAID Gen 4 estiver instalado, certifique-se de usar o cabo de sinal SAS Gen 4 (kit de cabos RAID ThinkSystem SR550/SR590/SR650 de 2,5 pol. SAS/SATA/AnyBay de 8 compartimentos X40).

#### Modelo de servidor: dezesseis unidades SAS/SATA de 2,5 polegadas, um adaptador RAID/HBA 16i

Nota: As ilustrações a seguir baseiam-se no cenário em que o adaptador RAID/HBA está instalado no slot PCIe 4 na placa-mãe. Se houver um módulo de porta serial instalado no slot PCIe 4, o adaptador RAID/HBA será instalado no slot PCIe 1 na placa riser 1. Em ambos os cenários, as conexões de cabos são as mesmas.

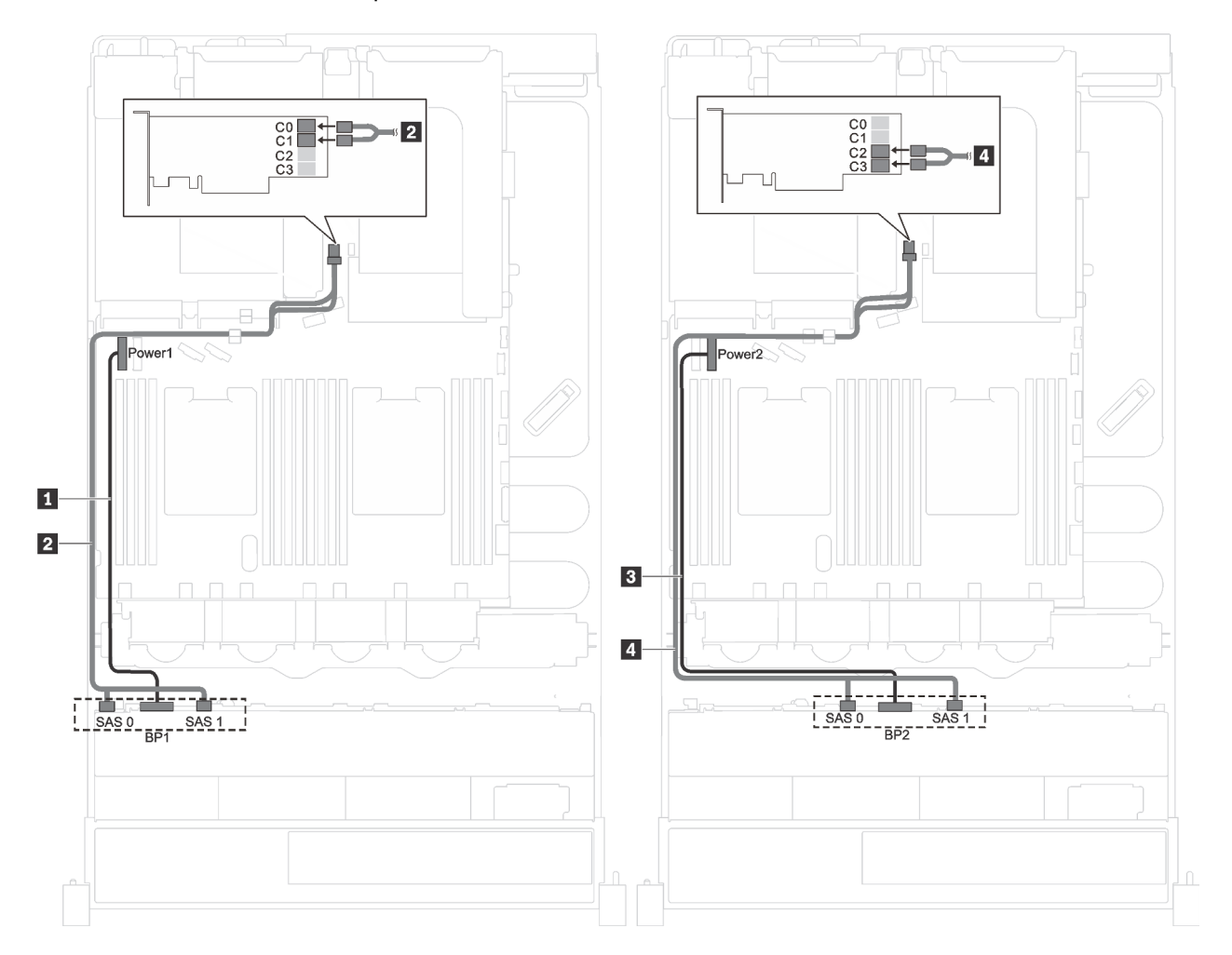

Figura 22. Roteamento de cabos para modelos de servidor com dezesseis unidades SAS/SATA de 2,5 polegadas e um adaptador RAID/HBA 16i

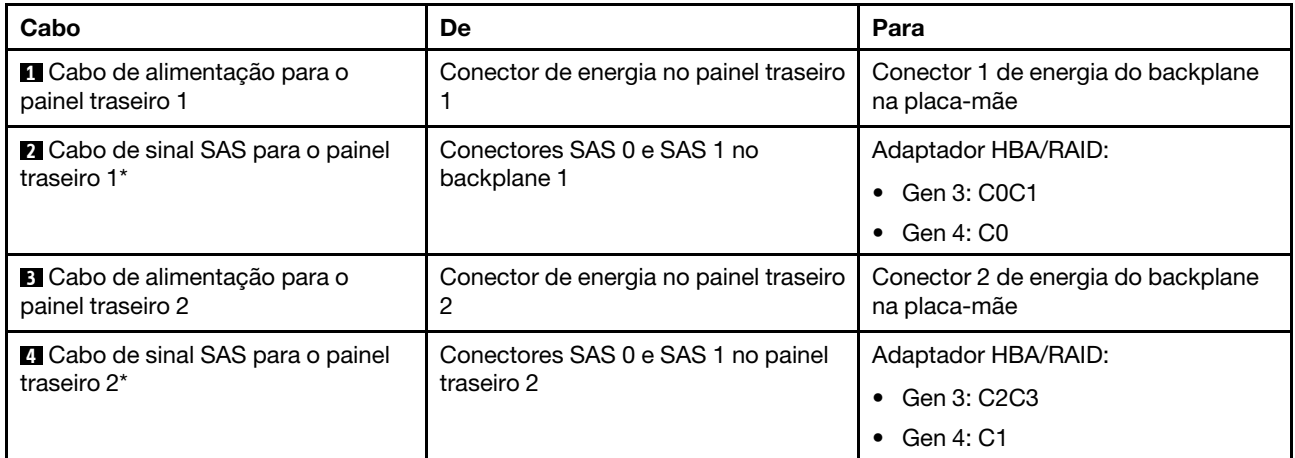

Nota: \*Quando o adaptador HBA/RAID Gen 4 estiver instalado, certifique-se de usar o cabo de sinal SAS Gen 4 (kit de cabos RAID ThinkSystem SR550/SR590/SR650 de 2,5 pol. SAS/SATA/AnyBay de 8 compartimentos X40).

#### Modelo de servidor: doze unidades SAS/SATA de 2,5 polegadas, quatro unidades SAS/SATA/NVMe de 2,5 polegadas, um adaptador RAID/HBA 16i

Nota: As ilustrações a seguir baseiam-se no cenário em que o adaptador RAID/HBA está instalado no slot PCIe 4 na placa-mãe. Se houver um módulo de porta serial instalado no slot PCIe 4, o adaptador RAID/HBA será instalado no slot PCIe 1 na placa riser 1. Em ambos os cenários, as conexões de cabos são as mesmas.

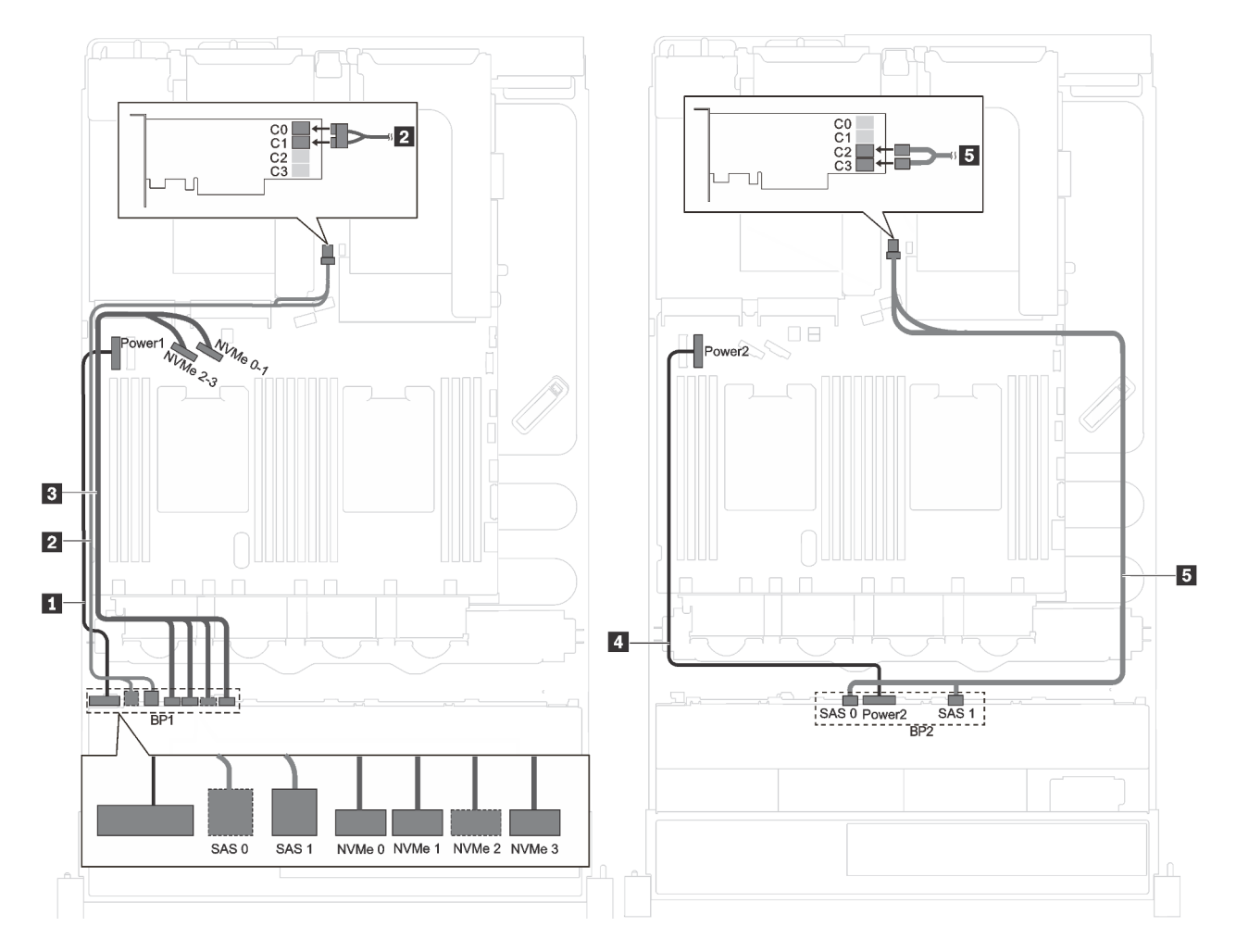

Figura 23. Roteamento de cabos para modelos de servidor com doze unidades SAS/SATA de 2,5 polegadas, quatro unidades SAS/SATA/NVMe de 2,5 polegadas e um adaptador RAID/HBA 16i

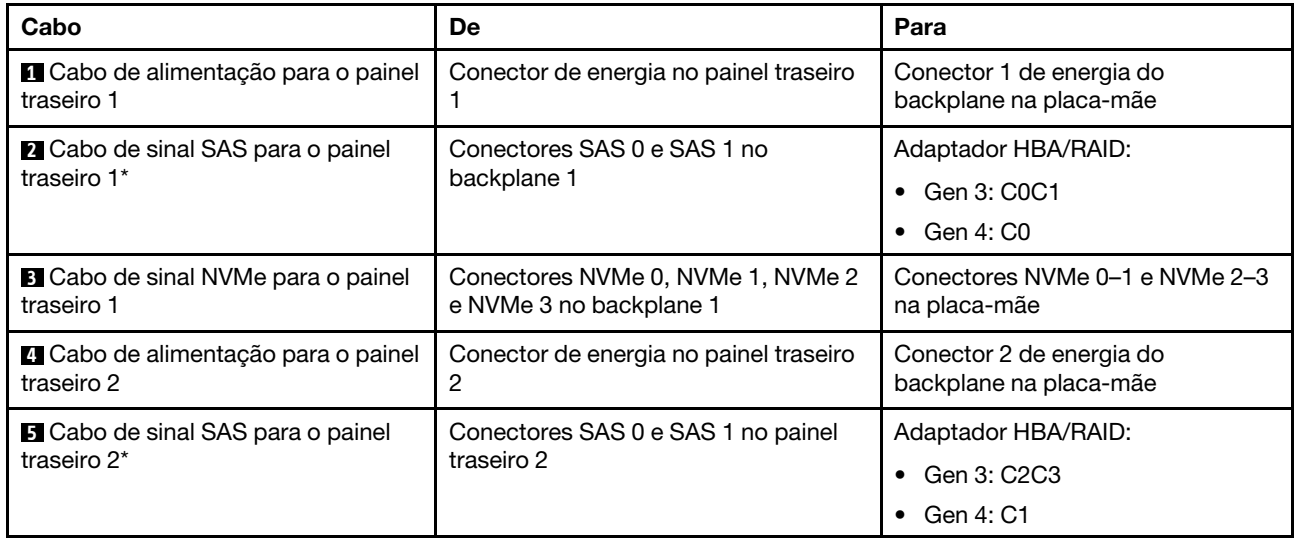

Nota: \*Quando o adaptador HBA/RAID Gen 4 estiver instalado, certifique-se de usar o cabo de sinal SAS Gen 4 (kit de cabos RAID ThinkSystem SR550/SR590/SR650 de 2,5 pol. SAS/SATA/AnyBay de 8 compartimentos X40).

### <span id="page-54-0"></span>Modelos de servidor com oito unidades de 3,5 polegadas

Use esta seção para entender o roteamento de cabos para modelos de servidor com oito unidades de 3,5 polegadas.

#### Modelo de servidor: oito unidades hot-swap de 3,5 polegadas, um adaptador RAID/HBA 8i

Nota: A ilustração a seguir baseia-se no cenário em que o adaptador RAID/HBA está instalado no slot PCIe 4 na placa-mãe. Se houver um módulo de porta serial instalado no slot PCIe 4, o adaptador RAID/HBA será instalado no slot PCIe 1 na placa riser 1. Em ambos os cenários, as conexões de cabos são as mesmas.

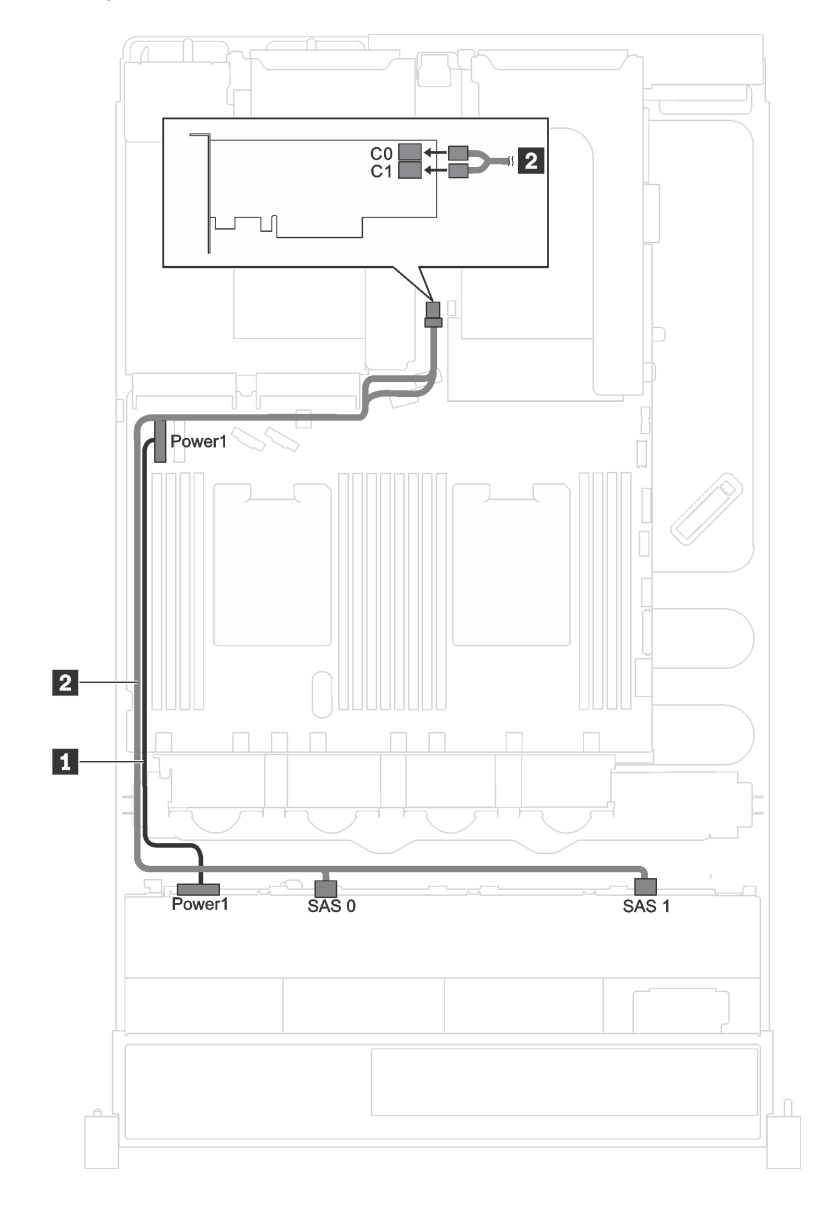

Figura 24. Roteamento de cabos para modelos de servidor com oito unidades hot-swap de 3,5 polegadas e um adaptador RAID/HBA 8i

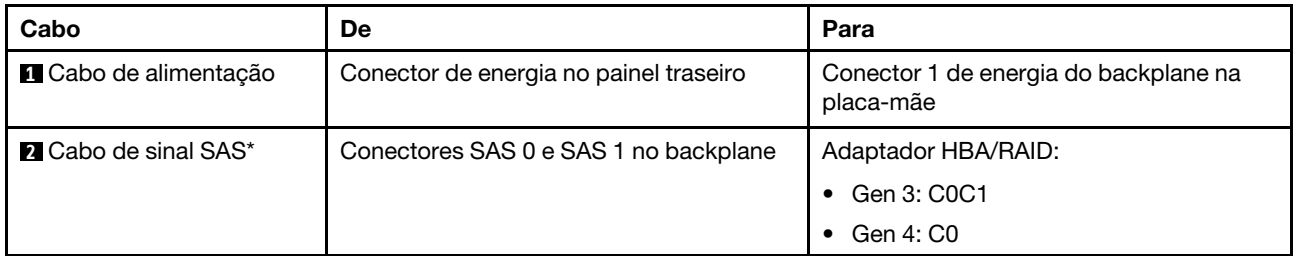

Nota: \*Quando o adaptador HBA/RAID Gen 4 estiver instalado, certifique-se de usar o cabo de sinal SAS Gen 4 (kit de cabos RAID ThinkSystem SR550/SR590/SR650 de 3,5 pol. SAS/SATA de 8 compartimentos X40).

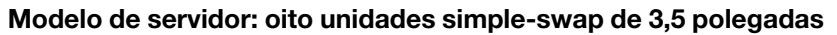

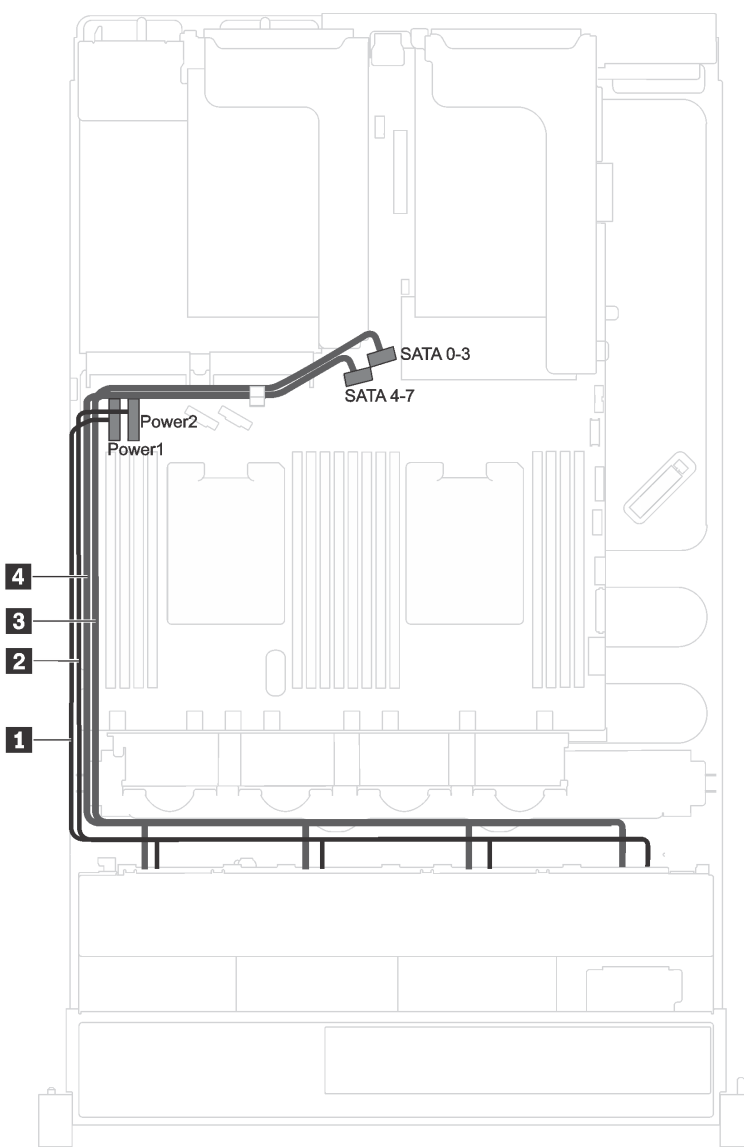

Figura 25. Roteamento de cabos para modelos de servidor com oito unidades simple-swap de 3,5 polegadas

O conjunto de placa traseira da unidade simple-swap vem com dois cabos de alimentação e dois cabos de sinal. Conecte os cabos à placa-mãe.

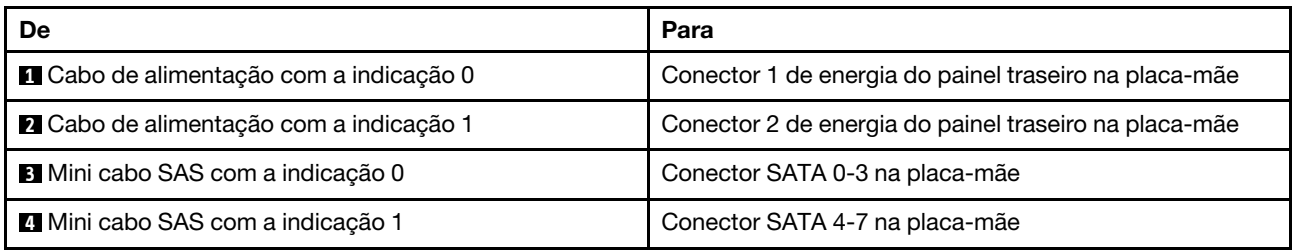

### <span id="page-56-0"></span>Modelos de servidor com 12 unidades de 3,5 polegadas

Use esta seção para entender o roteamento de cabos para modelos de servidor com 12 unidades de 3,5 polegadas.

#### Modelo de servidor: doze unidades SAS/SATA de 3,5 polegadas, um adaptador RAID/HBA 16i

Notas: A ilustração a seguir baseia-se no cenário em que o adaptador RAID/HBA está instalado no slot PCIe 4 na placa-mãe. Se houver um módulo de porta serial instalado no slot PCIe 4, o adaptador RAID/HBA será instalados em:

- Slot PCIe 1 na placa riser 1 se não houver nenhum conjunto de unidade hot-swap traseira instalado
- Slot PCIe 6 na placa riser 2 se houver um conjunto de unidade hot-swap traseira instalado

Em ambos os cenários, as conexões de cabos são as mesmas.

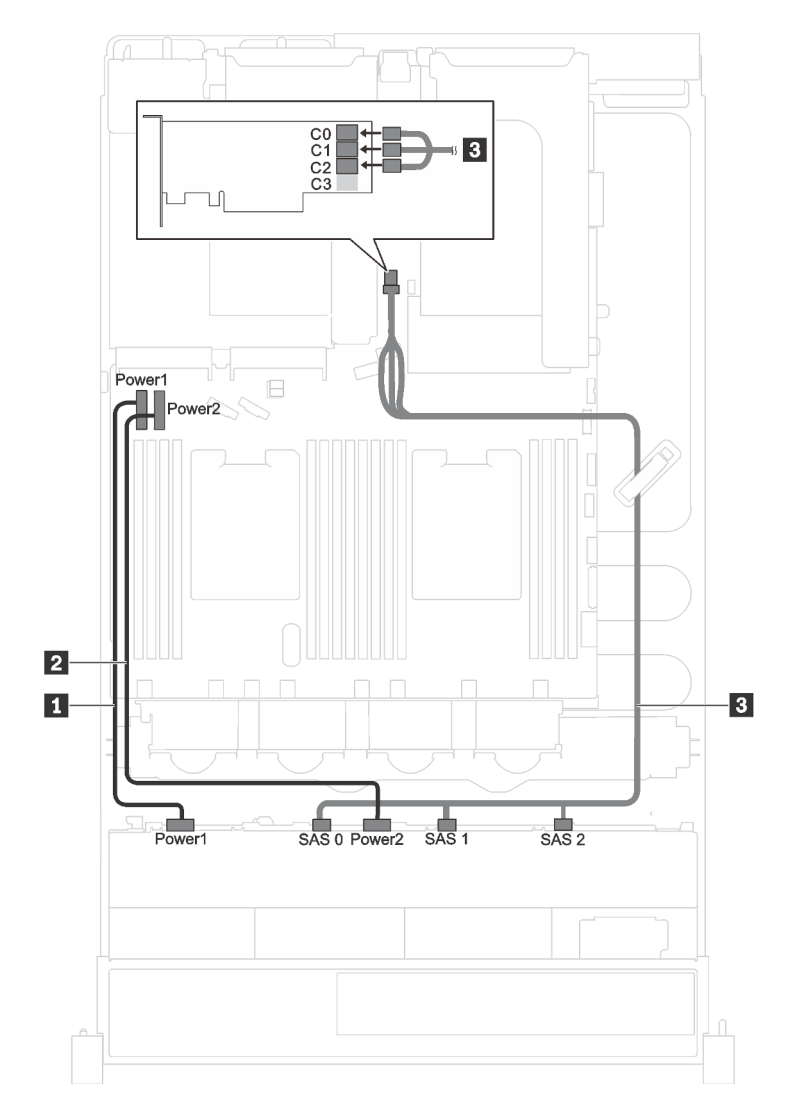

Figura 26. Roteamento de cabos para modelos de servidor com doze unidades SAS/SATA de 3,5 polegadas e um adaptador RAID/HBA 16i

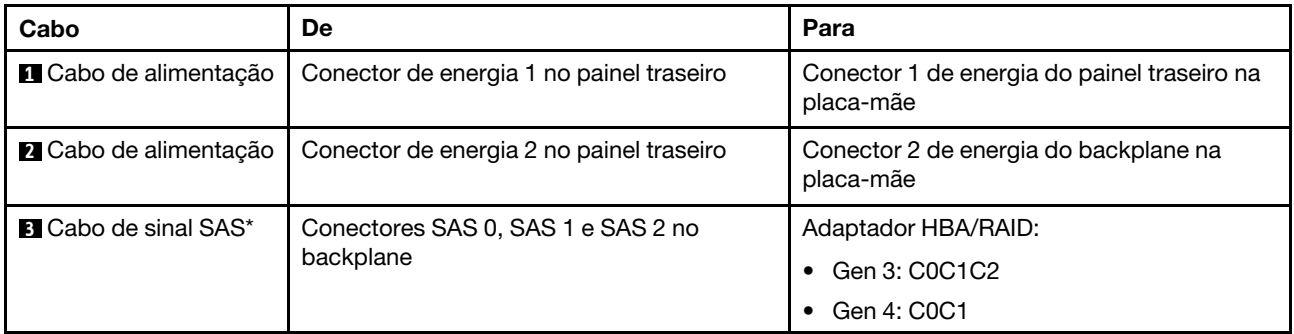

Nota: \*Quando o adaptador HBA/RAID Gen 4 estiver instalado, certifique-se de usar o cabo de sinal SAS Gen 4 (kit de cabos RAID ThinkSystem SR590/SR650 de 3,5 pol. SAS/SATA/AnyBay de 12 compartimentos X40).

#### Modelo de servidor: oito unidades SAS/SATA de 3,5 polegadas, quatro unidades NVMe de 3,5 polegadas, um adaptador RAID/HBA 8i

Nota: A ilustração a seguir baseia-se no cenário em que o adaptador RAID/HBA está instalado no slot PCIe 4 na placa-mãe. Se houver um módulo de porta serial instalado no slot PCIe 4, o adaptador RAID/HBA será instalado no slot PCIe 1 na placa riser 1. Para ambos os cenários, as conexões de cabos são as mesmas.

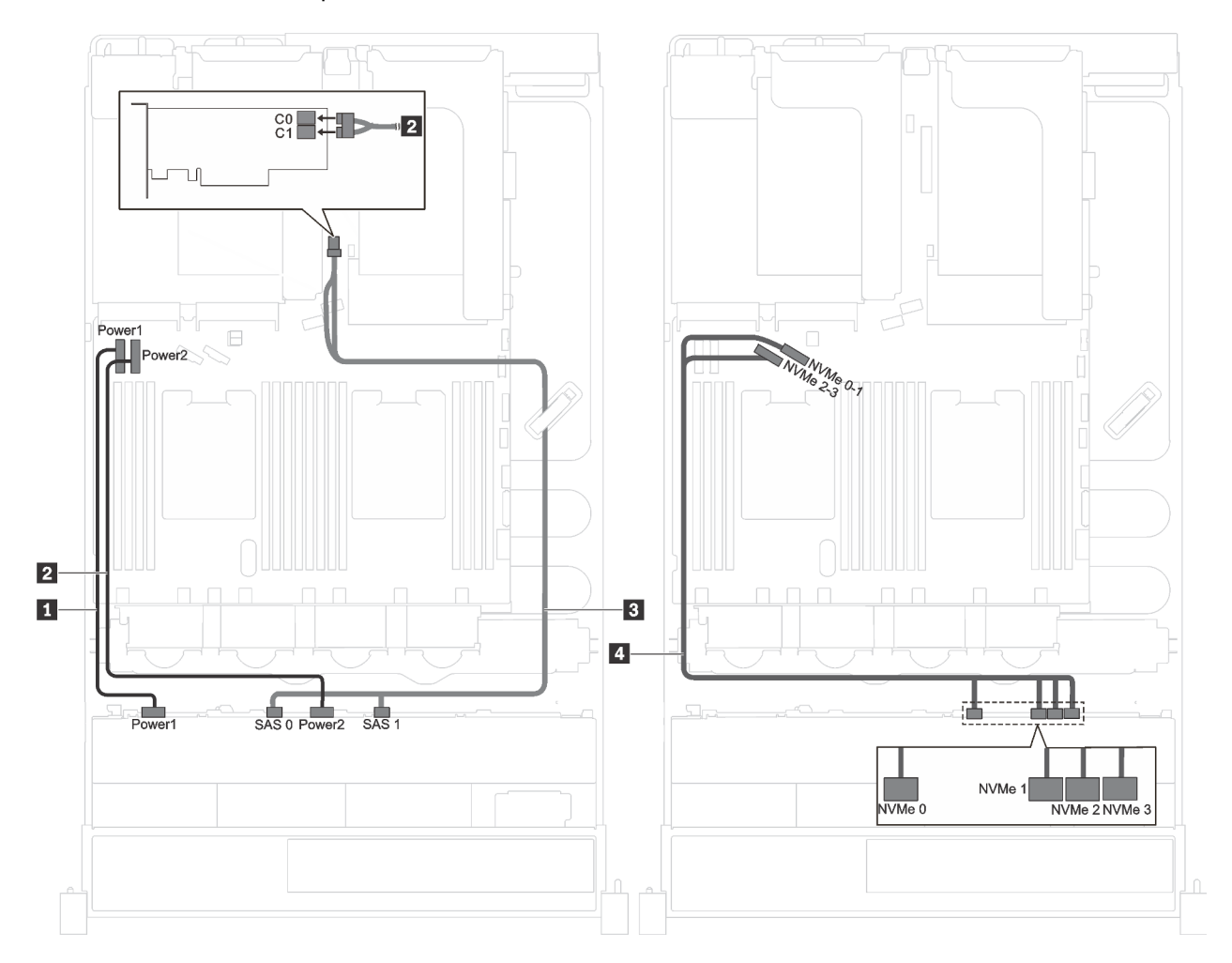

Figura 27. Roteamento de cabos para modelos de servidor com oito unidades SAS/SATA de 3,5 polegadas, quatro unidades NVMe de 3,5 polegadas e um adaptador RAID/HBA 8i

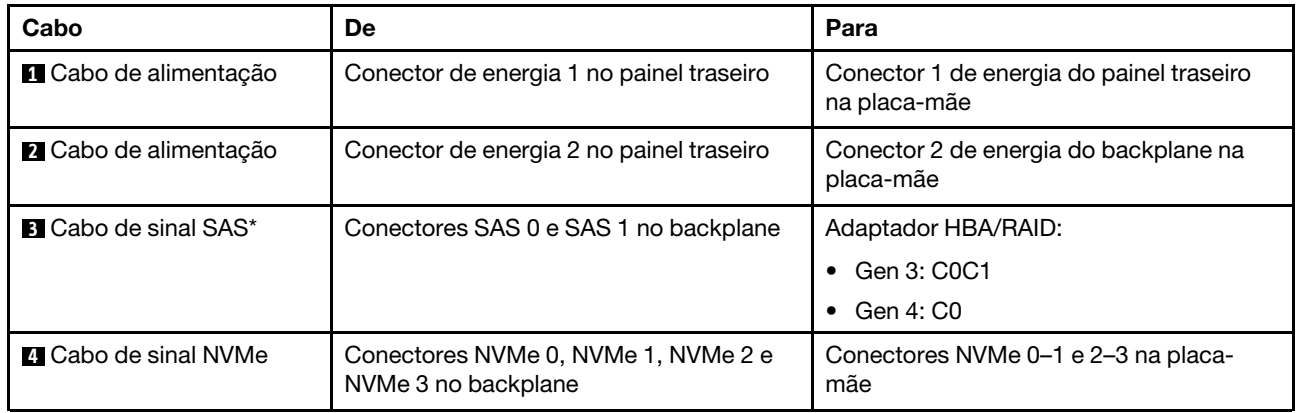

Nota: \*Quando o adaptador HBA/RAID Gen 4 estiver instalado, certifique-se de usar o cabo de sinal SAS Gen 4 (kit de cabos RAID ThinkSystem SR550/SR590/SR650 de 3,5 pol. SAS/SATA de 8 compartimentos X40).

#### Modelo de servidor: oito unidades SAS/SATA de 3,5 polegadas, quatro unidades SAS/SATA/NVMe de 3,5 polegadas, um adaptador RAID/HBA 16i

Notas: A ilustração a seguir baseia-se no cenário em que o adaptador RAID/HBA está instalado no slot PCIe 4 na placa-mãe. Se houver um módulo de porta serial instalado no slot PCIe 4, o adaptador RAID/HBA será instalados em:

- Slot PCIe 1 na placa riser 1 se não houver nenhum conjunto de unidade hot-swap traseira instalado
- Slot PCIe 6 na placa riser 2 se houver um conjunto de unidade hot-swap traseira instalado

Em ambos os cenários, as conexões de cabos são as mesmas.

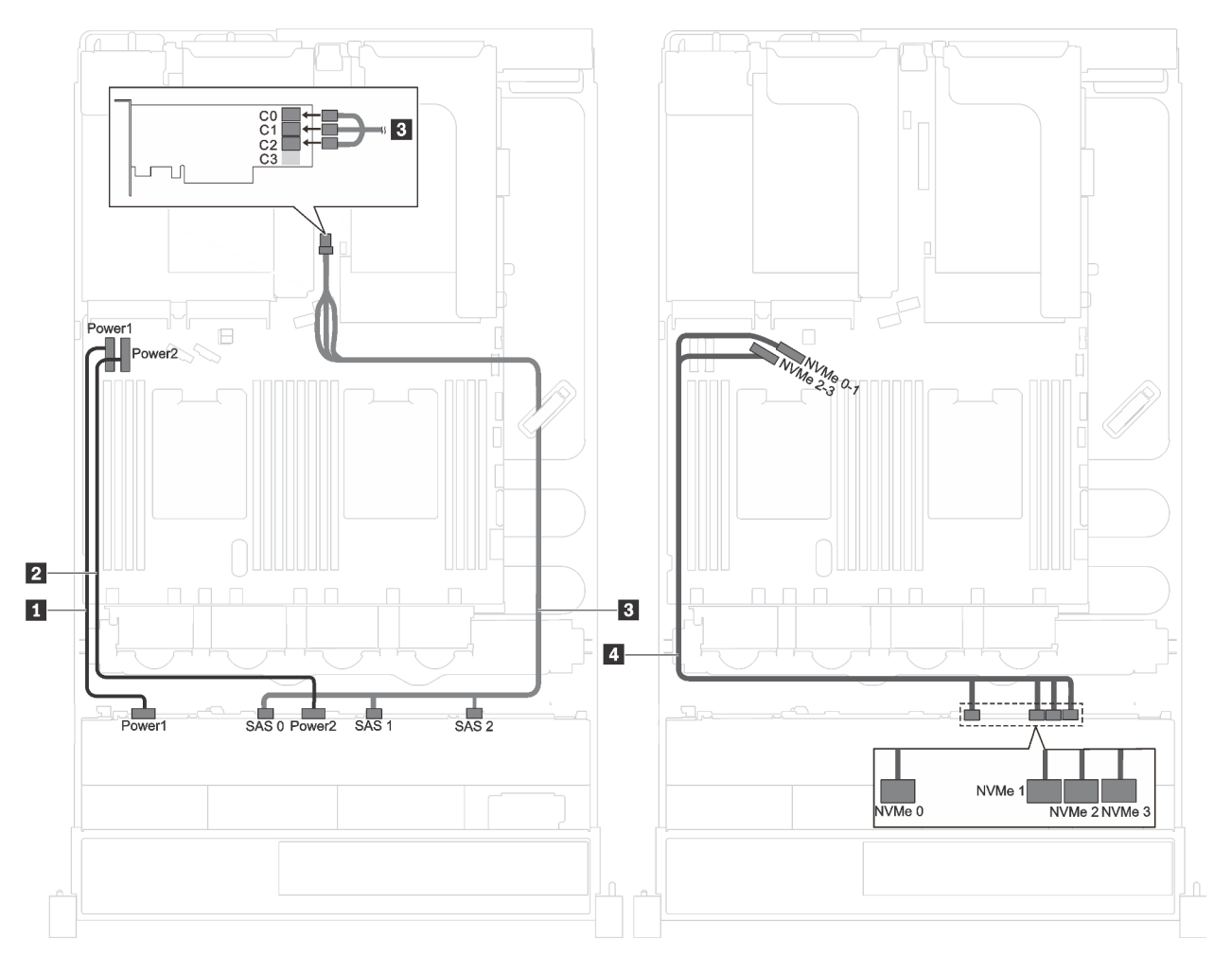

Figura 28. Roteamento de cabos para modelos de servidor com oito unidades SAS/SATA de 3,5 polegadas, quatro unidades SAS/SATA/NVMe de 3,5 polegadas e um adaptador RAID/HBA 16i

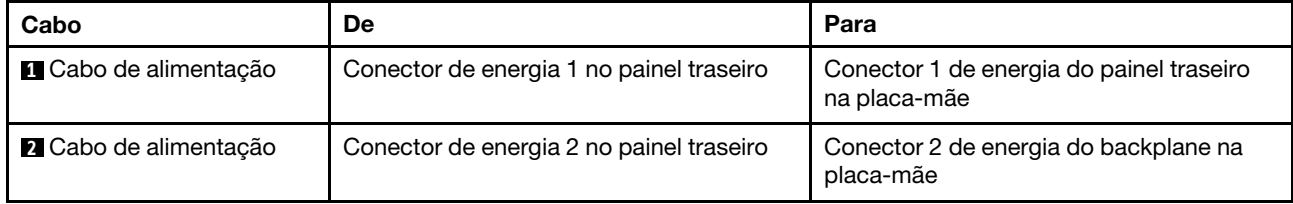

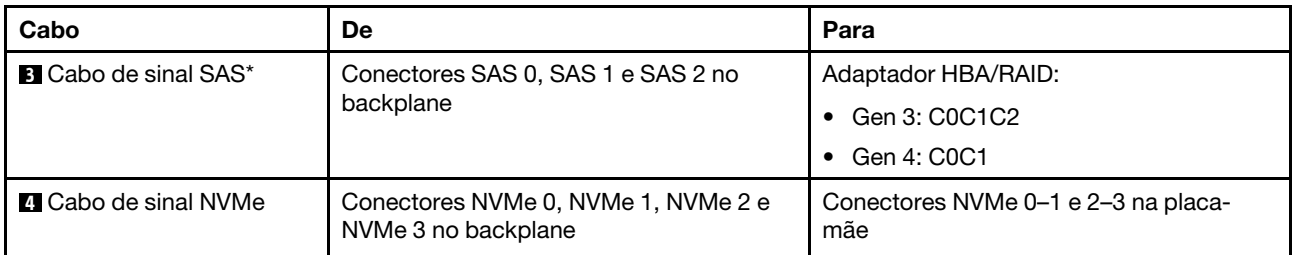

Nota: \*Quando o adaptador HBA/RAID Gen 4 estiver instalado, certifique-se de usar o cabo de sinal SAS Gen 4 (kit de cabos RAID ThinkSystem SR590/SR650 de 3,5 pol. SAS/SATA/AnyBay de 12 compartimentos X40).

### Lista de peças

Use a lista de peças para identificar cada um dos componentes que estão disponíveis para o seu servidor.

Para obter mais informações sobre como solicitar as peças mostradas em [Figura 29 "Componentes do](#page-61-0) [servidor" na página 54](#page-61-0):

#### <http://datacentersupport.lenovo.com/us/en/products/servers/thinksystem/sr590/7x98/parts>

Nota: Dependendo do modelo, seu servidor pode parecer ligeiramente diferente da ilustração a seguir. Qualquer componente pode não estar disponível em seu servidor.

<span id="page-61-0"></span>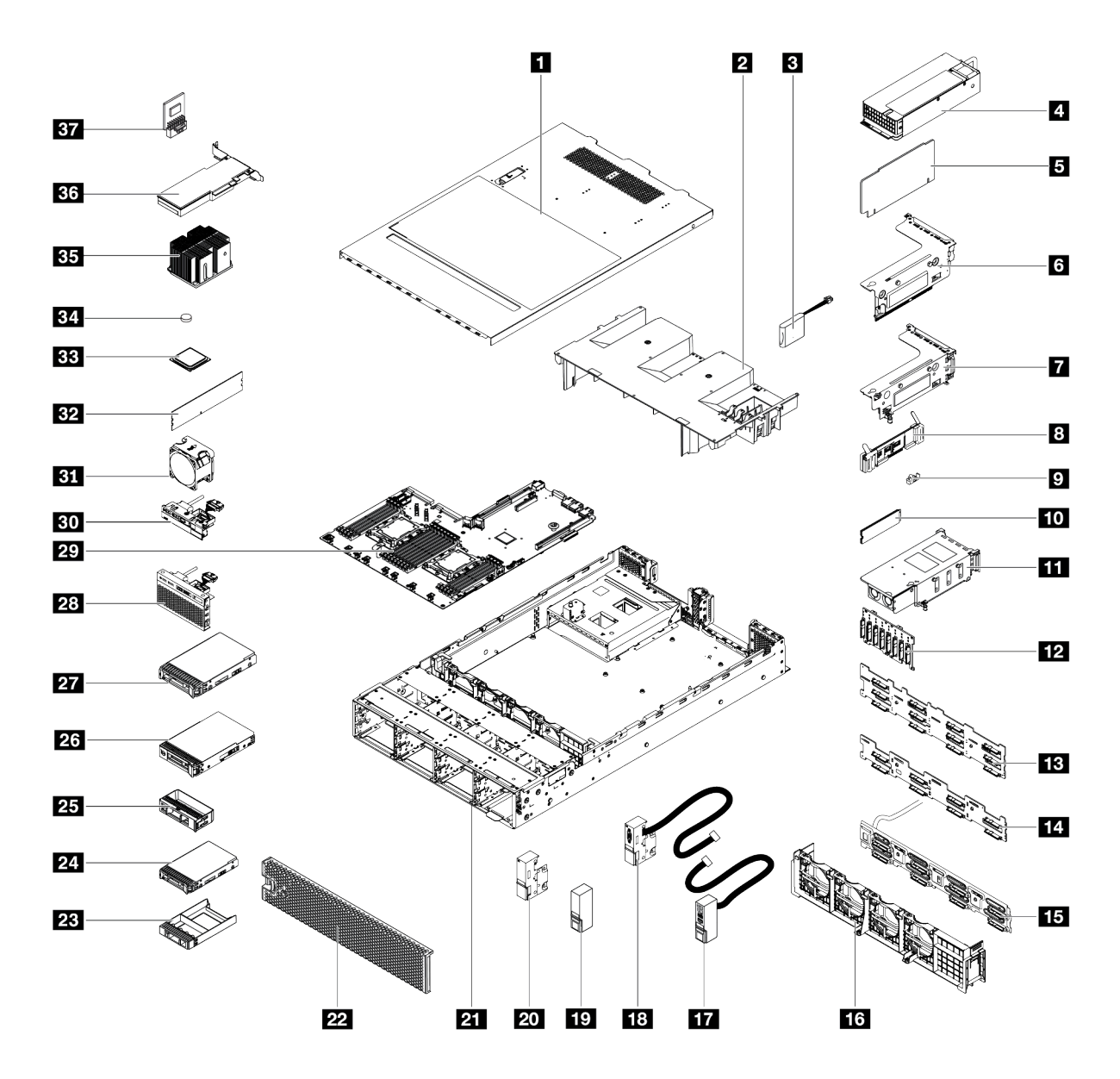

Figura 29. Componentes do servidor

As peças listadas na tabela a seguir são identificadas como uma das seguintes:

- Unidade Substituível pelo Cliente (CRU) da Camada 1: A substituição das CRUs da Camada 1 é sua responsabilidade. Se a Lenovo instalar uma CRU da Camada 1 a seu pedido, sem contrato de serviço, a instalação será cobrada.
- Unidade Substituível pelo Cliente (CRU) da Camada 2: Você mesmo pode instalar uma CRU da Camada 2 ou solicitar que a Lenovo instale, sem nenhum custo adicional, de acordo com o tipo de serviço de garantia designado para o seu servidor.
- FRU (Field Replaceable Unit): As FRUs devem ser instaladas somente por técnicos de serviço treinados.
- Peças estruturais e consumíveis: A compra e a substituição de peças estruturais e consumíveis (componentes, como uma tampa ou painel) são de sua responsabilidade. Se a Lenovo adquirir ou instalar um componente estrutural conforme solicitação do cliente, o serviço será cobrado.

Tabela 11. Lista de peças

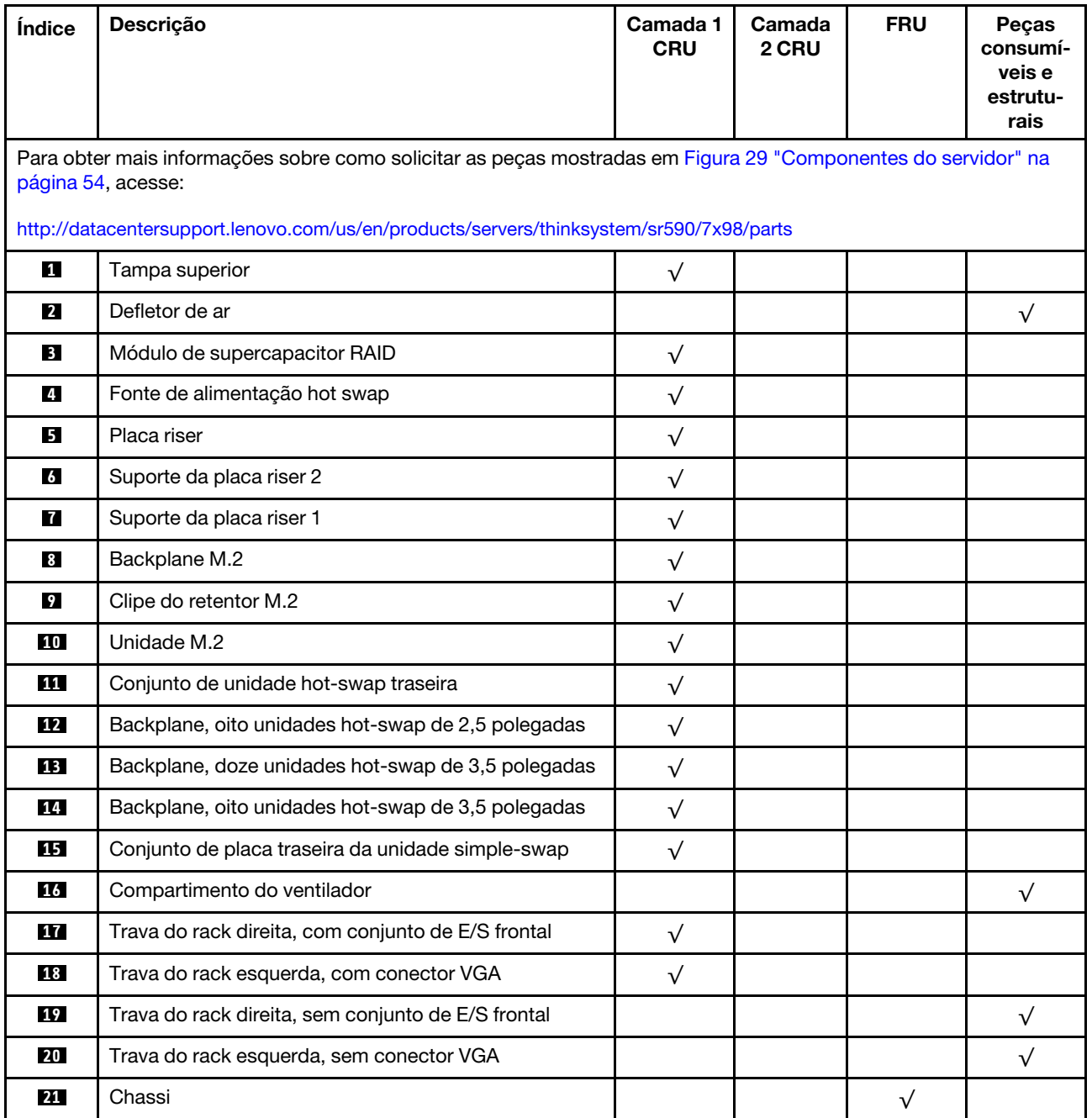

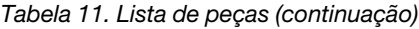

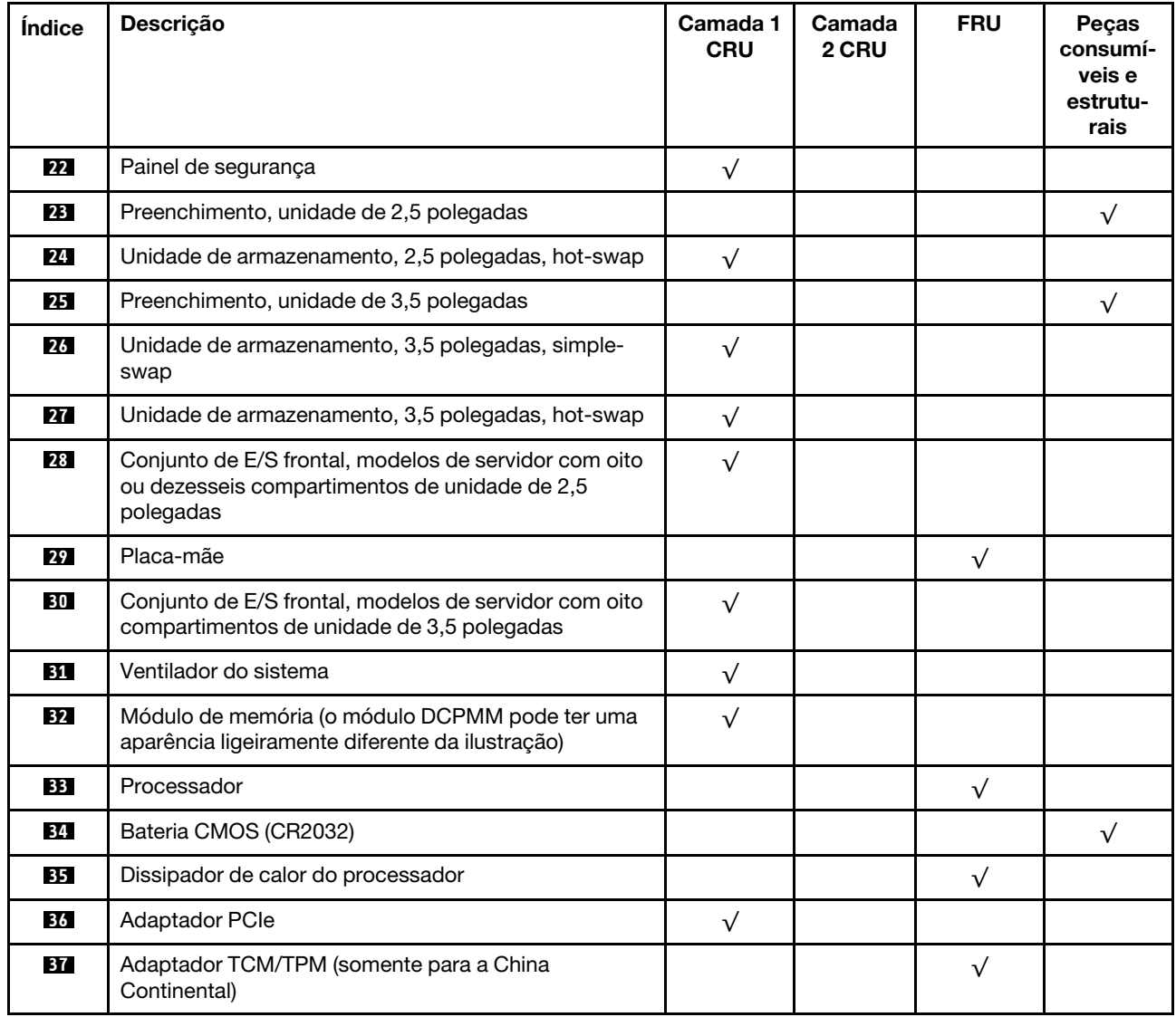

# Cabos de alimentação

Vários cabos de alimentação estão disponíveis, dependendo do país e da região em que o servidor está instalado.

Para exibir os cabos de alimentação que estão disponíveis para o servidor:

1. Acesse:

#### <http://dcsc.lenovo.com/#/>

- 2. Clique em Preconfigured Model (Modelo pré-configurado) ou Configure to order (Configurar de acordo com a ordem).
- 3. Insira o tipo de máquina e o modelo de seu servidor para exibir a página do configurador.
- 4. Clique em Power (Energia) → Power Cables (Cabos de alimentação) para ver todos os cabos.

#### Notas:

- Para sua segurança, um cabo de alimentação com um plugue de conexão aterrado é fornecido para uso com este produto. Para evitar choques elétricos, sempre use o cabo de alimentação e o plugue em uma tomada devidamente aterrada.
- Os cabos de alimentação deste produto usados nos Estados Unidos e Canadá são listados pelos Underwriter's Laboratories (UL) e certificados pela Canadian Standards Association (CSA).
- Para unidades destinadas à operação em 115 volts: Utilize um cabo aprovado pelo UL e com certificação CSA, consistindo em um cabo de três condutores de, no mínimo, 18 AWG, Tipo SVT ou SJT, com o máximo de 15 pés de comprimento e plugue com lâminas em paralelo, com aterramento, classificado para 15 ampères, 125 volts.
- Para unidades destinadas à operação em 230 volts (nos EUA): Utilize um cabo aprovado pelo UL e com certificação CSA, consistindo em um cabo de três condutores de, no mínimo, 18 AWG, Tipo SVT ou SJT, com o máximo de 4,5 metros de comprimento e um plugue de conexão de aterramento, com uma lâmina tandem, classificado para 15 ampères e 250 volts.
- Para unidades destinadas ao uso a 230 volts (fora dos EUA): use um cabo com um plugue de conexão aterrada. O cabo deve possuir aprovação de segurança adequada para o país em que o equipamento será instalado.
- Cabos de Energia para um país específico ou região geralmente estão disponíveis apenas nesse país ou região.

# <span id="page-66-0"></span>Capítulo 3. Procedimentos de substituição de hardware

Esta seção fornece os procedimentos de instalação e remoção de todos os componentes do sistema que podem ser consertados. O procedimento de substituição de cada componente menciona todas as tarefas que precisam ser executadas para acessar o componente que está sendo substituído.

Para obter mais informações sobre como solicitar peças:

<http://datacentersupport.lenovo.com/us/en/products/servers/thinksystem/sr590/7x98/parts>

Nota: Se você substituir uma peça, como um adaptador, que contém o firmware, também poderá ser necessário atualizar o firmware dessa peça. Para obter mais informações sobre como atualizar o firmware, consulte ["Atualizações de firmware" na página 10](#page-17-0).

## <span id="page-66-1"></span>Diretrizes de instalação

Antes de instalar componentes no servidor, leia as diretrizes de instalação.

Antes de instalar dispositivos opcionais, leia os seguintes avisos com cuidado:

Atenção: Previna a exposição a eletricidade estática, que pode resultar em encerramento do sistema e perda de dados, mantendo componentes sensíveis em suas embalagens antiestáticas até a instalação, e manipulando esses dispositivos com uma pulseira antiestática ou outro sistema de aterramento.

- Leia as diretrizes e as informações sobre segurança para garantir que esteja trabalhando de forma segura.
	- Uma lista completa de informações de segurança para todos os produtos está disponível em:
		- [http://thinksystem.lenovofiles.com/help/topic/safety\\_documentation/pdf\\_files.html](http://thinksystem.lenovofiles.com/help/topic/safety_documentation/pdf_files.html)
	- As diretrizes a seguir também estão disponíveis: ["Manipulando dispositivos sensíveis à estática" na](#page-69-0) [página 62](#page-69-0) e ["Trabalhando Dentro do Servidor Ligado" na página 62](#page-69-1).
- Certifique-se de que os componentes instalados sejam suportados pelo servidor. Para obter uma lista de componentes opcionais suportados pelo servidor, consulte [https://static.lenovo.com/us/en/serverproven/](https://static.lenovo.com/us/en/serverproven/index.shtml) [index.shtml](https://static.lenovo.com/us/en/serverproven/index.shtml).
- Ao instalar um novo servidor, baixe e aplique o firmware mais recente. Esta etapa o ajudará a assegurarse de que os problemas conhecidos sejam resolvidos e que o servidor esteja pronto para funcionar com o desempenho ideal. Acesse [ThinkSystem SR590 Drivers e software do](http://datacentersupport.lenovo.com/products/servers/thinksystem/sr590/7x98/downloads) para baixar atualizações de firmware para o seu servidor.

Importante: Algumas soluções de cluster necessitam de níveis de código específicos ou atualizações de códigos coordenados. Se o componente fizer parte de uma solução de cluster, verifique se o nível de código mais recente é aceito para a solução de cluster antes da atualização do código.

- É uma prática recomendada verificar se o servidor está funcionando corretamente antes de instalar um componente opcional.
- Mantenha a área de trabalho limpa e coloque os componentes removidos sobre uma superfície plana e lisa que não balance nem seja inclinada.
- Não tente levantar um objeto que possa ser muito pesado para você. Caso seja necessário levantar um objeto pesado, leia atentamente as seguintes precauções:
	- Certifique-se de que você possa ficar em pé com segurança sem escorregar.
	- Distribua o peso do objeto igualmente entre os seus pés.
- Utilize uma força de elevação lenta. Nunca se mova ou vire repentinamente ao levantar um objeto pesado.
- Para evitar estiramento dos músculos nas costas, levante na posição vertical ou flexionando os músculos da perna.
- Faça backup de todos os dados importantes antes de fazer alterações relacionadas às unidades de disco.
- Tenha uma chave de fenda comum pequena, uma chave de fenda Phillips pequena e uma chave de fenda T8 torx disponíveis.
- Para visualizar os LEDs de erro na placa-mãe e nos componentes internos, deixe o equipamento ligado.
- Você não precisa desligar o servidor para remover ou instalar fontes de alimentação hot-swap, ventiladores hot-swap ou dispositivos USB hot-plug. No entanto, você deve desativar o servidor antes de executar quaisquer etapas que envolvam a remoção ou instalação dos cabos adaptadores e deve desconectar a fonte de alimentação do servidor antes de executar quaisquer etapas que envolvam a remoção ou instalação de uma placa riser.
- Azul em um componente indica pontos de contato, onde você pode segurar um componente para removê-lo ou instalá-lo no servidor, abrir ou fechar uma trava etc.
- A faixa vermelha nas unidades, adjacente à trava de liberação, indica que a unidade poderá passar por hot-swap se o sistema operacional do servidor oferecer suporte ao recurso de hot-swap. Isso significa que você poderá remover ou instalar a unidade enquanto o servidor estiver em execução.

Nota: Consulte as instruções específicas do sistema para remover ou instalar uma unidade hot-swap, para conhecer os procedimentos adicionais que deverão ser executados antes de você remover ou instalar a unidade.

• Depois de concluir o trabalho no servidor, certifique-se de reinstalar todas as blindagens de segurança, proteções, etiquetas e fios de aterramento.

# Lista de verificação de inspeção segurança

Use as informações desta seção para identificar condições potencialmente inseguras com o servidor. Durante o projeto e a montagem de cada máquina, itens de segurança obrigatórios foram instalados para proteger usuários e técnicos de serviço contra lesões.

#### Notas:

- 1. O produto não é adequado para uso em espaços de trabalho de exibição, de acordo com o §2 dos Regulamentos de espaços de trabalho.
- 2. A configuração do servidor é feita apenas na sala do servidor.

#### CUIDADO:

Este equipamento deve ser instalado ou reparado por funcionários treinados, conforme definido pelos documentos NEC, IEC 62368-1 e IEC 60950-1, os padrões para segurança de equipamentos eletrônicos nas áreas de áudio/vídeo, tecnologia da informação e tecnologia de comunicações. A Lenovo assume que você esteja qualificado na manutenção de equipamentos e treinado para reconhecer níveis de energia perigosos em produtos. O acesso ao equipamento é realizado com o uso de uma ferramenta, trava e chave ou outros meios de segurança, sendo controlado pela autoridade responsável pelo local.

Importante: O aterramento elétrico do servidor é necessário para a segurança do operador e o funcionamento correto do sistema. O aterramento adequado da tomada elétrica pode ser verificado por um eletricista certificado.

Use a lista de verificação a seguir para verificar se não há nenhuma condição potencialmente insegura:

1. Certifique-se de que a energia esteja desligada e de que o cabo de energia esteja desconectado.

- 2. Verifique o cabo de alimentação.
	- Certifique-se de que o conector de aterramento de terceiro esteja em boas condições. Use um medidor para medir a continuidade de aterramento com fio neutro de 0,1 ohm ou menos entre o pino terra externo e o aterramento do quadro.
	- Verifique se o cabo de alimentação é do tipo correto.

Para exibir os cabos de alimentação que estão disponíveis para o servidor:

a. Acesse:

<http://dcsc.lenovo.com/#/>

- b. No painel Customize a Model (Personalizar um Modelo):
	- 1) Clique em Select Options/Parts for a Model (Selecionar Opções/Peças para um Modelo).
	- 2) Insira o tipo de máquina e o modelo do servidor.
- c. Clique em guia Power (Energia) para ver todos os cabos.
- Certifique-se de que o isolamento não esteja gasto.
- 3. Verifique quaisquer alterações óbvias não Lenovo. Use o bom senso quanto à segurança de quaisquer alterações que não sejam da Lenovo.
- 4. Verifique se existem condições óbvias de falta de segurança dentro do servidor, como danos por limalhas de metal, contaminação, água ou outro líquido ou sinais de fogo ou fumaça.
- 5. Verifique a existência cabos gastos ou comprimidos.
- 6. Certifique-se de que os prendedores da tampa da fonte de alimentação (parafusos ou rebites) não tenham sido removidos ou adulterados.

# Diretrizes de confiabilidade do sistema

Revise as diretrizes de confiabilidade do sistema para assegurar o resfriamento adequado e a confiabilidade do sistema.

Certifique-se de que os requisitos a seguir sejam atendidos:

- Quando o servidor possui energia redundante, uma fonte de alimentação deve ser instalada em cada compartimento de fonte de alimentação.
- Espaço adequado ao redor do servidor deve ser deixado para permitir que o sistema de resfriamento do servidor funcione corretamente. Deixe aproximadamente 50 mm (2,0 pol.) de espaço aberto ao redor da parte frontal e posterior do servidor. Não coloque objetos na frente dos ventiladores.
- Para obter resfriamento e fluxo de ar adequados, reinstale a tampa do servidor antes de ligá-lo. Não opere o servidor sem a tampa por mais de 30 minutos, pois seus componentes poderão ser danificados.
- As instruções de cabeamento que são fornecidas com os componentes opcionais devem ser seguidas.
- Um ventilador com falha deve ser substituído até 48 horas depois do malfuncionamento.
- Um ventilador hot swap removido deve ser substituído até 30 segundos depois da remoção.
- Uma unidade hot-swap removida deve ser substituída até 2 minutos depois da remoção.
- Uma fonte de alimentação hot-swap removida deve ser substituída até 2 minutos depois da remoção.
- Cada defletor de ar fornecido com o servidor deve ser instalado quando o servidor é iniciado (alguns servidores podem vir com mais de um defletor de ar). A operação do servidor sem um defletor de ar pode danificar o processador.
- Todos os soquetes de processador devem conter uma tampa do soquete ou um processador com dissipador de calor.

• Quando mais de um processador estiver instalado, as regras de preenchimento de ventilador de cada servidor devem ser rigorosamente seguidas.

# <span id="page-69-1"></span>Trabalhando Dentro do Servidor Ligado

Talvez seja necessário manter o servidor ligado com a tampa removida para examinar as informações do sistema no painel de exibição ou substituir os componentes de hot-swap. Revise estas diretrizes antes de fazer isso.

Atenção: O servidor pode parar e a perda de dados pode ocorrer quando os componentes internos do servidor são expostos a eletricidade estática. Para evitar esse possível problema, sempre use uma pulseira de descarga eletrostática ou outros sistemas de aterramento ao trabalhar dentro do servidor com a energia ligada.

- Evite usar roupas largas, principalmente no antebraço. Abotoe ou arregace mangas compridas antes de trabalhar dentro do servidor.
- Evite enroscar gravatas, lenços, cordas de crachá ou cabelos compridos no servidor.
- Remova joias, como braceletes, colares, anéis, abotoaduras e relógios de pulso.
- Remova itens do bolso de sua camisa, como canetas e lápis, que poderiam cair no servidor conforme você se inclina sobre ele.
- Evite derrubar quaisquer objetos metálicos, como clipes de papel, grampos de cabelo e parafusos no servidor.

## <span id="page-69-0"></span>Manipulando dispositivos sensíveis à estática

Revise estas diretrizes antes de manipular dispositivos sensíveis a estática para reduzir a possibilidade de danos por descarga eletrostática.

Atenção: Previna a exposição a eletricidade estática, que pode resultar em encerramento do sistema e perda de dados, mantendo componentes sensíveis em suas embalagens antiestáticas até a instalação, e manipulando esses dispositivos com uma pulseira antiestática ou outro sistema de aterramento.

- Limite sua movimentação para evitar o acúmulo de eletricidade estática ao seu redor.
- Tenha cuidado extra ao manusear dispositivos em clima frio, pois o aquecimento reduziria a umidade interna e aumentaria a eletricidade estática.
- Sempre use uma pulseira de descarga eletrostática ou outro sistema de aterramento, especialmente ao trabalhar dentro do servidor com a energia ligada.
- Enquanto o dispositivo ainda estiver em sua embalagem antiestática, encoste-o em uma superfície metálica sem pintura no lado externo do servidor por pelo menos dois segundos. Isso removerá a eletricidade estática do pacote e do seu corpo.
- Remova o dispositivo da embalagem e instale-o diretamente no servidor sem apoiá-lo. Se for necessário apoiar o dispositivo, coloque-o sobre a embalagem de proteção antiestática. Nunca coloque o dispositivo sobre o servidor nem em superfícies metálicas.
- Ao manusear o dispositivo, segurando-o com cuidado pelas bordas ou pela estrutura.
- Não toque em juntas e pinos de solda, ou em conjuntos de circuitos expostos.
- Mantenha o dispositivo longe do alcance de terceiros para evitar possíveis danos.

## Substituição do painel de segurança

Use estas informações para remover e instalar o painel de segurança.

Nota: O painel de segurança está disponível em alguns modelos.

# Remover o painel de segurança

Use estas informações para remover o painel de segurança.

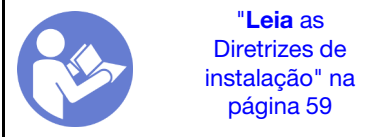

Para remover o painel de segurança, conclua as seguintes etapas:

Observe o procedimento. Há um vídeo do processo de remoção disponível:

- YouTube: <https://www.youtube.com/playlist?list=PLYV5R7hVcs-CWR-jaBNs-3tuilrybHfUJ>
- Youku: [http://list.youku.com/albumlist/show/id\\_51276393](http://list.youku.com/albumlist/show/id_51276393)

Etapa 1. Use a chave para destravar o painel de segurança na posição aberta.

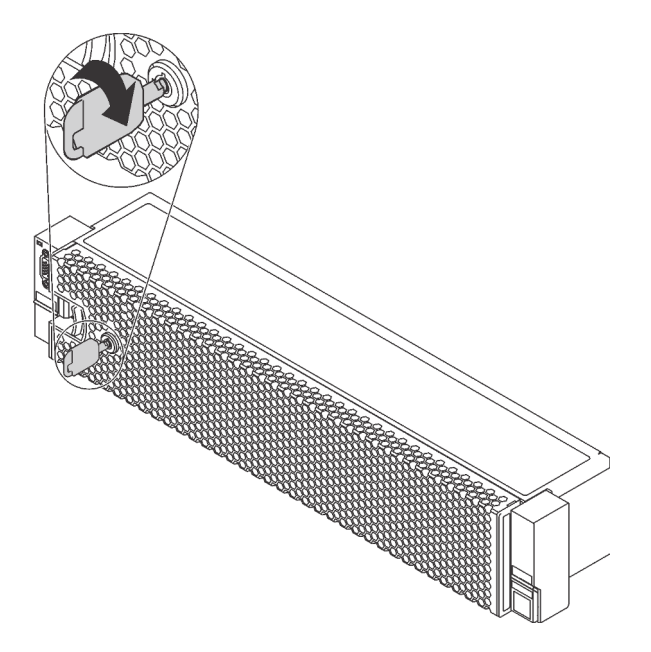

Figura 30. Destravando o painel de segurança

Etapa 2. Pressione a trava de liberação **1** e gire o painel de segurança para fora para removê-lo do chassi.

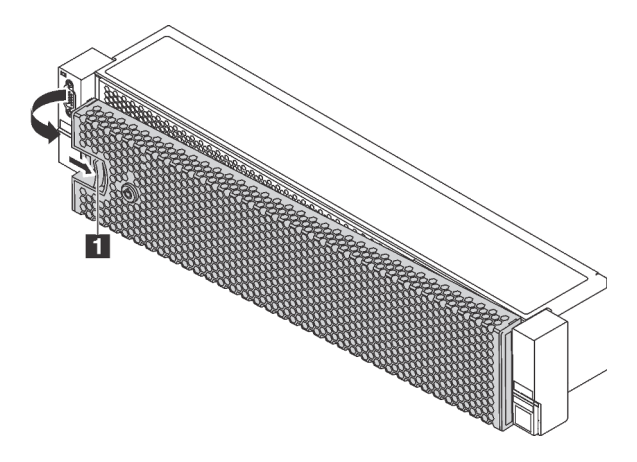

Figura 31. Remoção do painel de segurança

Atenção: Antes de enviar o rack com o servidor instalado, reinstale e trave o painel de segurança no lugar.

### Instalar o painel de segurança

Use estas informações para instalar o painel de segurança.

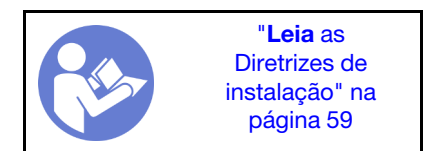

Antes de instalar o painel de segurança, se você removeu as travas do rack, reinstale-as. Consulte o ["Instalar as travas do rack" na página 70](#page-77-0).

Para instalar o painel de segurança, conclua as seguintes etapas:

Observe o procedimento. Há um vídeo do processo de instalação disponível:

- YouTube: <https://www.youtube.com/playlist?list=PLYV5R7hVcs-CWR-jaBNs-3tuilrybHfUJ>
- Youku: [http://list.youku.com/albumlist/show/id\\_51276393](http://list.youku.com/albumlist/show/id_51276393)

Atenção: Antes de enviar o rack com o servidor instalado, instale e trave o painel de segurança no lugar.
Etapa 1. Se a chave ficar retida dentro do painel de segurança, remova-a.

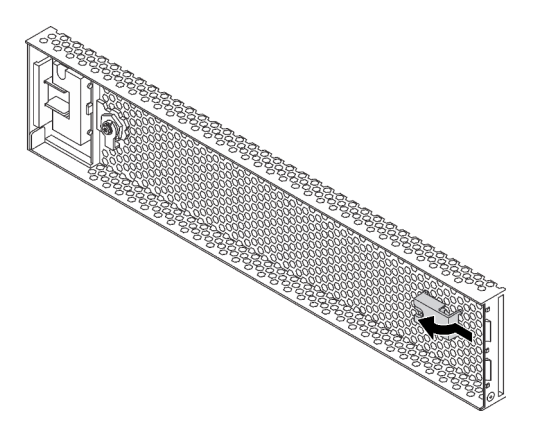

Figura 32. Remoção da chave

Etapa 2. Insira cuidadosamente as guias no painel de segurança dentro dos slots na trava direita do rack. Em seguida, pressione e segure a trava de liberação **1** e gire o painel de segurança para dentro até que o outro lado se encaixe no lugar.

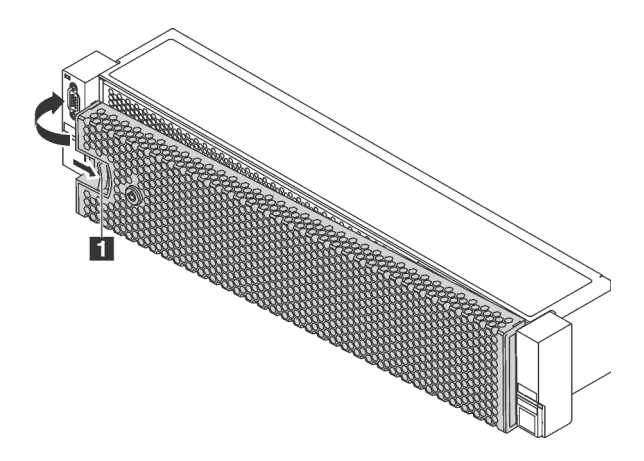

Figura 33. Instalação do painel de segurança

Etapa 3. Use a chave para bloquear o painel de segurança na posição fechada.

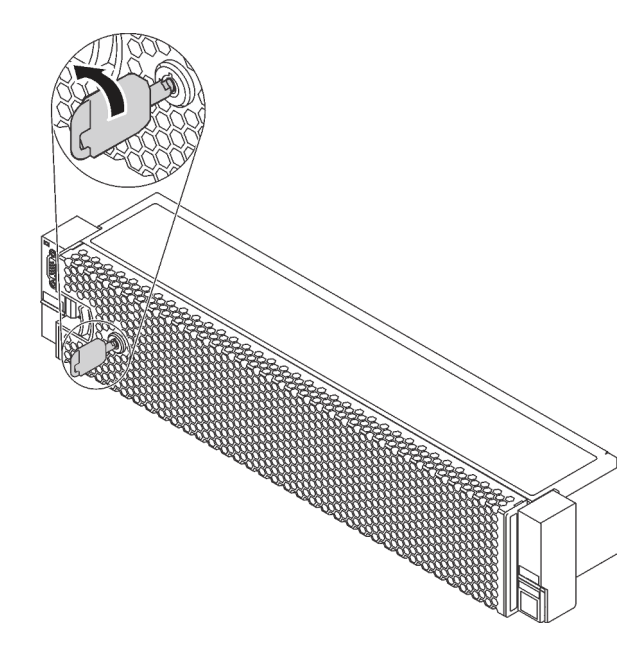

Figura 34. Travando o painel de segurança

## Substituição das travas do rack

Use estas informações para remover e instalar as travas do rack.

Nota: Dependendo do módulo, a trava do rack esquerda pode ser montada com um conector VGA e a trava do rack direita com o conjunto de E/S frontal.

### <span id="page-73-0"></span>Remover as travas do rack

Use estas informações para remover as travas do rack.

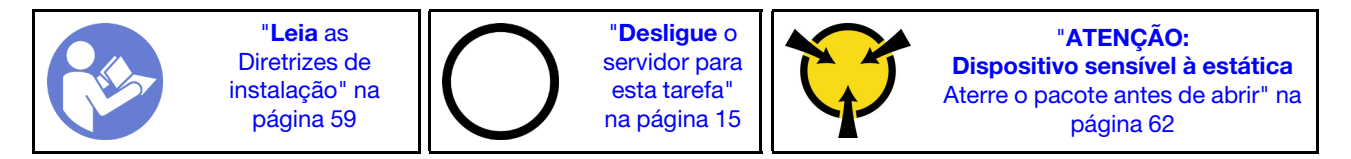

Nota: Se as travas do rack não forem montadas com um conector VGA ou o conjunto de E/S frontal, será possível remover as travas sem desligar o servidor.

Antes de remover as travas do rack:

1. Se o servidor estiver instalado com o painel de segurança, remova-o primeiro. Consulte o ["Remover o](#page-70-0)  [painel de segurança" na página 63](#page-70-0).

2. Use uma chave de fenda comum para remover a placa de identificação na trava direita do rack e coloque-a em um local seguro.

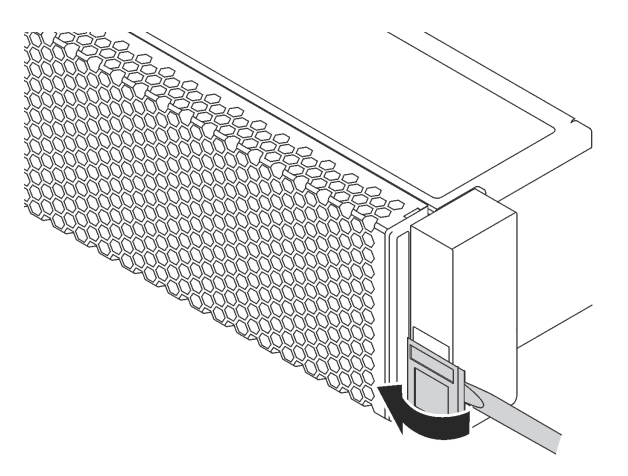

Figura 35. Remoção da placa com etiqueta de identificação

Para remover as travas do rack, conclua as etapas a seguir:

- Observe o procedimento. Há um vídeo do processo de remoção disponível:
- YouTube: <https://www.youtube.com/playlist?list=PLYV5R7hVcs-CWR-jaBNs-3tuilrybHfUJ>
- Youku: [http://list.youku.com/albumlist/show/id\\_51276393](http://list.youku.com/albumlist/show/id_51276393)

Etapa 1. Execute um dos seguintes:

- Se as travas do rack não forem montadas com um conector VGA ou conjunto de E/S frontal, vá para a próxima etapa.
- Se as travas do rack forem montadas com um conector VGA, o conjunto de E/S frontal ou ambos, realize estas etapas:

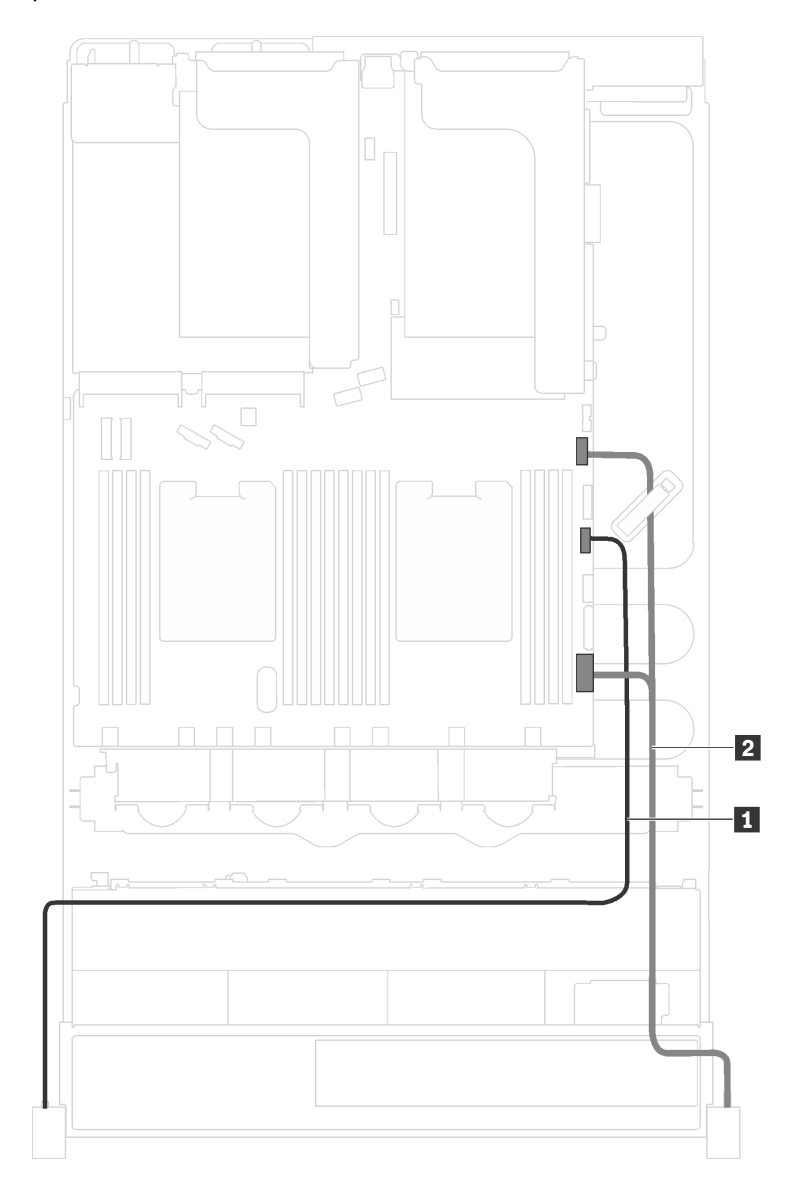

1. Desconecte o cabo VGA **1** , o cabo do conjunto de E/S frontal **2** ou os dois cabos da placa-mãe.

Figura 36. Roteamento de cabos do conector VGA e do conjunto de E/S frontal nas travas do rack

2. Remova os parafusos que prendem o retentor de cabos na lateral do servidor. Em seguida, remova o retentor de cabos do chassi.

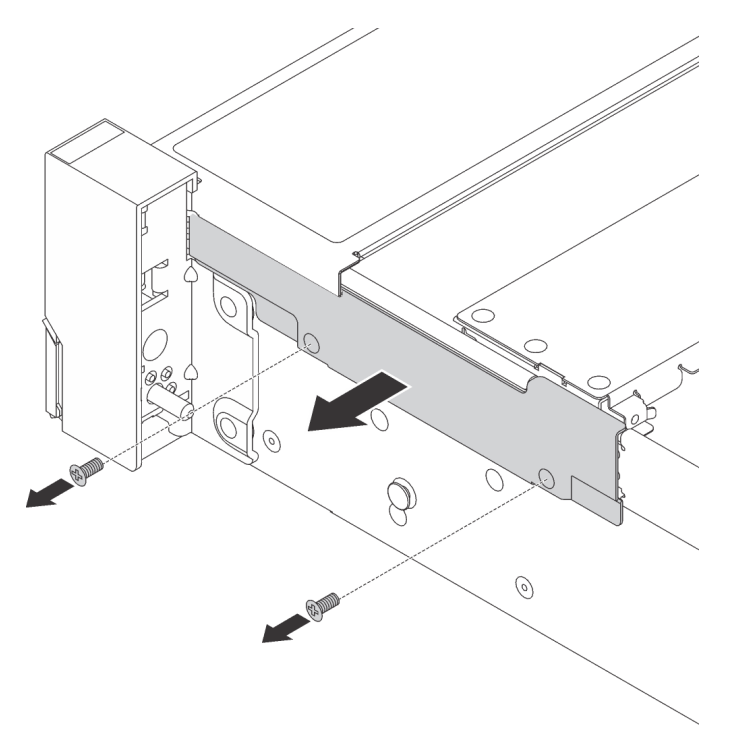

Figura 37. Remoção do retentor do cabo

Etapa 2. Em cada lado do servidor, remova os parafusos que prendem a trava do rack.

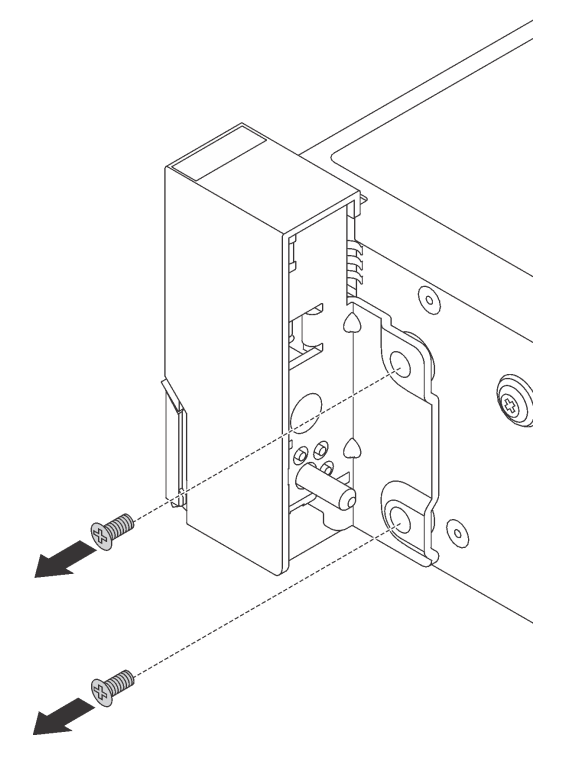

Figura 38. Remoção de parafusos

Etapa 3. Em cada lado do servidor, deslize levemente a trava do rack para a frente e remova-a do chassi.

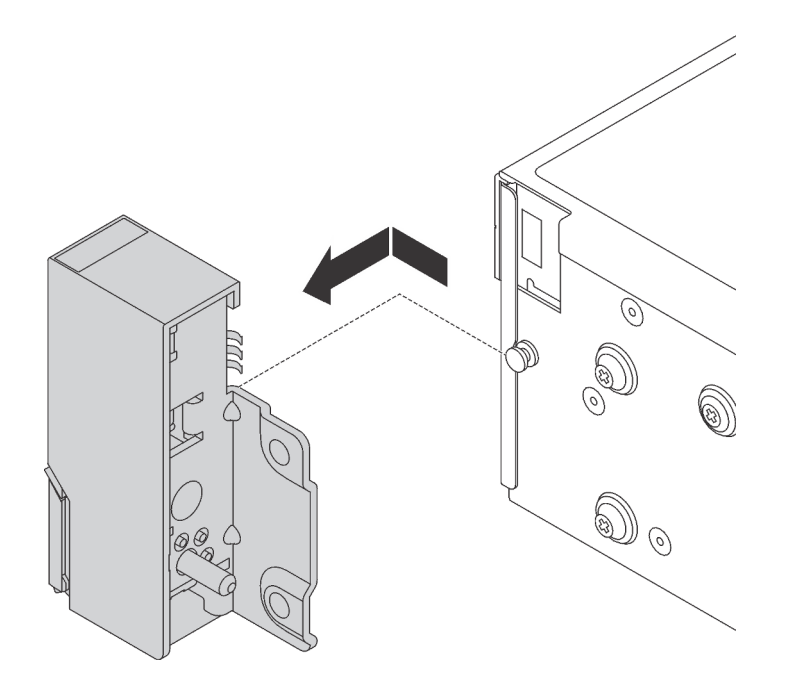

Figura 39. Remoção da trava do rack

Se você receber instruções para devolver as travas do rack antigas, siga todas as instruções da embalagem e use os materiais de embalagem fornecidos.

## <span id="page-77-0"></span>Instalar as travas do rack

Use estas informações para instalar as travas do rack.

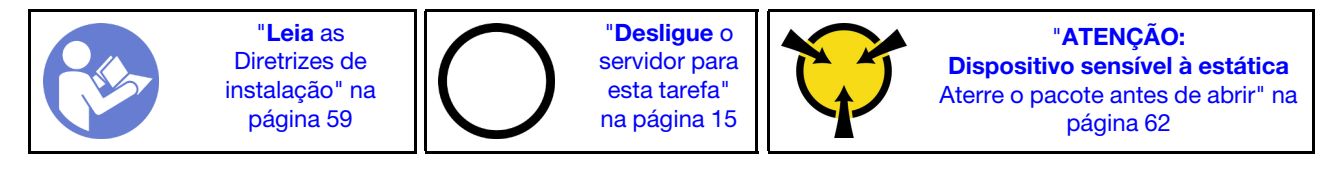

Nota: Se as travas do rack não forem montadas com um conector VGA ou o conjunto de E/S frontal, será possível instalar as travas do rack sem desligar o servidor.

Para instalar as travas do rack, execute as etapas a seguir:

Observe o procedimento. Há um vídeo do processo de instalação disponível:

- YouTube: <https://www.youtube.com/playlist?list=PLYV5R7hVcs-CWR-jaBNs-3tuilrybHfUJ>
- Youku: [http://list.youku.com/albumlist/show/id\\_51276393](http://list.youku.com/albumlist/show/id_51276393)
- Etapa 1. Encoste a embalagem antiestática que contém as novas travas do rack em qualquer superfície não pintada na parte externa do servidor. Em seguida, remova as novas travas do rack do pacote e coloque-as em uma superfície antiestática.

Etapa 2. Em cada lado do servidor, alinhe a trava do rack com o pino no chassi. Em seguida, pressione a trava do rack no chassi e deslize-a levemente para trás.

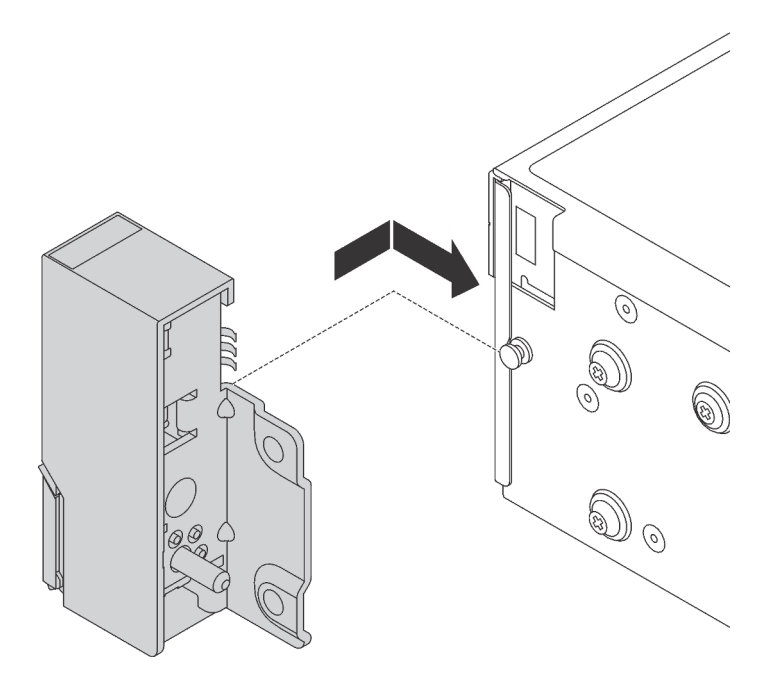

Figura 40. Instalação da trava do rack

Etapa 3. Instale os parafusos para fixar a trava do rack em cada lateral do servidor.

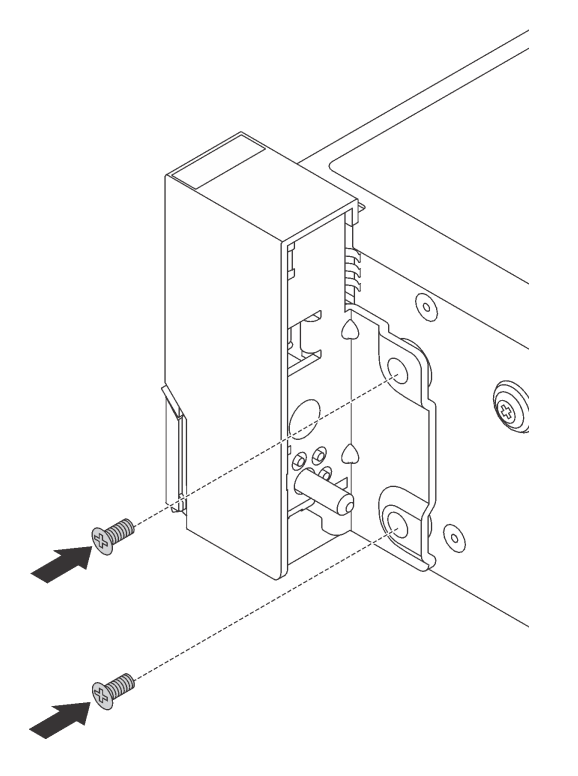

Figura 41. Instalação de parafusos

- Etapa 4. Se as travas do rack forem montadas com um conector VGA, o conjunto de E/S frontal ou ambos, realize estas etapas:
	- 1. Roteie o cabo VGA, o cabo do conjunto de E/S frontal ou os dois cabos pelo entalhe do chassi, conforme mostrado. Em seguida, instale os parafusos para fixar o retentor de cabos.

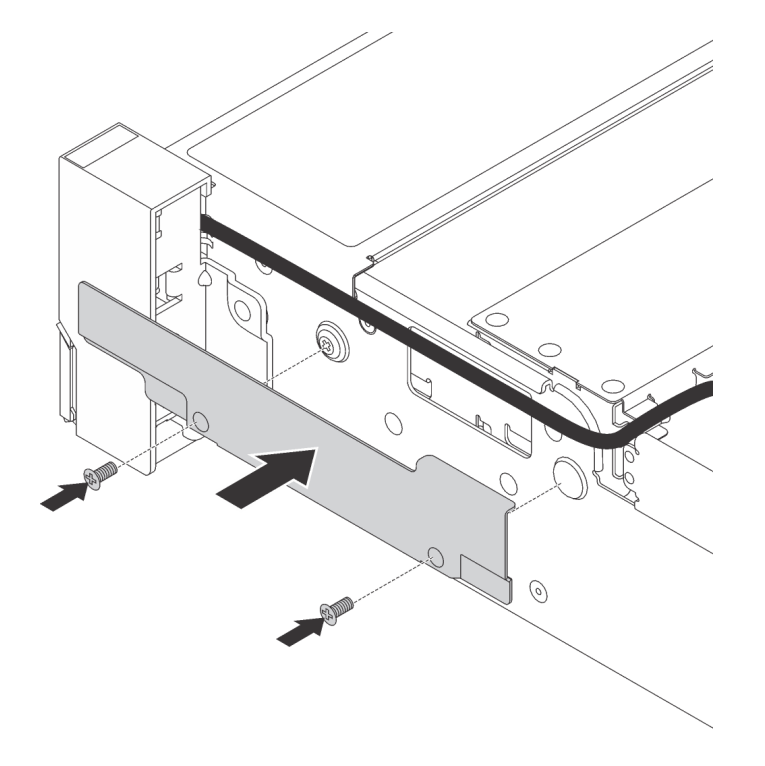

Figura 42. Instalação do retentor de cabos

2. Conecte o cabo VGA **1** , o cabo do conjunto de E/S frontal **2** ou os dois cabos à placa-mãe.

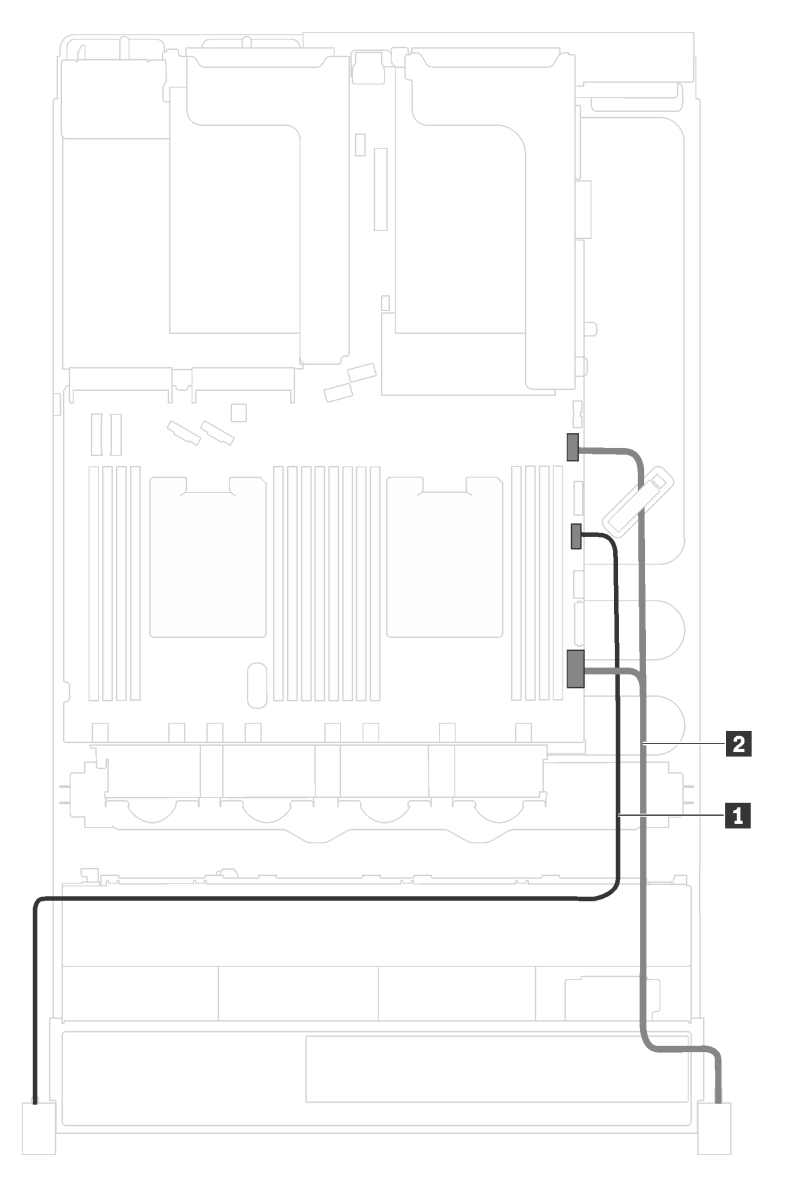

Figura 43. Roteamento de cabos do conector VGA e do conjunto de E/S frontal nas travas do rack

Depois de instalar as travas do rack:

1. Instale a placa de identificação na trava direita do rack, como mostrado.

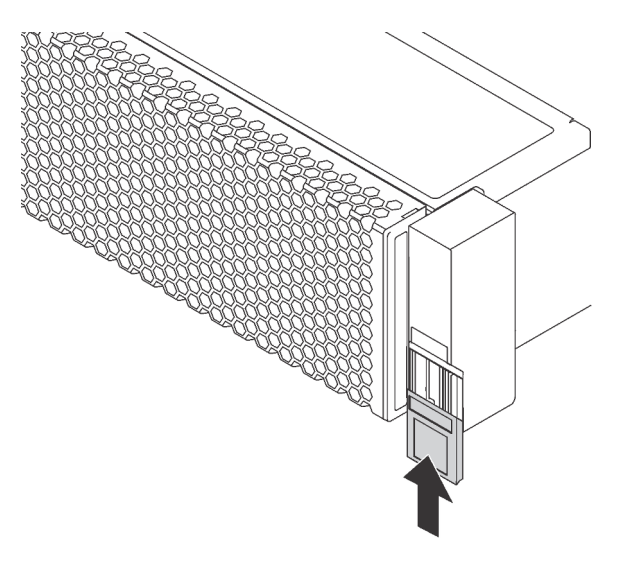

Figura 44. Instalação da placa com etiqueta de identificação

2. Conclua a substituição de peças. Consulte o ["Concluir a substituição de peças" na página 179.](#page-186-0)

# Substituição da tampa superior

Use estas informações para remover e instalar a tampa superior.

# <span id="page-81-0"></span>Remover a tampa superior

Use estas informações para remover a tampa superior.

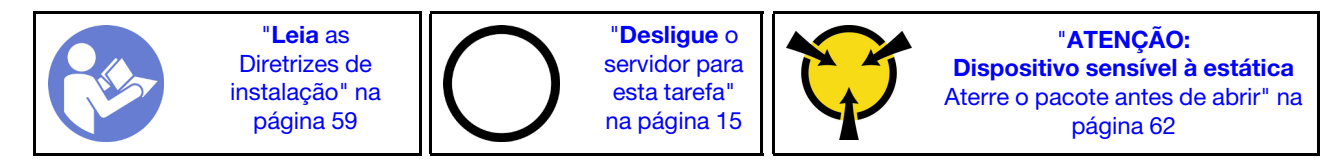

S033

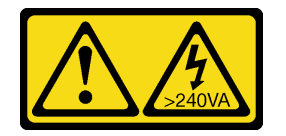

### CUIDADO:

Energia perigosa presente. Voltagens com energia perigosa podem provocar aquecimento quando em curto-circuito com metal, o que pode resultar no derretimento do metal e/ou queimaduras.

S014

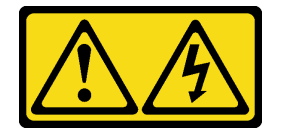

CUIDADO:

#### Voltagens, correntes e níveis de energia perigosos podem estar presentes. Apenas um técnico de serviço qualificado está autorizado a remover as tampas onde houver etiqueta.

Nota: Você pode remover ou instalar um ventilador hot-swap sem desligar o servidor, o que ajuda a evitar interrupções significativas no funcionamento do sistema.

Para remover a tampa superior, execute as seguintes etapas:

Observe o procedimento. Há um vídeo do processo de remoção disponível:

- YouTube: <https://www.youtube.com/playlist?list=PLYV5R7hVcs-CWR-jaBNs-3tuilrybHfUJ>
- Youku: [http://list.youku.com/albumlist/show/id\\_51276393](http://list.youku.com/albumlist/show/id_51276393)

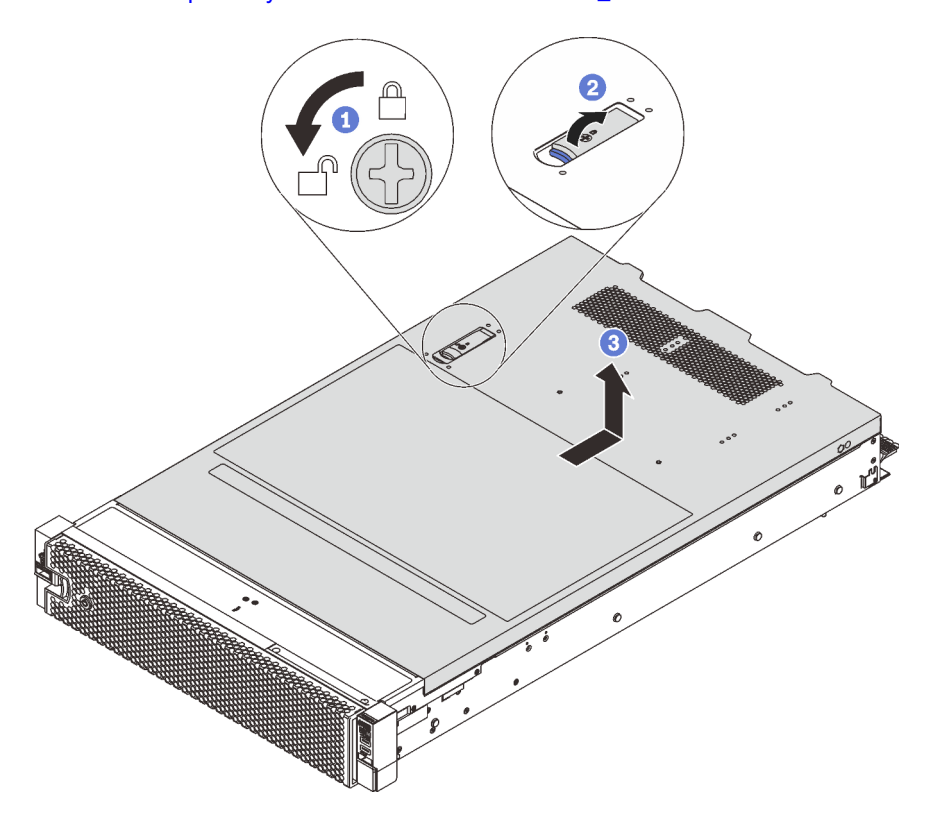

Figura 45. Remoção da tampa superior

- Etapa 1. Use uma chave de fenda para virar a trava da tampa para a posição destravada como mostrado.
- Etapa 2. Pressione o botão de liberação no engate da tampa e abra completamente a trava da tampa.
- Etapa 3. Deslize a tampa superior para trás até ela seja desacoplada do chassi. Em seguida, levante a tampa superior do chassi e coloque-a sobre uma superfície plana limpa.

#### Atenção:

- Manuseie a tampa superior cuidadosamente. Derrubar a tampa superior com o engate da tampa aberto pode fazer com que este seja danificado.
- Para obter resfriamento e fluxo de ar adequados, instale a tampa superior antes de ligar o servidor. A operação do servidor sem a tampa superior pode danificar componentes do servidor.

### Instalar a tampa superior

Use estas informações para instalar a tampa superior.

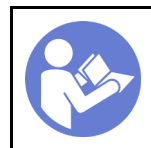

"[Desligue](#page-22-0) o [servidor para](#page-22-0) [esta tarefa"](#page-22-0) [na página 15](#page-22-0)

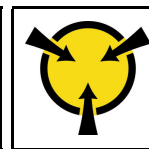

"[ATENÇÃO:](#page-69-0)  [Dispositivo sensível à estática](#page-69-0)  [Aterre o pacote antes de abrir" na](#page-69-0) [página 62](#page-69-0)

Antes de instalar a tampa superior:

- 1. Assegure-se de que todos os cabos, adaptadores e outros componentes estejam instalados e posicionados corretamente e de que você não tenha deixado ferramentas ou peças soltas dentro do servidor.
- 2. Certifique-se de que os cabos internos estejam conectados e roteados corretamente. Consulte ["Roteamento de cabos internos" na página 35.](#page-42-0)
- 3. Se você estiver instalando uma nova tampa superior, coloque a etiqueta de serviço na nova tampa superior primeiro, se necessário.

Nota: Uma nova tampa superior é fornecida sem uma etiqueta de serviço anexada. Se você precisar de uma etiqueta de serviço, peça-a com a nova tampa superior. A etiqueta de serviço é gratuita.

Para instalar a tampa superior, conclua as seguintes etapas:

Observe o procedimento. Há um vídeo do processo de instalação disponível:

- YouTube: <https://www.youtube.com/playlist?list=PLYV5R7hVcs-CWR-jaBNs-3tuilrybHfUJ>
- Youku: [http://list.youku.com/albumlist/show/id\\_51276393](http://list.youku.com/albumlist/show/id_51276393)

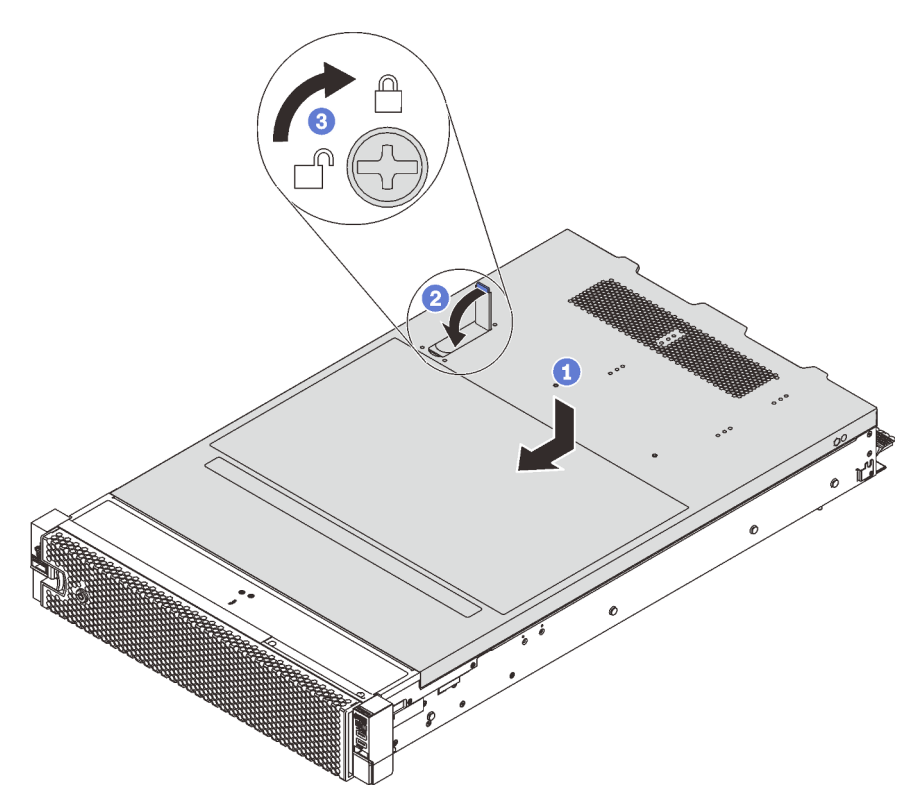

Figura 46. Instalação da tampa superior

Nota: Antes de deslizar a tampa superior para a frente, certifique-se de que todas as guias na tampa superior se encaixem corretamente no chassi. Se todas as guias não se encaixarem no chassi corretamente, será muito difícil remover a tampa superior posteriormente.

- Etapa 1. Certifique-se de que a trava da tampa esteja na posição aberta. Abaixe a tampa superior no chassi até que os dois lados da tampa superior encaixem nas guias nos dois lados do chassi.
- Etapa 2. Gire a trava da tampa e deslize a tampa superior para a frente do chassi ao mesmo tempo até que a tampa superior encaixe na posição. Certifique-se de que a trava da tampa esteja fechada.
- Etapa 3. Use uma chave de fenda para girar a trava da tampa para a posição travada.

Depois de instalar a tampa superior, conclua a substituição das peças. Consulte o ["Concluir a substituição](#page-186-0) [de peças" na página 179.](#page-186-0)

### Substituição do módulo de supercapacitor RAID

Use estas informações para remover e instalar o módulo de supercapacitor RAID.

O módulo de supercapacitor RAID protege a memória cache no adaptador RAID instalado. Você pode comprar um módulo de supercapacitor RAID da Lenovo.

Para obter uma lista de opções com suporte, consulte: <https://static.lenovo.com/us/en/serverproven/index.shtml>

# Remover o módulo de supercapacitor RAID

Use estas informações para remover um módulo de supercapacitor RAID.

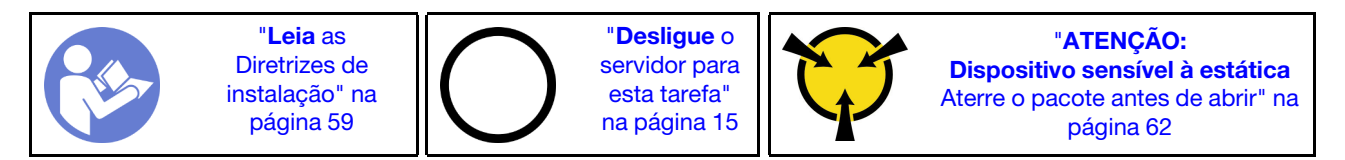

Antes de remover um módulo de supercapacitor RAID:

- 1. Remova a tampa superior. Consulte o ["Remover a tampa superior" na página 74](#page-81-0).
- 2. Desconecte o cabo do módulo de supercapacitor RAID.

Para remover um módulo de supercapacitor RAID, conclua as etapas a seguir:

Observe o procedimento. Há um vídeo do processo de remoção disponível:

- YouTube: <https://www.youtube.com/playlist?list=PLYV5R7hVcs-CWR-jaBNs-3tuilrybHfUJ>
- Youku: [http://list.youku.com/albumlist/show/id\\_51276393](http://list.youku.com/albumlist/show/id_51276393)

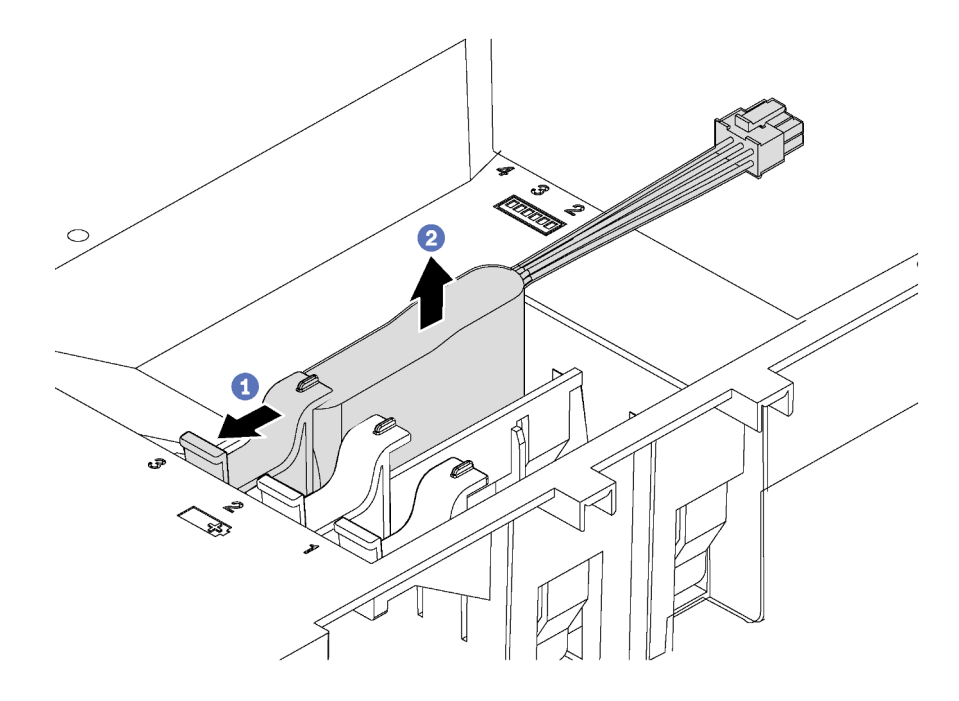

Figura 47. Remoção do módulo de supercapacitor RAID

- Etapa 1. Pressione gentilmente a guia no defletor de ar, como mostrado.
- Etapa 2. Remova o módulo de supercapacitor RAID do defletor de ar.

Se você receber instruções para devolver o módulo de supercapacitor RAID antigo, siga todas as instruções da embalagem e use os materiais da embalagem que foram fornecidos.

# Instalar um módulo de supercapacitor RAID

Use estas informações para instalar um módulo de supercapacitor RAID.

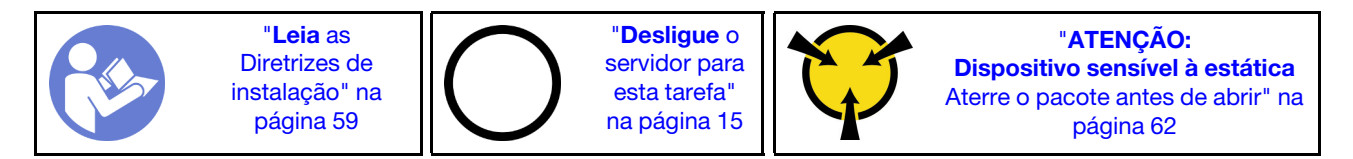

Antes de instalar um módulo de supercapacitor RAID:

- 1. Encoste a embalagem antiestática que contém o novo módulo de supercapacitor RAID em qualquer superfície não pintada na parte externa do servidor. Em seguida, remova o novo módulo de supercapacitor RAID do pacote e coloque-o em uma superfície antiestática.
- 2. Localize suporte do módulo de supercapacitor RAID no defletor de ar e observe a orientação do módulo de supercapacitor RAID.

Para instalar um módulo de supercapacitor RAID, conclua as etapas a seguir:

Observe o procedimento. Há um vídeo do processo de instalação disponível:

- YouTube: <https://www.youtube.com/playlist?list=PLYV5R7hVcs-CWR-jaBNs-3tuilrybHfUJ>
- Youku: [http://list.youku.com/albumlist/show/id\\_51276393](http://list.youku.com/albumlist/show/id_51276393)

Etapa 1. Pressione com cuidado e mantenha pressionada a guia no defletor de ar, como mostrado, e instale o módulo de supercapacitor RAID no suporte no defletor de ar.

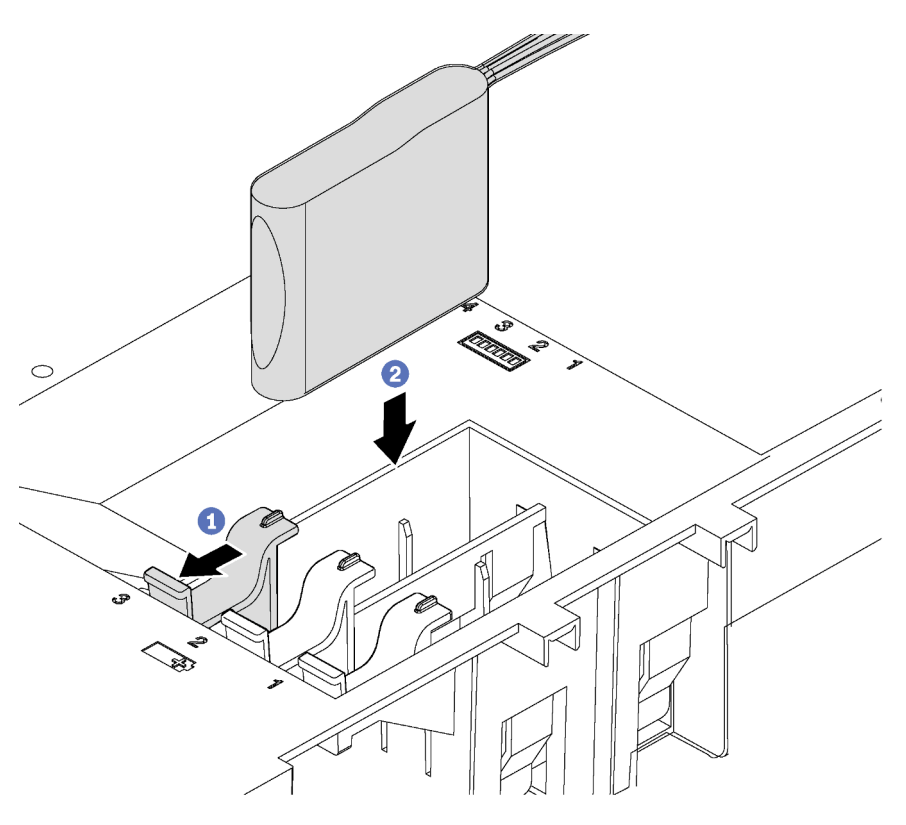

Figura 48. Instalação do módulo de supercapacitor RAID

Etapa 2. Conecte o módulo de supercapacitor RAID a um adaptador RAID com o cabo de extensão fornecido com o módulo de supercapacitor RAID.

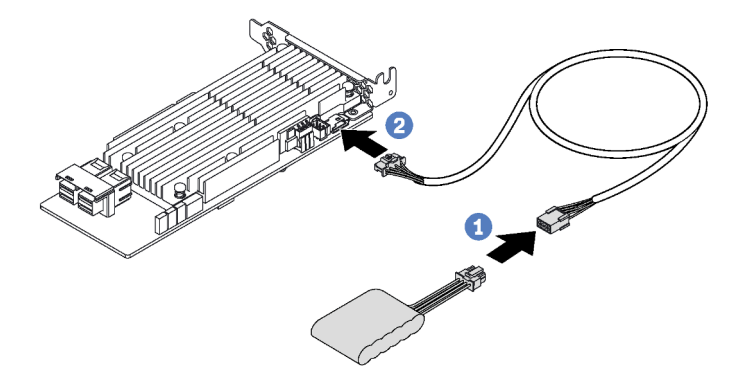

Figura 49. Conectando o módulo de supercapacitor RAID ao adaptador RAID

Depois de instalar o módulo de supercapacitor RAID, conclua a substituição das peças. Consulte ["Concluindo a substituição de peças" na página 179.](#page-186-0)

# Substituição do defletor de ar

Use estas informações para remover e instalar o defletor de ar.

#### S033

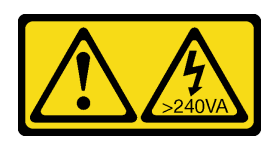

### CUIDADO:

Energia perigosa presente. Voltagens com energia perigosa podem provocar aquecimento quando em curto-circuito com metal, o que pode resultar no derretimento do metal e/ou queimaduras.

S017

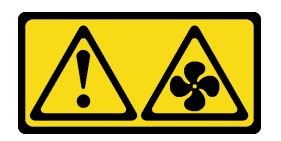

### CUIDADO:

Lâminas móveis do ventilador perigosas nas proximidades. Mantenha os dedos e outras partes do corpo a distância.

## <span id="page-87-0"></span>Remover o defletor de ar

Use estas informações para remover o defletor de ar.

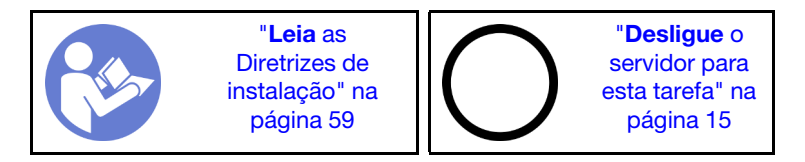

Antes de remover o defletor de ar:

- 1. Remova a tampa superior. Consulte o ["Remover a tampa superior" na página 74.](#page-81-0)
- 2. Se houver um módulo de supercapacitor RAID instalado na parte superior do defletor de ar, remova esse módulo primeiro.

Para remover o defletor de ar, conclua a seguinte etapa:

Observe o procedimento. Há um vídeo do processo de remoção disponível:

- YouTube: <https://www.youtube.com/playlist?list=PLYV5R7hVcs-CWR-jaBNs-3tuilrybHfUJ>
- Youku: [http://list.youku.com/albumlist/show/id\\_51276393](http://list.youku.com/albumlist/show/id_51276393)

Etapa 1. Segure o defletor de ar e levante-o com cuidado para fora do servidor.

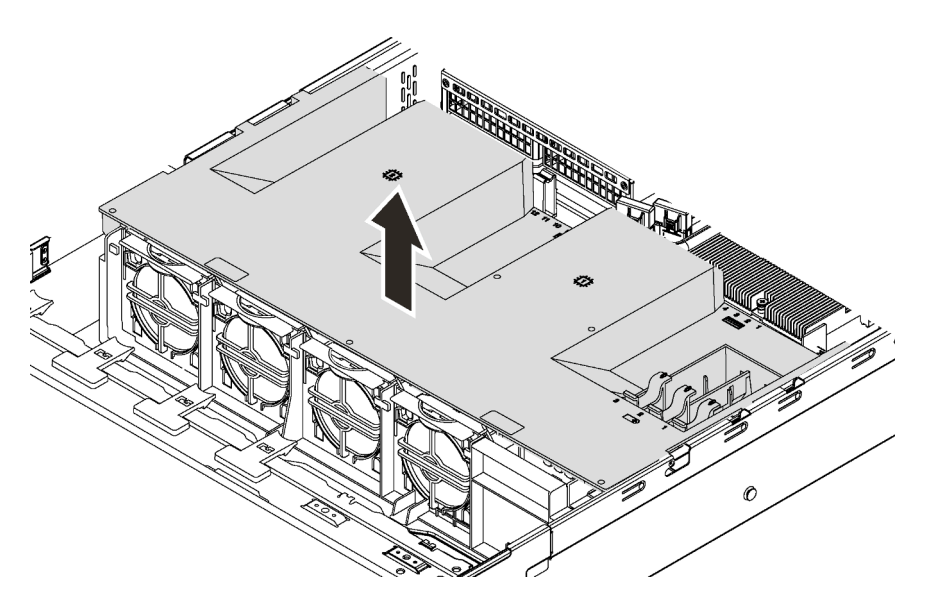

Figura 50. Remoção do defletor de ar

Atenção: Para um resfriamento e um fluxo de ar adequados, instale o defletor de ar antes de ligar o servidor. A operação do servidor sem o defletor de ar pode danificar componentes do servidor.

## Instalar o defletor de ar

Use estas informações para instalar o defletor de ar.

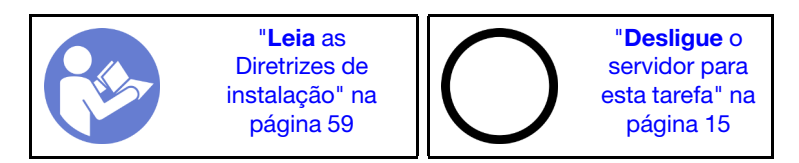

Para instalar o defletor de ar, conclua as seguintes etapas:

Observe o procedimento. Há um vídeo do processo de instalação disponível:

- YouTube: <https://www.youtube.com/playlist?list=PLYV5R7hVcs-CWR-jaBNs-3tuilrybHfUJ>
- Youku: [http://list.youku.com/albumlist/show/id\\_51276393](http://list.youku.com/albumlist/show/id_51276393)

Nota: Garanta que os clipes de retenção em cada extremidade dos conectores DIMM estejam fechados.

Etapa 1. Alinhe as abas do defletor de ar com os slots nos dois lados do chassi. Em seguida, abaixe o defletor de ar para dentro do servidor e pressione-o até ajustá-lo firmemente.

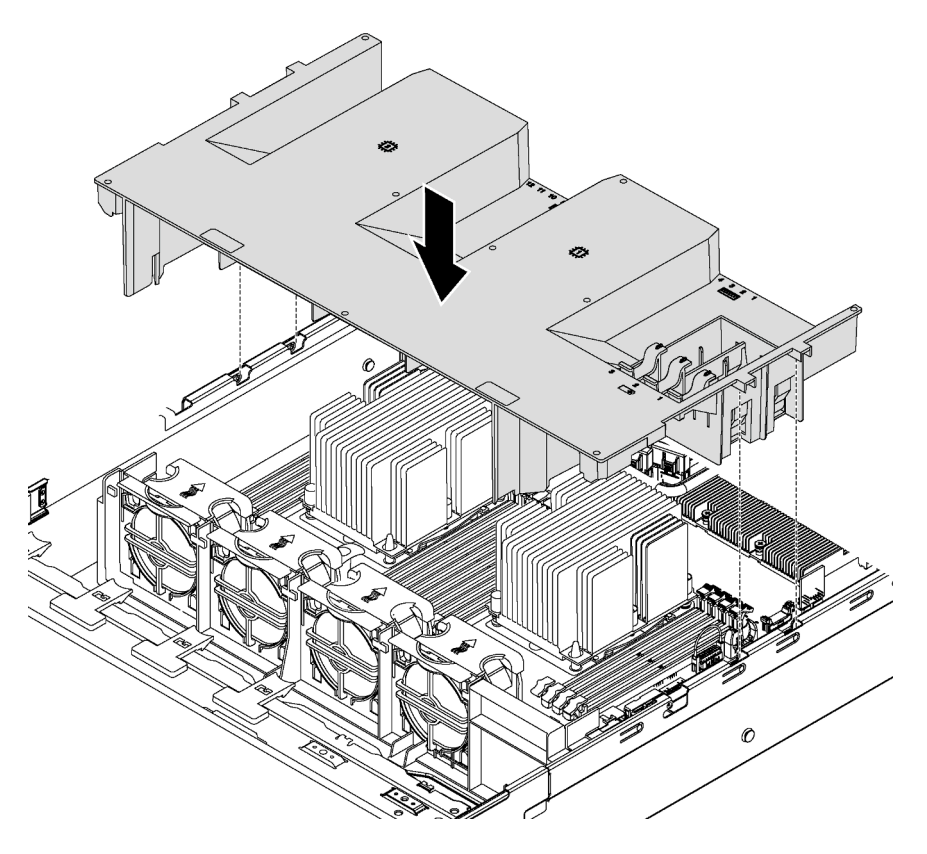

Figura 51. Instalação do defletor de ar

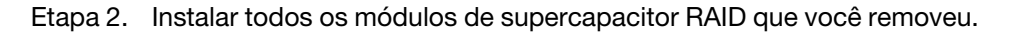

Conclua a substituição de peças. Consulte o ["Concluir a substituição de peças" na página 179.](#page-186-0)

# Substituição do ventilador do sistema

Use estas informações para remover e instalar um ventilador do sistema.

## <span id="page-89-0"></span>Remover um ventilador do sistema

Use estas informações para remover um ventilador do sistema. Você pode remover um ventilador hot-swap sem desligar o servidor, o que ajuda a evitar interrupções significativas no funcionamento do sistema.

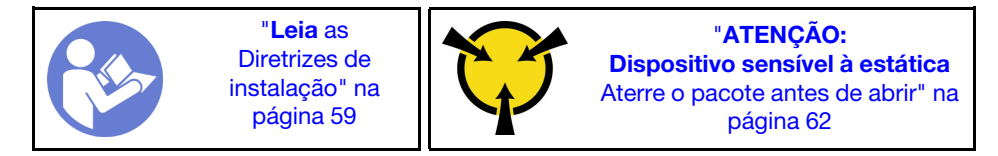

S033

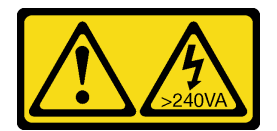

### CUIDADO:

Energia perigosa presente. Voltagens com energia perigosa podem provocar aquecimento quando em curto-circuito com metal, o que pode resultar no derretimento do metal e/ou queimaduras.

S017

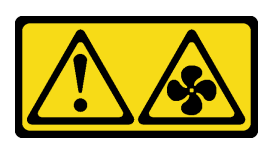

### CUIDADO:

Lâminas móveis do ventilador perigosas nas proximidades. Mantenha os dedos e outras partes do corpo a distância.

Antes de remover um ventilador do sistema:

- 1. Remova a tampa superior. Consulte o ["Remover a tampa superior" na página 74](#page-81-0).
- 2. Remova a placa defletora de ar. Consulte o ["Remover o defletor de ar" na página 80.](#page-87-0)

Para remover um ventilador do sistema, conclua as seguintes etapas:

Observe o procedimento. Há um vídeo do processo de remoção disponível:

- YouTube: <https://www.youtube.com/playlist?list=PLYV5R7hVcs-CWR-jaBNs-3tuilrybHfUJ>
- Youku: [http://list.youku.com/albumlist/show/id\\_51276393](http://list.youku.com/albumlist/show/id_51276393)

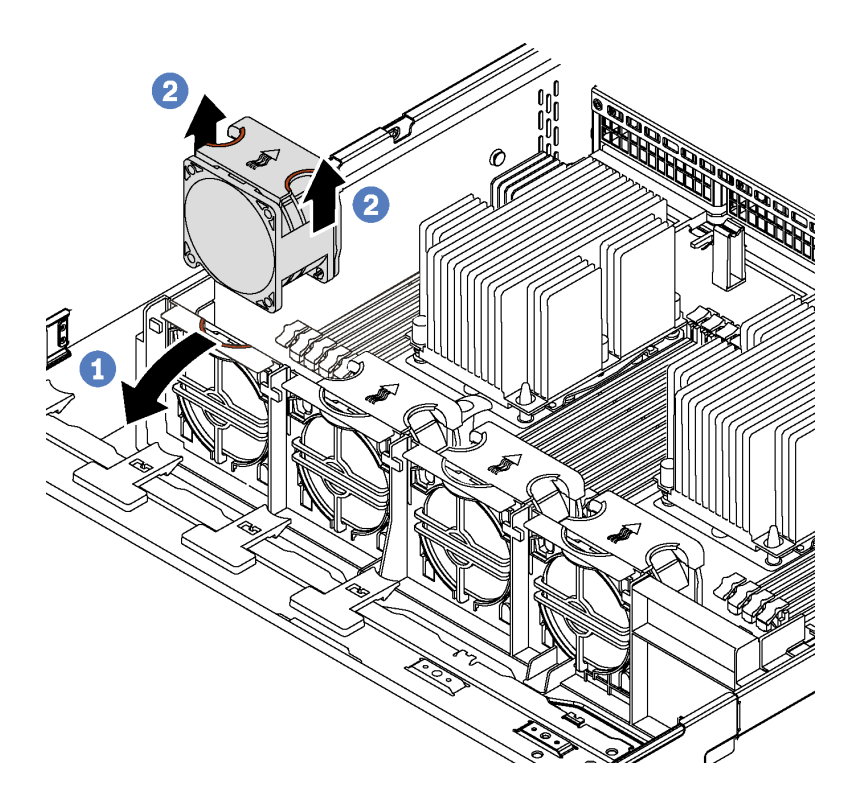

Figura 52. Remoção do ventilador do sistema

- Etapa 1. Pressione o suporte do compartimento do ventilador para a frente do servidor.
- Etapa 2. Segure a parte superior do ventilador do sistema com os dedos e levante o ventilador para fora do servidor.

Depois de remover o ventilador do sistema:

- 1. Instale um novo ventilador do sistema ou um preenchimento de ventilador para cobrir o local. Consulte ["Instalar um ventilador do sistema" na página 84.](#page-91-0)
- 2. Se você receber instruções para devolver o ventilador do sistema antigo, siga todas as instruções da embalagem e use os materiais de embalagem fornecidos.

## <span id="page-91-0"></span>Instalar um ventilador do sistema

Use estas informações para instalar o ventilador do sistema.

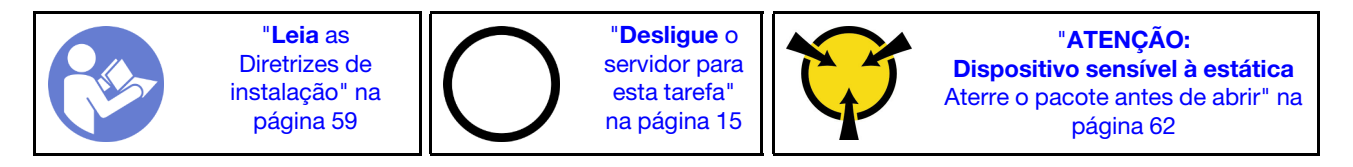

Antes de instalar um ventilador do sistema, toque a embalagem antiestática que contém a novo ventilador do sistema em qualquer superfície não pintada na parte externa do servidor. Em seguida, remova o novo ventilador do sistema do pacote e coloque-o em uma superfície antiestática.

Para instalar um ventilador do sistema, conclua as etapas a seguir:

- Observe o procedimento. Há um vídeo do processo de instalação disponível:
- YouTube: <https://www.youtube.com/playlist?list=PLYV5R7hVcs-CWR-jaBNs-3tuilrybHfUJ>
- Youku: [http://list.youku.com/albumlist/show/id\\_51276393](http://list.youku.com/albumlist/show/id_51276393)

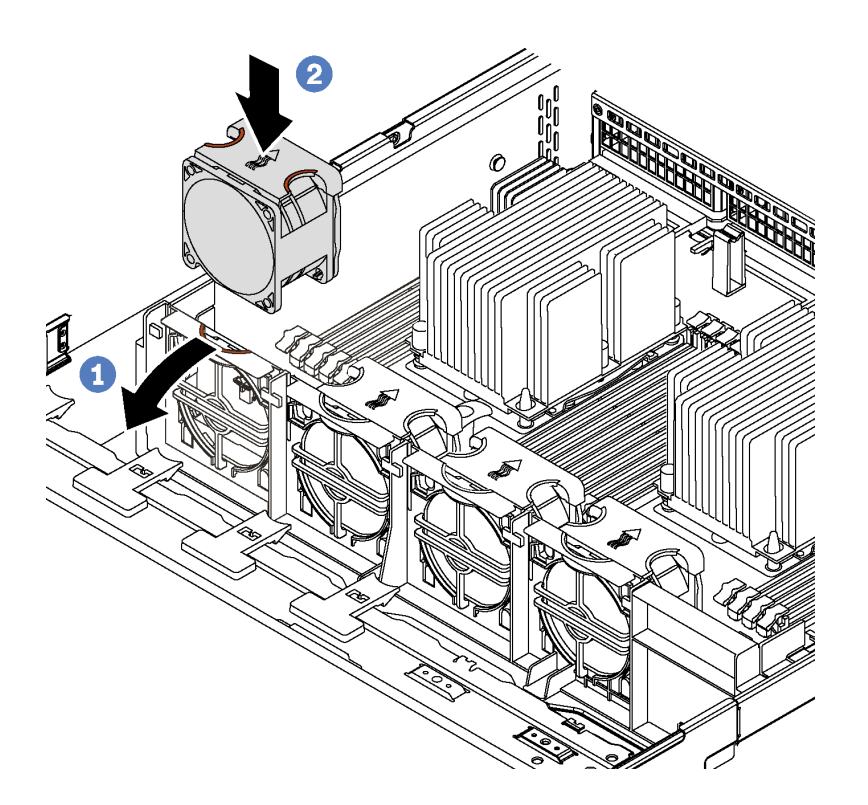

Figura 53. Instalação do ventilador do sistema

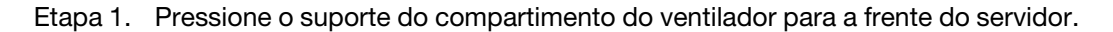

Etapa 2. Posicione o ventilador do sistema de forma que a seta de fluxo de ar do ventilador aponte para a traseira do servidor. Insira o ventilador no suporte e empurre a parte superior do ventilador para garantir que o ventilador está bem encaixado.

Nota: O fluxo de ar correto é da frente para trás do servidor.

Conclua a substituição de peças. Consulte o ["Concluir a substituição de peças" na página 179](#page-186-0).

# Substituição do compartimento do ventilador do sistema

Use estas informações para remover e instalar o compartimento do ventilador do sistema.

## <span id="page-92-0"></span>Remover o compartimento do ventilador do sistema

Use estas informações para remover o compartimento do ventilador do sistema.

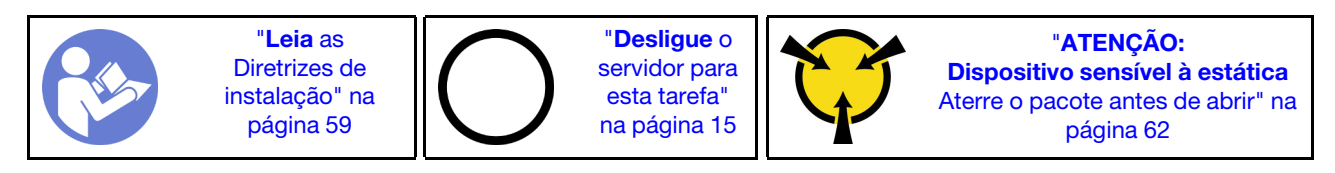

Antes de remover o compartimento do ventilador do sistema:

- 1. Remova a tampa superior. Consulte o ["Remover a tampa superior" na página 74](#page-81-0).
- 2. Remova a placa defletora de ar. Consulte o ["Remover o defletor de ar" na página 80.](#page-87-0)
- 3. Se estiver substituindo o compartimento do ventilador do sistema, remova todos os ventiladores do sistema primeiro. Consulte ["Remover um ventilador do sistema" na página 82.](#page-89-0) Se estiver removendo o compartimento do ventilador do sistema para acessar outros componentes, será possível removê-lo com ventiladores do sistema instalados.

Para remover o compartimento do ventilador do sistema, conclua a etapa a seguir:

Observe o procedimento. Há um vídeo do processo de remoção disponível:

- YouTube: <https://www.youtube.com/playlist?list=PLYV5R7hVcs-CWR-jaBNs-3tuilrybHfUJ>
- Youku: [http://list.youku.com/albumlist/show/id\\_51276393](http://list.youku.com/albumlist/show/id_51276393)

Etapa 1. Pressione as travas em ambos os lados para liberar o compartimento do ventilador do sistema e erga-o com cuidado para fora do chassi.

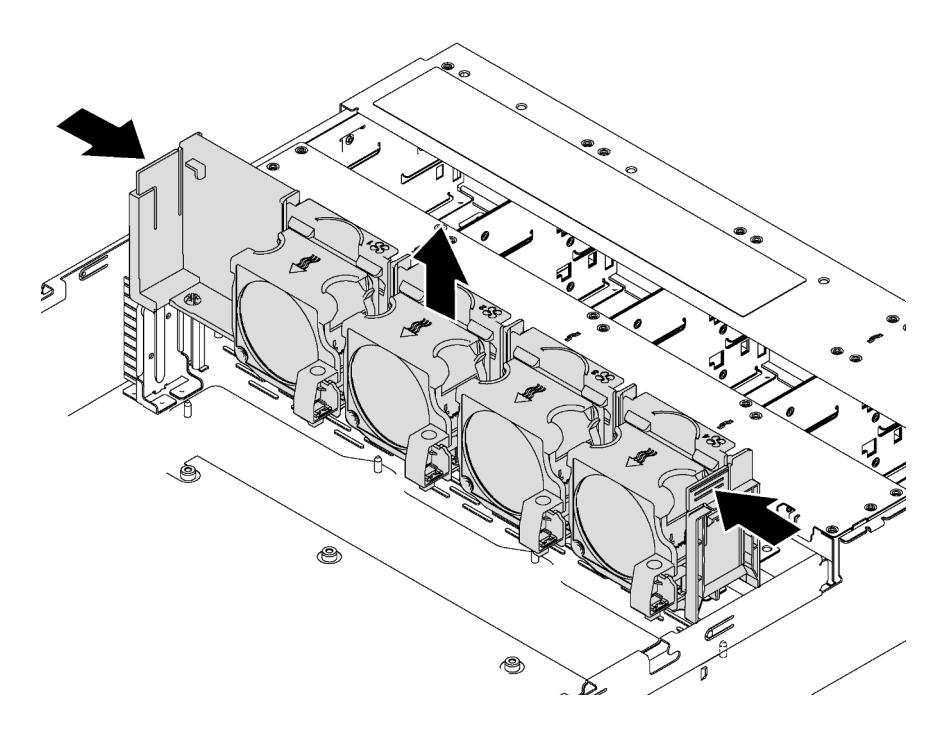

Figura 54. Remoção do compartimento do ventilador do sistema

## Instalar o compartimento do ventilador do sistema

Use estas informações para instalar o compartimento do ventilador do sistema.

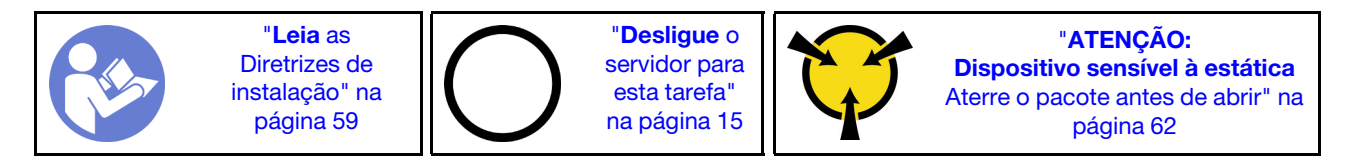

Antes de instalar um compartimento do ventilador do sistema, toque a embalagem antiestática que contém a novo compartimento do ventilador do sistema em qualquer superfície não pintada na parte externa do servidor. Em seguida, remova o novo compartimento do ventilador do sistema do pacote e coloque-o em uma superfície antiestática.

Para instalar o compartimento do ventilador do sistema, conclua a etapa a seguir:

Observe o procedimento. Há um vídeo do processo de instalação disponível:

- YouTube: <https://www.youtube.com/playlist?list=PLYV5R7hVcs-CWR-jaBNs-3tuilrybHfUJ>
- Youku: [http://list.youku.com/albumlist/show/id\\_51276393](http://list.youku.com/albumlist/show/id_51276393)

Etapa 1. Alinhe os dois lados do compartimento do ventilador do sistema com os suportes de montagem correspondentes no chassi. Em seguida, pressione o compartimento do ventilador do sistema diretamente para baixo no chassi. Certifique-se de que o compartimento do ventilador do sistema esteja encaixado com os suportes de montagem nos dois lados.

Nota: Se houver ventiladores do sistema instalados no respectivo compartimento, assegure-se de que os ventiladores do sistema estejam corretamente conectados aos conectores de ventilador do sistema na placa-mãe.

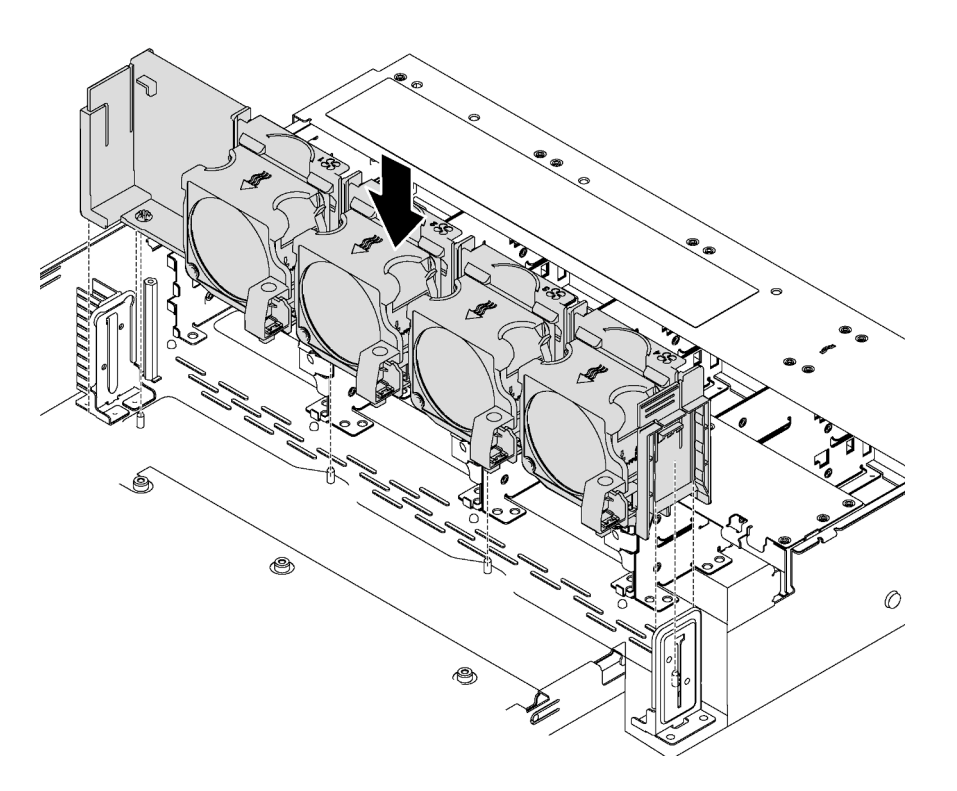

Figura 55. Instalação do compartimento do ventilador do sistema

Depois de instalar o compartimento do ventilador do sistema:

- 1. Se você tiver removido os ventiladores do sistema, reinstale-os. Consulte ["Instalar um ventilador do](#page-91-0) [sistema" na página 84](#page-91-0).
- 2. Conclua a substituição de peças. Consulte ["Concluindo a substituição de peças" na página 179.](#page-186-0)

# Substituição do conjunto de E/S frontal

Use estas informações para remover e instalar o conjunto de E/S frontal.

Nota: Dependendo do modelo, seu servidor e o conjunto de E/S frontal podem ser ligeiramente diferentes das ilustrações neste tópico.

## Remover o conjunto de E/S frontal

Use estas informações para remover o conjunto de E/S frontal.

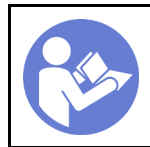

"[Desligue](#page-22-0) o [servidor para](#page-22-0) [esta tarefa"](#page-22-0) [na página 15](#page-22-0)

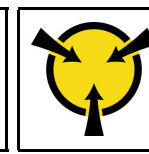

"[ATENÇÃO:](#page-69-0)  [Dispositivo sensível à estática](#page-69-0)  [Aterre o pacote antes de abrir" na](#page-69-0) [página 62](#page-69-0)

Nota: Para modelos de servidor com doze compartimentos de unidade de 3,5 polegadas, o conjunto de E/S frontal é montado com a trava do rack direita. Consulte os procedimentos de remoção em ["Remover as](#page-73-0) [travas do rack" na página 66](#page-73-0).

Antes de remover o conjunto de E/S frontal:

- 1. Remova a tampa superior. Consulte o ["Remover a tampa superior" na página 74.](#page-81-0)
- 2. Se o painel de segurança estiver instalado, remova-o. Consulte o ["Remover o painel de segurança" na](#page-70-0)  [página 63](#page-70-0).
- 3. Desconecte os cabos do conjunto de E/S frontal da placa-mãe. Consulte ["Conjunto de E/S frontal" na](#page-44-0)  [página 37](#page-44-0).

Para remover o conjunto de E/S frontal, conclua as etapas a seguir:

Observe o procedimento. Há um vídeo do processo de remoção disponível:

- YouTube: <https://www.youtube.com/playlist?list=PLYV5R7hVcs-CWR-jaBNs-3tuilrybHfUJ>
- Youku: [http://list.youku.com/albumlist/show/id\\_51276393](http://list.youku.com/albumlist/show/id_51276393)

Tabela 12. Remoção do conjunto de E/S frontal

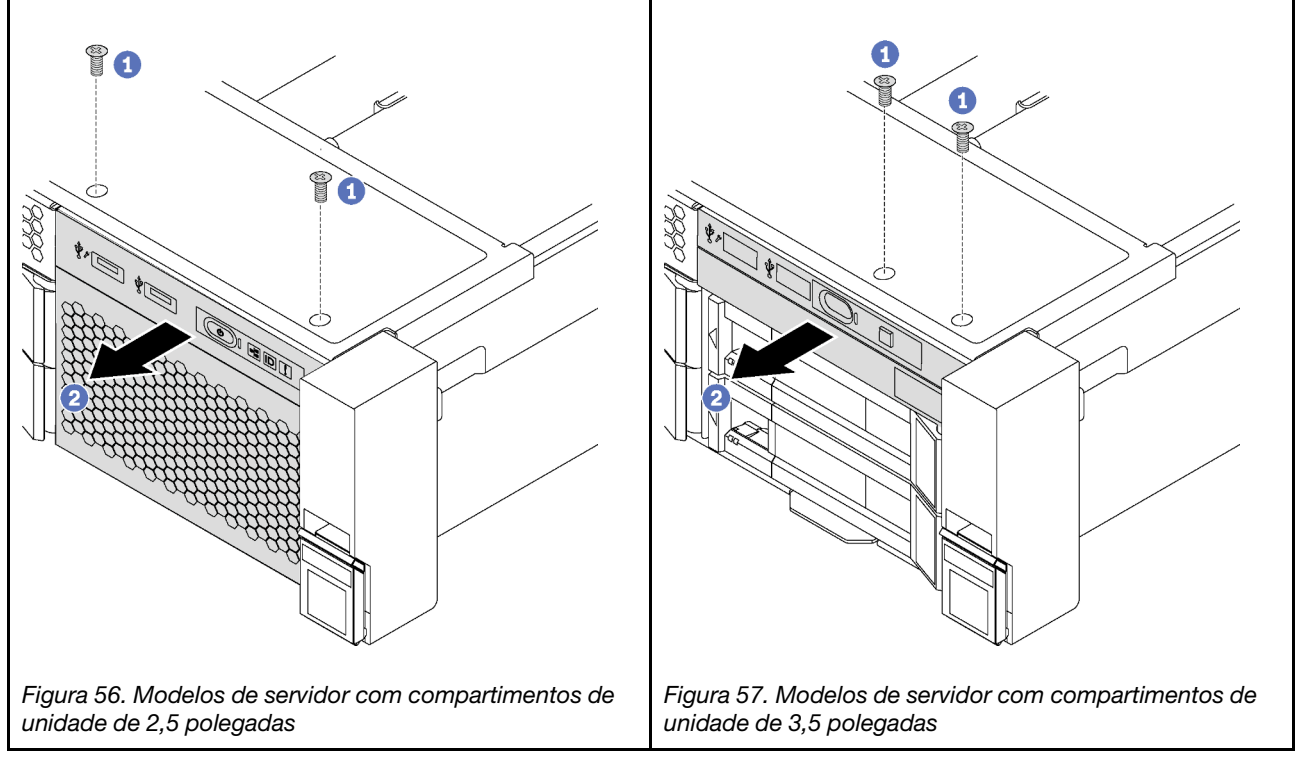

Etapa 1. Remova os parafusos que fixam o conjunto de E/S frontal.

Etapa 2. Deslize o conjunto de E/S frontal para fora do compartimento.

Se você receber instruções para devolver o conjunto de E/S frontal antigo, siga todas as instruções da embalagem e use os materiais de embalagem fornecidos.

# Instalar o conjunto de E/S frontal

Use estas informações para instalar o conjunto de E/S frontal.

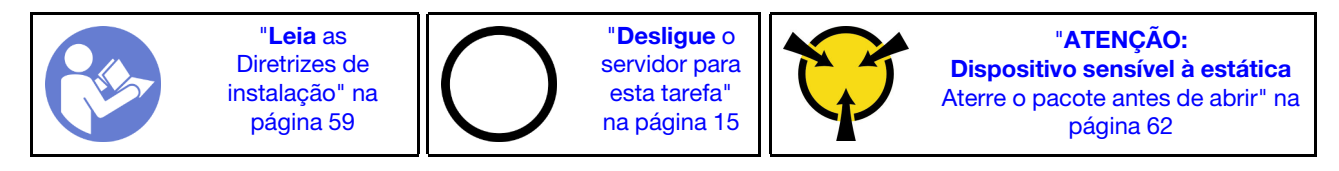

Nota: Para modelos de servidor com doze compartimentos de unidade de 3,5 polegadas, o conjunto de E/S frontal é montado com a trava do rack direita. Consulte os procedimentos de instalação em ["Instalar as](#page-77-0)  [travas do rack" na página 70.](#page-77-0)

Antes de instalar o conjunto de E/S frontal, toque a embalagem antiestática que contém o novo conjunto de E/S frontal em qualquer superfície não pintada na parte externa do servidor. Em seguida, remova o novo conjunto de E/S frontal do pacote e coloque-o em uma superfície antiestática.

Para instalar o conjunto de E/S frontal, conclua as etapas a seguir:

Observe o procedimento. Há um vídeo do processo de instalação disponível:

- YouTube: <https://www.youtube.com/playlist?list=PLYV5R7hVcs-CWR-jaBNs-3tuilrybHfUJ>
- Youku: [http://list.youku.com/albumlist/show/id\\_51276393](http://list.youku.com/albumlist/show/id_51276393)

Tabela 13. Instalação do conjunto de E/S frontal

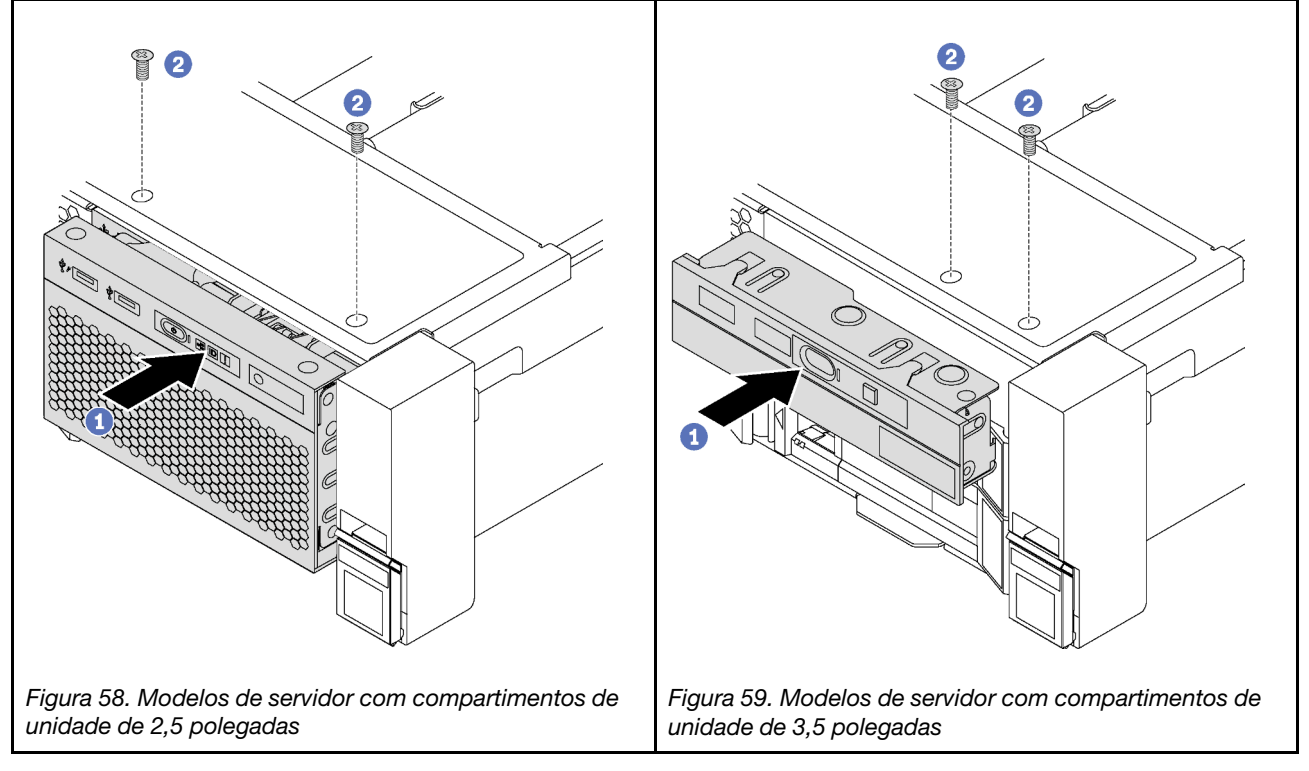

Etapa 1. Insira o conjunto de E/S frontal no compartimento.

Etapa 2. Instale os parafusos para fixar o conjunto de E/S frontal no lugar.

Após instalar o conjunto de E/S frontal:

1. Conecte os cabos do conjunto de E/S frontal na placa-mãe. Consulte ["Conjunto de E/S frontal" na](#page-44-0) [página 37](#page-44-0).

2. Conclua a substituição de peças. Consulte ["Concluindo a substituição de peças" na página 179](#page-186-0).

# Substituição de unidades hot-swap

Use estas informações para remover e instalar uma unidade hot-swap. Você pode remover ou instalar uma unidade hot-swap sem desligar o servidor, o que ajuda a evitar interrupções significativas no funcionamento do sistema.

### Notas:

- O termo "unidade hot-swap" refere-se a todos os tipos com suporte de unidades de disco rígido hotswap, unidade de estado sólido hot-swap e unidades NVMe hot-swap.
- Use a documentação fornecida com a unidade e siga as instruções, além das instruções neste tópico. Certifique-se de ter todos os cabos e outros equipamentos especificados na documentação fornecida com a unidade.
- A integridade da interferência eletromagnética (EMI) e o resfriamento do servidor são protegidos tendo todos os compartimentos de unidade cobertos ou ocupados. Os compartimentos livres serão cobertos por um painel de proteção contra interferências eletromagnéticas ou ocupados por preenchimentos de unidade. Ao instalar uma unidade, guarde o preenchimento removido caso você remova a unidade posteriormente e precise do preenchimento para cobrir o local.
- Para evitar danos aos conectores da unidade, certifique-se de que a tampa superior esteja no lugar e completamente fechada sempre que você instalar ou remover uma unidade.

# <span id="page-97-0"></span>Remover uma unidade hot-swap

Use estas informações para remover uma unidade hot-swap.

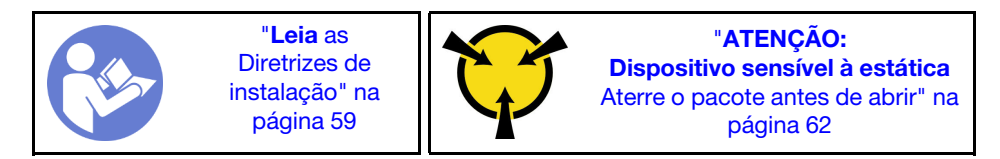

Antes de remover uma unidade hot-swap:

- 1. Assegure-se de ter feito backup dos dados em sua unidade, especialmente se ela fizer parte de uma matriz RAID.
	- Antes de fazer alterações em unidades, adaptadores RAID, painéis traseiros de unidades ou cabos de unidade, faça o backup de todos os dados importantes armazenados nas unidades.
	- Antes de remover algum componente de uma matriz RAID, faça backup de todas as informações de configuração do RAID.
- 2. Se uma ou mais unidades NVMe forem removidas, é recomendável desativá-las primeiro em Remover Hardware e Ejetar Mídia com Segurança (Windows) ou sistema de arquivos (Linux). Consulte as etiquetas acima dos compartimentos de unidade para determinar o tipo de unidade a ser removida. Se os números de compartimento de unidade acompanharem o termo "NVMe", isso indica que as unidades instaladas são unidades NVMe.
- 3. Se o painel de segurança estiver instalado, remova-o. Consulte o ["Remover o painel de segurança" na](#page-70-0)  [página 63](#page-70-0).

Atenção: Para garantir que há resfriamento adequado do sistema, não opere o servidor por mais de dois minutos sem uma unidade ou um preenchimento de unidade instalado em cada compartimento.

Para remover uma unidade hot-swap, conclua as seguintes etapas:

#### Observe o procedimento. Há um vídeo do processo de remoção disponível:

- YouTube: <https://www.youtube.com/playlist?list=PLYV5R7hVcs-CWR-jaBNs-3tuilrybHfUJ>
- Youku: [http://list.youku.com/albumlist/show/id\\_51276393](http://list.youku.com/albumlist/show/id_51276393)

Etapa 1. Deslize a trava de liberação para abrir a alça da bandeja da unidade.

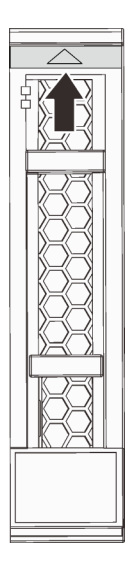

Figura 60. Abrindo a alça da bandeja de uma unidade hot-swap de 2,5 polegadas

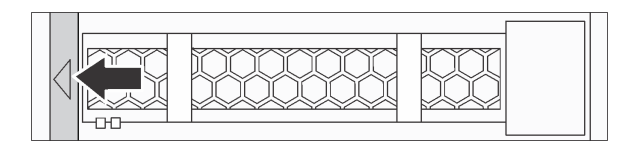

Figura 61. Abrindo a alça da bandeja de uma unidade hot-swap de 3,5 polegadas

Etapa 2. Segure a alça e deslize a unidade para fora do compartimento de unidade.

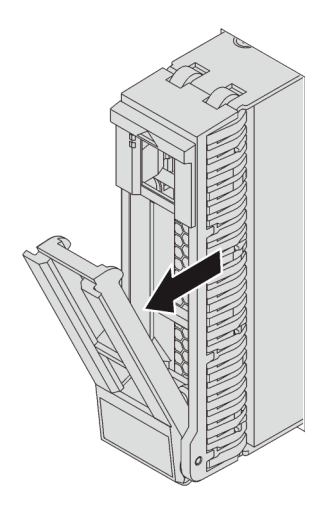

Figura 62. Remoção de uma unidade hot-swap de 2,5 polegadas

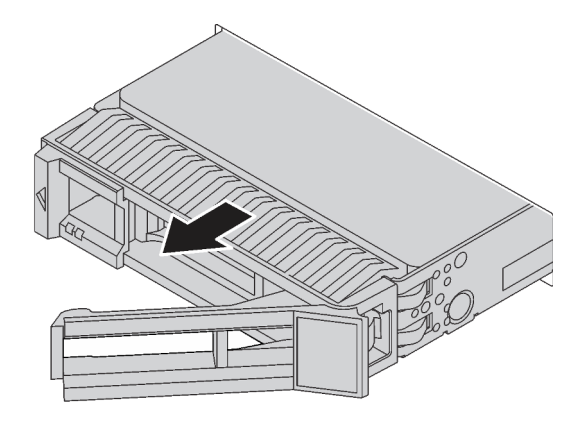

Figura 63. Remoção de uma unidade hot-swap de 3,5 polegadas

Depois de remover uma unidade hot-swap:

- 1. Instale o preenchimento de unidade ou uma nova unidade para cobrir o compartimento de unidade. Consulte o ["Instalar uma unidade hot-swap" na página 92](#page-99-0).
- 2. Se você receber instruções para devolver a unidade hot-swap antiga, siga todas as instruções da embalagem e use os materiais de embalagem fornecidos.

## <span id="page-99-0"></span>Instalar uma unidade hot-swap

Use estas informações para instalar uma unidade hot-swap.

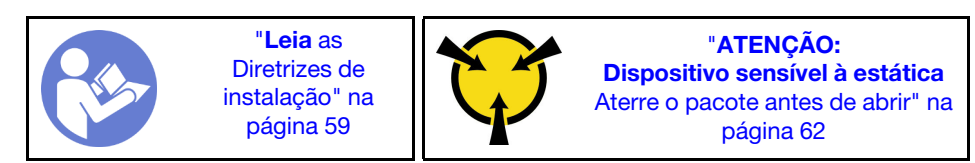

As notas a seguir descrevem o tipo de unidades aceitas pelo servidor e outras informações que devem ser consideradas ao instalar uma unidade.

• Dependendo dos seus modelos de servidor, ele oferece suporte aos seguintes tipos de unidade:

- SSD NVMe
- SSD SAS/SATA
- HDD SAS/SATA

Para obter uma lista de unidades aceitas, consulte: <https://static.lenovo.com/us/en/serverproven/index.shtml>

- Os compartimentos de unidade são numerados para indicar a ordem de instalação (a partir do número "0"). Siga a ordem de instalação ao instalar uma unidade. Consulte o ["Vista frontal" na página 17.](#page-24-0)
- Você pode combinar unidades de tipos, tamanhos e capacidades diferentes em um sistema, mas não em uma matriz RAID. A ordem a seguir é recomendada ao instalar unidades:
	- Prioridade de tipos de unidade: SSD NVMe, SSD SAS, SSD SATA, HDD SAS, HDD SATA
	- Prioridade de tamanhos de unidade: 2,5 polegadas, 3,5 polegadas
	- Prioridade de capacidades de unidade: a menor capacidade primeiro
- As unidades em uma única matriz RAID devem ser do mesmo tipo, tamanho e capacidade.
- Alguns modelos de servidor oferecem suporte a unidades NVMe e os compartimentos instalados para unidades NVMe variam conforme o módulo:
	- Para 8 modelos de compartimento de unidade de 2,5 polegadas que oferecem suporte a unidades NVMe, é possível instalar até 4 unidades NVMe nos compartimentos 4–7.
	- Para 16 modelos de compartimento de unidade de 2,5 polegadas que oferecem suporte a unidades NVMe, é possível instalar até 4 unidades NVMe nos compartimentos 4–7.
	- Para os 12 modelos de compartimento de unidade de 3,5 polegadas que oferecem suporte a unidades NVMe, é possível instalar até 4 unidades NVMe nos compartimentos 8–11.

Antes de instalar uma unidade hot-swap:

1. Pressione as duas guias uma em direção à outra para remover o preenchimento do compartimento de unidade. Guarde o preenchimento da unidade em um local seguro.

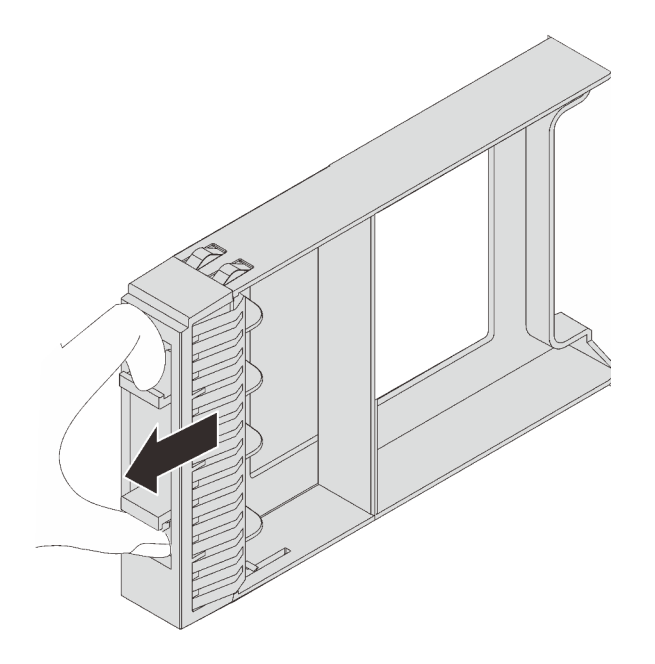

Figura 64. Remoção do preenchimento da unidade de 2,5 polegadas

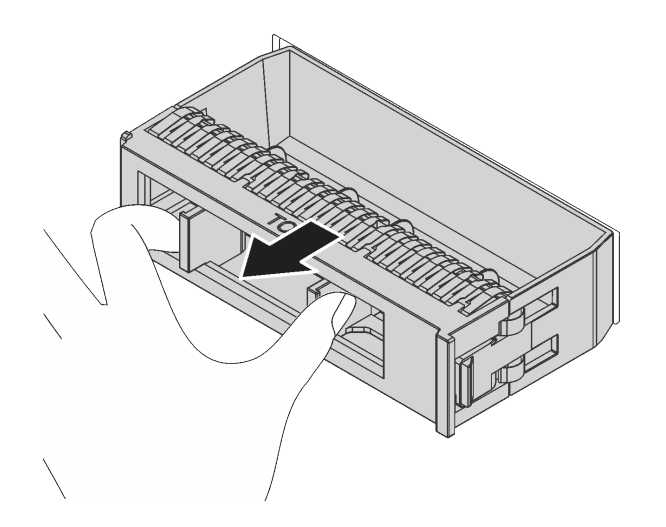

Figura 65. Remoção do preenchimento de unidade da 3,5 polegadas

2. Encoste a embalagem antiestática que contém a nova unidade em qualquer superfície não pintada na parte externa do servidor. Em seguida, remova a nova unidade do pacote e coloque-a em uma superfície antiestática.

Para instalar uma unidade hot-swap, conclua as etapas a seguir:

Observe o procedimento. Há um vídeo do processo de instalação disponível:

- YouTube: <https://www.youtube.com/playlist?list=PLYV5R7hVcs-CWR-jaBNs-3tuilrybHfUJ>
- Youku: [http://list.youku.com/albumlist/show/id\\_51276393](http://list.youku.com/albumlist/show/id_51276393)

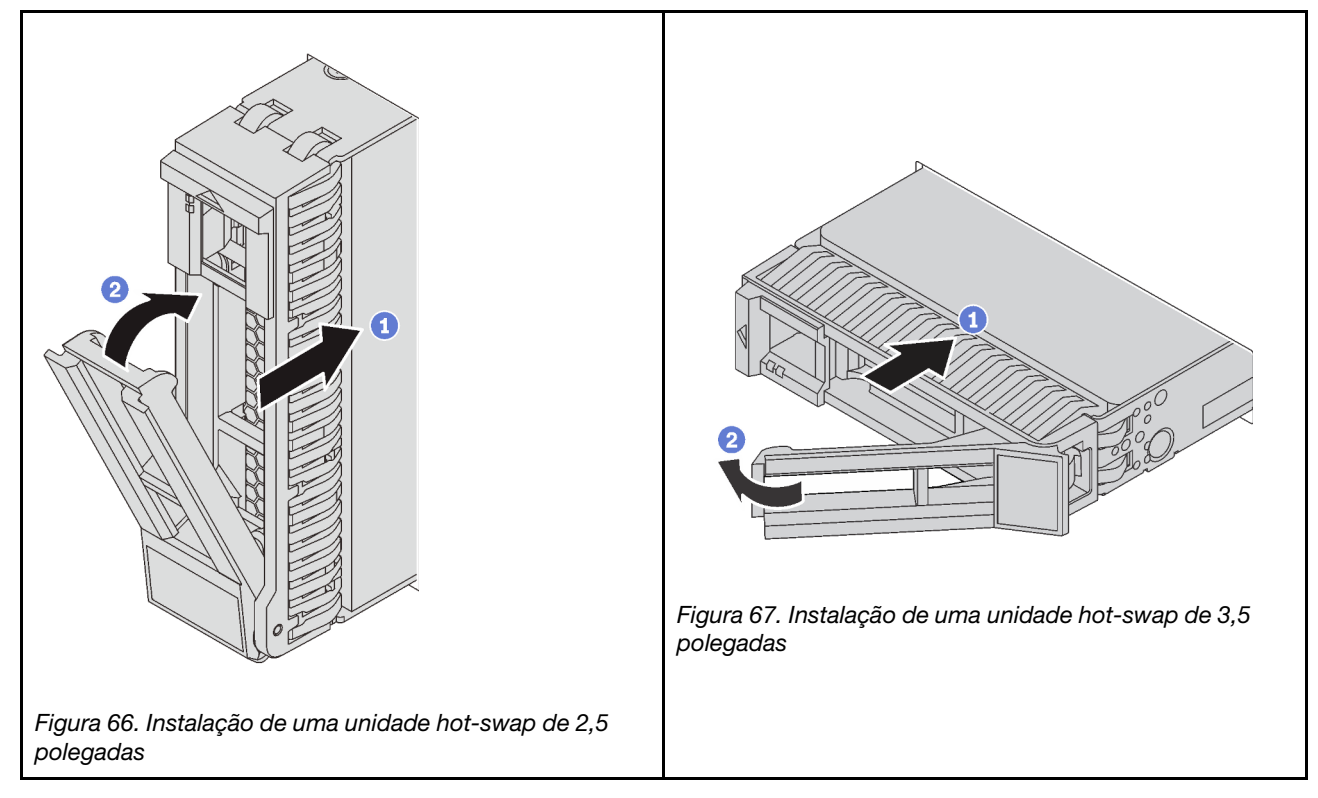

Etapa 1. Certifique-se de que a alça da bandeja da unidade esteja na posição aberta. Deslize a unidade no compartimento até encaixá-la na posição correta.

Etapa 2. Feche a alça da bandeja da unidade para travá-la no lugar.

Etapa 3. Verifique o LED de status da unidade para verificar se a unidade está funcionando corretamente.

- Se o LED amarelo de status da unidade estiver aceso continuamente, essa unidade está com defeito e deverá ser substituída.
- Se o LED verde de atividade da unidade estiver piscando, a unidade estará sendo acessada.

Etapa 4. Se necessário, continue a instalar unidades hot-swap adicionais.

Depois de instalar todas as unidades hot-swap:

- 1. Reinstale o painel de segurança. Consulte ["Instalar o painel de segurança" na página 64.](#page-71-0)
- 2. Se necessário, configure as informações de RAID.

## Substituição de unidade simple-swap

Use estas informações para remover e instalar uma unidade simple-swap.

### Notas:

- O termo "unidade simple-swap" refere-se a todos os tipos com suporte de unidades de disco rígido e unidades de estado sólido simple-swap.
- Use a documentação fornecida com a unidade e siga as instruções, além das instruções neste tópico. Certifique-se de ter todos os cabos e outros equipamentos especificados na documentação fornecida com a unidade.
- A integridade da interferência eletromagnética (EMI) e o resfriamento do servidor são protegidos tendo todos os compartimentos de unidade cobertos ou ocupados. A quantidade de unidades instaladas no seu servidor varia em função do modelo do servidor. Os compartimentos livres serão cobertos por um painel de proteção contra interferências eletromagnéticas ou ocupados por preenchimentos de unidade. Ao instalar uma unidade, guarde o preenchimento removido caso você remova a unidade posteriormente e precise do preenchimento para cobrir o local.
- Para evitar danos aos conectores da unidade, certifique-se de que a tampa superior esteja no lugar e completamente fechada sempre que você instalar ou remover uma unidade.

## Remover uma unidade simple-swap

Use estas informações para remover uma unidade simple-swap.

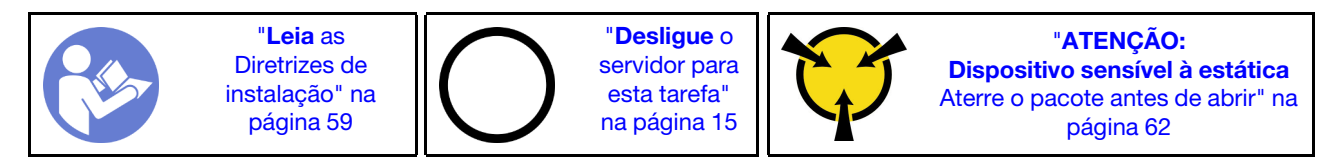

Antes de remover uma unidade simple-swap:

- 1. Certifique-se de ter feito o backup dos dados na unidade.
- 2. Remova o painel de segurança. Consulte o ["Remover o painel de segurança" na página 63](#page-70-0).

### Atenção:

- Para garantir que há resfriamento adequado do sistema, não opere o servidor por mais de dois minutos sem uma unidade ou um preenchimento de unidade instalado em cada compartimento.
- Antes de remover algum componente de uma matriz RAID, faça backup de todas as informações de configuração do RAID.

Para remover uma unidade simple-swap, conclua as etapas a seguir:

Observe o procedimento. Há um vídeo do processo de remoção disponível:

- YouTube: <https://www.youtube.com/playlist?list=PLYV5R7hVcs-CWR-jaBNs-3tuilrybHfUJ>
- Youku: [http://list.youku.com/albumlist/show/id\\_51276393](http://list.youku.com/albumlist/show/id_51276393)
- Etapa 1. Use uma chave de fenda para girar a trava da alça **1** até a posição destravada. A alça será aberta automaticamente.

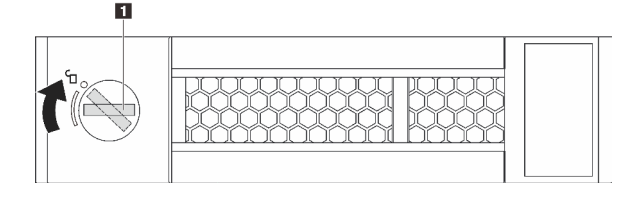

Figura 68. Abrindo a alça de uma unidade simple-swap de 3,5 polegadas

Etapa 2. Puxe a alça e deslize com cuidado a unidade simple-swap ou o preenchimento da unidade para fora pela frente do chassi.

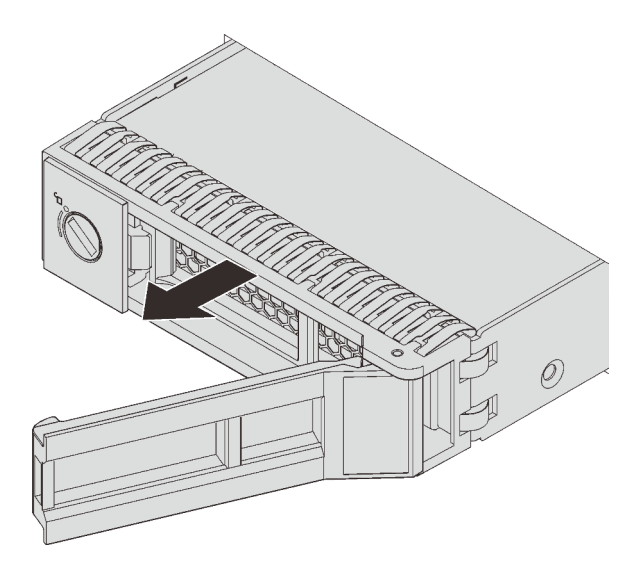

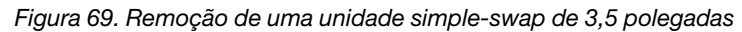

Depois de remover a unidade simple-swap:

- 1. Instale o preenchimento de unidade ou uma nova unidade simple-swap.
- 2. Se você receber instruções para devolver a unidade simple-swap, siga todas as instruções da embalagem e use os materiais de embalagem fornecidos.

# Instalar uma unidade simple-swap

Use estas informações para instalar uma unidade simple-swap.

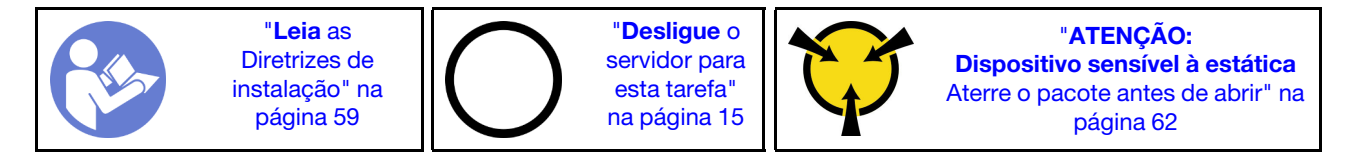

As notas a seguir descrevem o tipo de unidades aceitas pelo servidor e outras informações que devem ser consideradas ao instalar uma unidade.

- Para obter uma lista de unidades aceitas, consulte [https://static.lenovo.com/us/en/serverproven/](https://static.lenovo.com/us/en/serverproven/index.shtml) [index.shtml](https://static.lenovo.com/us/en/serverproven/index.shtml).
- Os compartimentos de unidade são numerados para indicar a ordem de instalação (a partir do número "0"). Siga a ordem de instalação ao instalar uma unidade.
- Você pode combinar unidades de tipos e capacidades diferentes em um sistema, mas não em uma matriz RAID. A ordem a seguir é recomendada ao instalar unidades:
	- Prioridade de tipo de unidade: SSD, SATA HDD
	- Prioridade de capacidades de unidade: a menor capacidade primeiro
- As unidades em uma única matriz RAID devem ser do mesmo tipo, tamanho e capacidade.

Antes de instalar uma unidade simple-swap:

1. Pressione as duas guias uma em direção à outra para remover o preenchimento de unidade. Guarde o preenchimento da unidade em um local seguro.

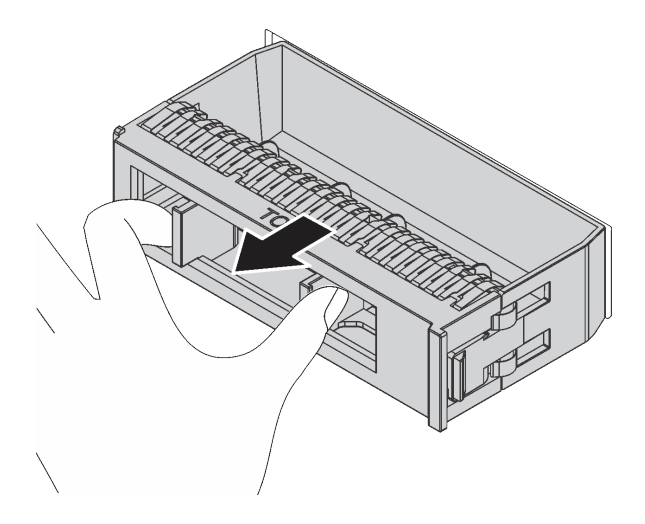

Figura 70. Remoção do preenchimento de unidade

2. Encoste a embalagem antiestática que contém a nova unidade em qualquer superfície não pintada na parte externa do servidor. Em seguida, remova a nova unidade do pacote e coloque-a em uma superfície antiestática.

Para instalar uma unidade simple-swap, conclua as etapas a seguir:

Observe o procedimento. Há um vídeo do processo de instalação disponível:

- YouTube: <https://www.youtube.com/playlist?list=PLYV5R7hVcs-CWR-jaBNs-3tuilrybHfUJ>
- Youku: [http://list.youku.com/albumlist/show/id\\_51276393](http://list.youku.com/albumlist/show/id_51276393)

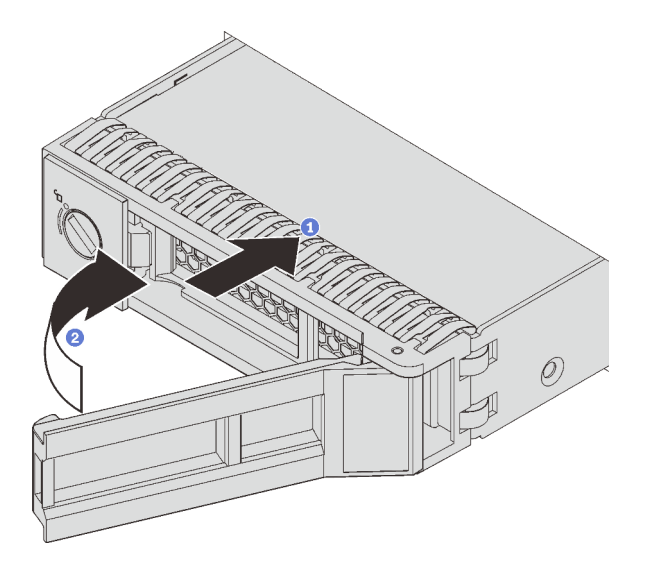

Figura 71. Instalação de unidades simple-swap

- Etapa 1. Certifique-se de que a alça da unidade esteja na posição aberta. Deslize a unidade no compartimento até encaixá-la na posição correta.
- Etapa 2. Gire a alça da bandeja até a posição fechada.

Depois de instalar todas as unidades simple-swap:

- 1. Reinstale o painel de segurança. Consulte ["Instalar o painel de segurança" na página 64](#page-71-0).
- 2. Ligue o servidor.
- 3. Se necessário, configure as informações de RAID.

## Substituição do backplane

Use estas informações para remover e instalar um painel traseiro de unidade hot-swap.

Este tópico contém as seguintes informações:

- ["Remover o backplane da unidade de 2,5 polegadas" na página 98](#page-105-0)
- ["Instalar o backplane da unidade de 2,5 polegadas" na página 99](#page-106-0)
- ["Remover o backplane da unidade de 3,5 polegadas" na página 101](#page-108-0)
- ["Instalar o backplane da unidade de 3,5 polegadas" na página 102](#page-109-0)

## <span id="page-105-0"></span>Remover o backplane da unidade de 2,5 polegadas

Use essas informações para remover um painel traseiro da unidade de 2,5 polegadas.

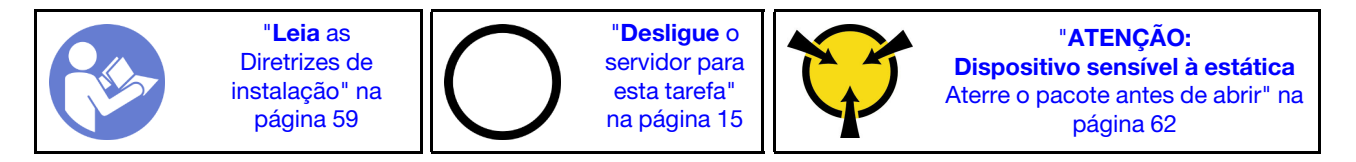

Antes de remover o painel traseiro da unidade de 2,5 polegadas:

1. Remova a tampa superior. Consulte o ["Remover a tampa superior" na página 74.](#page-81-0)

- 2. Remova o compartimento do ventilador do sistema para uma operação mais fácil. Consulte o ["Remover](#page-92-0) [o compartimento do ventilador do sistema" na página 85.](#page-92-0)
- 3. Remova todas as unidades e preenchimentos instalados (se houver) dos compartimentos de unidade. Consulte o ["Remover uma unidade hot-swap" na página 90.](#page-97-0)

Para remover o painel traseiro da unidade de 2,5 pol., conclua as seguintes etapas:

Observe o procedimento. Há um vídeo do processo de remoção disponível:

- YouTube: <https://www.youtube.com/playlist?list=PLYV5R7hVcs-CWR-jaBNs-3tuilrybHfUJ>
- Youku: [http://list.youku.com/albumlist/show/id\\_51276393](http://list.youku.com/albumlist/show/id_51276393)
- Etapa 1. Levante as guias de liberação e gire um pouco o painel traseiro para trás para soltá-lo dos dois pinos no chassi. Em seguida, remova o painel traseiro do chassi.

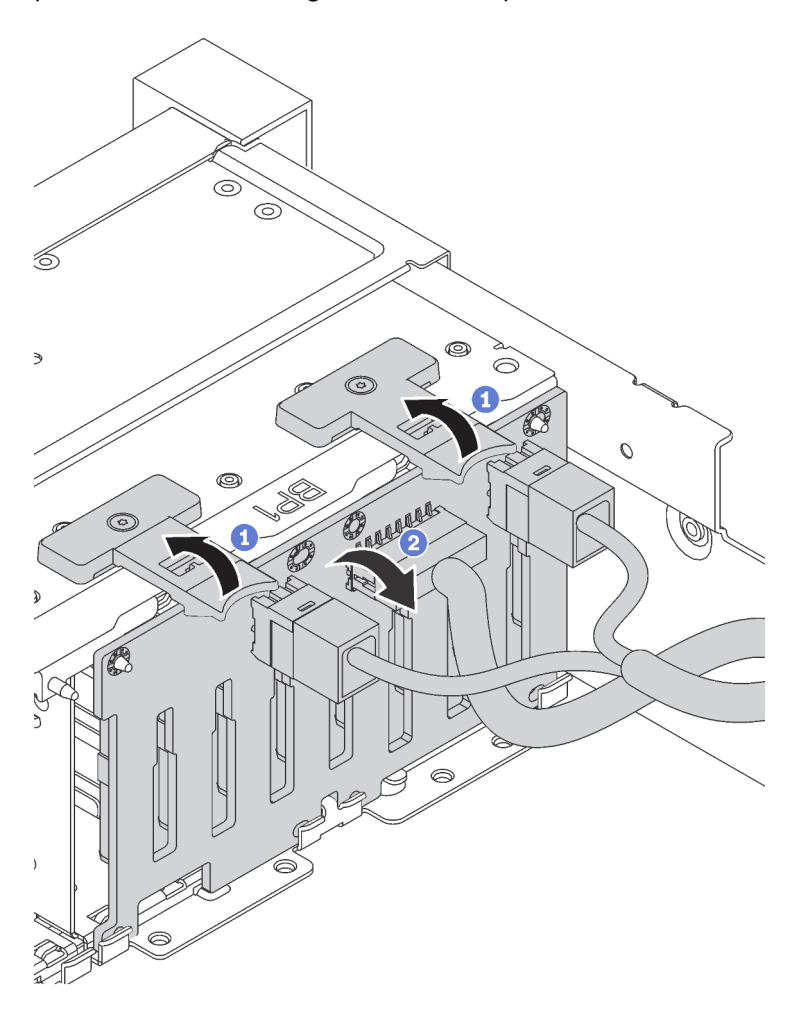

Etapa 2. Registre as conexões de cabos no painel traseiro e, em seguida, desconecte todos os cabos do painel traseiro. Para obter informações sobre roteamento de cabos do backplane, consulte ["Backplane" na página 39](#page-46-0).

Se você receber instruções para devolver o painel traseiro antigo, siga todas as instruções da embalagem e use os materiais de embalagem fornecidos.

# <span id="page-106-0"></span>Instalar o backplane da unidade de 2,5 polegadas

Use estas informações para instalar o painel traseiro da unidade de 2,5 polegadas.

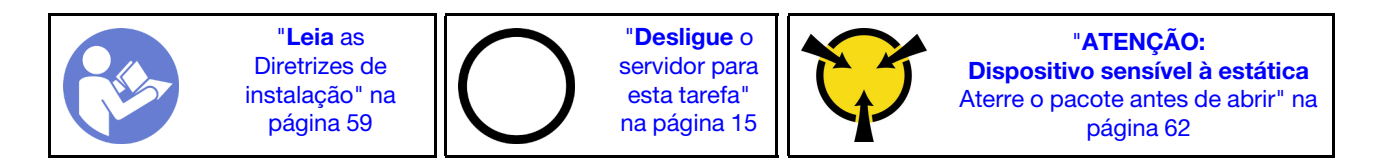

Antes de instalar o painel traseiro de unidade de 2,5 polegadas, toque a embalagem antiestática que contém o novo painel traseiro em qualquer superfície não pintada na parte externa do servidor. Em seguida, remova o novo backplane do pacote e coloque-o em uma superfície antiestática.

Para instalar o backplane da unidade de 2,5 polegadas, conclua as etapas a seguir:

Observe o procedimento. Há um vídeo do processo de instalação disponível:

- YouTube: <https://www.youtube.com/playlist?list=PLYV5R7hVcs-CWR-jaBNs-3tuilrybHfUJ>
- Youku: [http://list.youku.com/albumlist/show/id\\_51276393](http://list.youku.com/albumlist/show/id_51276393)

Etapa 1. Conecte os cabos ao painel traseiro.
Etapa 2. Alinhe a parte inferior do painel traseiro nos slots na parte inferior do chassi. Em seguida, gire o painel traseiro para a vertical e alinhe os orifícios no painel traseiro com os pinos no chassi e pressione-o na posição. As guias de liberação prenderão o backplane no lugar.

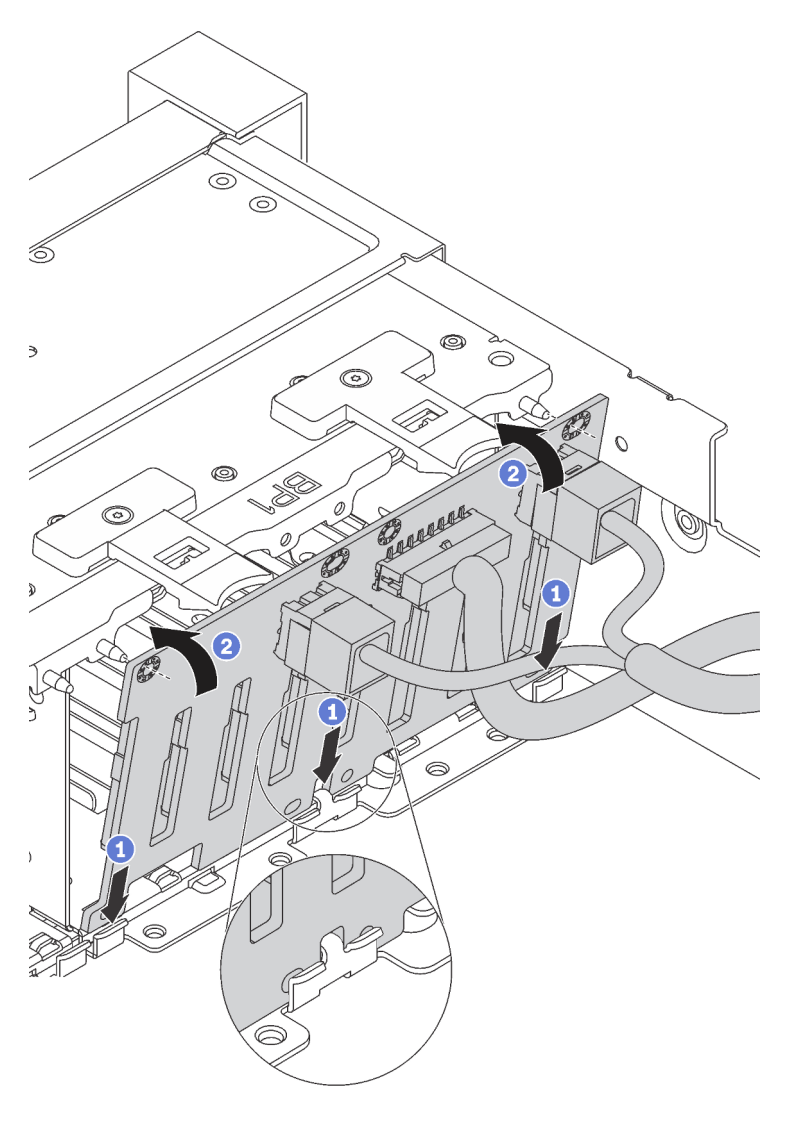

Figura 72. Instalação do backplane da unidade de 2,5 polegadas

Depois de instalar o painel traseiro da unidade de 2,5 polegadas:

- 1. Reinstale todas as unidades e os preenchimentos (se houver) nos compartimentos de unidade. Consulte o ["Instalar uma unidade hot-swap" na página 92](#page-99-0).
- 2. Conclua a substituição de peças. Consulte ["Concluindo a substituição de peças" na página 179.](#page-186-0)

# Remover o backplane da unidade de 3,5 polegadas

Use essas informações para remover um painel traseiro da unidade de 3,5 polegadas.

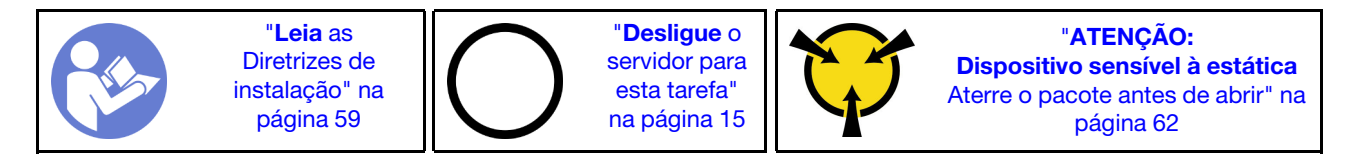

Nota: O procedimento é baseado em um cenário onde você deseja remover o painel traseiro para até 12 unidades de 3,5 polegadas. O procedimento é semelhante ao do painel traseiro de até oito unidades de 3,5 polegadas.

Antes de remover o painel traseiro da unidade de 3,5 polegadas:

- 1. Remova a tampa superior. Consulte o ["Remover a tampa superior" na página 74.](#page-81-0)
- 2. Remova o compartimento do ventilador do sistema para uma operação mais fácil. Consulte o ["Remover](#page-92-0)  [o compartimento do ventilador do sistema" na página 85.](#page-92-0)
- 3. Remova todas as unidades e preenchimentos instalados (se houver) dos compartimentos de unidade. Consulte o ["Remover uma unidade hot-swap" na página 90.](#page-97-0)

Para remover o painel traseiro da unidade de 3,5 polegadas, conclua as seguintes etapas:

Observe o procedimento. Há um vídeo do processo de remoção disponível:

- YouTube: <https://www.youtube.com/playlist?list=PLYV5R7hVcs-CWR-jaBNs-3tuilrybHfUJ>
- Youku: [http://list.youku.com/albumlist/show/id\\_51276393](http://list.youku.com/albumlist/show/id_51276393)

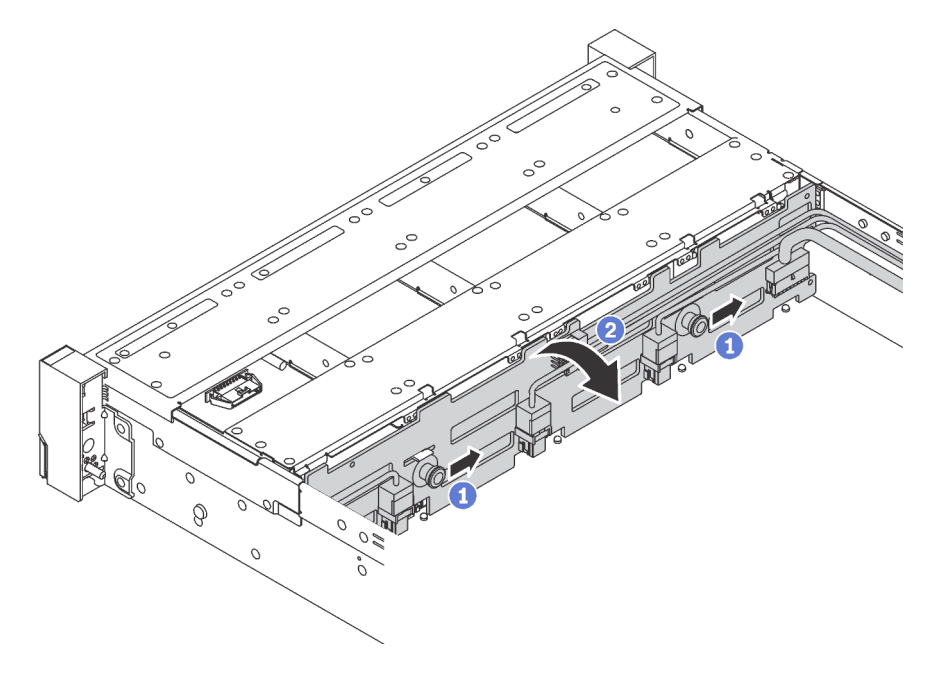

Figura 73. Remoção do backplane da unidade de 3,5 polegadas

- Etapa 1. Puxe os pinos de liberação e deslize levemente o backplane na direção mostrada.
- Etapa 2. Gire um pouco o painel traseiro para trás para soltá-lo dos quatro ganchos no chassi. Em seguida, erga com cuidado o painel traseiro para fora do chassi.
- Etapa 3. Registre as conexões de cabos no painel traseiro e, em seguida, desconecte todos os cabos do painel traseiro. Para obter informações sobre roteamento de cabos do backplane, consulte ["Backplane" na página 39.](#page-46-0)

Se você receber instruções para devolver o painel traseiro antigo, siga todas as instruções da embalagem e use os materiais de embalagem fornecidos.

# Instalar o backplane da unidade de 3,5 polegadas

Use estas informações para instalar o painel traseiro da unidade de 3,5 polegadas.

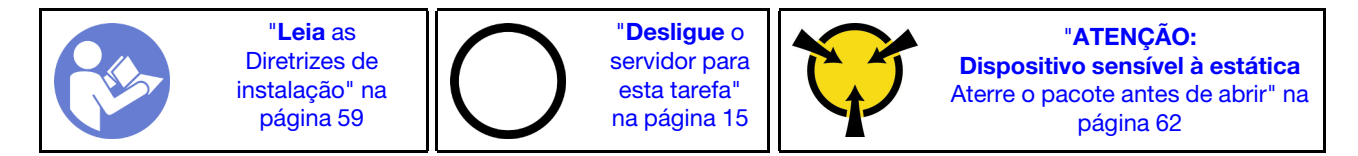

Nota: O procedimento é baseado em um cenário onde você deseja instalar o painel traseiro para até 12 unidades de 3,5 polegadas. O procedimento é semelhante ao do painel traseiro de até oito unidades de 3,5 polegadas.

Antes de instalar o painel traseiro de unidade de 3,5 polegadas, toque a embalagem antiestática que contém o novo painel traseiro em qualquer superfície não pintada na parte externa do servidor. Em seguida, remova o novo painel traseiro do pacote e coloque-o em uma superfície antiestática.

Para instalar o painel traseiro da unidade de 3,5 polegadas, conclua as etapas a seguir:

Observe o procedimento. Há um vídeo do processo de instalação disponível:

- YouTube: <https://www.youtube.com/playlist?list=PLYV5R7hVcs-CWR-jaBNs-3tuilrybHfUJ>
- Youku: [http://list.youku.com/albumlist/show/id\\_51276393](http://list.youku.com/albumlist/show/id_51276393)

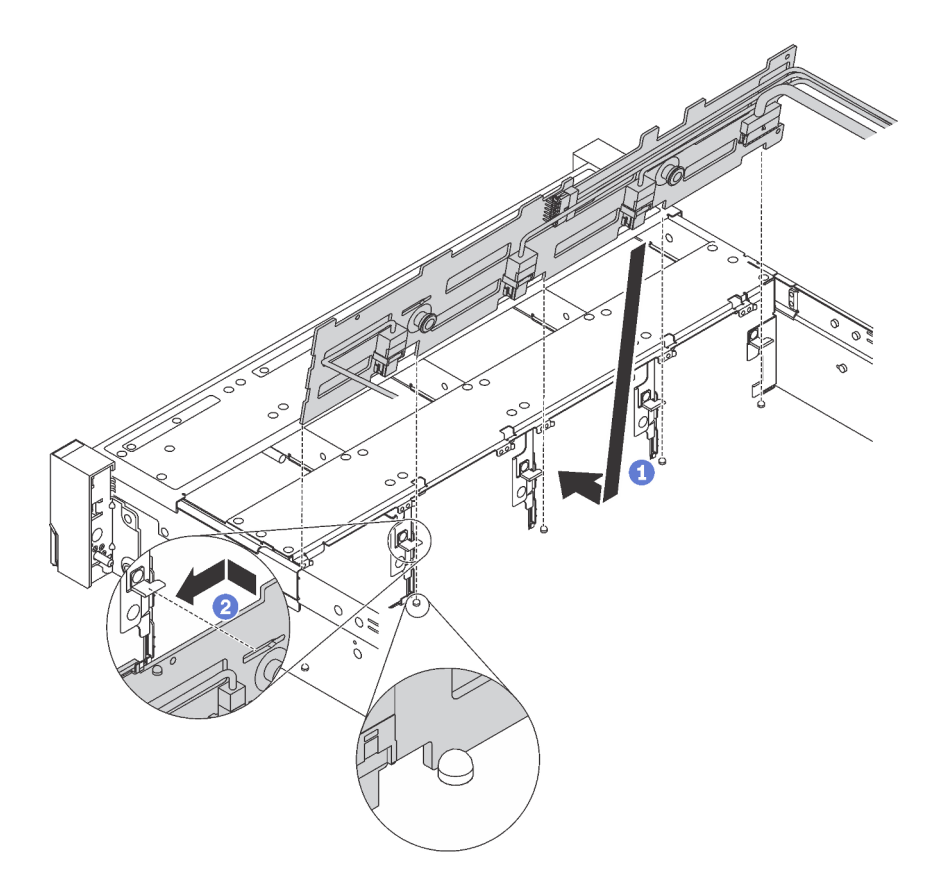

Figura 74. Instalação do backplane da unidade de 3,5 polegadas

- Etapa 1. Conecte os cabos ao backplane.
- Etapa 2. Alinhe o backplane com o chassi e abaixe-o no chassi. Em seguida, coloque o backplane, inclinando-o ligeiramente para trás.
- Etapa 3. Gire o backplane na posição vertical, para garantir que os quatro ganchos no chassi passem pelos orifícios correspondentes no backplane. Em seguida, deslize o novo painel traseiro conforme indicado, até que ele fique preso.

Depois de instalar o painel traseiro da unidade de 3,5 polegadas:

- 1. Reinstale todas as unidades e os preenchimentos (se houver) nos compartimentos de unidade. Consulte o ["Instalar uma unidade hot-swap" na página 92](#page-99-0).
- 2. Conclua a substituição de peças. Consulte ["Concluindo a substituição de peças" na página 179](#page-186-0).

## Substituição do conjunto de placa traseira da unidade simple-swap

Use estas informações para remover e instalar o conjunto de placa traseira da unidade simple-swap de 3,5 polegadas.

## Remover o conjunto de placa traseira de unidade simple-swap de 3,5 polegadas

Use estas informações para remover o conjunto de placa traseira de unidade simple-swap de 3,5 polegadas.

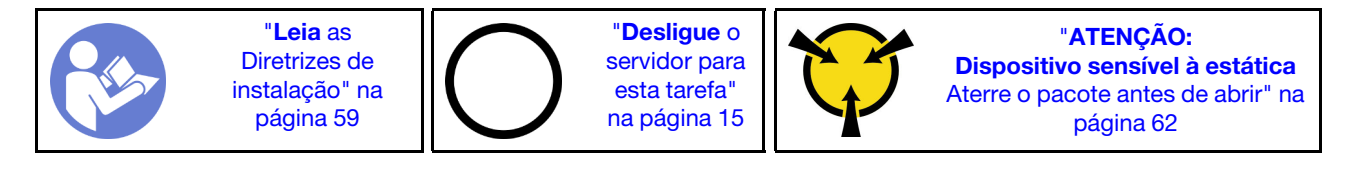

Antes de remover o conjunto de placa traseira de unidade simple-swap de 3,5 polegadas:

- 1. Remova a tampa superior. Consulte o ["Remover a tampa superior" na página 74.](#page-81-0)
- 2. Remova o compartimento do ventilador do sistema para uma operação mais fácil. Consulte o ["Remover](#page-92-0)  [o compartimento do ventilador do sistema" na página 85.](#page-92-0)
- 3. Remova todas as unidades instaladas e preenchimentos de unidade (se houver alguma) dos compartimentos de unidade. Consulte ["Remover uma unidade simple-swap" na página 95](#page-102-0).
- 4. Desconecte os cabos da placa-mãe. Consulte ["Modelos de servidor com oito unidades de 3,5](#page-54-0) [polegadas" na página 47.](#page-54-0)

Para remover o conjunto de placa traseira de unidade simple-swap de 3,5 polegadas, conclua as etapas a seguir:

Observe o procedimento. Há um vídeo do processo de remoção disponível:

- YouTube: <https://www.youtube.com/playlist?list=PLYV5R7hVcs-CWR-jaBNs-3tuilrybHfUJ>
- Youku: [http://list.youku.com/albumlist/show/id\\_51276393](http://list.youku.com/albumlist/show/id_51276393)

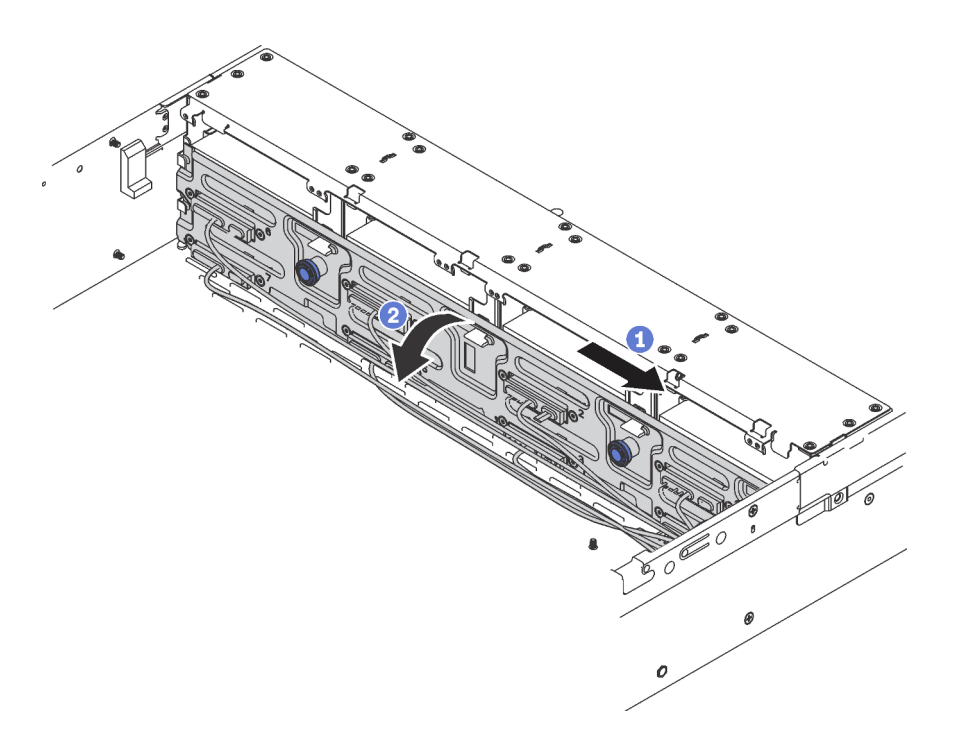

Figura 75. Remoção do conjunto de placa traseira de unidade simple-swap de 3,5 polegadas

- Etapa 1. Puxe os pinos de liberação e deslize com cuidado o conjunto de placa traseira na direção mostrada.
- Etapa 2. Gire um pouco o conjunto de placa traseira para trás para soltá-lo dos quatro ganchos no chassi. Em seguida, erga com cuidado o conjunto de placa traseira para fora do chassi.

Se você receber instruções para devolver o conjunto antigo, siga todas as instruções da embalagem e use os materiais de embalagem fornecidos.

## Instalar o conjunto da placa traseira da unidade simple-swap de 3,5 polegadas

Use estas informações para instalar o conjunto de placa traseira de unidade simple-swap de 3,5 polegadas.

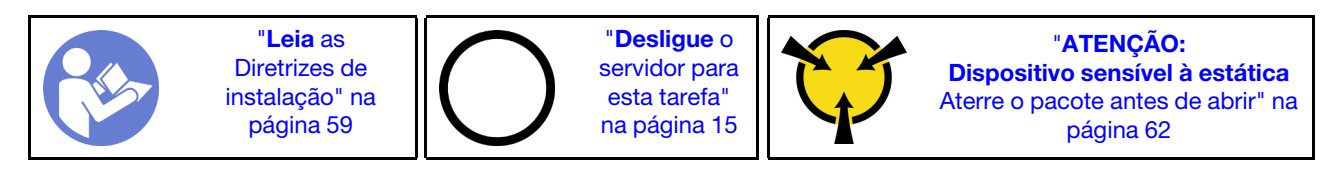

Antes de instalar o conjunto de placa traseira de unidade simple-swap de 3,5 polegadas, toque a embalagem antiestática que contém o novo conjunto de placa traseira em qualquer superfície não pintada na parte externa do servidor. Em seguida, remova o conjunto de placa traseira do pacote e coloque-o em uma superfície antiestática.

Para instalar o conjunto de placa traseira de unidade simple-swap de 3,5 polegadas, conclua as etapas a seguir:

Observe o procedimento. Há um vídeo do processo de instalação disponível:

- YouTube: <https://www.youtube.com/playlist?list=PLYV5R7hVcs-CWR-jaBNs-3tuilrybHfUJ>
- Youku: [http://list.youku.com/albumlist/show/id\\_51276393](http://list.youku.com/albumlist/show/id_51276393)
- Etapa 1. Alinhe o conjunto de placa traseira com o chassi e abaixe-o no chassi. Insira o conjunto de placa traseira, inclinando-o ligeiramente para trás.
- Etapa 2. Gire o conjunto de placa traseira na posição vertical, para garantir que os quatro ganchos no chassi passem pelos orifícios correspondentes no conjunto de placa traseira. Em seguida, deslize o conjunto de placa traseira conforme indicado, até que ele fique preso.

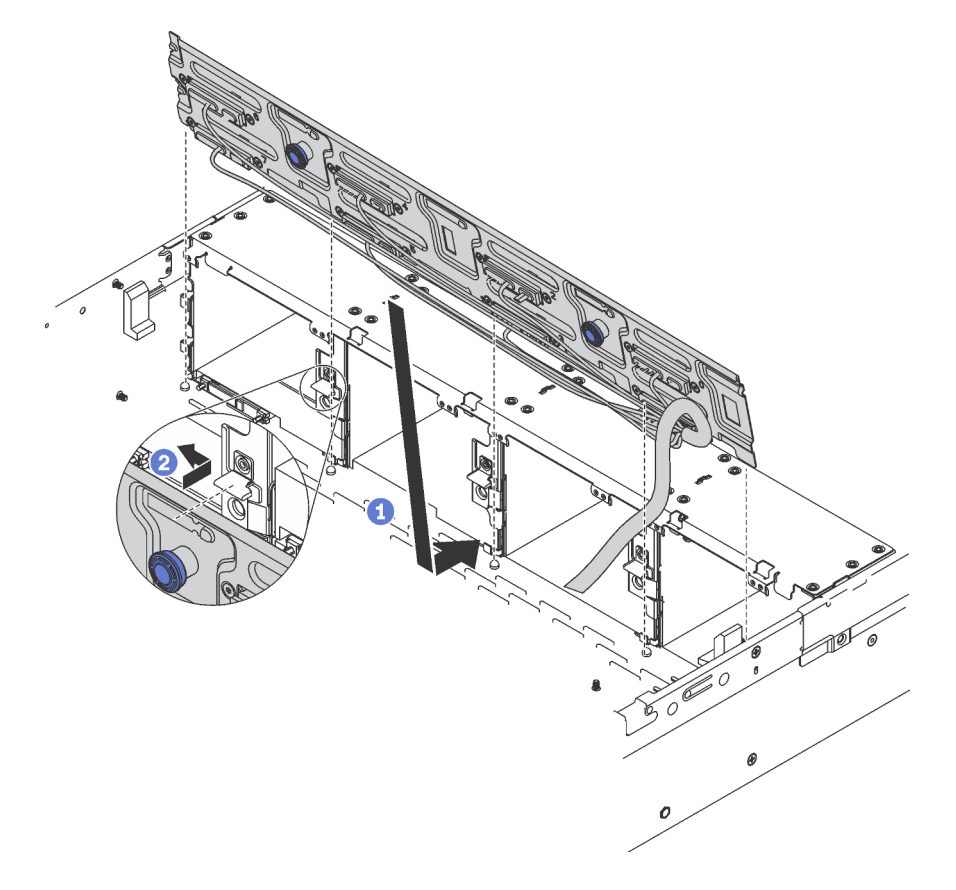

Figura 76. Instalação do conjunto de placa traseira de unidade simple-swap de 3,5 polegadas

Depois de instalar o conjunto de placa traseira da unidade simple-swap de 3,5 polegadas:

- 1. Instale as unidades ou os preenchimentos de unidade. Consulte ["Instalar uma unidade simple-swap" na](#page-103-0) [página 96](#page-103-0).
- 2. Conecte os cabos de alimentação e sinal à placa-mãe. Consulte ["Roteamento de cabos internos" na](#page-42-0) [página 35](#page-42-0).
- 3. Conclua a substituição de peças. Consulte o ["Concluir a substituição de peças" na página 179.](#page-186-0)

## Substituição do módulo de memória

Use estas informações para remover e instalar um módulo de memória.

# Remover um módulo de memória

Use estas informações para remover um módulo de memória. Esta seção se aplica a DIMMs DRAM e DCPMMs.

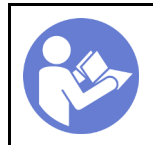

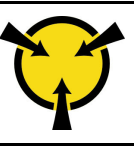

"[ATENÇÃO:](#page-69-0)  [Dispositivo sensível à estática](#page-69-0)  [Aterre o pacote antes de abrir" na](#page-69-0) [página 62](#page-69-0)

Antes de remover um módulo de memória:

- 1. Se você estiver removendo um DCPMM no Modo de Aplicativo Direto ou no Modo de Memória Misto, certifique-se de:
	- a. Fazer backup dos dados armazenados.
	- b. Se a capacidade do Aplicativo Direto for intercalada:
		- 1) Exclua todos os namespaces e sistemas de arquivos criados no sistema operacional.
		- 2) Execute o apagamento seguro em todos DCPMMs instalados. Acesse DCPMMs Intel Optane **→ Segurança → Pressionar para Apagamento Seguro** para executar o apagamento seguro.

Nota: Se um ou mais DCPMMs são protegidos com senha, certifique-se de que a segurança de cada unidade esteja desativada antes de executar o apagamento seguro. No caso de as senhas terem sido perdidas ou esquecidas, contate o serviço ao cliente da Lenovo.

Se a capacidade do Aplicativo Direto não for intercalada:

- 1) Exclua o namespace e o sistema de arquivos da unidade de DCPMM a ser substituída no sistema operacional.
- 2) Execute o apagamento seguro na unidade de DCPMM que deve ser substituída. Acesse DCPMMs Intel Optane → Segurança → Pressionar para Apagamento Seguro para executar o apagamento seguro.
- 2. Remova a tampa superior. Consulte o ["Remover a tampa superior" na página 74](#page-81-0).
- 3. Remova a placa defletora de ar. Consulte o ["Remover o defletor de ar" na página 80.](#page-87-0)

#### Atenção:

- Desconecte todos os cabos de alimentação para esta tarefa.
- Módulos de memória são sensíveis a descargas eletrostáticas e requerem manipulação especial. Consulte ["Manipulando dispositivos sensíveis à estática" na página 62](#page-69-0) para obter as diretrizes padrão:
	- Sempre use uma pulseira de descarga eletrostática ao remover ou instalar módulos de memória. Também podem ser usadas luvas de descarga eletrostática.
	- Nunca mantenha dois ou mais módulos de memória juntos. Não empilhe módulos de memória diretamente na parte superior durante o armazenamento.
	- Nunca toque nos contatos dourados do conector do módulo de memória nem permita que esses contatos encostem na parte externa do compartimento do conector do módulo de memória.
	- Manuseie os módulos de memória com cuidado: nunca dobre, gire nem solte um módulo de memória.
	- Não use nenhuma ferramenta de metal (como jigs ou presilhas) para manipular os módulos de memória, porque os metais rígidos podem danificar os módulos de memória.
	- Não insira os módulos de memória enquanto segura os pacotes ou os componentes passivos, o que pode causar a quebra ou desconexão de componentes passivos pela força de inserção alta.

Para remover um módulo de memória, conclua as etapas a seguir:

Observe o procedimento. Há um vídeo do processo de remoção disponível:

- YouTube: <https://www.youtube.com/playlist?list=PLYV5R7hVcs-CWR-jaBNs-3tuilrybHfUJ>
- Youku: [http://list.youku.com/albumlist/show/id\\_51276393](http://list.youku.com/albumlist/show/id_51276393)

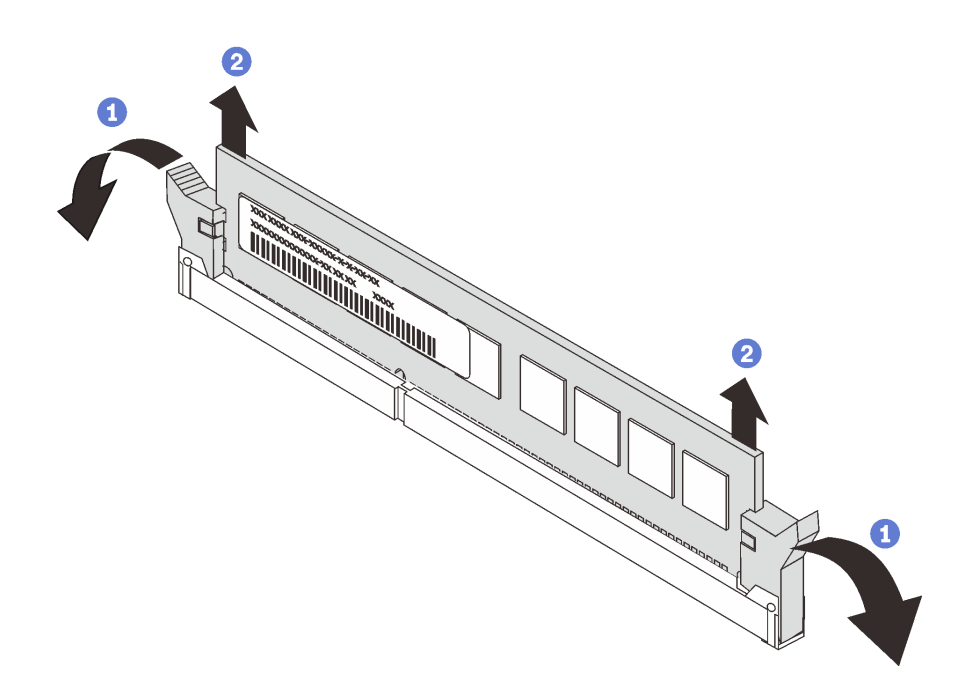

Figura 77. Remoção do módulo de memória

Nota: Um módulo DCPMM parece ligeiramente diferente de uma DIMM DRAM na ilustração, mas o método de remoção é igual.

Etapa 1. Abra os clipes de retenção em cada extremidade do slot de memória.

Atenção: Para evitar quebra dos clipes de retenção ou danos aos slots de memória, manuseie os clipes com cuidado.

Etapa 2. Segure o módulo de memória nas duas extremidades e levante cuidadosamente para removê-lo do slot.

Após remover um módulo de memória:

- 1. Instale um preenchimento de memória ou um novo módulo de memória para cobrir o slot. Consulte ["Instalar um módulo de memória" na página 108](#page-115-0).
- 2. Se você receber instruções para devolver o módulo de memória velho, siga todas as instruções de embalagem e use os materiais da embalagem que foram fornecidos.

### <span id="page-115-0"></span>Instalar um módulo de memória

Use estas informações para instalar um módulo de memória.

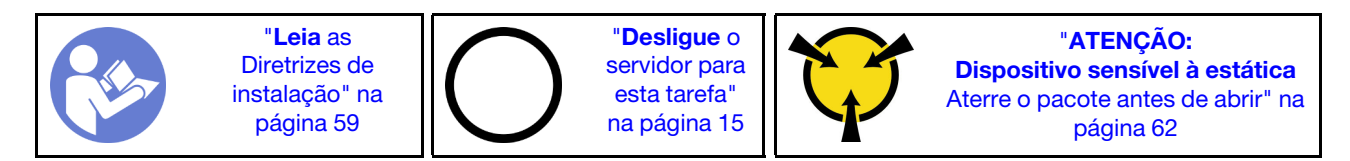

Antes de instalar um módulo de memória:

1. Se você estiver instalando os Intel Optane DC Persistent Memory modules (DCPMM) pela primeira vez, siga as instruções em "Configuração da Intel Optane DC Persistent Memory (DCPMM)" no Guia de configuração.

- 2. Encoste a embalagem antiestática que contém o novo módulo de memória em qualquer superfície não pintada na parte externa do servidor. Em seguida, pegue o novo módulo de memória do pacote e coloque-o em uma superfície antiestática.
- 3. Localize o slot de memória necessário na placa-mãe e observe as regras e a sequência de instalação. Consulte ["Regras de instalação de módulos de memória" na página 111](#page-118-0).

#### Atenção:

- Desconecte todos os cabos de alimentação para esta tarefa.
- Módulos de memória são sensíveis a descargas eletrostáticas e requerem manipulação especial. Consulte ["Manipulando dispositivos sensíveis à estática" na página 62](#page-69-0) para obter as diretrizes padrão:
	- Sempre use uma pulseira de descarga eletrostática ao remover ou instalar módulos de memória. Também podem ser usadas luvas de descarga eletrostática.
	- Nunca mantenha dois ou mais módulos de memória juntos. Não empilhe módulos de memória diretamente na parte superior durante o armazenamento.
	- Nunca toque nos contatos dourados do conector do módulo de memória nem permita que esses contatos encostem na parte externa do compartimento do conector do módulo de memória.
	- Manuseie os módulos de memória com cuidado: nunca dobre, gire nem solte um módulo de memória.
	- Não use nenhuma ferramenta de metal (como jigs ou presilhas) para manipular os módulos de memória, porque os metais rígidos podem danificar os módulos de memória.
	- Não insira os módulos de memória enquanto segura os pacotes ou os componentes passivos, o que pode causar a quebra ou desconexão de componentes passivos pela força de inserção alta.

Para instalar um módulo de memória, conclua as etapas a seguir:

Observe o procedimento. Há um vídeo do processo de instalação disponível:

- YouTube: <https://www.youtube.com/playlist?list=PLYV5R7hVcs-CWR-jaBNs-3tuilrybHfUJ>
- Youku: [http://list.youku.com/albumlist/show/id\\_51276393](http://list.youku.com/albumlist/show/id_51276393)

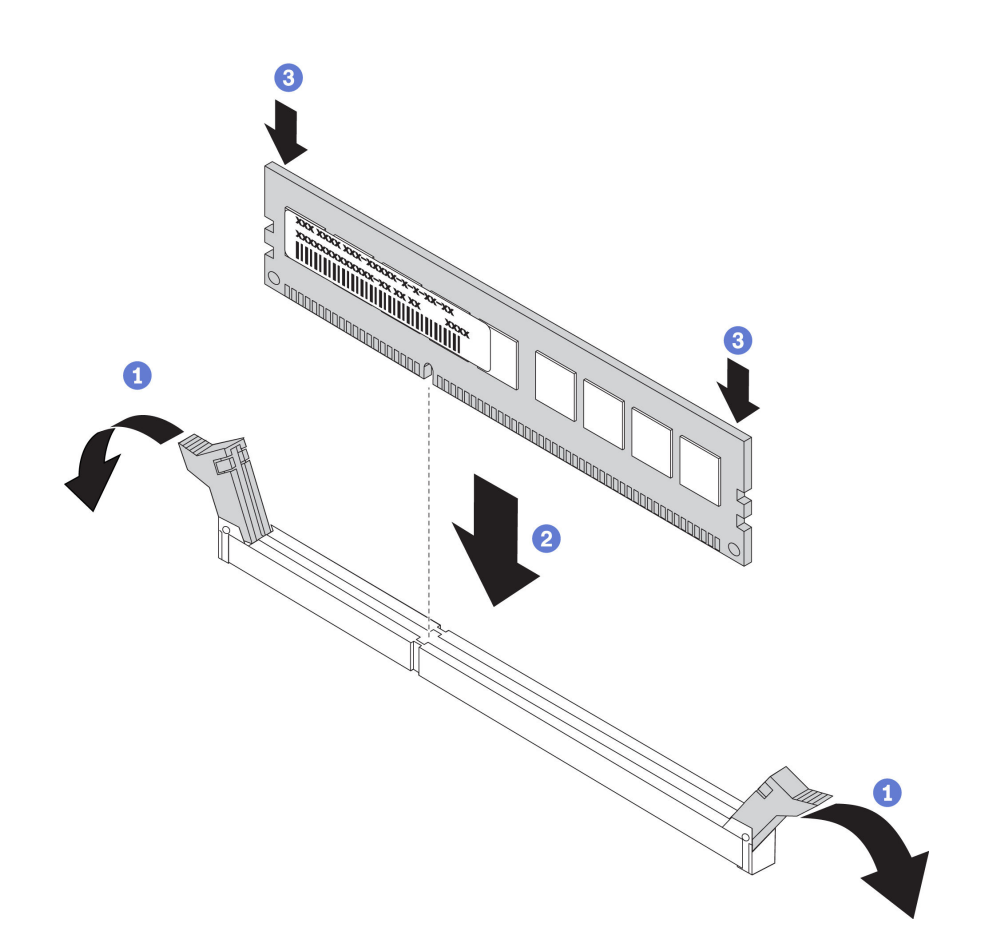

Figura 78. Instalação do módulo de memória

Nota: Um módulo DCPMM parece ligeiramente diferente de uma DIMM DRAM na ilustração, mas o método de instalação é igual.

Etapa 1. Abra os clipes de retenção em cada extremidade do slot de memória.

Atenção: Para evitar quebra dos clipes de retenção ou danos aos slots de memória, abra e feche os clipes com cuidado.

- Etapa 2. Alinhe o módulo de memória com o slot e coloque-o com cuidado no módulo de memória no slot com as duas mãos.
- Etapa 3. Pressione firmemente as duas extremidades do módulo de memória diretamente no slot até que as presilhas de retenção se encaixem na posição travada.

Nota: Se houver uma fresta entre o módulo de memória e os clipes de retenção, o módulo de memória não foi inserido corretamente. Nesse caso, abra as presilhas de retenção, remova o módulo de memória e insira-o novamente.

- Se você tiver instalado um módulo DIMM DRAM, conclua a substituição de peças. Consulte o ["Concluir a](#page-186-0) [substituição de peças" na página 179.](#page-186-0)
- Se você instalou um DCPMM:
	- 1. Atualize o firmware do sistema para a versão mais recente (consulte "Atualizar o firmware" no Guia de configuração ).
	- 2. Certifique-se de que o firmware de todas as unidades de DCPMM seja da versão mais recente. Se não for, faça a atualização para a versão mais recente (consulte [https://sysmgt.lenovofiles.com/help/](https://sysmgt.lenovofiles.com/help/topic/com.lenovo.lxca.doc/update_fw.html) [topic/com.lenovo.lxca.doc/update\\_fw.html](https://sysmgt.lenovofiles.com/help/topic/com.lenovo.lxca.doc/update_fw.html)).
- 3. Configure DCPMMs e DIMMs DRAM (consulte "Configurar DC Persistent Memory Module (DCPMM)" no Guia de configuração).
- 4. Se necessário, restaure os dados que tiveram um backup feito.

# <span id="page-118-0"></span>Regras de instalação de módulos de memória

Os módulos de memória devem estar instalados em uma ordem específica baseada na configuração de memória que você implementar no servidor.

O servidor tem 16 slots de memória e suporta os seguintes tipos de módulos de memória dependendo dos processadores instalados:

- Para processadores Intel<sup>®</sup> Xeon® SP Gen 1:
	- RDIMMs de 8 GB/16 GB/32 GB TruDDR4 2.666 single-rank ou dual-rank
	- LRDIMMs de 64 GB TruDDR4 2.666 quad-rank
- Para processadores Intel<sup>®</sup> Xeon<sup>®</sup> SP Gen 2:
	- RDIMMs de 16 GB/32 GB TruDDR4 2.666 single-rank ou dual-rank
	- RDIMMs de 8 GB/16 GB/32 GB/64 GB DDR4 2.933 single-rank ou dual-rank
	- DCPMMs de 128 GB, 256 GB ou 512 GB

Para obter uma lista de opções de memória suportadas, consulte: [https://static.lenovo.com/us/en/](https://static.lenovo.com/us/en/serverproven/index.shtml) [serverproven/index.shtml](https://static.lenovo.com/us/en/serverproven/index.shtml)

Dependendo dos módulos de memória instalados, consulte os tópicos abaixo para obter as regras detalhadas de instalação:

- Sem DCPMMs: ["Regras de instalação de DRAM DIMMs" na página 112](#page-119-0)
- Com DCPMMs: ["Regras de instalação de DIMMs DCPMM e DRAM" na página 116](#page-123-0)

A ilustração a seguir o ajuda a localizar os slots de memória na placa-mãe.

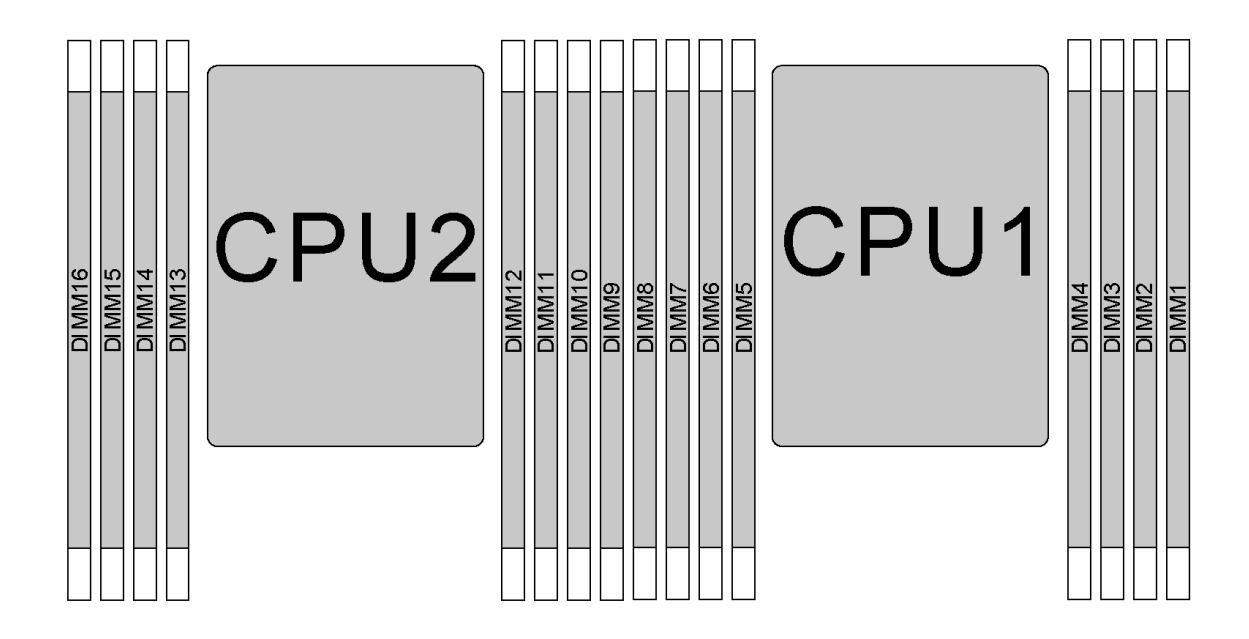

A tabela a seguir mostra a relação entre os processadores, controladores de memória, canais de memória, slots e números de DIMM. Para cada controlador de memória, o canal 0 tem dois slots DIMM (slot 0, o mais distante do processador e slot 1, o mais próximo do processador) e o canal 1 e o canal 2 têm apenas um slot DIMM (slot 0).

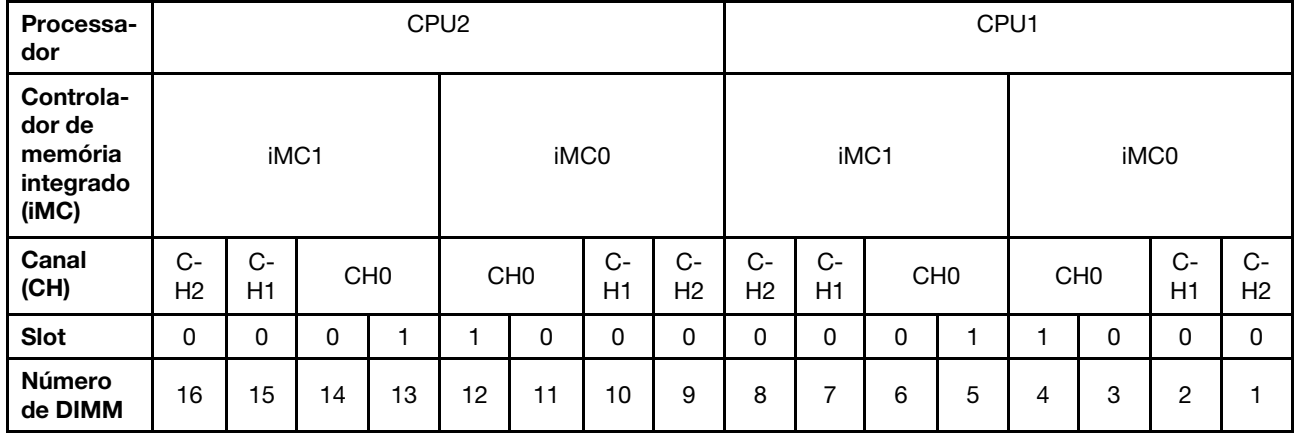

### <span id="page-119-0"></span>Regras de instalação de DRAM DIMMs

Para RDIMMs ou LRDIMMs, os seguintes modos de memória estão disponíveis:

- ["Modo independente" na página 112](#page-119-1)
- ["Modo de espelhamento" na página 113](#page-120-0)
- ["Modo de reserva de posição" na página 114](#page-121-0)

#### Notas:

- Todos os DIMMs a serem instalados devem ser do mesmo tipo. Não combine RDIMM e LRDIMM no mesmo servidor.
- Ao instalar DIMMs:com a mesma classificação e diferentes capacidades, instale o DIMM que possui a maior capacidade primeiro.
- Quando você instalar DIMMs com classificação diferente, instale primeiro o DIMM com classificação mais alta.

#### <span id="page-119-1"></span>Modo independente

O modo independente fornece um recurso de memória de alto desempenho. É possível preencher todos os canais sem requisitos de correspondência. Os canais individuais podem ser executados em sincronizações de DIMM diferentes, mas todos os canais devem ser executados na mesma frequência da interface.

#### Modo independente com um processador

Nota: Se houver três DIMMs idênticos a serem instalados para CPU1, e os três DIMMs tiverem o mesmo número de peça da Lenovo, instale os DIMMs nos slots 1, 2 e 3.

| <b>Total de</b> | Processador 1 |  |  |   |  |  |   |  |              |  |  |  |
|-----------------|---------------|--|--|---|--|--|---|--|--------------|--|--|--|
| <b>DIMMs</b>    |               |  |  | э |  |  | ◠ |  | <b>DIMMs</b> |  |  |  |
|                 |               |  |  |   |  |  |   |  |              |  |  |  |
|                 |               |  |  |   |  |  |   |  |              |  |  |  |
|                 |               |  |  |   |  |  |   |  |              |  |  |  |

Tabela 14. Ordem do preenchimento de memória

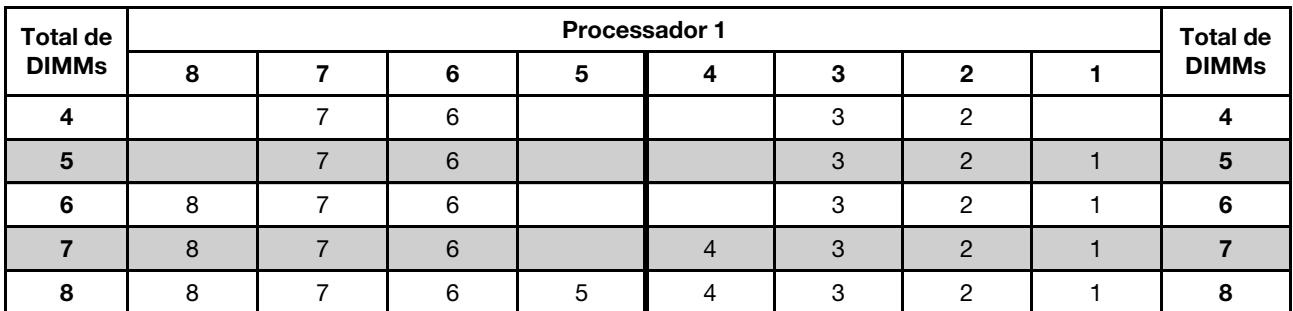

#### Tabela 14. Ordem do preenchimento de memória (continuação)

#### Modo independente com dois processadores

#### Notas:

- Se houver três DIMMs idênticos a serem instalados para CPU1, e os três DIMMs tiverem o mesmo número de peça da Lenovo, instale os DIMMs nos slots 1, 2 e 3.
- Se houver três DIMMs idênticos a serem instalados para CPU2, e os três DIMMs tiverem o mesmo número de peça da Lenovo, instale os DIMMs nos slots 9, 10 e 11.

| <b>Total</b>   | <b>Processador 2</b> |    |    |    |    |    |                 | <b>Processador 1</b> |   |                |   |   |                |   | <b>Total</b>   |              |                         |
|----------------|----------------------|----|----|----|----|----|-----------------|----------------------|---|----------------|---|---|----------------|---|----------------|--------------|-------------------------|
| <b>DIMMs</b>   | 16                   | 15 | 14 | 13 | 12 | 11 | 10              | 9                    | 8 | 7              | 6 | 5 | 4              | 3 | $\mathbf{2}$   | 1            | <b>DIMMs</b>            |
| $\mathbf{2}$   |                      |    |    |    |    | 11 |                 |                      |   |                |   |   |                | 3 |                |              | $\overline{2}$          |
| 3              |                      |    |    |    |    | 11 |                 |                      |   |                | 6 |   |                | 3 |                |              | 3                       |
| $\overline{4}$ |                      |    | 14 |    |    | 11 |                 |                      |   |                | 6 |   |                | 3 |                |              | $\overline{4}$          |
| 5              |                      |    | 14 |    |    | 11 |                 |                      |   |                | 6 |   |                | 3 | 2              |              | 5                       |
| 6              |                      |    | 14 |    |    | 11 | 10              |                      |   |                | 6 |   |                | 3 | $\overline{2}$ |              | $6\phantom{1}$          |
| 7              |                      |    | 14 |    |    | 11 | 10              |                      |   | 7              | 6 |   |                | 3 | $\overline{c}$ |              | $\overline{\mathbf{r}}$ |
| 8              |                      | 15 | 14 |    |    | 11 | 10 <sup>1</sup> |                      |   | $\overline{7}$ | 6 |   |                | 3 | 2              |              | 8                       |
| 9              |                      | 15 | 14 |    |    | 11 | 10              |                      |   | 7              | 6 |   |                | 3 | $\overline{c}$ | 1            | 9                       |
| 10             |                      | 15 | 14 |    |    | 11 | 10              | 9                    |   | $\overline{7}$ | 6 |   |                | 3 | 2              | 1            | 10                      |
| 11             |                      | 15 | 14 |    |    | 11 | 10              | 9                    | 8 | 7              | 6 |   |                | 3 | 2              | 1            | 11                      |
| 12             | 16                   | 15 | 14 |    |    | 11 | 10 <sup>1</sup> | 9                    | 8 | $\overline{7}$ | 6 |   |                | 3 | 2              | $\mathbf{1}$ | 12                      |
| 13             | 16                   | 15 | 14 |    |    | 11 | 10              | 9                    | 8 | 7              | 6 |   | 4              | 3 | 2              | 1            | 13                      |
| 14             | 16                   | 15 | 14 |    | 12 | 11 | 10              | 9                    | 8 | $\overline{7}$ | 6 |   | $\overline{4}$ | 3 | $\overline{2}$ | $\mathbf{1}$ | 14                      |
| 15             | 16                   | 15 | 14 |    | 12 | 11 | 10              | 9                    | 8 | 7              | 6 | 5 | 4              | 3 | $\overline{c}$ | 1            | 15                      |
| 16             | 16                   | 15 | 14 | 13 | 12 | 11 | 10              | 9                    | 8 | $\overline{7}$ | 6 | 5 | 4              | 3 | $\overline{2}$ | 1            | 16                      |

Tabela 15. Ordem do preenchimento de memória

#### <span id="page-120-0"></span>Modo de espelhamento

No modo de espelhamento, cada DIMM em um par deve ser idêntico em tamanho e arquitetura. Os canais são agrupados em pares com cada canal recebendo os mesmos dados. Um canal é usado como backup do outro, fornecendo redundância.

Nota: Todas as DIMMs a serem instaladas devem ser do mesmo tipo, além de possuir a mesma capacidade, frequência, tensão e classificações.

#### Modo de espelhamento com um processador

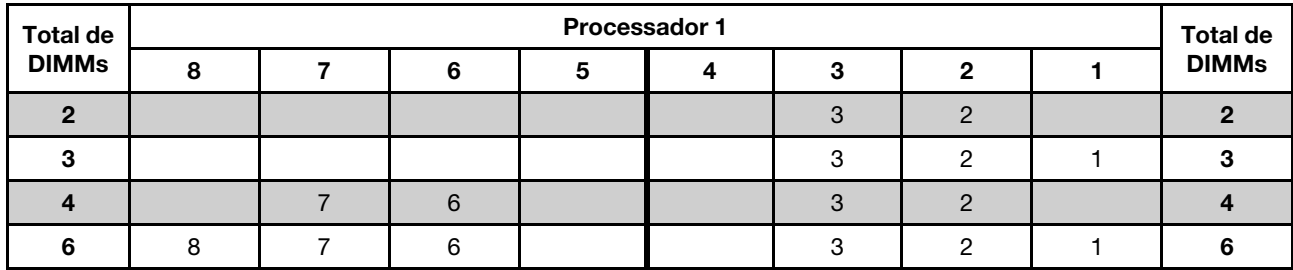

Tabela 16. Ordem do preenchimento de memória

#### Modo de espelhamento com dois processadores

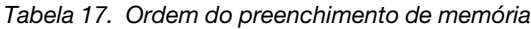

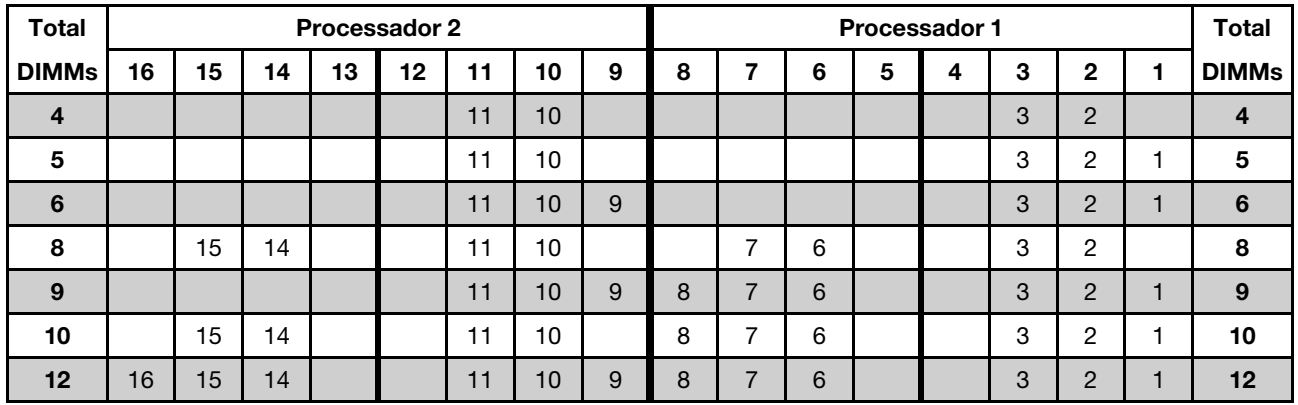

#### <span id="page-121-0"></span>Modo de reserva de posição

No modo de reserva de classificação, uma classificação de uma DIMM funciona como a classificação reserva para outras classificações no mesmo canal. A posição reserva não está disponível como memória do sistema.

#### Notas:

- Todas as DIMMs a serem instaladas devem ser do mesmo tipo, além de possuir a mesma capacidade, frequência, tensão e classificações.
- RDIMMs single-rank não dão suporte ao modo de reserva de classificação.

#### Modo de reserva de classificação com um processador

Tabela 18. Ordem do preenchimento de memória

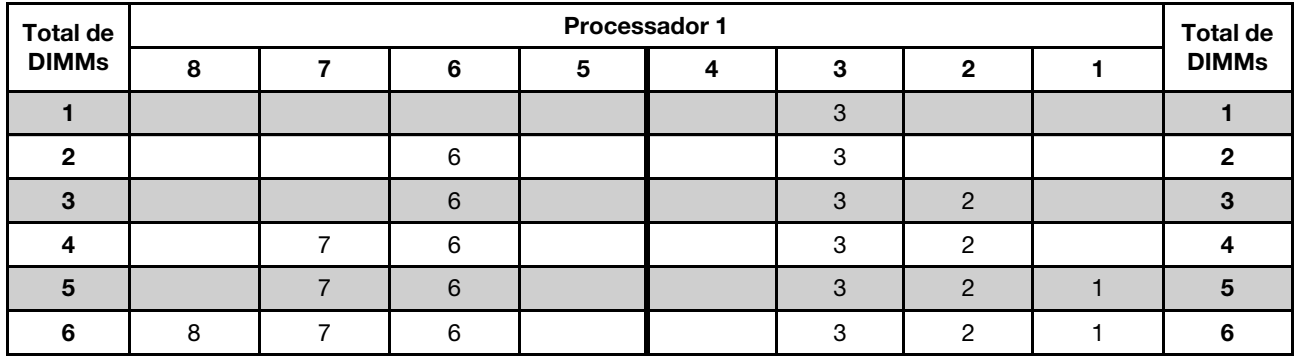

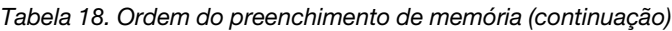

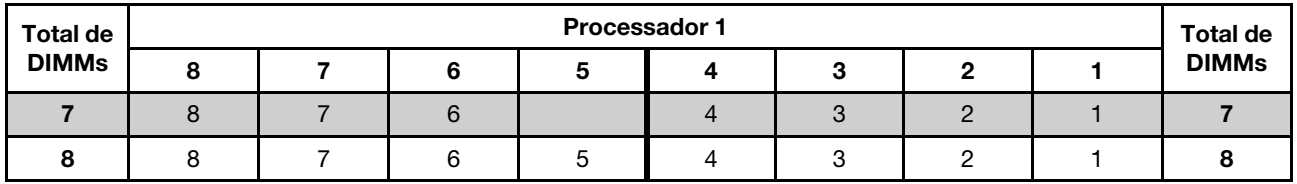

### Modo de reserva de classificação com dois processadores

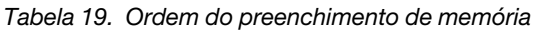

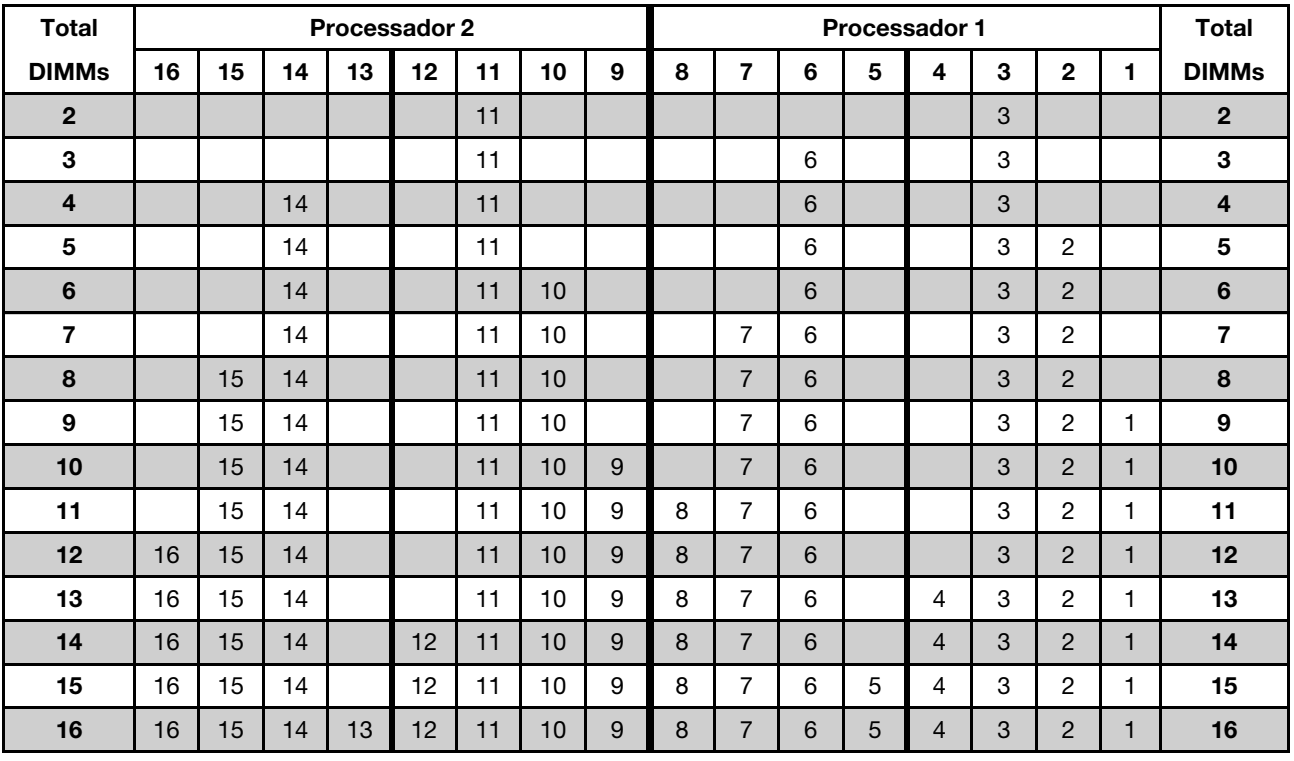

### <span id="page-123-0"></span>Regras de instalação de DIMMs DCPMM e DRAM

Para Intel Optane DC Persistent Memory (DCPMM), os seguintes modos de memória estão disponíveis:

- ["Modo de Aplicativo Direto" na página 116](#page-123-1)
- ["Modo de Memória Misto" na página 117](#page-124-0)
- ["Modo de Memória" na página 118](#page-125-0)

#### Notas:

- Antes de instalar DCPMMs e DIMMs DRAM, consulte "Configuração do DC Persistent Memory (DCPMM)" no Guia de configuração e certifique-se de atender a todos os requisitos.
- Para verificar se os processadores atualmente instalados dão suporte a DCPMMs, examine os quatro dígitos na descrição do processador. Apenas os processadores com a descrição que cumpra com ambos os seguintes requisitos dão suporte a DCPMMs.
	- $-$  O primeiro dígito é 5 ou um número maior.

Nota: A única exceção a essa regra é Intel Xeon Silver 4215, que também oferece suporte a DCPMM.

– O segundo dígito é 2.

Exemplo: Intel Xeon 5215L e Intel Xeon Platinum 8280M

Se os processadores atualmente instalados não oferecem suporte a DCPMMs, substitua-os por processadores que ofereçam suporte a CDPMMs.

- O intervalo de capacidade de memória aceito varia de acordo com os seguintes tipos de processadores:
	- $-$  Camada de memória grande (L): os processadores com L depois de quatro dígitos (por exemplo: Intel Xeon 5215L)
	- Camada de memória média (M): os processadores com M depois de quatro dígitos (por exemplo: Intel Xeon Platinum 8280M)
	- Outros: outros processadores que dão suporte a DCPMMs (por exemplo: Intel Xeon Gold 5222)

Além disso, você pode usar um configurator de memória, que está disponível no seguinte site:

#### [http://1config.lenovo.com/#/memory\\_configuration](http://1config.lenovo.com/#/memory_configuration)

#### <span id="page-123-1"></span>Modo de Aplicativo Direto

Neste modo, as DCPMMs agem como recursos de memória independentes e permanentes, diretamente acessíveis por aplicativos específicos, e as DIMMs DRAM agem como memória do sistema. A memória total do sistema exibida neste modo é a capacidade total de DIMMs DRAM.

#### Modo de Aplicativo Direto com um processador

Tabela 20. Ordem do preenchimento de memória no modo de Aplicativo Direto com um processador

D: DRAM DIMM; RDIMM de 16 GB, 32 GB ou 64 GB compatível

P: DC Persistent Memory Module (DCPMM)

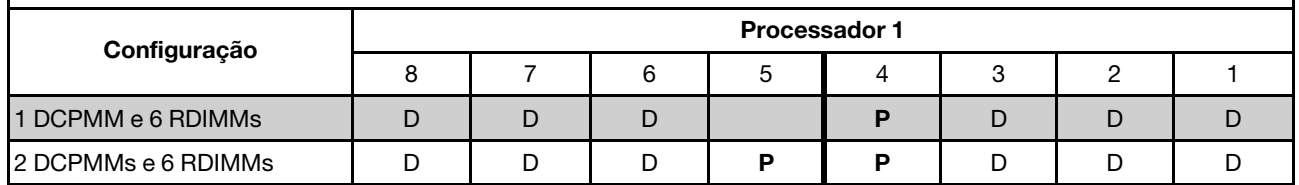

| <b>Total de</b><br><b>DCPMMs</b> | <b>Total de</b><br><b>DIMMs</b> | Família de<br>processador | DCPMM de 128 GB | DCPMM de 256 GB | DCPMM de 512 GB |
|----------------------------------|---------------------------------|---------------------------|-----------------|-----------------|-----------------|
|                                  |                                 |                           |                 |                 |                 |
|                                  | 6                               | M                         |                 |                 |                 |
|                                  |                                 | Outra                     |                 |                 |                 |
|                                  |                                 |                           |                 |                 |                 |
| $\mathbf{2}$                     | 6                               | M                         |                 |                 |                 |
|                                  |                                 | Outra                     |                 |                 |                 |

Tabela 21. Suporte para capacidade de DCPMM no modo de Aplicativo Direto com um processador

#### Modo de Aplicativo Direto com dois processadores

Tabela 22. Ordem do preenchimento de memória no modo de Aplicativo Direto com dois processadores

D: DRAM DIMM; RDIMM de 16 GB, 32 GB ou 64 GB compatível

P: DC Persistent Memory Module (DCPMM)

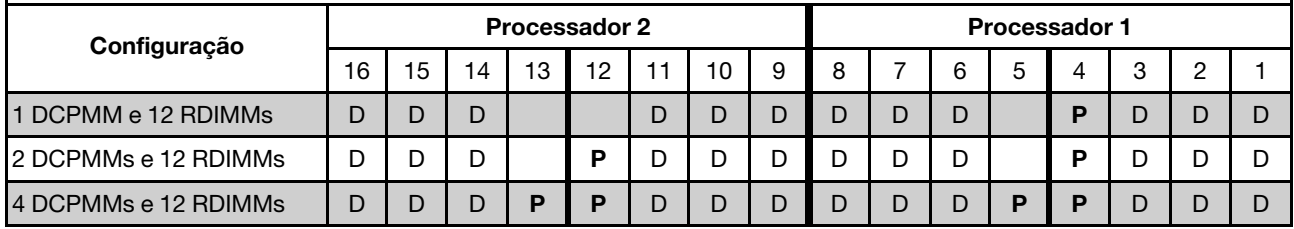

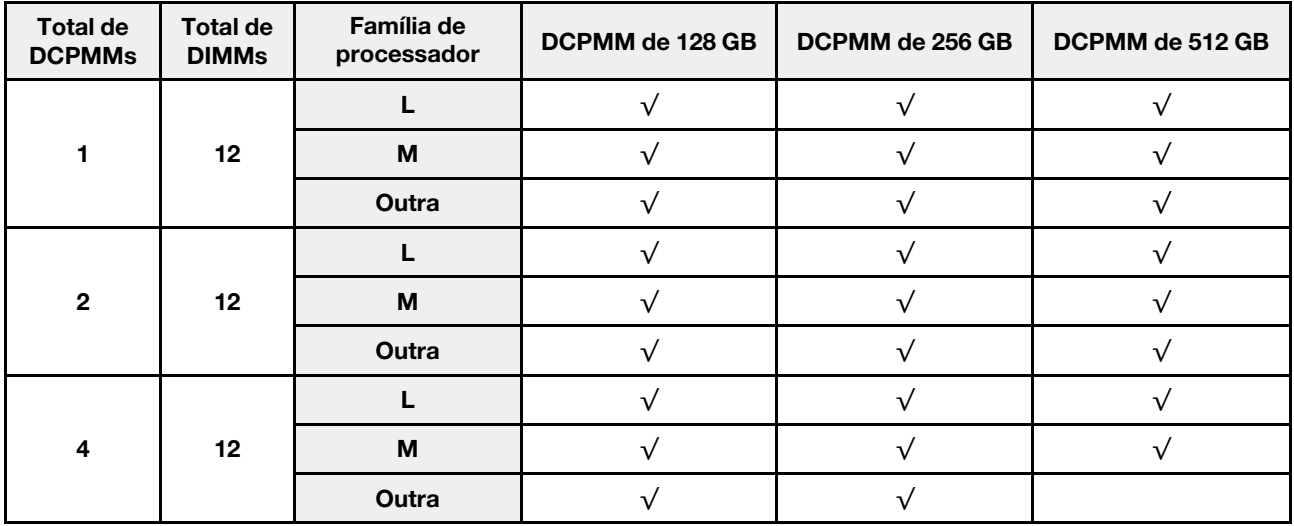

Tabela 23. Suporte para capacidade de DCPMM no modo de Aplicativo Direto com dois processadores

Nota: Para instalar quatro DCPMMs de 512 GB, certifique-se de que o processador TDP seja menor ou igual a 125 watts.

#### <span id="page-124-0"></span>Modo de Memória Misto

Neste modo, algum percentual da capacidade de DCPMM está diretamente acessível para aplicativos específicos (Aplicativo Direto), enquanto o restante serve como memória do sistema. A parte do Aplicativo Direto de DCPMM é exibida como memória permanente, enquanto o restante da capacidade de DCPMM é exibido como memória do sistema. As DIMMs DRAM atuam como cache nesse modo.

#### Modo de Memória Misto com um processador

Tabela 24. Ordem do preenchimento de memória no Modo de Memória Misto com um processador

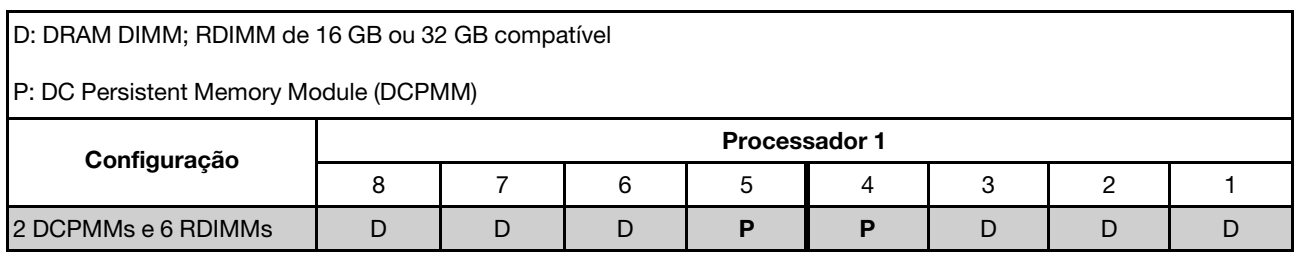

Tabela 25. Suporte para capacidade de DCPMM no Modo de Memória Misto com um processador

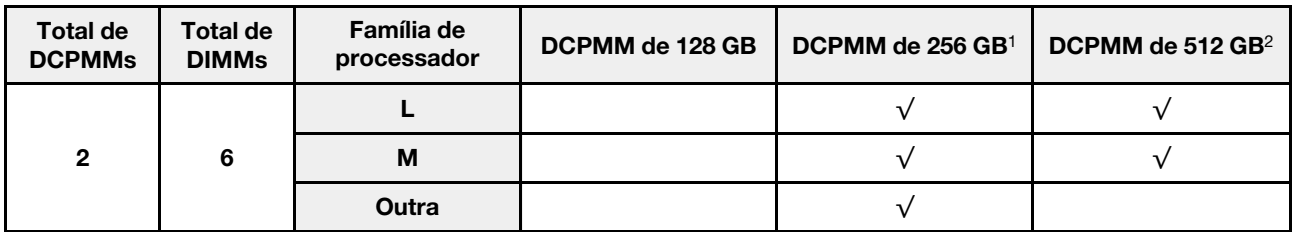

#### Notas:

- 1. Para DCPMM de 256 GB, use RDIMM de 16 GB.
- 2. Para DCPMM de 512 GB, use RDIMM de 16 GB ou 32 GB.

#### Modo de Memória Misto com dois processadores

Tabela 26. Ordem do preenchimento de memória no Modo de Memória Misto com dois processadores

D: DRAM DIMM; RDIMM de 16 GB ou 32 GB compatível

P: DC Persistent Memory Module (DCPMM)

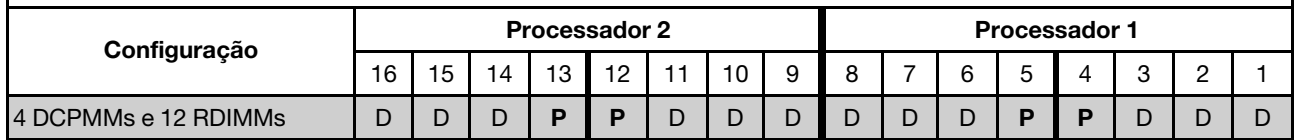

Tabela 27. Suporte para capacidade de DCPMM no Modo de Memória Misto com dois processadores

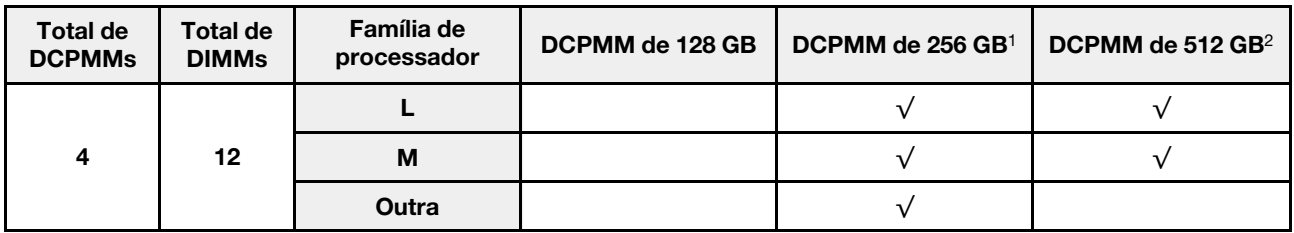

#### Notas:

- 1. Para DCPMM de 256 GB, use RDIMM de 16 GB.
- 2. Para DCPMM de 512 GB, use RDIMM de 16 GB ou 32 GB. Para instalar quatro DCPMMs de 512 GB, certifique-se de que o processador TDP seja menor ou igual a 125 watts.

#### <span id="page-125-0"></span>Modo de Memória

Neste modo, as DCPMMs agem como memória volátil do sistema enquanto as DIMMs DRAM agem como cache. Neste modo, somente a capacidade da DCPMM é exibida como memória do sistema. Verifique se a proporção de capacidade de DIMM DRAM em relação à capacidade de DCPMM está entre 1:2 e 1:16.

#### Modo de Memória com um processador

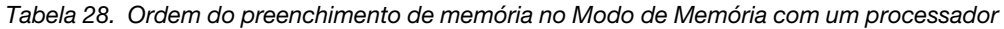

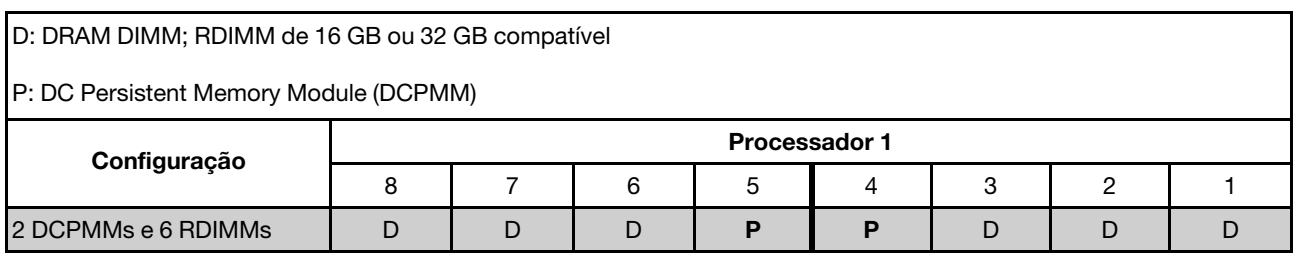

Tabela 29. Suporte para capacidade de DCPMM no Modo de Memória com um processador

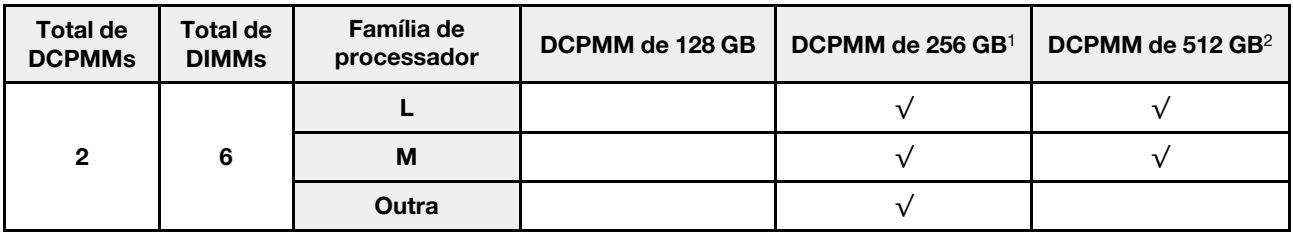

#### Notas:

- 1. Para DCPMM de 256 GB, use RDIMM de 16 GB.
- 2. Para DCPMM de 512 GB, use RDIMM de 16 GB ou 32 GB.

#### Modo de Memória com dois processadores

Tabela 30. Ordem do preenchimento de memória no Modo de Memória com dois processadores

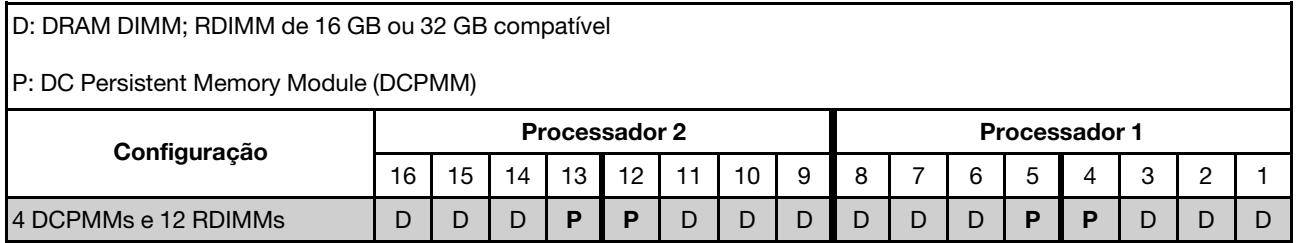

Tabela 31. Suporte para capacidade de DCPMM no Modo de Memória com dois processadores

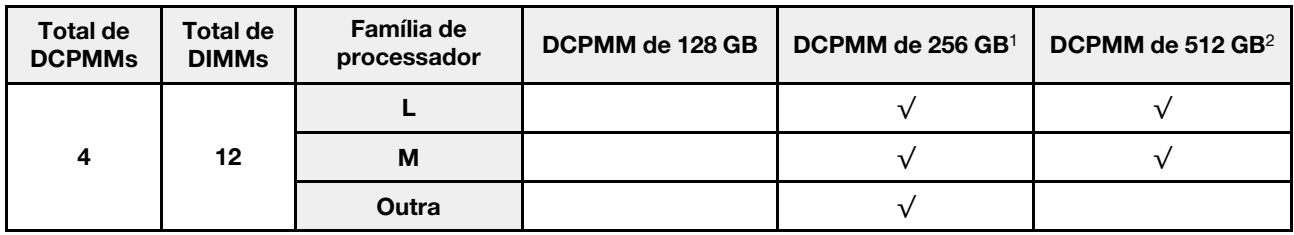

#### Notas:

- 1. Para DCPMM de 256 GB, use RDIMM de 16 GB.
- 2. Para DCPMM de 512 GB, use RDIMM de 16 GB ou 32 GB. Para instalar quatro DCPMMs de 512 GB, certifique-se de que o processador TDP seja menor ou igual a 125 watts.

## Substituição da bateria do CMOS

Use estas informações para remover e instalar a bateria do CMOS.

# Remover a bateria do CMOS

Use estas informações para remover a bateria CMOS.

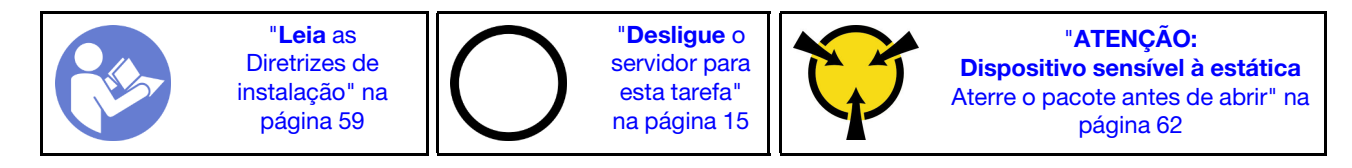

As dicas a seguir descrevem informações que devem ser consideradas ao remover a bateria CMOS.

• A Lenovo projetou este produto tendo em mente a sua segurança. A bateria CMOS deve ser manuseada corretamente para evitar possível perigo. Se você substituir a bateria CMOS, siga as próximas instruções.

Nota: Nos EUA, ligue para 1-800-IBM-4333 para obter informações sobre descarte de bateria.

- Se você substituir a bateria de lítio original por uma de metal pesado ou por uma com componentes de metal pesado, esteja ciente da seguinte consideração ambiental. Baterias e acumuladores que contenham metais pesados não devem ser descartados com o lixo doméstico comum. Eles deverão ser recolhidos gratuitamente pelo fabricante, distribuidor ou representante, para serem reciclados ou descartados da maneira apropriada.
- Para pedir baterias de substituição, ligue para 1-800-IBM-SERV dentro dos EUA, e 1-800-465-7999 ou 1- 800-465-6666 dentro do Canadá. Fora dos EUA e do Canadá, clique para o centro de suporte ou parceiro de negócios.

Nota: Depois de substituir a bateria CMOS, você deverá reconfigurar o servidor e redefinir a data e hora do sistema.

S004

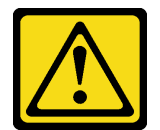

#### CUIDADO:

Ao substituir a bateria de lítio, utilize apenas uma bateria Lenovo com número de peça especificado ou um tipo de bateria equivalente recomendado pelo fabricante. Se o seu sistema possui um módulo com uma bateria de lítio, substitua-o apenas por um módulo do mesmo tipo e do mesmo fabricante. A bateria contém lítio e pode explodir se não for utilizada, manuseada ou descartada da forma correta.

Não:

- Jogue nem insira na água
- Exponha a temperaturas superiores a 100 °C (212 °F)
- Conserte nem desmonte

Descarte a bateria conforme requerido pelas ordens ou regulamentações locais.

S002

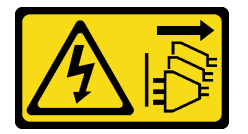

#### CUIDADO:

O botão de controle de energia no dispositivo e o botão liga/desliga na fonte de alimentação não desligam a corrente elétrica fornecida ao dispositivo. O dispositivo também pode ter mais de um cabo de alimentação. Para remover toda corrente elétrica do dispositivo, certifique-se de que todos os cabos de energia estão desconectados da fonte de alimentação.

Antes de remover a bateria CMOS:

- 1. Remova a tampa superior. Consulte o ["Remover a tampa superior" na página 74](#page-81-0).
- 2. Remova as peças e desconecte os cabos que possam impedir seu acesso à bateria CMOS.

Para remover a bateria CMOS, conclua as seguintes etapas:

Observe o procedimento. Há um vídeo do processo de remoção disponível:

- YouTube: <https://www.youtube.com/playlist?list=PLYV5R7hVcs-CWR-jaBNs-3tuilrybHfUJ>
- Youku: [http://list.youku.com/albumlist/show/id\\_51276393](http://list.youku.com/albumlist/show/id_51276393)

Etapa 1. Localize a bateria do CMOS. Consulte o ["Componentes da placa-mãe" na página 29](#page-36-0).

Etapa 2. Pressione a bateria conforme mostrado e levante cuidadosamente a bateria CMOS para fora do soquete.

#### Atenção:

- Não incline nem empurre a bateria CMOS usando força excessiva.
- A falha em remover a bateria CMOS corretamente pode danificar o soquete na placa-mãe. Qualquer dano ao soquete poderia requerer a substituição da placa-mãe.

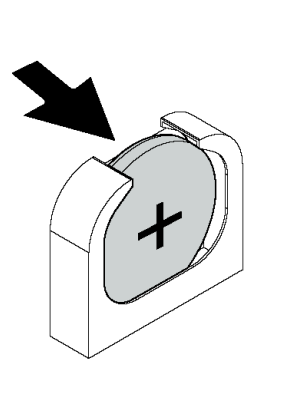

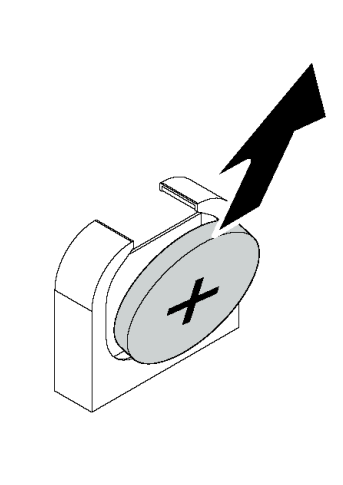

Figura 80. Remoção da bateria CMOS

Depois de remover a bateria CMOS:

- 1. Instale um novo. Consulte ["Instalar a bateria do CMOS" na página 121.](#page-128-0)
- 2. Descarte a bateria CMOS conforme requerido pelas ordens ou regulamentações locais.

## <span id="page-128-0"></span>Instalar a bateria do CMOS

Use estas informações para instalar a bateria CMOS.

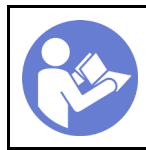

"[Desligue](#page-22-0) o [servidor para](#page-22-0) [esta tarefa"](#page-22-0) [na página 15](#page-22-0)

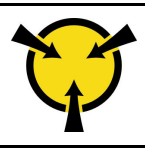

"[ATENÇÃO:](#page-69-0)  [Dispositivo sensível à estática](#page-69-0)  [Aterre o pacote antes de abrir" na](#page-69-0) [página 62](#page-69-0)

As dicas a seguir descrevem informações que devem ser consideradas ao instalar a bateria CMOS.

• A Lenovo projetou este produto tendo em mente a sua segurança. A bateria de lítio deve ser manuseada corretamente para evitar possível perigo. Se você instalar a bateria CMOS, siga as próximas instruções.

Nota: Nos EUA, ligue para 1-800-IBM-4333 para obter informações sobre descarte de bateria.

- Se você substituir a bateria de lítio original por uma de metal pesado ou por uma com componentes de metal pesado, esteja ciente da seguinte consideração ambiental. Baterias e acumuladores que contenham metais pesados não devem ser descartados com o lixo doméstico comum. Eles deverão ser recolhidos gratuitamente pelo fabricante, distribuidor ou representante, para serem reciclados ou descartados da maneira apropriada.
- Para pedir baterias de substituição, ligue para 1-800-IBM-SERV dentro dos EUA, e 1-800-465-7999 ou 1- 800-465-6666 dentro do Canadá. Fora dos EUA e do Canadá, clique para o centro de suporte ou parceiro de negócios.

Nota: Depois de instalar a bateria CMOS, você deverá reconfigurar o servidor e redefinir a data e hora do sistema.

S004

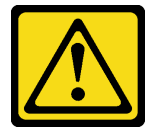

#### CUIDADO:

Ao substituir a bateria de lítio, utilize apenas uma bateria Lenovo com número de peça especificado ou um tipo de bateria equivalente recomendado pelo fabricante. Se o seu sistema possui um módulo com uma bateria de lítio, substitua-o apenas por um módulo do mesmo tipo e do mesmo fabricante. A bateria contém lítio e pode explodir se não for utilizada, manuseada ou descartada da forma correta.

Não:

- Jogue nem insira na água
- Exponha a temperaturas superiores a 100 °C (212 °F)
- Conserte nem desmonte

Descarte a bateria conforme requerido pelas ordens ou regulamentações locais.

S002

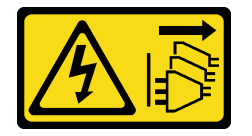

#### CUIDADO:

O botão de controle de energia no dispositivo e o botão liga/desliga na fonte de alimentação não desligam a corrente elétrica fornecida ao dispositivo. O dispositivo também pode ter mais de um cabo

#### de alimentação. Para remover toda corrente elétrica do dispositivo, certifique-se de que todos os cabos de energia estão desconectados da fonte de alimentação.

Para instalar a bateria CMOS, conclua as seguintes etapas:

Observe o procedimento. Há um vídeo do processo de instalação disponível:

- YouTube: <https://www.youtube.com/playlist?list=PLYV5R7hVcs-CWR-jaBNs-3tuilrybHfUJ>
- Youku: [http://list.youku.com/albumlist/show/id\\_51276393](http://list.youku.com/albumlist/show/id_51276393)
- Etapa 1. Encoste a embalagem antiestática que contém a nova bateria CMOS em qualquer superfície não pintada na parte externa do servidor. Em seguida, remova a nova bateria CMOS da embalagem.
- Etapa 2. Instale a nova bateria CMOS conforme mostrado. Certifique-se de que a bateria CMOS esteja encaixada no lugar.

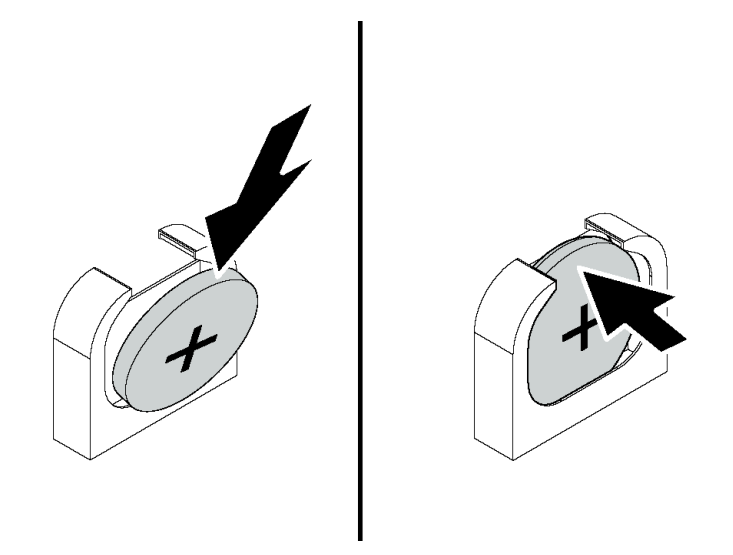

Figura 81. Instalação da bateria CMOS

Depois de instalar a bateria CMOS:

- 1. Conclua a substituição de peças. Consulte o ["Concluir a substituição de peças" na página 179](#page-186-0).
- 2. Utilize o Setup Utility para definir a data, a hora e quaisquer senhas.

### Substituição da placa riser

Use estas informações para remover e instalar uma placa riser.

Nota: Dependendo do tipo específico, sua placa riser pode parecer diferente das ilustrações neste tópico.

### <span id="page-130-0"></span>Remover uma placa riser

Use estas informações para remover uma placa riser.

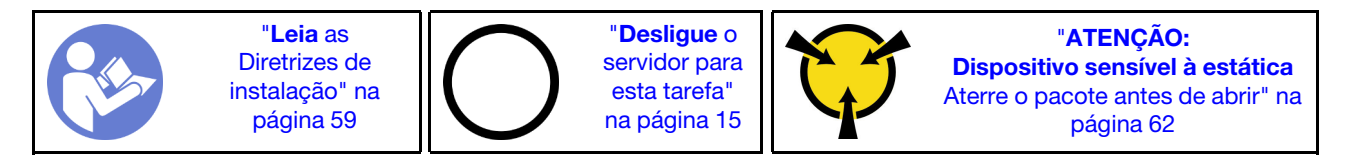

Antes de remover uma placa riser:

- 1. Remova a tampa superior. Consulte o ["Remover a tampa superior" na página 74.](#page-81-0)
- 2. Se houver algum adaptador PCIe instalado na placa riser, registre as conexões de cabos primeiro. Em seguida, desconecte todos os cabos do adaptador PCIe.

Para remover uma placa riser, conclua as seguintes etapas:

Observe o procedimento. Há um vídeo do processo de remoção disponível:

- YouTube: <https://www.youtube.com/playlist?list=PLYV5R7hVcs-CWR-jaBNs-3tuilrybHfUJ>
- Youku: [http://list.youku.com/albumlist/show/id\\_51276393](http://list.youku.com/albumlist/show/id_51276393)

Etapa 1. Segure o conjunto de placa riser pelas bordas e erga-a com cuidado para removê-lo do chassi.

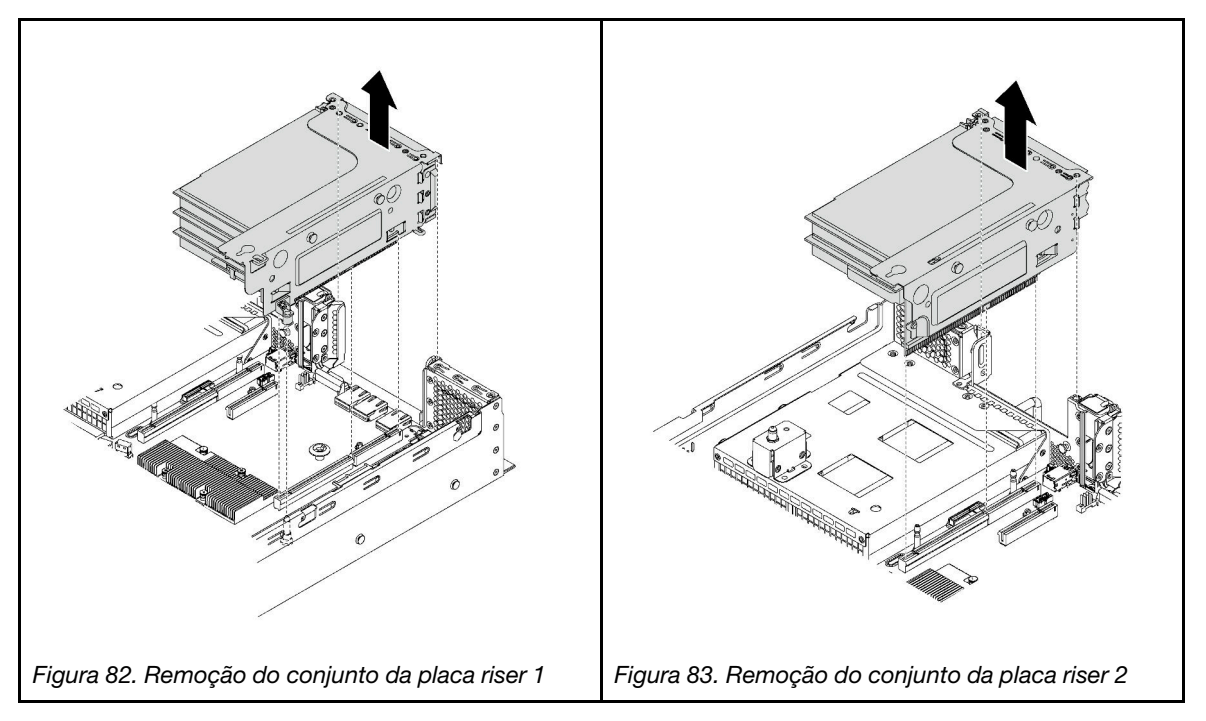

Etapa 2. Remova os adaptadores PCIe instalados na placa riser. Consulte ["Remover um adaptador PCIe](#page-136-0)  [do conjunto de placa riser" na página 129](#page-136-0).

Etapa 3. Remova os dois parafusos que fixam a placa riser com falha. Em seguida, remova a placa riser com falha do suporte.

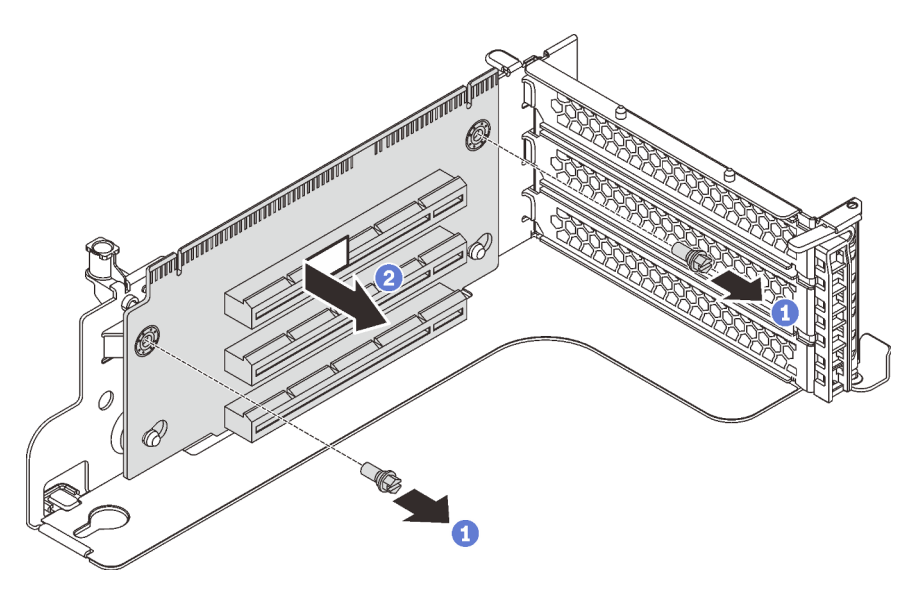

Figura 84. Remoção da placa riser

Se você receber instruções para devolver a placa riser antiga, siga todas as instruções da embalagem e use os materiais de embalagem fornecidos.

## <span id="page-132-0"></span>Instalar uma placa riser

Use estas informações para instalar uma placa riser.

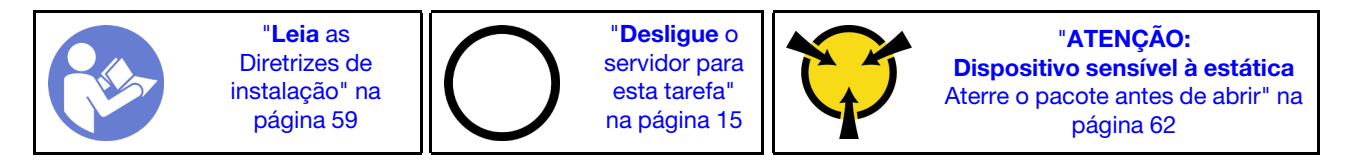

Antes de instalar uma placa riser, toque a embalagem antiestática que contém a nova placa riser em qualquer superfície não pintada na parte externa do servidor. Em seguida, remova a nova placa riser do pacote e coloque-a em uma superfície antiestática.

Para instalar uma placa riser, conclua as etapas a seguir:

Observe o procedimento. Há um vídeo do processo de instalação disponível:

- YouTube: <https://www.youtube.com/playlist?list=PLYV5R7hVcs-CWR-jaBNs-3tuilrybHfUJ>
- Youku: [http://list.youku.com/albumlist/show/id\\_51276393](http://list.youku.com/albumlist/show/id_51276393)

Etapa 1. Alinhe os orifícios na placa riser com as hastes de montagem no suporte. Em seguida, instale a placa riser no suporte na direção mostrada. Verifique se os buracos de parafusos na placa riser estão alinhados com os correspondentes no suporte.

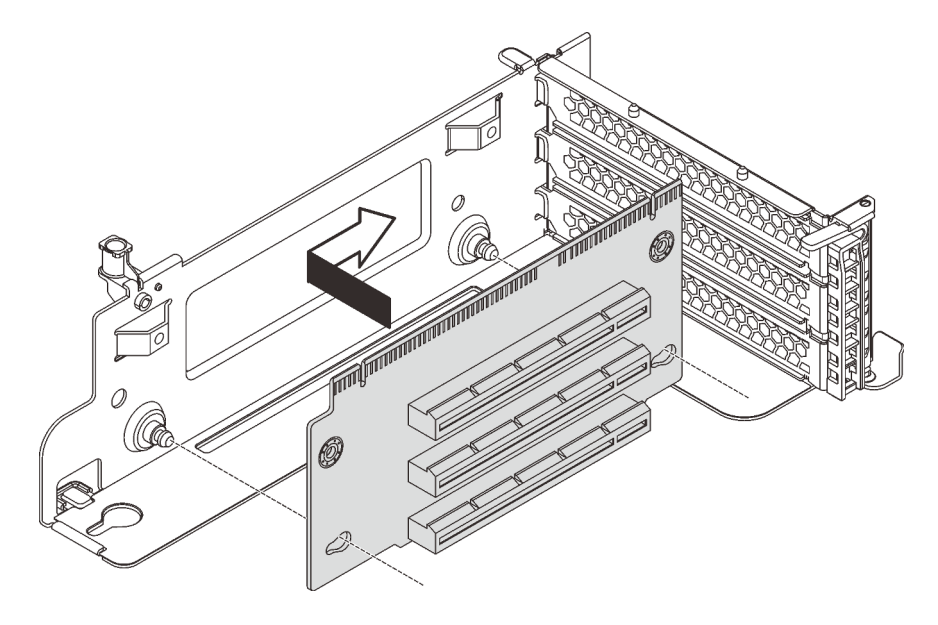

Figura 85. Instalação da placa riser

Etapa 2. Instale os dois parafusos que prendem a placa riser no suporte.

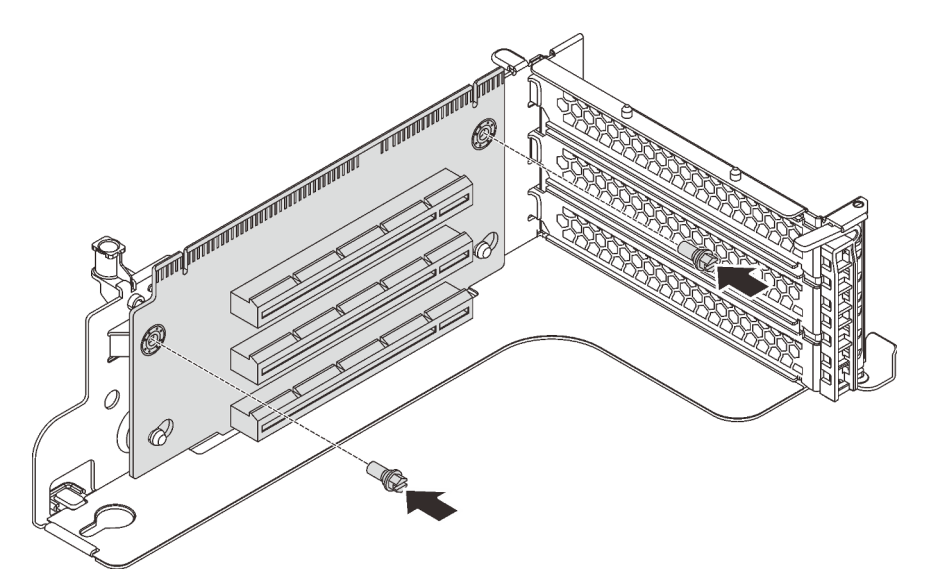

Figura 86. Instalando os parafusos para fixar a placa riser

Depois de instalar a placa riser:

- 1. Consulte a nota para reconectar os cabos aos adaptadores PCIe removidos.
- 2. Reinstale os adaptadores PCIe na nova placa riser. Consulte ["Instalar um adaptador PCIe no conjunto](#page-139-0)  [de placa riser" na página 132.](#page-139-0)
- 3. Instale o conjunto de placa riser fazendo o seguinte:
	- Para instalar o conjunto de placa riser 1, alinhe o parafuso prisioneiro de montagem na placa-mãe com o orifício correspondente no suporte da placa riser. Enquanto isso, alinhe a parte traseira do conjunto de placa riser 1 com as guias de trilhos correspondentes na traseira do chassi. Em seguida, pressione com cuidado o conjunto de placa riser 1 para baixo no chassi até que ele esteja completamente encaixado.

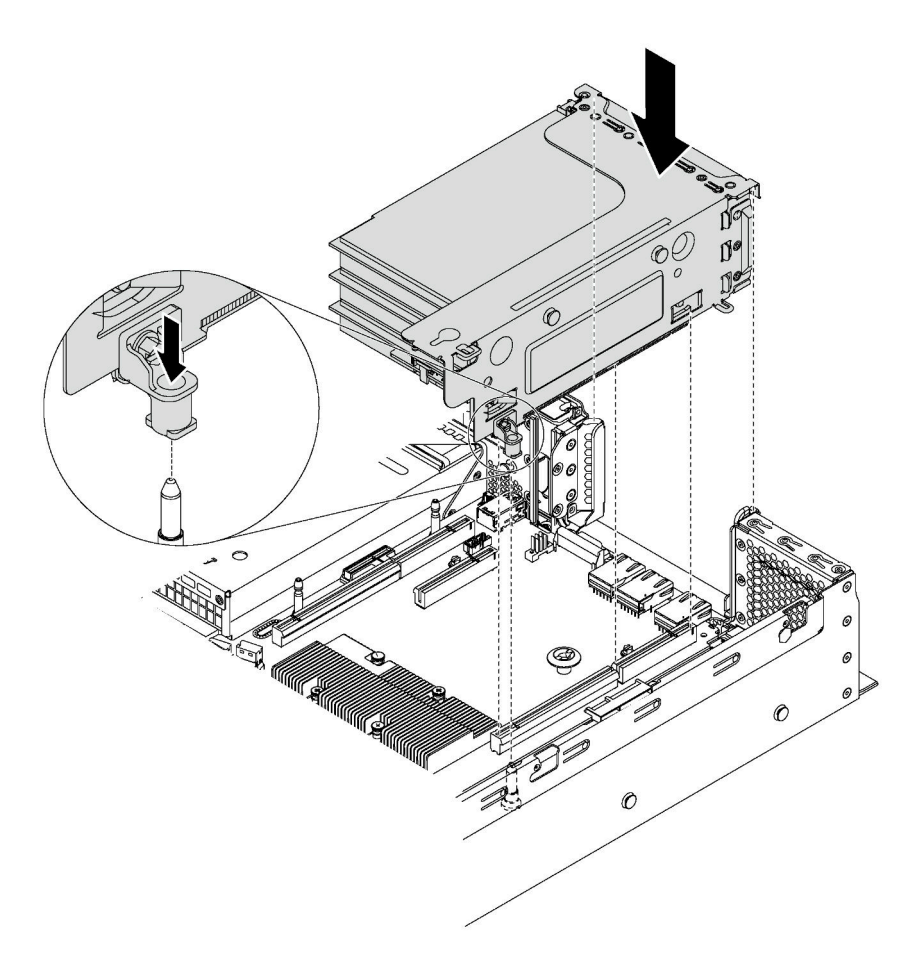

Figura 87. Instalação do conjunto de placa riser 1

• Para instalar o conjunto de placa riser 2, alinhe a parte traseira do conjunto da placa riser 2 com as guias de trilhos correspondentes na traseira do chassi. Em seguida, pressione com cuidado o conjunto de placa riser 2 para baixo no chassi até que ele esteja completamente encaixado.

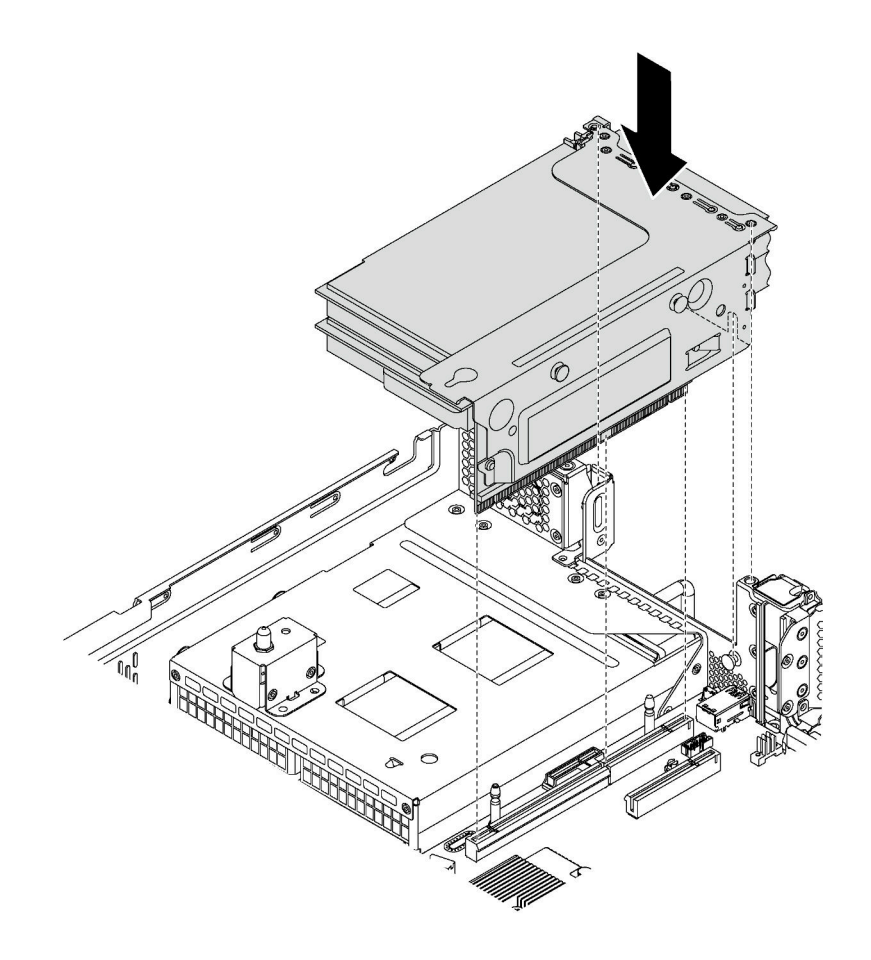

Figura 88. Instalação do conjunto de placa riser 2

4. Conclua a substituição de peças. Consulte ["Concluindo a substituição de peças" na página 179](#page-186-0).

## Substituição do adaptador PCIe

Use estas informações para remover e instalar um adaptador PCIe.

O adaptador PCIe pode ser um adaptador Ethernet, um adaptador de barramento do host, um adaptador RAID, uma unidade de estado sólido PCIe ou qualquer outro adaptador PCIe com suporte. Adaptadores PCIe variam por tipo, mas os procedimentos de instalação e remoção são os mesmos.

Nota: Para obter uma lista de adaptadores PCIe com suporte, consulte: <https://static.lenovo.com/us/en/serverproven/index.shtml>

## Remover um adaptador PCIe

Use estas informações para remover um adaptador PCIe.

Este tópico contém as seguintes informações:

• ["Remover um adaptador PCIe do conjunto de placa riser" na página 129](#page-136-0)

• ["Remover um adaptador PCIe da placa-mãe" na página 130](#page-137-0)

### <span id="page-136-0"></span>Remover um adaptador PCIe do conjunto de placa riser

Use estas informações para remover um adaptador PCIe do conjunto de placa riser.

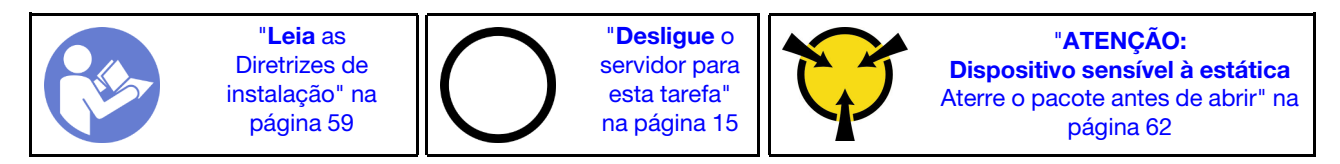

#### Notas:

- Dependendo do tipo específico, seu adaptador PCIe poderá parecer diferente da ilustração neste tópico.
- Use a documentação fornecida com o adaptador PCIe e siga as instruções, além das instruções contidas neste tópico.

Antes de remover um adaptador PCIe do conjunto de placa riser:

- 1. Remova a tampa superior. Consulte o ["Remover a tampa superior" na página 74](#page-81-0).
- 2. Registre as conexões de cabos no adaptador PCIe e, em seguida, desconecte todos os cabos do adaptador PCIe.
- 3. Remova o conjunto de placa riser e coloque-o de cabeça para baixo em uma superfície plana, limpa e antiestática. Consulte ["Remover uma placa riser" na página 123](#page-130-0).

Para remover um adaptador PCIe do conjunto de placa riser, execute as etapas a seguir:

Observe o procedimento. Há um vídeo do processo de remoção disponível:

- YouTube: <https://www.youtube.com/playlist?list=PLYV5R7hVcs-CWR-jaBNs-3tuilrybHfUJ>
- Youku: [http://list.youku.com/albumlist/show/id\\_51276393](http://list.youku.com/albumlist/show/id_51276393)

Etapa 1. Pressione a guia para girar a trava de retenção do adaptador PCIe para a posição aberta.

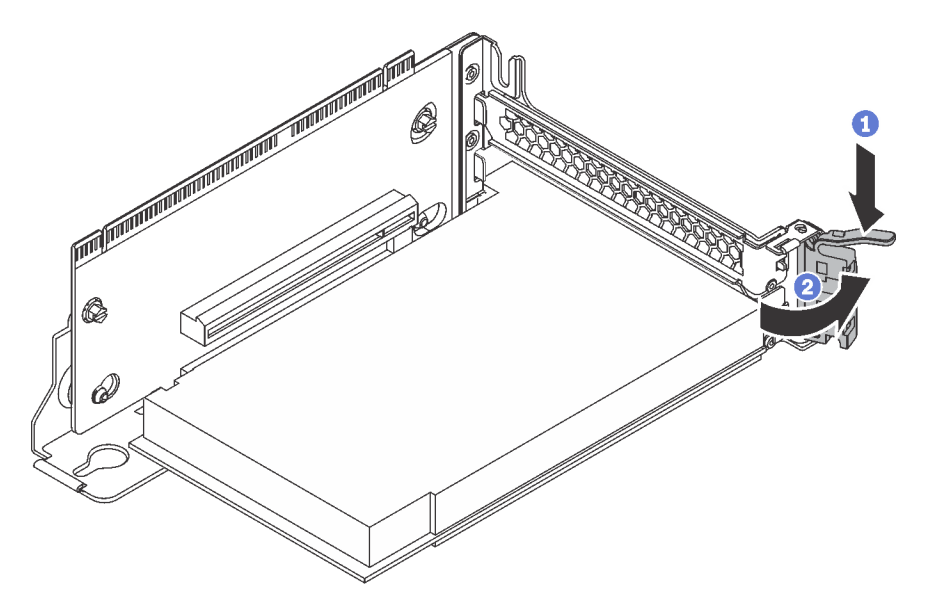

Figura 89. Abrindo a trava de retenção do adaptador PCIe

Etapa 2. Segure o adaptador PCIe pelas bordas e retire-o com cuidado do slot PCIe.

Nota: O adaptador PCIe pode se encaixar perfeitamente no slot PCIe. Se necessário, mova alternadamente cada lado do adaptador PCIe em movimentos pequenos e iguais até que o adaptador seja removido do slot.

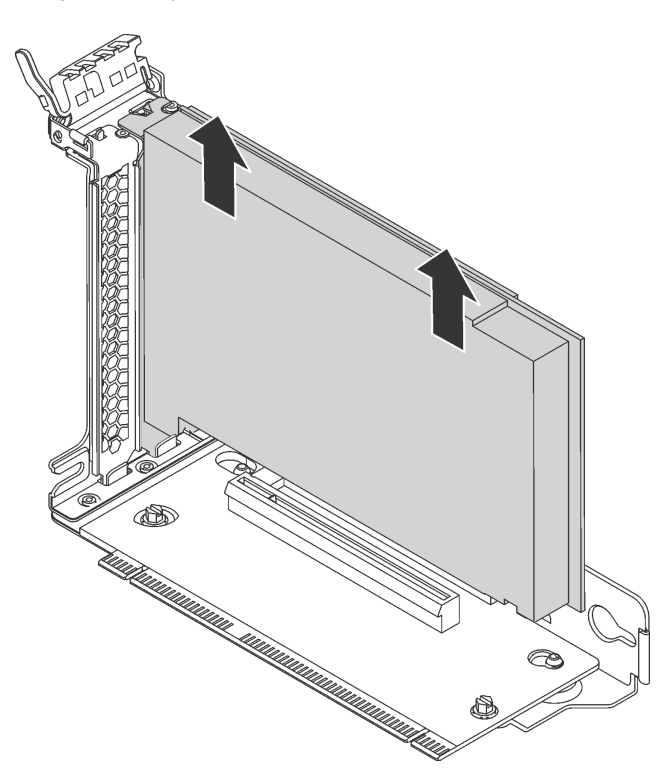

Figura 90. Removendo um adaptador PCIe do conjunto de placa riser

Se você receber instruções para devolver o adaptador PCIe antigo, siga todas as instruções da embalagem e use os materiais de embalagem fornecidos.

### <span id="page-137-0"></span>Remover um adaptador PCIe da placa-mãe

Use estas informações para remover um adaptador PCIe da placa-mãe.

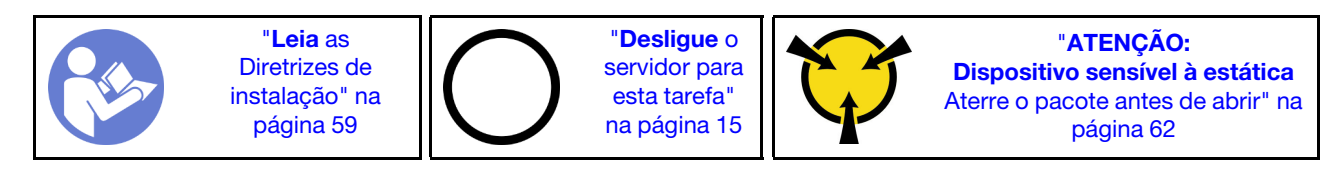

#### Notas:

- Dependendo do tipo específico, seu adaptador PCIe poderá parecer diferente da ilustração neste tópico.
- Use a documentação fornecida com o adaptador PCIe e siga as instruções, além das instruções contidas neste tópico.

Antes de remover um adaptador PCIe da placa-mãe:

- 1. Remova a tampa superior. Consulte o ["Remover a tampa superior" na página 74.](#page-81-0)
- 2. Registre as conexões de cabos no adaptador PCIe e, em seguida, desconecte todos os cabos do adaptador PCIe.

Para remover um adaptador PCIe da placa-mãe, conclua as seguintes etapas:

Observe o procedimento. Há um vídeo do processo de remoção disponível:

- YouTube: <https://www.youtube.com/playlist?list=PLYV5R7hVcs-CWR-jaBNs-3tuilrybHfUJ>
- Youku: [http://list.youku.com/albumlist/show/id\\_51276393](http://list.youku.com/albumlist/show/id_51276393)

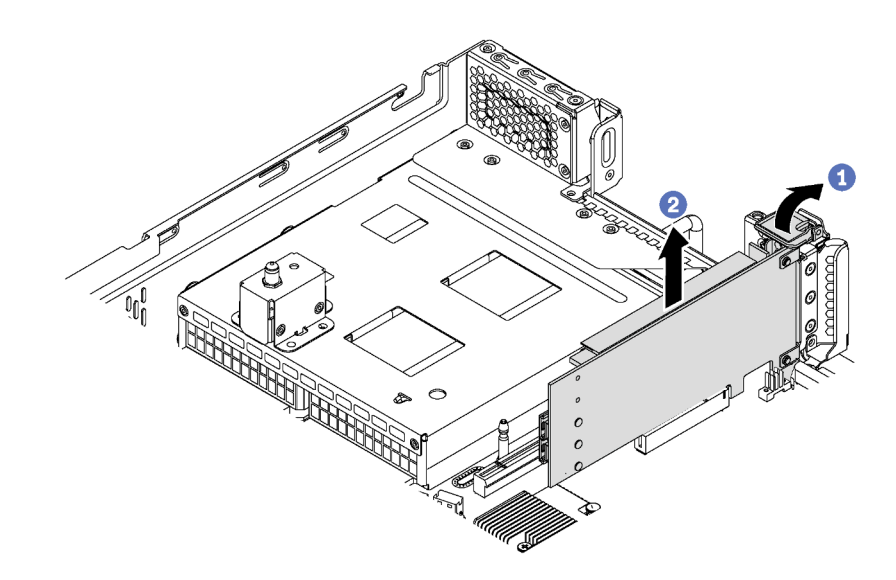

Figura 91. Removendo um adaptador PCIe da placa-mãe

- Etapa 1. Localize o slot PCIe 4. Em seguida, gire a trava de retenção do adaptador PCIe para a posição aberta.
- Etapa 2. Segure o adaptador PCIe pelas bordas e retire-o com cuidado do slot PCIe.

Nota: O adaptador PCIe pode se encaixar perfeitamente no slot PCIe. Se necessário, mova alternadamente cada lado do adaptador PCIe em movimentos pequenos e iguais até que o adaptador seja removido do slot.

Se você receber instruções para devolver o adaptador PCIe antigo, siga todas as instruções da embalagem e use os materiais de embalagem fornecidos.

### Instalar um adaptador PCIe

Use estas informações para instalar um adaptador PCIe no conjunto de placa riser ou na placa-mãe.

Este tópico contém as seguintes informações:

- ["Instalar um adaptador PCIe no conjunto de placa riser" na página 132](#page-139-0)
- ["Instalar um adaptador PCIe na placa-mãe" na página 134](#page-141-0)

Para identificar os slots PCIe dos seus servidores, consulte ["Vista traseira" na página 24](#page-31-0).

#### Notas:

- Seu servidor oferece suporte ao slot PCIe 5 quando dois processadores estão instalados.
- Slot PCIe 6 não oferece suporte a adaptadores PCIe com conectores de HD mini-SAS externos.
- Use somente adaptadores PCIe fornecidos pela Lenovo. A Lenovo não dá garantia sobre produtos ou serviços que não sejam da Lenovo. Para obter uma lista de adaptadores PCIe compatíveis, consulte: <https://static.lenovo.com/us/en/serverproven/index.shtml>.

• Siga abaixo a prioridade de seleção de slot PCIe ao instalar um adaptador Ethernet ou um adaptador de rede convergida:

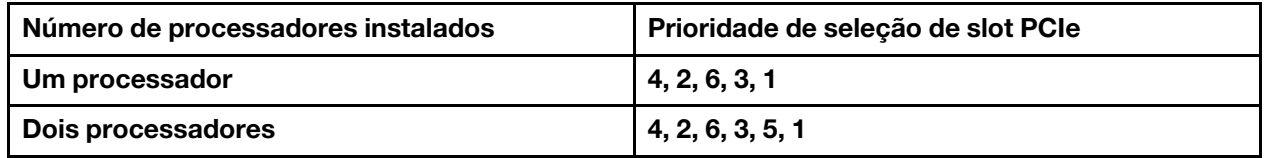

### <span id="page-139-0"></span>Instalar um adaptador PCIe no conjunto de placa riser

Use as seguintes informações para instalar um adaptador PCIe no conjunto de placa riser.

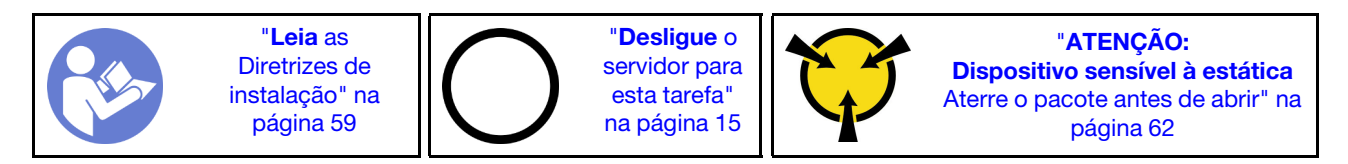

#### Notas:

- Dependendo do tipo específico, seu adaptador PCIe poderá parecer diferente da ilustração neste tópico.
- Use a documentação fornecida com o adaptador PCIe e siga as instruções, além das instruções contidas neste tópico.

Antes de instalar um adaptador PCIe no conjunto de placa riser:

- 1. Encoste a embalagem antiestática que contém o novo adaptador PCIe em qualquer superfície não pintada na parte externa do servidor. Em seguida, remova o novo adaptador PCIe do pacote e coloqueo em uma superfície antiestática.
- 2. Localize um slot PCIe apropriado. Consulte ["Vista traseira" na página 24](#page-31-0) para identificar os slots PCIe de seu servidor.

Para instalar um adaptador PCIe no conjunto de placa riser, execute as etapas a seguir:

Observe o procedimento. Há um vídeo do processo de instalação disponível:

- YouTube: <https://www.youtube.com/playlist?list=PLYV5R7hVcs-CWR-jaBNs-3tuilrybHfUJ>
- Youku: [http://list.youku.com/albumlist/show/id\\_51276393](http://list.youku.com/albumlist/show/id_51276393)

Etapa 1. Alinhe o adaptador PCIe com o slot PCIe na placa riser. Em seguida, pressione o adaptador PCIe com cuidado diretamente no slot até encaixá-lo firmemente e prender o suporte.

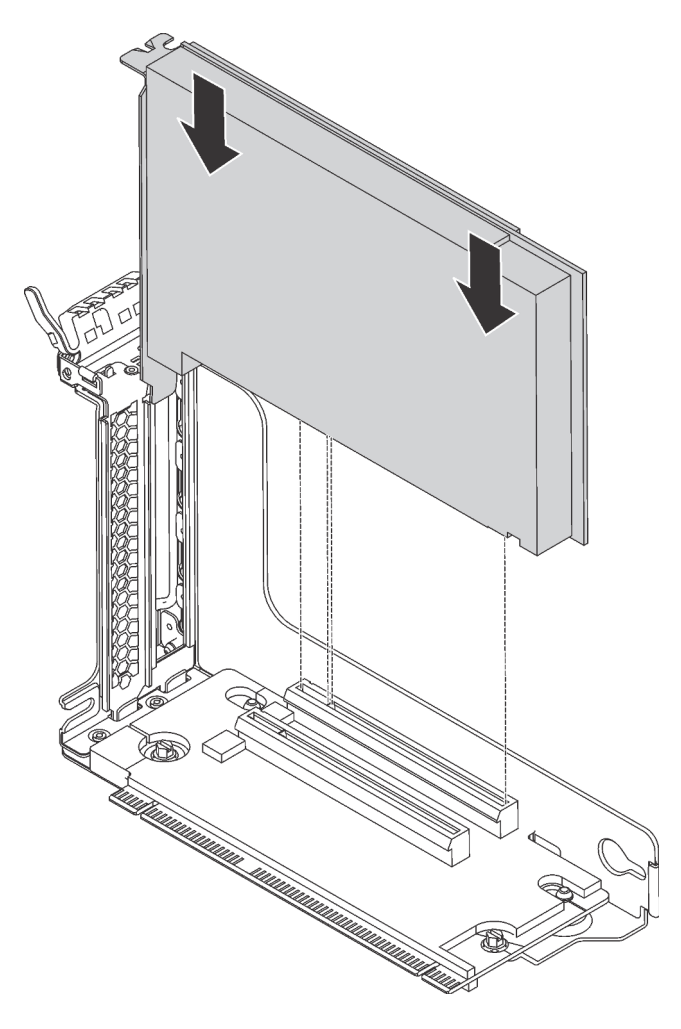

Figura 92. Instalação do adaptador PCIe

Nota: Manuseie o adaptador PCIe com cuidado pelas bordas.

Etapa 2. Gire a trava de retenção do adaptador PCIe para a posição fechada.

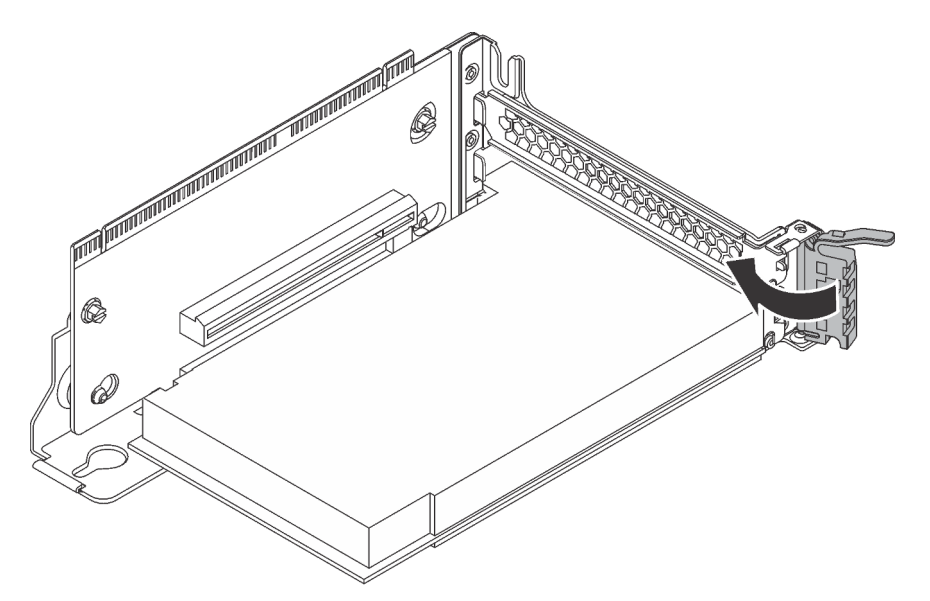

Figura 93. Fechando a trava de retenção do adaptador PCIe

Após instalar o adaptador PCIe no conjunto de placa riser:

- 1. Consulte seu registro para reconectar os cabos.
- 2. Reinstale o conjunto de placa riser. Consulte ["Instalar uma placa riser" na página 125.](#page-132-0)
- 3. Conclua a substituição de peças. Consulte ["Concluindo a substituição de peças" na página 179](#page-186-0).

### <span id="page-141-0"></span>Instalar um adaptador PCIe na placa-mãe

Use estas informações para instalar um adaptador PCIe na placa-mãe.

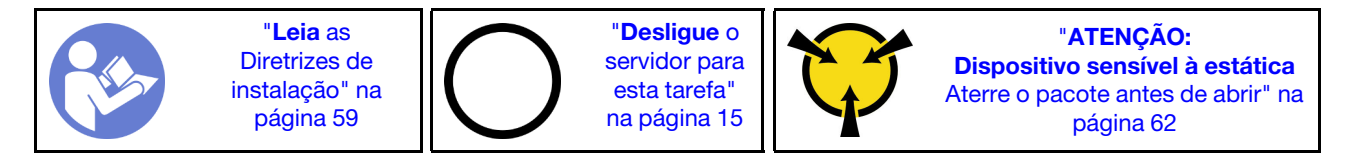

#### Notas:

- Dependendo do tipo específico, seu adaptador PCIe poderá parecer diferente da ilustração neste tópico.
- Use a documentação fornecida com o adaptador PCIe e siga as instruções, além das instruções contidas neste tópico.

Antes de instalar um adaptador PCIe na placa-mãe:

- 1. Encoste a embalagem antiestática que contém o novo adaptador PCIe em qualquer superfície não pintada na parte externa do servidor. Em seguida, remova o novo adaptador PCIe do pacote e coloqueo em uma superfície antiestática.
- 2. Se o novo adaptador PCIe for instalado com um suporte de altura integral, substitua o suporte de altura integral pelo suporte de perfil baixo da seguinte forma:
	- a. Remova com cuidado os parafusos que prendem o adaptador PCIe e, em seguida, remova o suporte de altura integral do adaptador PCIe.

b. Observe a orientação e alinhe os orifícios de parafusos no suporte de perfil baixo com os orifícios correspondentes no adaptador PCIe. Em seguida, instale os parafusos para prender o suporte no adaptador PCIe.

Para instalar um adaptador PCIe na placa-mãe, execute as etapas a seguir:

Observe o procedimento. Há um vídeo do processo de instalação disponível:

- YouTube: <https://www.youtube.com/playlist?list=PLYV5R7hVcs-CWR-jaBNs-3tuilrybHfUJ>
- Youku: [http://list.youku.com/albumlist/show/id\\_51276393](http://list.youku.com/albumlist/show/id_51276393)
- Etapa 1. Alinhe o adaptador PCIe com o slot PCIe. Em seguida, pressione o adaptador PCIe com cuidado diretamente no slot até encaixá-lo firmemente e prender o suporte no chassi.

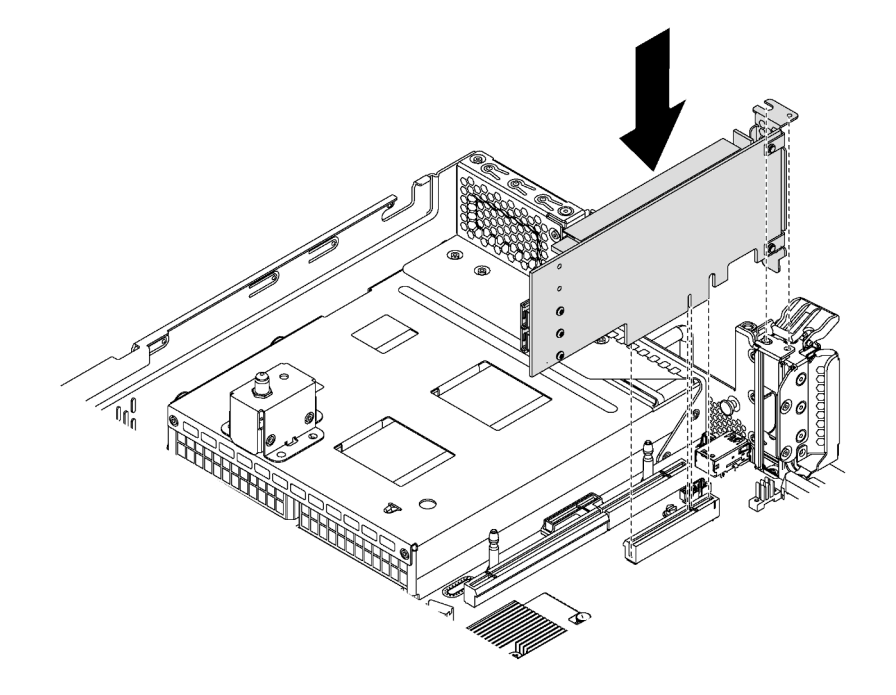

Figura 94. Instalando um adaptador PCIe na placa-mãe

Etapa 2. Gire a trava de retenção do adaptador PCIe para a posição fechada para fixar o adaptador PCIe na posição.

Depois de instalar um adaptador PCIe na placa-mãe:

- 1. Consulte seu registro para reconectar os cabos.
- 2. Conclua a substituição de peças. Consulte ["Concluindo a substituição de peças" na página 179.](#page-186-0)

### Substituição do conjunto de unidade hot-swap traseira

Use estas informações para remover e instalar o conjunto de unidade hot-swap traseira.

O conjunto de unidade hot-swap traseira permite instalar até duas unidades hot-swap de 3,5 polegadas na traseira do servidor.

#### Notas:

• O termo "unidade hot-swap" refere-se a todos os tipos suportados de unidades de disco rígido hot-swap de 3,5 polegadas e unidades de estado sólido hot-swap.

• O conjunto de unidade hot-swap traseira é suportado apenas em modelos de servidor com doze compartimentos de unidade de 3,5 polegadas na frente do servidor.

# Remover o conjunto de unidade hot-swap traseira

Use estas informações para remover o conjunto de unidade hot-swap traseira.

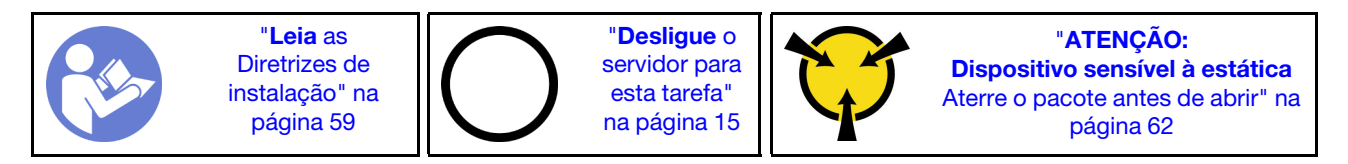

Antes de remover o conjunto de unidade hot-swap traseira:

- 1. Remova a tampa superior. Consulte o ["Remover a tampa superior" na página 74.](#page-81-0)
- 2. Remova as unidades ou os preenchimentos de unidade instalados no conjunto de unidade hot-swap traseira. Consulte o ["Remover uma unidade hot-swap" na página 90.](#page-97-0)

Para remover o conjunto de unidade hot-swap traseira, conclua as seguintes etapas:

Observe o procedimento. Há um vídeo do processo de remoção disponível:

- YouTube: <https://www.youtube.com/playlist?list=PLYV5R7hVcs-CWR-jaBNs-3tuilrybHfUJ>
- Youku: [http://list.youku.com/albumlist/show/id\\_51276393](http://list.youku.com/albumlist/show/id_51276393)
- Etapa 1. Desconecte o cabo de sinal do conjunto de unidade hot-swap traseira.
- Etapa 2. Segure o conjunto de unidade hot-swap traseira pelas bordas e erga-o com cuidado para removêlo do chassi.

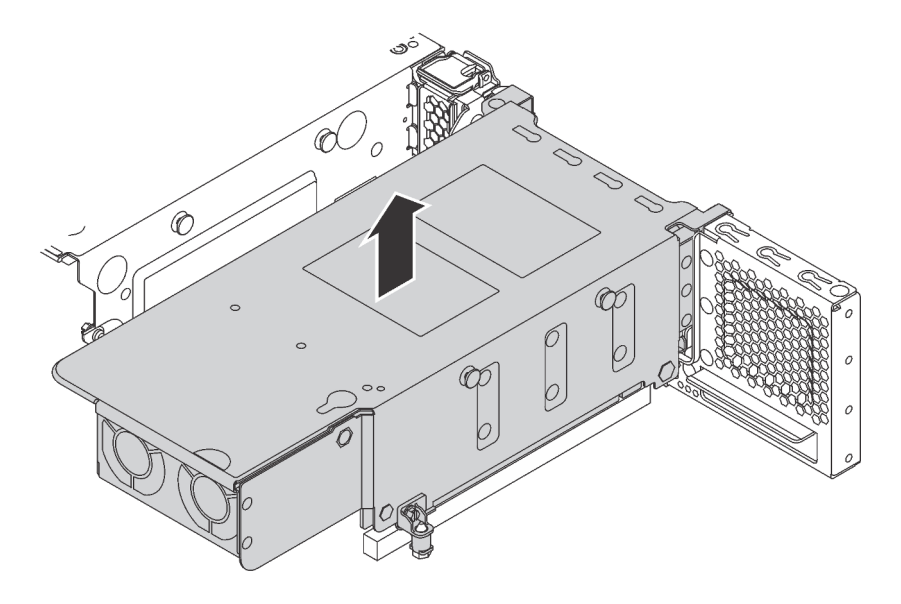

Figura 95. Remoção do conjunto de unidade hot-swap traseira

Se você receber instruções para devolver o conjunto de unidade hot-swap traseira antigo, siga todas as instruções da embalagem e use os materiais de embalagem fornecidos.

## Instalar o conjunto de unidade hot-swap traseira

Use estas informações para instalar o conjunto de unidade hot-swap traseira.
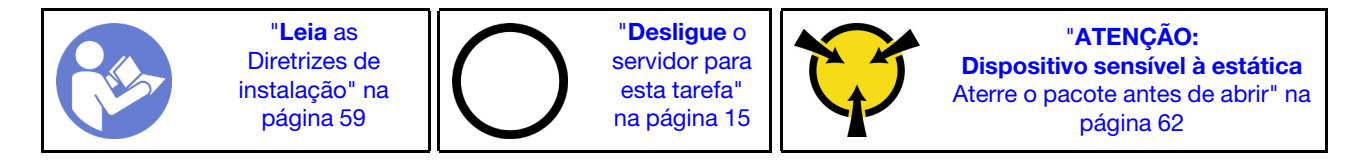

Antes de instalar o conjunto de unidade hot-swap traseira, toque a embalagem antiestática que contém o novo conjunto em qualquer superfície não pintada na parte externa do servidor. Em seguida, remova o novo conjunto de unidade hot-swap traseira do pacote e coloque-o em uma superfície antiestática.

Para instalar o conjunto de unidade hot-swap traseira, conclua as seguintes etapas:

Observe o procedimento. Há um vídeo do processo de instalação disponível:

- YouTube: <https://www.youtube.com/playlist?list=PLYV5R7hVcs-CWR-jaBNs-3tuilrybHfUJ>
- Youku: [http://list.youku.com/albumlist/show/id\\_51276393](http://list.youku.com/albumlist/show/id_51276393)
- Etapa 1. Alinhe o parafuso prisioneiro de montagem na placa-mãe com o orifício correspondente no conjunto de unidade hot-swap traseira. Enquanto isso, alinhe a parte traseira do conjunto de unidade hot-swap traseira com as guias de trilhos correspondentes na traseira do chassi. Em seguida, pressione com cuidado o conjunto de unidade hot-swap traseira para baixo no chassi até que ele esteja bem encaixado.

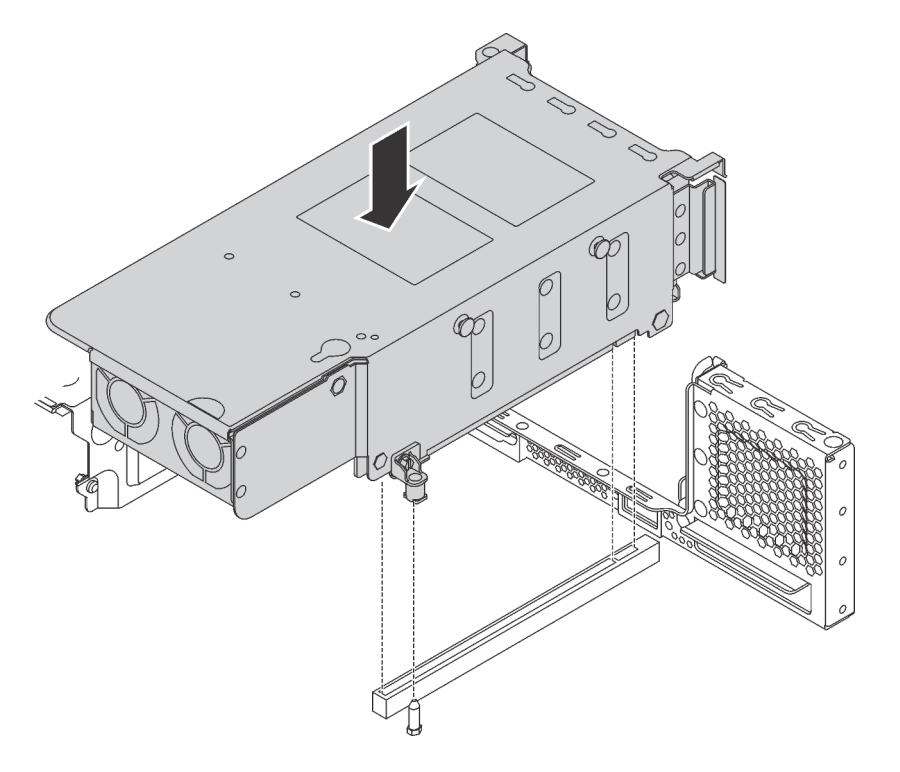

Figura 96. Instalação do conjunto de unidade hot-swap traseira

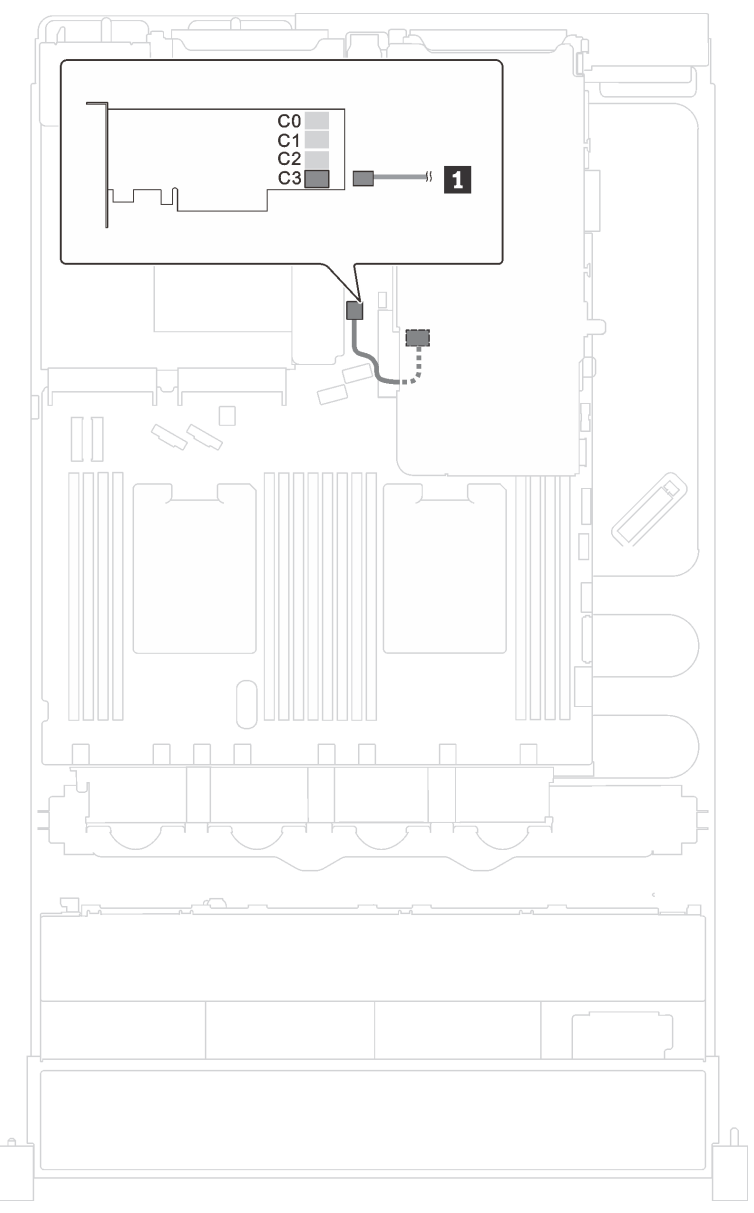

Etapa 2. Conecte o cabo de sinal do conjunto de unidade hot-swap traseira ao adaptador RAID.

Figura 97. Roteamento de cabos para o conjunto de unidade hot-swap traseira

Depois de instalar o conjunto de unidade hot-swap traseira:

- 1. Reinstale as unidades ou os preenchimentos de unidade no conjunto de unidade hot-swap traseira. Consulte o ["Instalar uma unidade hot-swap" na página 92](#page-99-0).
- 2. Conclua a substituição de peças. Consulte ["Concluindo a substituição de peças" na página 179](#page-186-0).

# Substituição do adaptador LOM

Use estas informações para remover e instalar o adaptador LOM.

# Remover o adaptador LOM

Use estas informações para remover o adaptador LOM.

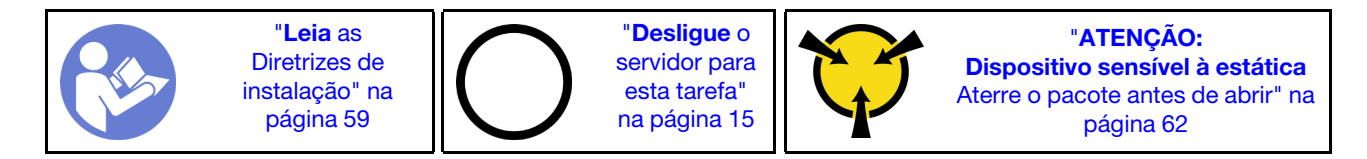

Antes de remover o adaptador LOM, remova a tampa superior. Consulte o ["Remover a tampa superior" na](#page-81-0)  [página 74.](#page-81-0)

Para remover o adaptador LOM, conclua as seguintes etapas:

Observe o procedimento. Há um vídeo do processo de remoção disponível:

- YouTube: <https://www.youtube.com/playlist?list=PLYV5R7hVcs-CWR-jaBNs-3tuilrybHfUJ>
- Youku: [http://list.youku.com/albumlist/show/id\\_51276393](http://list.youku.com/albumlist/show/id_51276393)

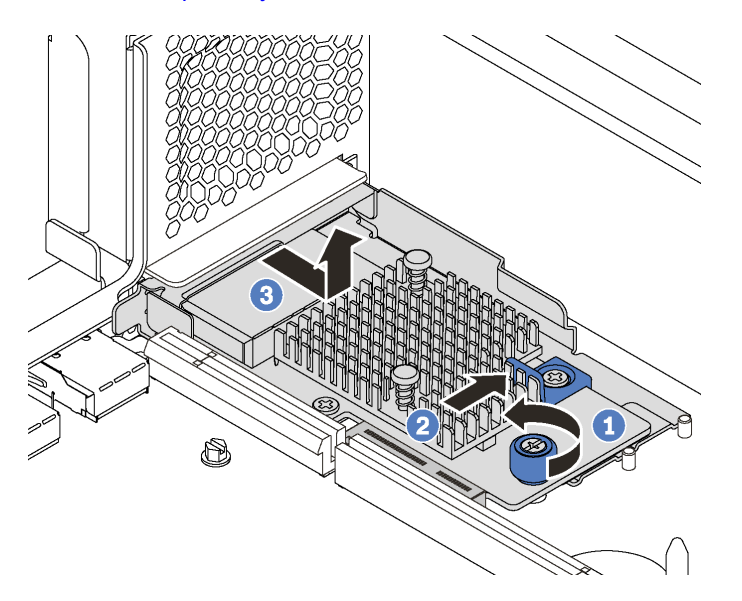

Figura 98. Remoção do adaptador LOM

- Etapa 1. Solte o parafuso de orelha que prende o adaptador LOM.
- Etapa 2. Empurre o adaptador LOM para fora do conector da placa-mãe.
- Etapa 3. Deslize o adaptador LOM conforme mostrado e levante-o do servidor conforme mostrado.

Se você receber instruções para devolver o adaptador LOM antigo, siga todas as instruções da embalagem e use os materiais de embalagem fornecidos.

### Instalar o adaptador LOM

Use estas informações para instalar o adaptador LOM.

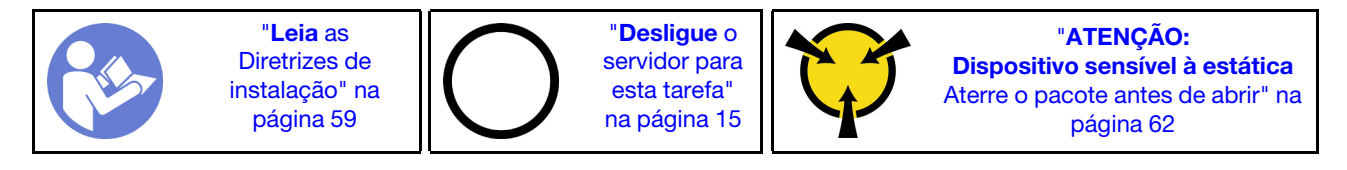

Antes de instalar o adaptador LOM, toque a embalagem antiestática que contém o novo adaptador LOM em qualquer superfície não pintada na parte externa do servidor. Em seguida, remova o novo adaptador LOM do pacote e coloque-o em uma superfície antiestática.

Para instalar o adaptador LOM, conclua as etapas a seguir:

- Observe o procedimento. Há um vídeo do processo de instalação disponível:
- YouTube: <https://www.youtube.com/playlist?list=PLYV5R7hVcs-CWR-jaBNs-3tuilrybHfUJ>
- Youku: [http://list.youku.com/albumlist/show/id\\_51276393](http://list.youku.com/albumlist/show/id_51276393)

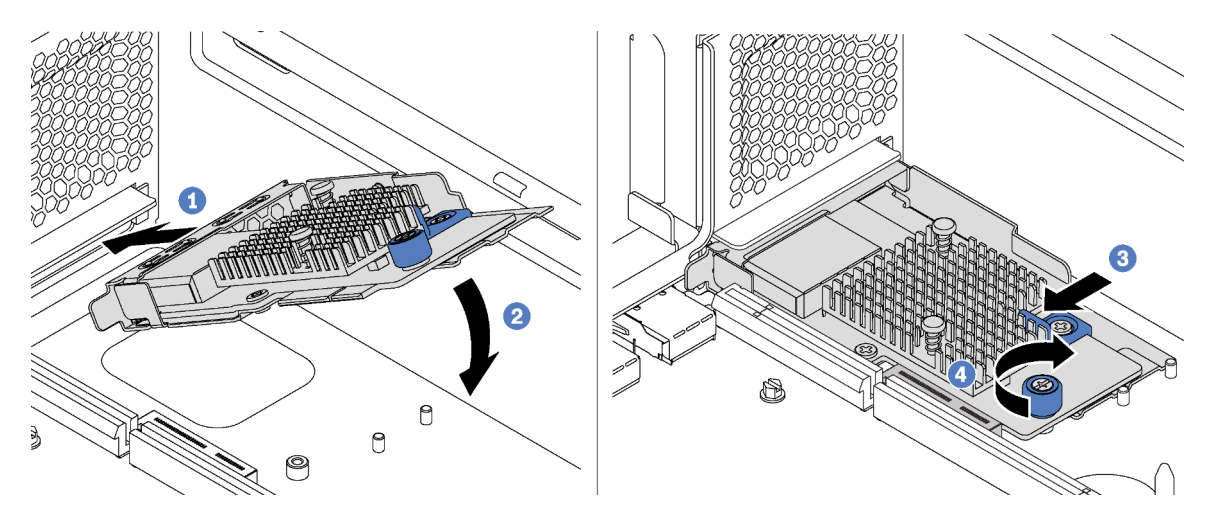

Figura 99. Instalação do adaptador LOM

- Etapa 1. Coloque o adaptador LOM no conector inclinando-o em um determinado ângulo.
- Etapa 2. Gire o adaptador LOM para baixo.
- Etapa 3. Empurre o adaptador LOM conforme mostrado para inseri-lo no conector na placa-mãe.
- Etapa 4. Aperte o parafuso para prender o adaptador LOM.

Depois de instalar o adaptador LOM, conclua a substituição das peças. Consulte ["Concluindo a substituição](#page-186-0)  [de peças" na página 179.](#page-186-0)

# Substituição do módulo de porta serial

Use estas informações para remover e instalar o módulo de porta serial.

Nota: O módulo de porta serial está disponível apenas em alguns modelos.

# Remover o módulo de porta serial

Use estas informações para remover o módulo de porta serial.

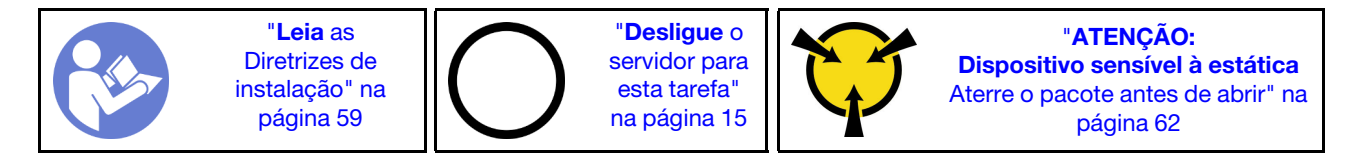

Antes de remover o módulo de porta serial, remova a tampa superior. Consulte o ["Remover a tampa](#page-81-0) [superior" na página 74.](#page-81-0)

Para remover o módulo de porta serial, conclua as etapas a seguir:

#### Observe o procedimento. Há um vídeo do processo de remoção disponível:

- YouTube: <https://www.youtube.com/playlist?list=PLYV5R7hVcs-CWR-jaBNs-3tuilrybHfUJ>
- Youku: [http://list.youku.com/albumlist/show/id\\_51276393](http://list.youku.com/albumlist/show/id_51276393)

Etapa 1. Desconecte o cabo do módulo de porta serial da placa-mãe.

Etapa 2. Abra a trava de retenção e remova o módulo de porta serial do chassi.

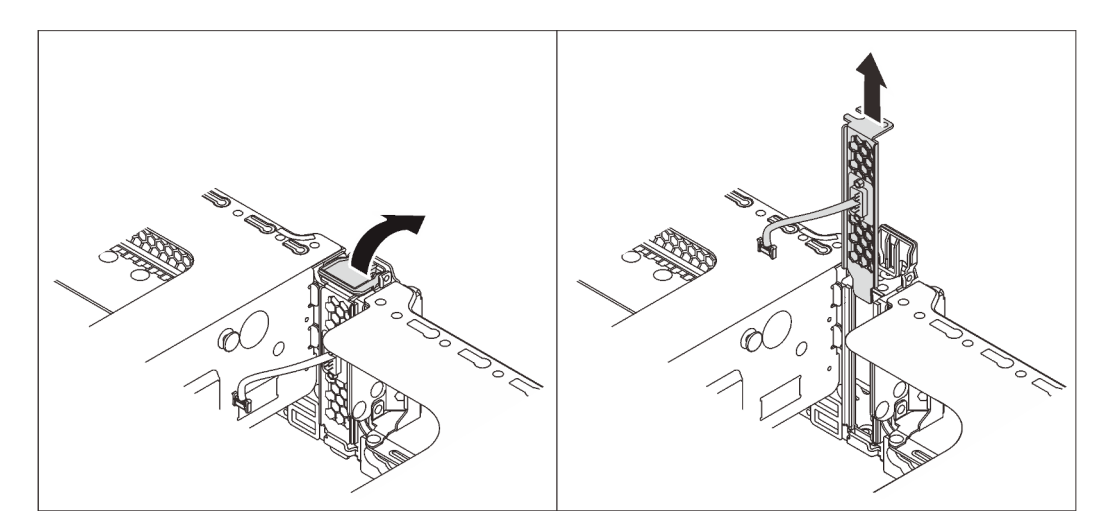

Figura 100. Remoção do módulo de porta serial

Depois de remover o módulo de porta serial:

- 1. Instale outro módulo de porta serial, um adaptador PCIe ou um suporte de slot para PCIe para cobrir o local.
- 2. Se receber instruções para devolver o módulo de porta serial antigo, siga todas as instruções da embalagem e use os materiais da embalagem que foram fornecidos.

# Instalar o módulo de porta serial

Use essas informações para instalar o módulo de porta serial.

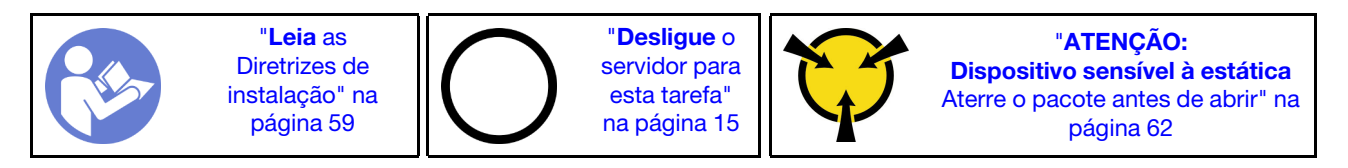

Antes de instalar o módulo de porta serial:

- 1. Se o slot estiver coberto por um suporte de slot, abra a trava de retenção e remova o suporte do slot do chassi. Guarde o suporte caso você remova o módulo de porta serial posteriormente e precise do suporte para cobrir o local.
- 2. Encoste a embalagem antiestática que contém o novo módulo de porta serial em qualquer superfície não pintada na parte externa do servidor. Em seguida, remova o novo módulo de porta serial do pacote e coloque-o em uma superfície antiestática.

Para instalar o módulo de porta serial, conclua as etapas a seguir:

Observe o procedimento. Há um vídeo do processo de instalação disponível:

- YouTube: <https://www.youtube.com/playlist?list=PLYV5R7hVcs-CWR-jaBNs-3tuilrybHfUJ>
- Youku: [http://list.youku.com/albumlist/show/id\\_51276393](http://list.youku.com/albumlist/show/id_51276393)

Etapa 1. Instale o módulo de porta serial no chassi e feche a trava de retenção para prendê-lo na posição.

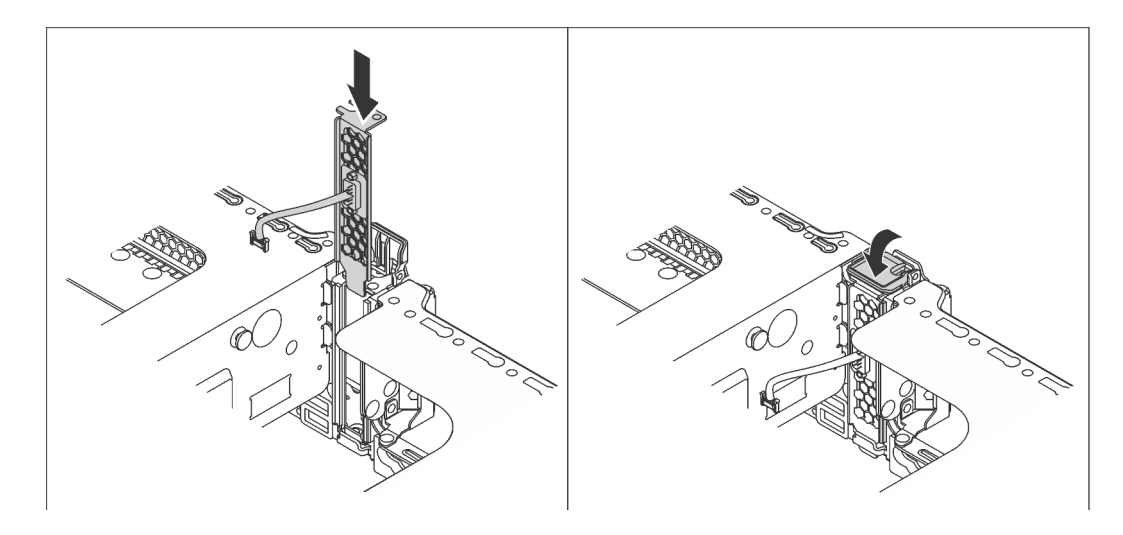

Figura 101. Instalação do módulo de porta serial

Etapa 2. Conecte o cabo do módulo de porta serial ao respectivo conector na placa-mãe. Para conhecer a localização do conector do módulo de porta serial, consulte ["Componentes da placa-mãe" na](#page-36-0) [página 29.](#page-36-0)

Depois de instalar o módulo de porta serial:

- 1. Conclua a substituição de peças. Consulte o ["Concluir a substituição de peças" na página 179.](#page-186-0)
- 2. Para habilitar o módulo de porta serial, execute um dos seguintes procedimentos de acordo com o sistema operacional instalado:
	- Para o sistema operacional Linux:

Abra o ipmitool e insira o seguinte comando para desabilitar o recurso Serial over LAN (SOL):

-I lanplus -H IP -U USERID -P PASSW0RD sol deactivate

- Para o sistema operacional Microsoft Windows:
	- a. Abra o ipmitool e insira o seguinte comando para desabilitar o recurso SOL:

-I lanplus -H IP -U USERID -P PASSW0RD sol deactivate

b. Abra o Windows PowerShell e insira o seguinte comando para desabilitar o recurso Emergency Management Services (EMS):

Bcdedit /ems no

c. Reinicie o servidor para garantir que a configuração de EMS entre em vigor.

### Substituição da unidade e do backplane M.2

Use estas informações para remover e instalar o painel traseiro M.2 e a unidade M.2 (um conjunto de painel traseiro M.2 e unidade M.2 também é conhecido como módulo M.2).

### Remover o backplane e a unidade M.2

Use estas informações para remover o painel traseiro e unidade M.2.

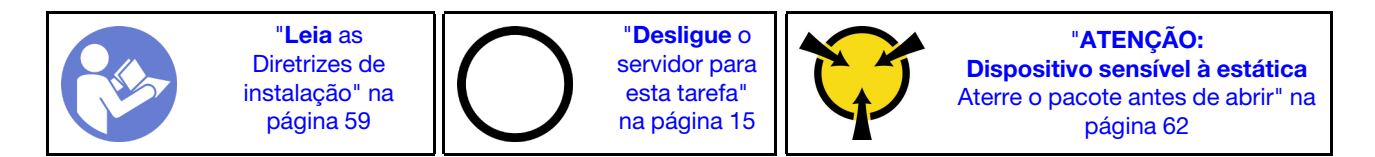

Antes de remover o painel traseiro e a unidade M.2:

- 1. Remova a tampa superior. Consulte o ["Remover a tampa superior" na página 74](#page-81-0).
- 2. Para facilitar a operação, remova o conjunto de placa riser 2. Consulte ["Remover uma placa riser" na](#page-130-0)  [página 123.](#page-130-0)
- 3. Para modelos de servidor com doze unidades hot-swap de 3,5 polegadas, se você estiver removendo a unidade M.2 de 480 GB ou 240 GB, remova o defletor de ar da unidade M.2.

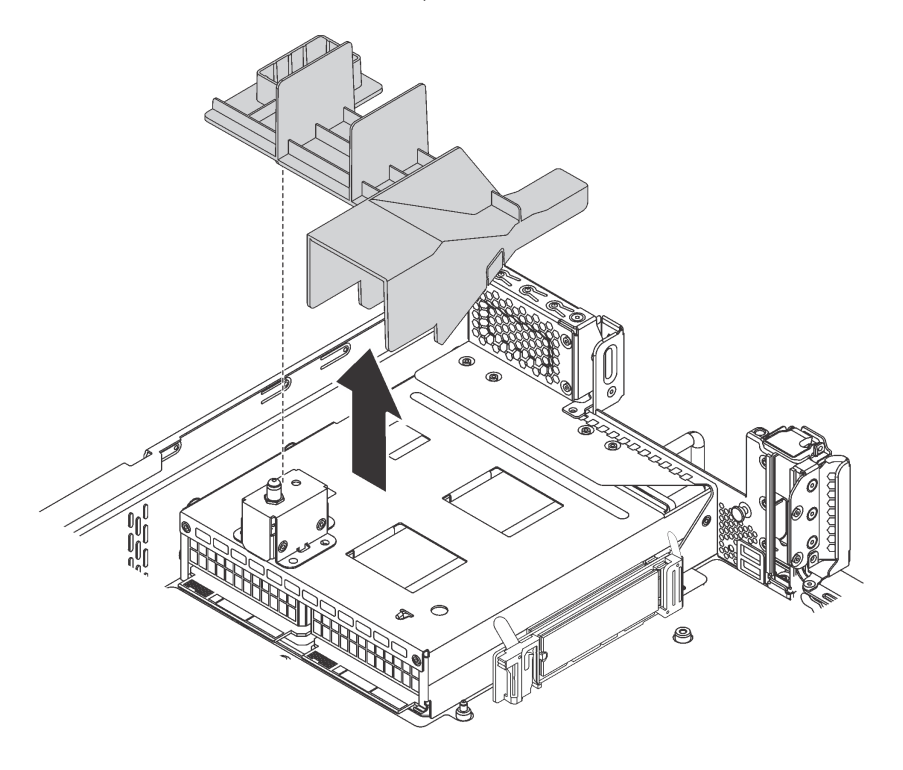

Figura 102. Remoção do defletor de ar da unidade M.2

Para remover o painel traseiro e a unidade M.2, execute as seguinte etapas:

Observe o procedimento. Há um vídeo do processo de remoção disponível:

- YouTube: <https://www.youtube.com/playlist?list=PLYV5R7hVcs-CWR-jaBNs-3tuilrybHfUJ>
- Youku: [http://list.youku.com/albumlist/show/id\\_51276393](http://list.youku.com/albumlist/show/id_51276393)

Etapa 1. Segure o painel traseiro M.2 nas duas extremidades e puxe-o em linha reta para removê-lo da placa-mãe.

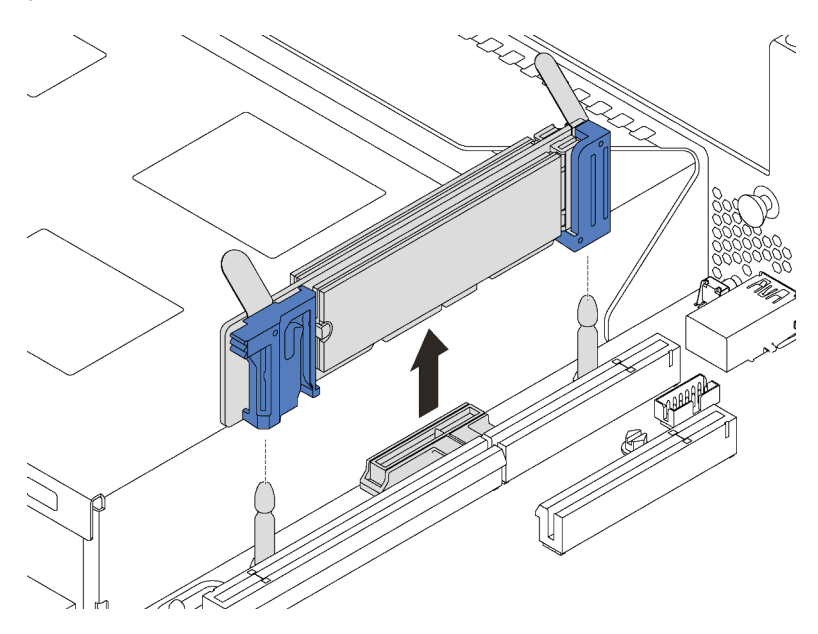

Figura 103. Remoção do painel traseiro M.2

Etapa 2. Remova a unidade M.2 do painel traseiro M.2 fazendo o seguinte:

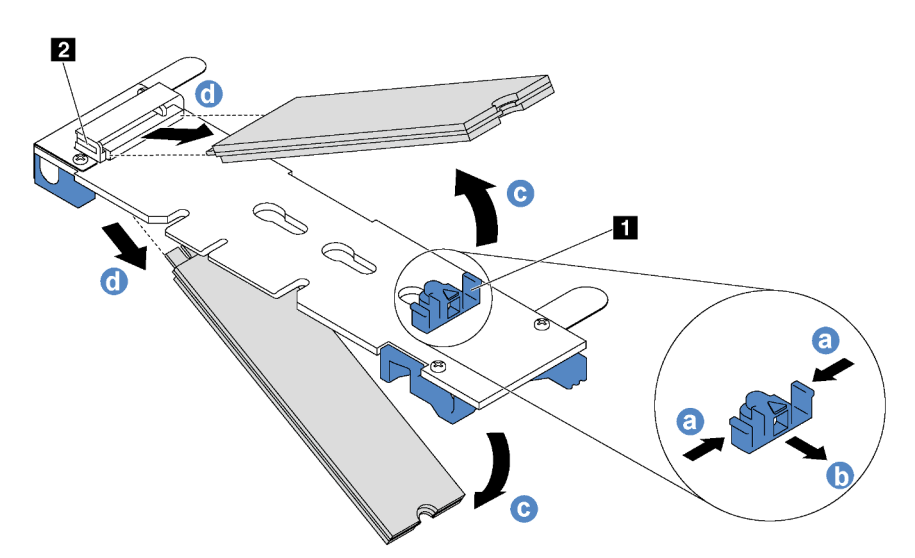

Figura 104. Remoção da unidade M.2

- a. Pressione os dois lados do retentor **1** .
- b. Deslize o retentor para trás para soltar a unidade M.2 do painel traseiro M.2.

Nota: Se o painel traseiro M.2 tiver duas unidades M.2, ambas serão liberadas para fora ao deslizar o retentor para trás.

- c. Gire a unidade M.2 para fora do painel traseiro M.2.
- d. Puxe-a do conector **2** em um ângulo de 30 graus aproximadamente.

Se você receber instruções para devolver o painel traseiro ou a unidade M.2 antiga, siga todas as instruções da embalagem e use os materiais de embalagem fornecidos.

# <span id="page-152-0"></span>Ajustar o retentor no backplane M.2

Use estas informações para ajustar o retentor no painel traseiro M.2.

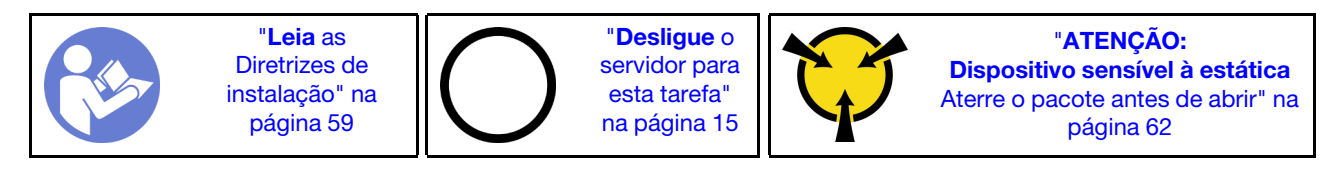

Antes de ajustar o retentor no painel traseiro M.2, localize a fechadura correta na qual o retentor deve ser instalado para acomodar o tamanho específico da unidade M.2 que você deseja instalar.

Para ajustar o retentor no painel traseiro M.2, execute as seguintes etapas:

Observe o procedimento. Um vídeo do processo de ajuste está disponível:

- YouTube: <https://www.youtube.com/playlist?list=PLYV5R7hVcs-CWR-jaBNs-3tuilrybHfUJ>
- Youku: [http://list.youku.com/albumlist/show/id\\_51276393](http://list.youku.com/albumlist/show/id_51276393)

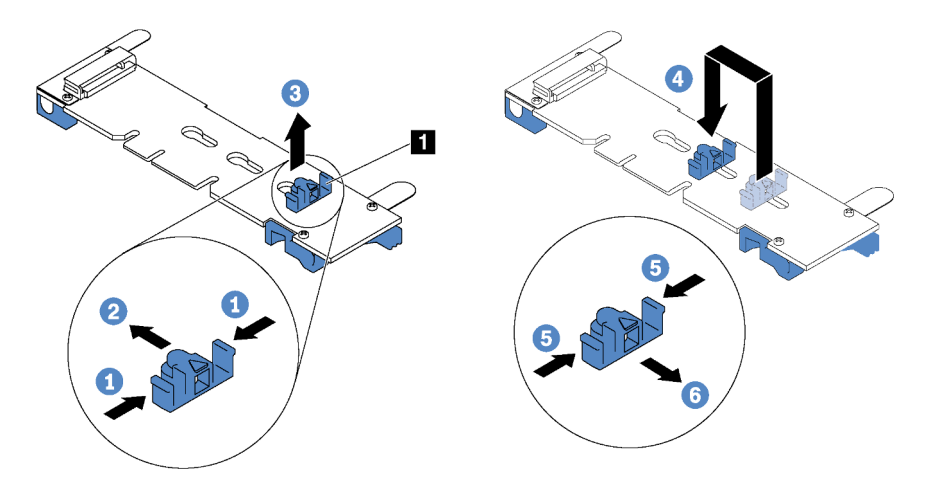

Figura 105. Ajuste do retentor M.2

- Etapa 1. Pressione os dois lados do retentor **1.**
- Etapa 2. Mova o retentor para frente até que ele esteja na abertura grande da fechadura.
- Etapa 3. Retire o retentor da fechadura.
- Etapa 4. Insira o retentor na fechadura correta.
- Etapa 5. Pressione os dois lados do retentor.
- Etapa 6. Deslize o retentor para trás até que se encaixe no lugar.

# Instalar o backplane e a unidade M.2

Use estas informações para instalar o painel traseiro e a unidade M.2.

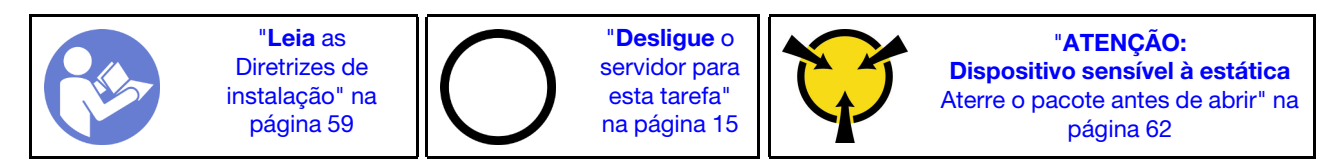

Antes de instalar o backplane e a unidade M.2:

- 1. Encoste a embalagem antiestática que contém o novo backplane e unidade M.2 em qualquer superfície não pintada na parte externa do servidor. Em seguida, remova o novo backplane e unidade M.2 do pacote e coloque-os em uma superfície antiestática.
- 2. Ajustar o retentor no painel traseiro M.2 para acomodar o tamanho específico da unidade M.2 que você deseja instalar. Consulte o ["Ajustar o retentor no backplane M.2" na página 145.](#page-152-0)
- 3. Localize o conector em cada lado do backplane M.2.

#### Notas:

- Alguns backplanes M.2 suportam duas unidades M.2 idênticas. Quando duas unidades M.2 forem instaladas, alinhe e suporte as duas unidades ao deslizar o retentor para a frente para prendê-las.
- Instalar a unidade M.2 no slot 0 primeiro.

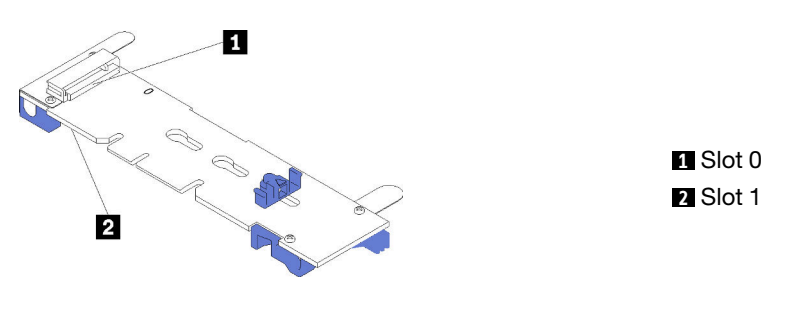

Figura 106. Slot da unidade M.2

Para instalar o painel traseiro e a unidade M.2, execute as etapas a seguir:

Observe o procedimento. Há um vídeo do processo de instalação disponível:

- YouTube: <https://www.youtube.com/playlist?list=PLYV5R7hVcs-CWR-jaBNs-3tuilrybHfUJ>
- Youku: [http://list.youku.com/albumlist/show/id\\_51276393](http://list.youku.com/albumlist/show/id_51276393)

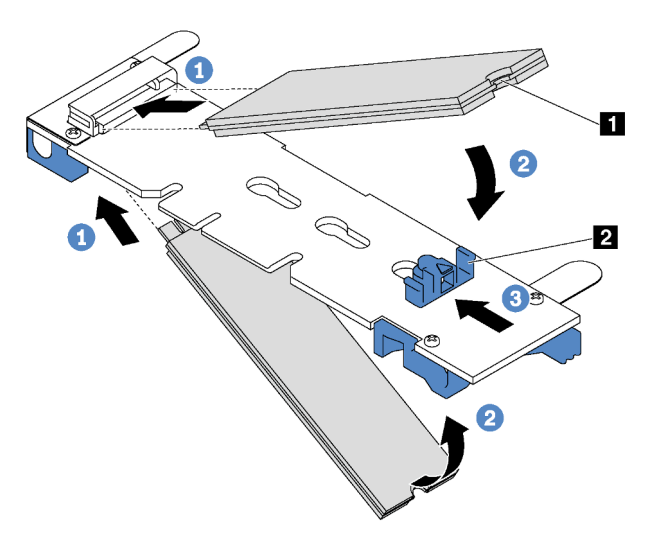

Figura 107. Instalação da unidade M.2

Etapa 1. Insira a unidade M.2 em um ângulo de cerca de 30 graus no conector.

Nota: Se o backplane M.2 oferecer suporte a duas unidades M.2, insira-as nos conectores nos dois lados.

- Etapa 2. Gire a unidade M.2 até a ranhura **1** se encaixar na aba do retentor **2** .
- Etapa 3. Deslize o retentor para a frente (em direção ao conector) para prender a unidade M.2.

Atenção: Ao deslizar o retentor para a frente, certifique-se de que os dois nós **3** no retentor se insiram nos pequenos orifícios **4** do backplane M.2. Depois de se inserirem nos orifícios, você ouvirá um som de "clique" suave.

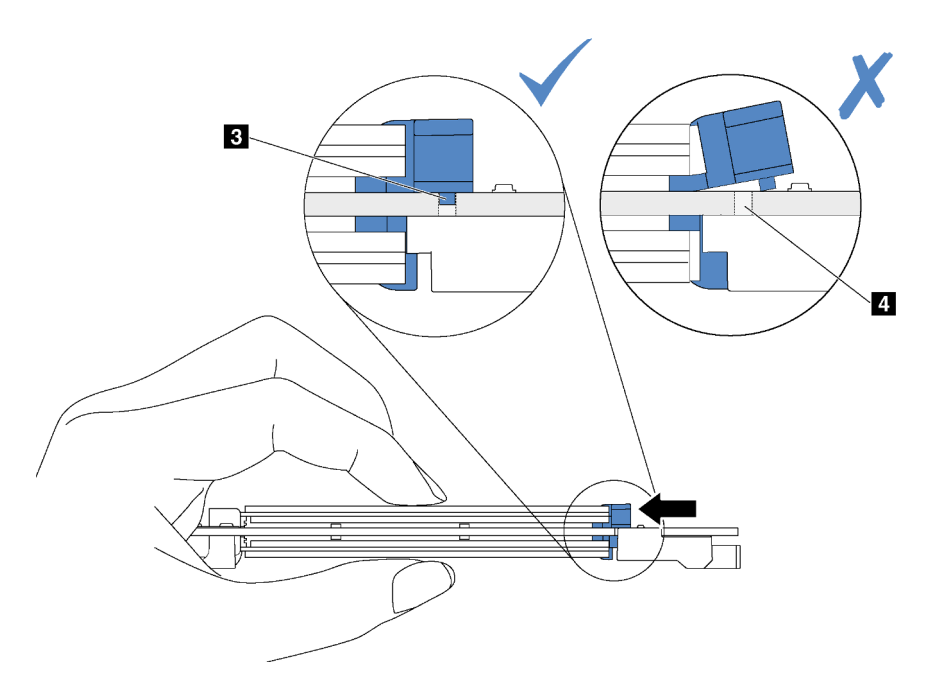

Figura 108. Instrução para deslizar o retentor

Etapa 4. Alinhe os suportes plásticos azuis em cada extremidade do backplane M.2 com os pinos-guia na placa-mãe. Em seguida, insira o backplane M.2 no slot M.2 na placa-mãe e pressione-o para assentá-lo totalmente.

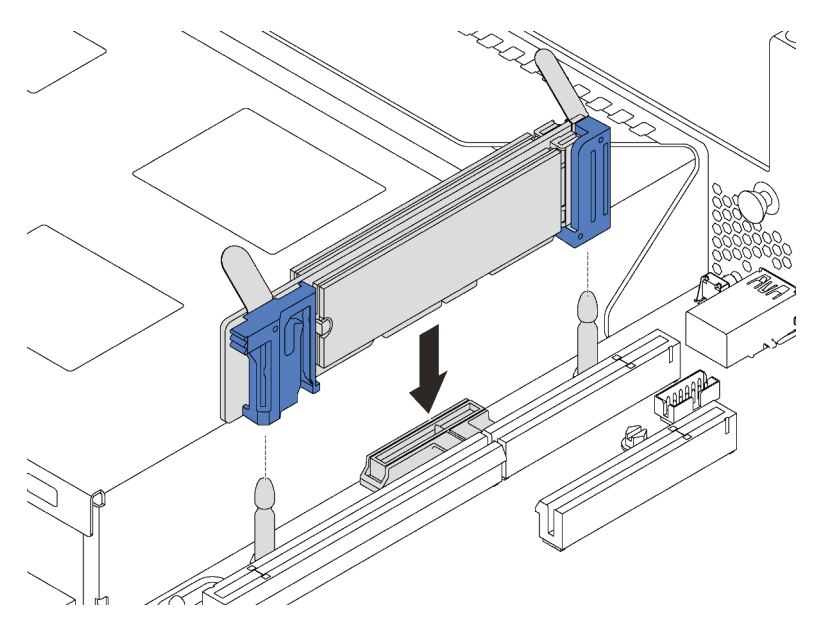

Figura 109. Instalação do backplane M.2

Depois de instalar a unidade e o backplane M.2:

1. Para modelos de servidor com doze unidades hot-swap de 3,5 polegadas, se você estiver instalando a unidade M.2 de 480 GB ou 240 GB, instale o defletor de ar da unidade M.2 para obter um fluxo de ar adequado.

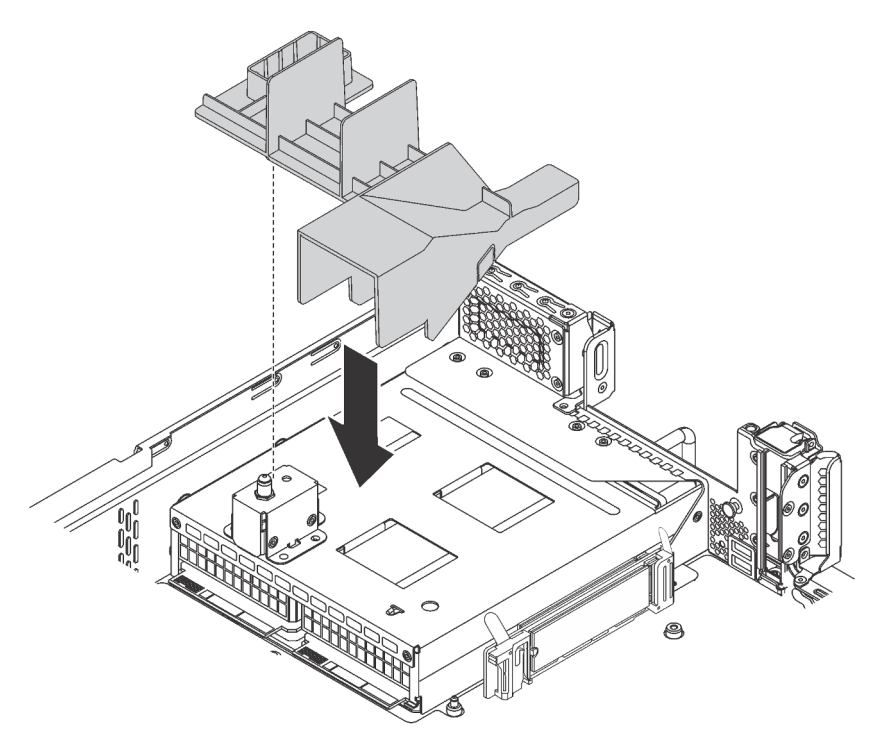

Figura 110. Instalação do defletor de ar da unidade M.2

- 2. Se você tiver removido o conjunto de placa riser 2, reinstale-o. Consulte ["Instalar uma placa riser" na](#page-132-0)  [página 125.](#page-132-0)
- 3. Conclua a substituição de peças. Consulte o ["Concluir a substituição de peças" na página 179.](#page-186-0)

# Substituição da fonte de alimentação hot-swap

Use estas informações para remover e instalar uma fonte de alimentação hot-swap.

# Remover uma fonte de alimentação hot-swap

Use estas informações para remover uma fonte de alimentação hot-swap.

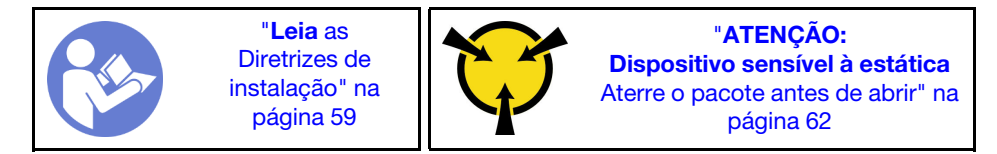

S035

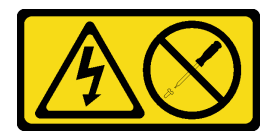

### CUIDADO:

Nunca remova a tampa de uma fonte de alimentação nem qualquer peça que tenha essa etiqueta anexada. Qualquer componente que tiver esta etiqueta possui voltagem, correntes e níveis de energia perigosos. Nenhuma peça localizada no interior desses componentes pode ser consertada. Se você suspeitar de um problema com uma dessas peças, entre em contato com um técnico de serviço.

S002

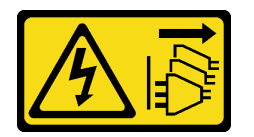

### CUIDADO:

O botão de controle de energia no dispositivo e o botão liga/desliga na fonte de alimentação não desligam a corrente elétrica fornecida ao dispositivo. O dispositivo também pode ter mais de um cabo de alimentação. Para remover toda corrente elétrica do dispositivo, certifique-se de que todos os cabos de energia estão desconectados da fonte de alimentação.

S001

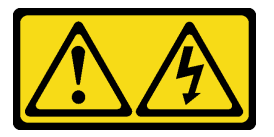

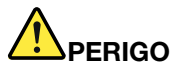

Corrente elétrica proveniente de cabos de energia, de telefone e de comunicação é perigosa. Para evitar risco de choque elétrico:

- Conecte todos os cabos de alimentação a fontes/tomadas corretamente instaladas e aterradas.
- Conecte todos os equipamentos que serão conectados a este produto às fontes/tomadas adequadamente instaladas.
- Quando possível, utilize apenas uma das mãos para conectar ou desconectar cabos de sinal.
- Nunca ligue nenhum equipamento quando houver evidência de fogo, água ou danos estruturais.
- O dispositivo pode ter mais de um cabo de alimentação, para remover toda a corrente elétrica do dispositivo, assegure-se de que todos os cabos de alimentação estejam desconectados da fonte de alimentação.

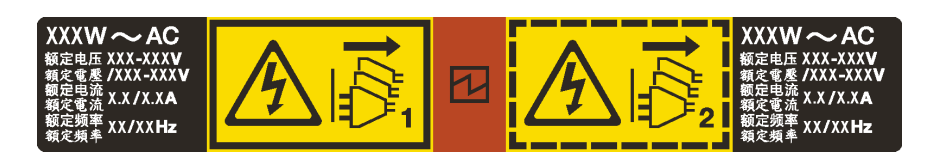

Figura 111. Etiqueta de fonte de alimentação hot-swap na tampa

Atenção: Este tipo de fonte de alimentação é hot-swap apenas quando duas fontes de alimentação estão instaladas para redundância. Se somente uma fonte de alimentação for instalada, você deverá desligar o servidor antes de remover a fonte de alimentação.

As dicas a seguir descrevem as informações que devem ser consideradas ao instalar uma fonte de alimentação com entrada CC.

### CUIDADO:

Entrada de 240 VCC (intervalo de entrada: 180-300 VCC) com suporte APENAS na China Continental. A fonte de alimentação com entrada de 240 V não oferece suporte para a função de cabo de alimentação hot-plug. Antes de remover a fonte de alimentação com entrada DC, desligue o servidor ou desconecte as fontes de alimentação DC do painel do disjuntor ou desligando a fonte de alimentação. Em seguida, remova o cabo de alimentação.

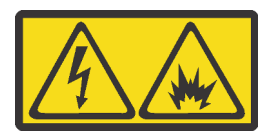

在直流输入状态下,若电源供应器插座不支持热插拔功能,请务必不要对设备电源线进行热插拔。此操作可能 导致设备损坏及数据丢失。因错误执行热插拔导致的设备故障或损坏,不属于保修范围。

NEVER CONNECT AND DISCONNECT THE POWER SUPPLY CABLE AND EQUIPMENT WHILE YOUR EQUIPMENT IS POWERED ON WITH DC SUPPLY (hot-plugging). Otherwise you may damage the equipment and result in data loss, the damages and losses result from incorrect operation of the equipment will not be covered by the manufacturers' warranty.

S035

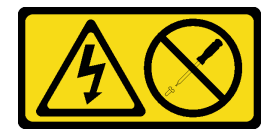

#### CUIDADO:

Nunca remova a tampa de uma fonte de alimentação nem qualquer peça que tenha essa etiqueta anexada. Qualquer componente que tiver esta etiqueta possui voltagem, correntes e níveis de energia perigosos. Nenhuma peça localizada no interior desses componentes pode ser consertada. Se você suspeitar de um problema com uma dessas peças, entre em contato com um técnico de serviço.

S019

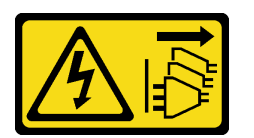

#### CUIDADO:

O botão liga/desliga do dispositivo não desliga a corrente elétrica fornecida ao dispositivo. Também é possível que o dispositivo tenha mais de uma conexão com a energia dc. Para remover toda a corrente elétrica do dispositivo, certifique-se de que todas conexões com a energia dc sejam desconectadas dos terminais de entrada de energia dc.

Para remover uma fonte de alimentação hot-swap, conclua as seguintes etapas:

Observe o procedimento. Há um vídeo do processo de remoção disponível:

- YouTube: <https://www.youtube.com/playlist?list=PLYV5R7hVcs-CWR-jaBNs-3tuilrybHfUJ>
- Youku: [http://list.youku.com/albumlist/show/id\\_51276393](http://list.youku.com/albumlist/show/id_51276393)

Etapa 1. Se o servidor estiver em um rack, ajuste o braço para organização de cabos (CMA) para obter acesso ao compartimento da fonte de alimentação.

Se você instalou o kit de upgrade de CMA 2U para trilho deslizante ou kit de trilhos deslizantes com Toolless com CMA 2U, faça o seguinte:

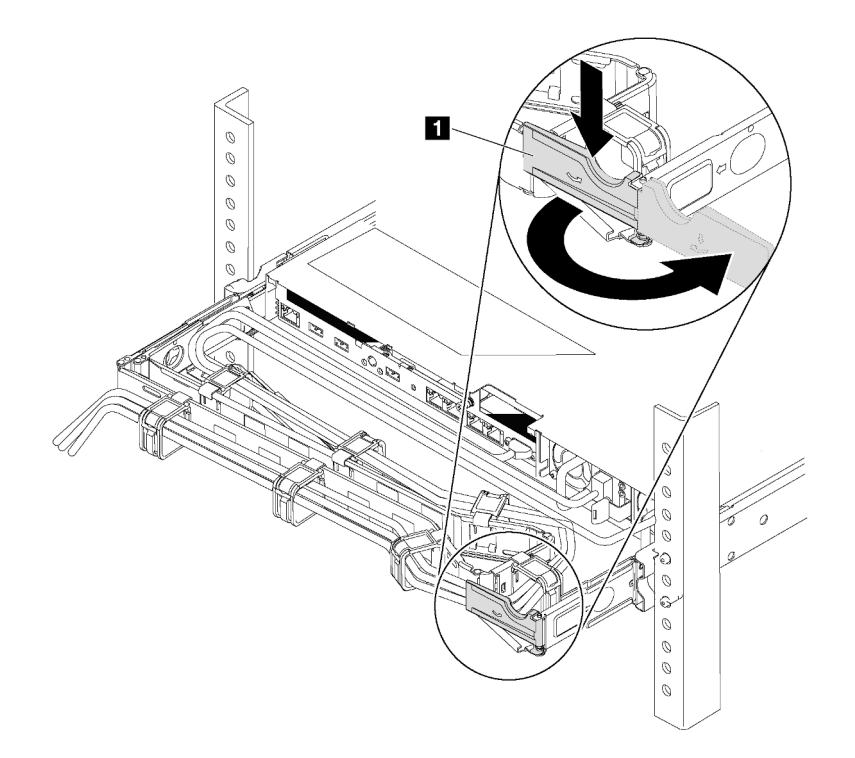

Figura 112. Ajuste do CMA

- a. Pressione o suporte de parada **1** e gire-o para a posição aberta.
- b. Gire o CMA para fora para obter acesso à fonte de alimentação.
- Etapa 2. Desconecte o cabo de alimentação da fonte de alimentação hot-swap.

Nota: Se você estiver substituindo duas fontes de alimentação, faça a substituição da fonte de alimentação uma por vez para garantir que a fonte de alimentação para o servidor não seja interrompida. Não desconecte o cabo de alimentação da fonte de alimentação substituída pela segunda vez até que o LED de saída de energia da fonte de alimentação substituída pela primeira vez esteja aceso. Para saber a localização dos LEDs de saída de energia, consulte ["LEDs da vista](#page-33-0) [traseira" na página 26](#page-33-0).

Etapa 3. Pressione a guia de liberação na direção da alça e puxe-a com cuidado ao mesmo tempo para deslizar a fonte de alimentação hot-swap para fora do chassi.

#### Nota:

Empurre levemente a fonte de alimentação para cima enquanto a fonte para fora do chassi, se você instalou um dos kits seguintes kits de CMA:

- Kit de atualização do CMA 2U para trilho deslizante com Toolless
- Kit de trilho deslizante com Toolless com CMA 2U

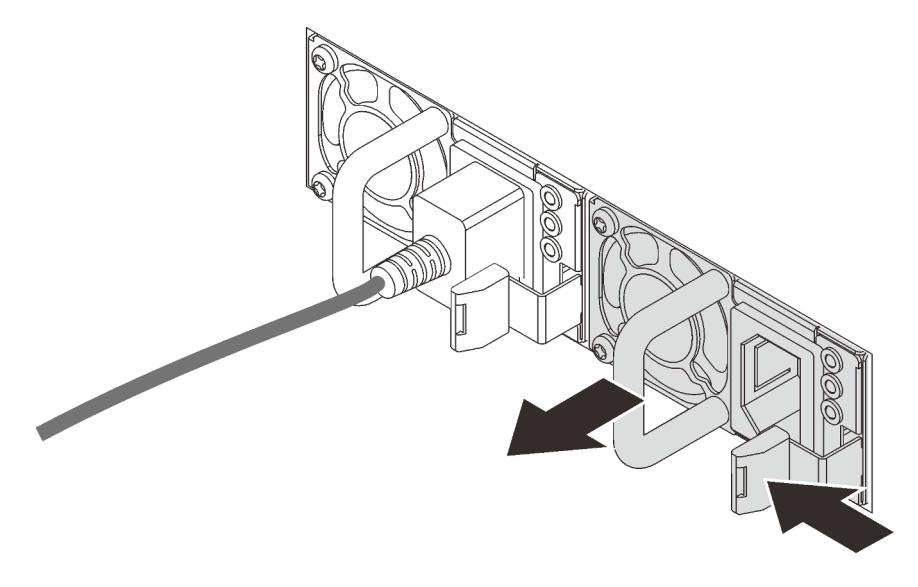

Figura 113. Remoção da fonte de alimentação hot-swap

Depois de remover a fonte de alimentação hot-swap:

1. Instale uma nova fonte de alimentação ou o preenchimento de fonte de alimentação para cobrir o compartimento da fonte de alimentação. Consulte o ["Instalar uma fonte de alimentação hot-swap" na](#page-159-0) [página 152.](#page-159-0)

Importante: Para garantir o resfriamento durante a operação normal do servidor, ambas compartimentos de fonte de alimentação devem ser ocupados. Isso significa que cada compartimento deve ter uma fonte de alimentação instalada, ou um possui uma fonte de alimentação instalada e outros um preenchimento de fonte de alimentação instalado.

2. Se você receber instruções para devolver a fonte de alimentação hot-swap antiga, siga todas as instruções da embalagem e use os materiais de embalagem fornecidos.

### <span id="page-159-0"></span>Instalar uma fonte de alimentação hot-swap

Use estas informações para instalar uma fonte de alimentação hot-swap.

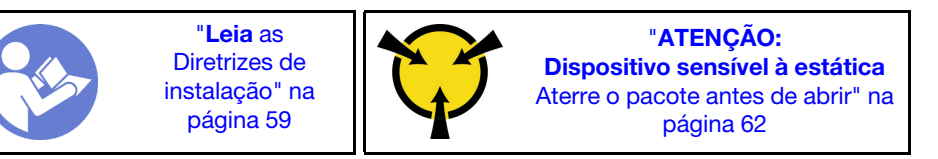

As dicas a seguir descrevem o tipo de fonte de alimentação aceito pelo servidor e outras informações que devem ser consideradas ao instalar uma fonte de alimentação:

- O envio padrão tem apenas uma fonte de alimentação instalada no servidor. Para obter suporte de redundância e hot-swap, você deve instalar uma fonte de alimentação hot-swap adicional. Alguns modelos customizados podem ser enviados com duas fontes de alimentação instaladas.
- Certifique-se de que os dispositivos que estão sendo instalados sejam aceitos. Para obter uma lista de dispositivos opcionais suportados para o servidor, acesse: <https://static.lenovo.com/us/en/serverproven/index.shtml>

#### Notas:

- Assegure-se de que as duas fontes de alimentação instaladas no servidor tenham a mesma voltagem.
- Se você estiver substituindo a fonte de alimentação existente por uma outra de voltagem diferente, anexe a etiqueta de energia que vem com esta opção na etiqueta de informações de energia existente próximo à fonte de alimentação.

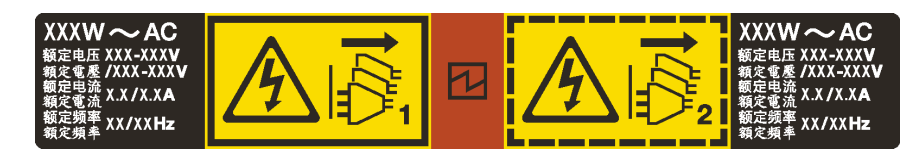

Figura 114. Etiqueta de fonte de alimentação hot-swap na tampa

#### S035

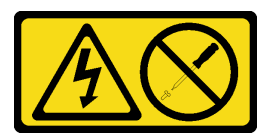

#### CUIDADO:

Nunca remova a tampa de uma fonte de alimentação nem qualquer peça que tenha essa etiqueta anexada. Qualquer componente que tiver esta etiqueta possui voltagem, correntes e níveis de energia perigosos. Nenhuma peça localizada no interior desses componentes pode ser consertada. Se você suspeitar de um problema com uma dessas peças, entre em contato com um técnico de serviço.

S002

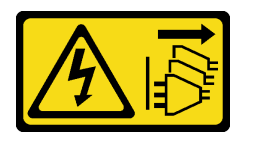

#### CUIDADO:

O botão de controle de energia no dispositivo e o botão liga/desliga na fonte de alimentação não desligam a corrente elétrica fornecida ao dispositivo. O dispositivo também pode ter mais de um cabo de alimentação. Para remover toda corrente elétrica do dispositivo, certifique-se de que todos os cabos de energia estão desconectados da fonte de alimentação.

S001

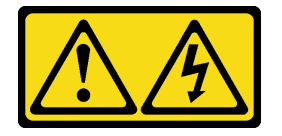

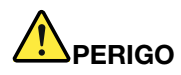

Corrente elétrica proveniente de cabos de energia, de telefone e de comunicação é perigosa. Para evitar risco de choque elétrico:

- Conecte todos os cabos de alimentação a fontes/tomadas corretamente instaladas e aterradas.
- Conecte todos os equipamentos que serão conectados a este produto às fontes/tomadas adequadamente instaladas.
- Quando possível, utilize apenas uma das mãos para conectar ou desconectar cabos de sinal.
- Nunca ligue nenhum equipamento quando houver evidência de fogo, água ou danos estruturais.
- O dispositivo pode ter mais de um cabo de alimentação, para remover toda a corrente elétrica do dispositivo, assegure-se de que todos os cabos de alimentação estejam desconectados da fonte de alimentação.

As dicas a seguir descrevem as informações que devem ser consideradas ao instalar uma fonte de alimentação com entrada CC.

#### CUIDADO:

Entrada de 240 VCC (intervalo de entrada: 180-300 VCC) com suporte APENAS na China Continental. A fonte de alimentação com entrada de 240 V não oferece suporte para a função de cabo de alimentação hot-plug. Antes de remover a fonte de alimentação com entrada DC, desligue o servidor ou desconecte as fontes de alimentação DC do painel do disjuntor ou desligando a fonte de alimentação. Em seguida, remova o cabo de alimentação.

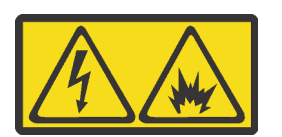

在直流输入状态下,若电源供应器插座不支持热插拔功能,请务必不要对设备电源线进行热插拔。此操作可能 导致设备损坏及数据丢失。因错误执行热插拔导致的设备故障或损坏,不属于保修范围。

NEVER CONNECT AND DISCONNECT THE POWER SUPPLY CABLE AND EQUIPMENT WHILE YOUR EQUIPMENT IS POWERED ON WITH DC SUPPLY (hot-plugging). Otherwise you may damage the equipment and result in data loss, the damages and losses result from incorrect operation of the equipment will not be covered by the manufacturers' warranty.

S035

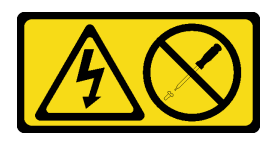

### CUIDADO:

Nunca remova a tampa de uma fonte de alimentação nem qualquer peça que tenha essa etiqueta anexada. Qualquer componente que tiver esta etiqueta possui voltagem, correntes e níveis de energia perigosos. Nenhuma peça localizada no interior desses componentes pode ser consertada. Se você suspeitar de um problema com uma dessas peças, entre em contato com um técnico de serviço.

S019

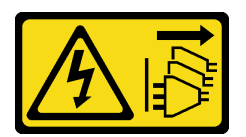

#### CUIDADO:

O botão liga/desliga do dispositivo não desliga a corrente elétrica fornecida ao dispositivo. Também é possível que o dispositivo tenha mais de uma conexão com a energia dc. Para remover toda a corrente elétrica do dispositivo, certifique-se de que todas conexões com a energia dc sejam desconectadas dos terminais de entrada de energia dc.

Antes de instalar uma fonte de alimentação hot-swap, toque a embalagem antiestática que contém a nova fonte de alimentação hot-swap em qualquer superfície não pintada na parte externa do servidor. Em seguida, remova a nova fonte de alimentação hot-swap do pacote e coloque-a em uma superfície antiestática.

Para instalar uma fonte de alimentação hot-swap, conclua as seguintes etapas:

Observe o procedimento. Há um vídeo do processo de instalação disponível:

- YouTube: <https://www.youtube.com/playlist?list=PLYV5R7hVcs-CWR-jaBNs-3tuilrybHfUJ>
- Youku: [http://list.youku.com/albumlist/show/id\\_51276393](http://list.youku.com/albumlist/show/id_51276393)

Etapa 1. Se o servidor estiver em um rack, ajuste o braço para organização de cabos (CMA) para obter acesso ao compartimento da fonte de alimentação.

Se você instalou o kit de upgrade de CMA 2U para trilho deslizante ou kit de trilhos deslizantes com Toolless com CMA 2U, faça o seguinte:

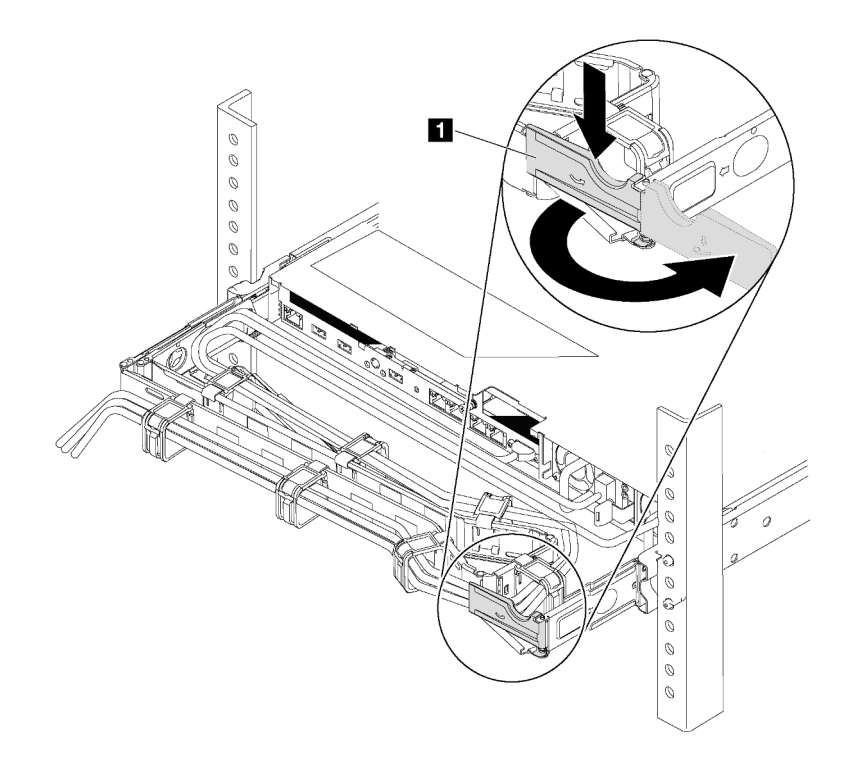

Figura 115. Ajuste do CMA

- a. Pressione o suporte de parada **1** e gire-o para a posição aberta.
- b. Gire o CMA para fora para obter acesso ao compartimento de fonte de alimentação.
- Etapa 2. Se houver um preenchimento de fonte de alimentação instalado, remova-o.

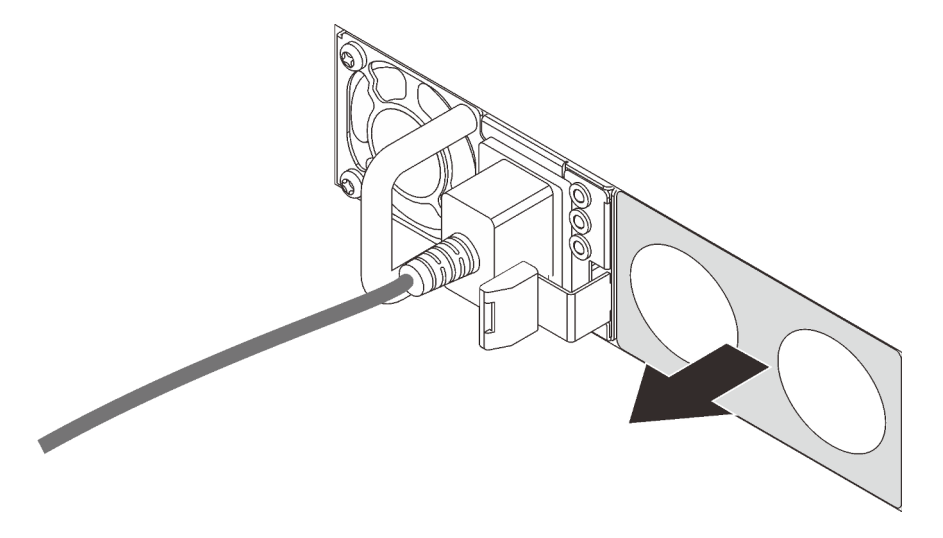

Figura 116. Remoção do preenchimento da fonte de alimentação hot-swap

Etapa 3. Deslize a nova fonte de alimentação hot-swap para dentro do compartimento até que ela se encaixe na posição.

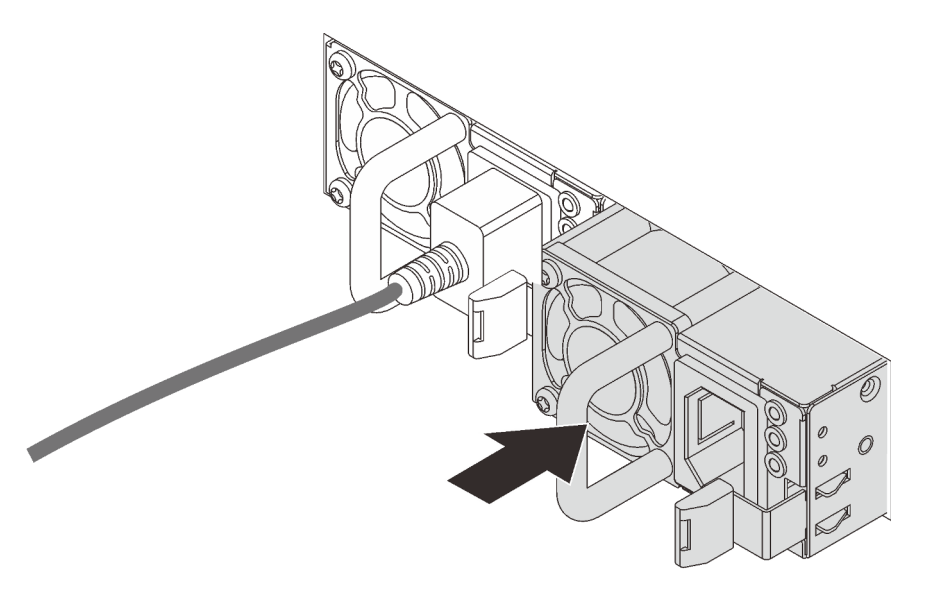

Figura 117. Instalação da fonte de alimentação hot swap

Depois de instalar a fonte de alimentação hot-swap:

- 1. Conecte uma extremidade do cabo de alimentação no novo conector da fonte de alimentação; em seguida, conecte a outra extremidade do cabo de alimentação em uma tomada elétrica adequadamente aterrada.
- 2. Se o servidor estiver desligado, ligue-o. Assegure-se de que o LED de entrada de energia e o LED de saída de energia na fonte de alimentação estejam acesos, indicando que a fonte de alimentação está operando corretamente.

# Substituição do adaptador TCM/TPM (apenas para a China Continental)

Use estas informações para remover e instalar o adaptador TCM/TPM (às vezes, chamado de placa filha).

Para clientes da China Continental, o TPM integrado não é suportado. Entretanto, os clientes na China Continental podem instalar um adaptador Trusted Cryptographic Module (TCM) ou TPM (às vezes chamado de placa filha).

# Remover o adaptador TCM/TPM (apenas para a China Continental)

Use estas informações para remover o adaptador TCM/TPM.

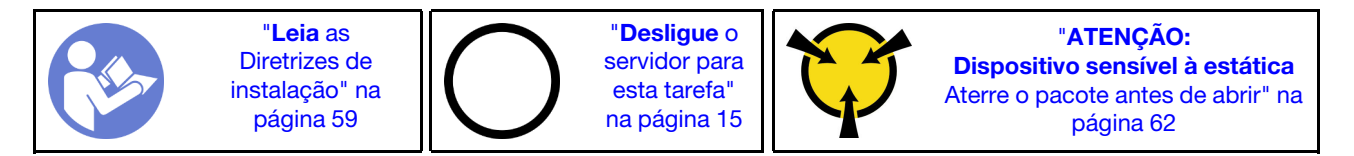

Antes de remover o adaptador TCM/TPM, remova a tampa superior. Consulte o ["Remover a tampa superior"](#page-81-0) [na página 74.](#page-81-0)

Para remover o adaptador TCM/TPM, conclua as seguintes etapas:

#### Observe o procedimento. Há um vídeo do processo de remoção disponível:

- YouTube: <https://www.youtube.com/playlist?list=PLYV5R7hVcs-CWR-jaBNs-3tuilrybHfUJ>
- Youku: [http://list.youku.com/albumlist/show/id\\_51276393](http://list.youku.com/albumlist/show/id_51276393)

Etapa 1. Localize o conector TCM/TPM na placa-mãe.

Etapa 2. Mantenha pressionada a trava de liberação e levante o adaptador TCM/TPM.

#### Notas:

- Manuseie o adaptador TCM/TPM com cuidado pelas bordas.
- Seu adaptador TCM/TPM pode ser um pouco diferente das ilustrações.

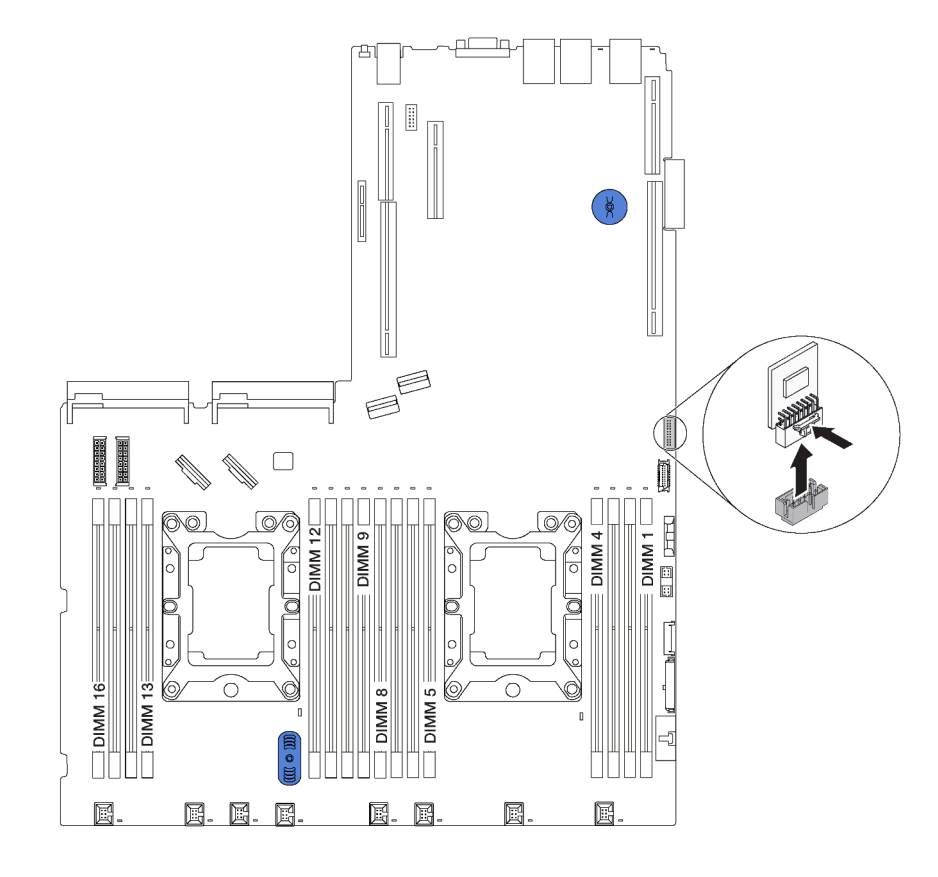

Figura 118. Remoção do adaptador TCM/TPM

Se você receber instruções para devolver o adaptador TCM/TPM antigo, siga todas as instruções da embalagem e use os materiais de embalagem fornecidos.

# Instalar o adaptador TCM/TPM (somente para a China Continental)

Use estas informações para instalar o adaptador TCM/TPM.

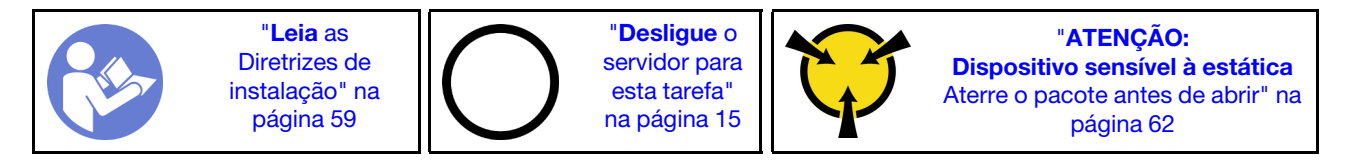

Antes de instalar o adaptador TCM/TPM, toque a embalagem antiestática que contém o novo adaptador TCM/TPM em qualquer superfície não pintada na parte externa do servidor. Em seguida, remova o novo adaptador TCM/TPM do pacote e coloque-o em uma superfície antiestática.

Para instalar o adaptador TCM/TPM, conclua as etapas a seguir:

Observe o procedimento. Há um vídeo do processo de instalação disponível:

- YouTube: <https://www.youtube.com/playlist?list=PLYV5R7hVcs-CWR-jaBNs-3tuilrybHfUJ>
- Youku: [http://list.youku.com/albumlist/show/id\\_51276393](http://list.youku.com/albumlist/show/id_51276393)
- Etapa 1. Localize o conector TCM/TPM na placa-mãe.

Etapa 2. Insira o adaptador TCM/TPM no conector TCM/TPM na placa-mãe.

#### Notas:

- Manuseie o adaptador TCM/TPM com cuidado pelas bordas.
- Seu adaptador TCM/TPM pode ser um pouco diferente das ilustrações.

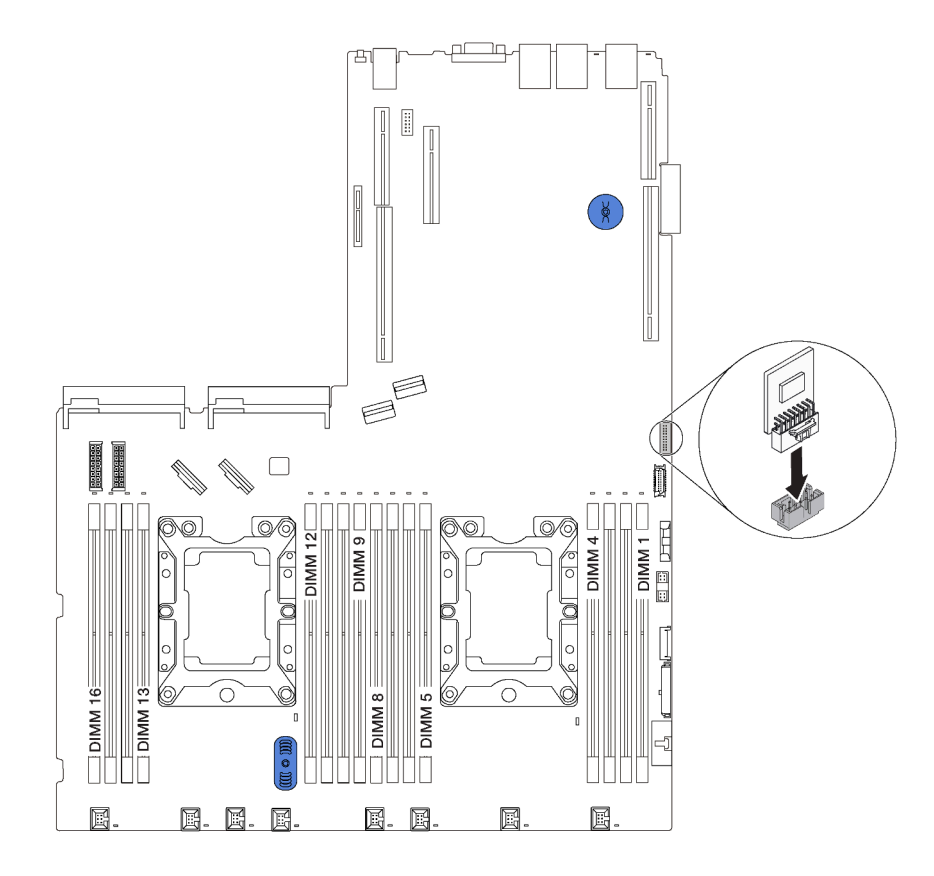

Figura 119. Instalação do adaptador TCM/TPM

Depois de instalar o adaptador TCM/TPM, conclua a substituição das peças. Consulte o ["Concluir a](#page-186-0)  [substituição de peças" na página 179](#page-186-0).

# Substituição de um processador e de um dissipador de calor

Use os seguintes procedimentos para substituir um conjunto de processador e dissipador de calor, conhecido como módulo de processador e dissipador de calor (PHM), um processador ou um dissipador de calor.

### Atenção:

- Antes de começar a substituir um processador, certifique-se de ter um pano de limpeza embebido em álcool (número de peça 00MP352) e graxa térmica cinza (número de peça 41Y9292).
- Os processadores Intel® Xeon® SP Gen 2 são suportados na placa-mãe com o número de peça 01PE845. Se você usar a placa-mãe com o número de peça 00MX680, atualize o firmware do sistema para o nível mais recente antes de instalar um processador Intel® Xeon® SP Gen 2. Caso contrário, o sistema não pode ser ligado.

Importante: O processador do servidor poderá ser regulado em resposta a condições térmicas, diminuindo temporariamente a velocidade para reduzir a saída de calor. Em instâncias onde alguns núcleos de processador estiverem regulados para um período extremamente curto (100 ms ou menos), a única indicação pode ser uma entrada no log de eventos do sistema operacional com nenhuma entrada correspondente no log de eventos do sistema XCC. Se ocorrer essa situação, o evento pode ser ignorado, e a substituição do processador não é necessária.

# <span id="page-167-0"></span>Remover um processador e um dissipador de calor

Essa tarefa tem instruções para remover um conjunto de processador e dissipador de calor, conhecido como módulo de processador e dissipador de calor (PHM), um processador e dissipador de calor. Todas essas tarefas requerem um driver Torx T30.

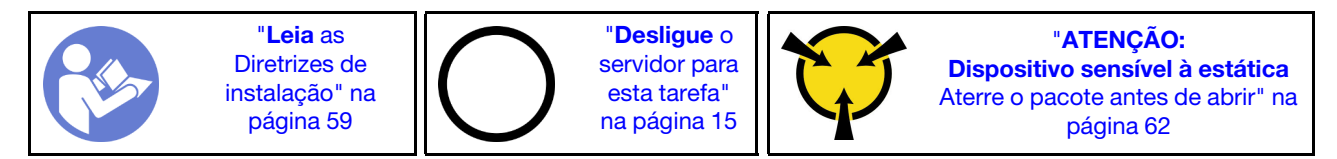

### Atenção:

- Os processadores Intel® Xeon® SP Gen 2 são suportados na placa-mãe com o número de peça 01PE845. Se você usar a placa-mãe com o número de peça 00MX680, atualize o firmware do sistema para o nível mais recente antes de instalar um processador Intel® Xeon® SP Gen 2. Caso contrário, o sistema não pode ser ligado.
- Cada soquete do processador deve sempre conter uma tampa ou um PHM. Ao remover ou instalar um PHM, proteja os soquetes do processador vazios com uma capa.
- Não toque no soquete do processador nem nos contatos. Os contatos do soquete do processador são muito frágeis e podem ser danificados com facilidade. Contaminadores nos contatos do processador, como óleo da sua pele, podem causar falhas de conexão.
- Remova e instale apenas um PHM por vez. Se a placa-mãe oferecer suporte a diversos processadores, instale os PHMs começando com o primeiro soquete do processador.
- Não permita que a graxa térmica no processador e no dissipador de calor entre em contato com qualquer coisa. O contato com qualquer superfície pode comprometer a graxa térmica, tornando-a ineficaz. A graxa térmica pode danificar componentes, como os conectores elétricos no soquete do processador. Não remova a tampa de graxa do dissipador de calor até que seja instruído a fazê-lo.
- Para assegurar o melhor desempenho, verifique a data de fabricação no novo dissipador de calor e certifique-se de que não ultrapasse 2 anos. Caso contrário, limpe a graxa térmica existente e aplique a nova graxa para obter o desempenho térmico ideal.

Antes de remover uma PHM:

Nota: O dissipador de calor, o processador e o retentor do processador do sistema podem ser diferentes dos mostrados nas ilustrações.

- 1. Remova a tampa superior. Consulte o ["Remover a tampa superior" na página 74](#page-81-0).
- 2. Remova a placa defletora de ar. Consulte o ["Remover o defletor de ar" na página 80.](#page-87-0)
- 3. Remova as peças e desconecte os cabos que possam impedir seu acesso ao PHM.

Para remover uma PHM, conclua as seguintes etapas:

Observe o procedimento. Há um vídeo do processo de remoção disponível:

- YouTube: <https://www.youtube.com/playlist?list=PLYV5R7hVcs-CWR-jaBNs-3tuilrybHfUJ>
- Youku: [http://list.youku.com/albumlist/show/id\\_51276393](http://list.youku.com/albumlist/show/id_51276393)

Etapa 1. Remova o PHM da placa-mãe.

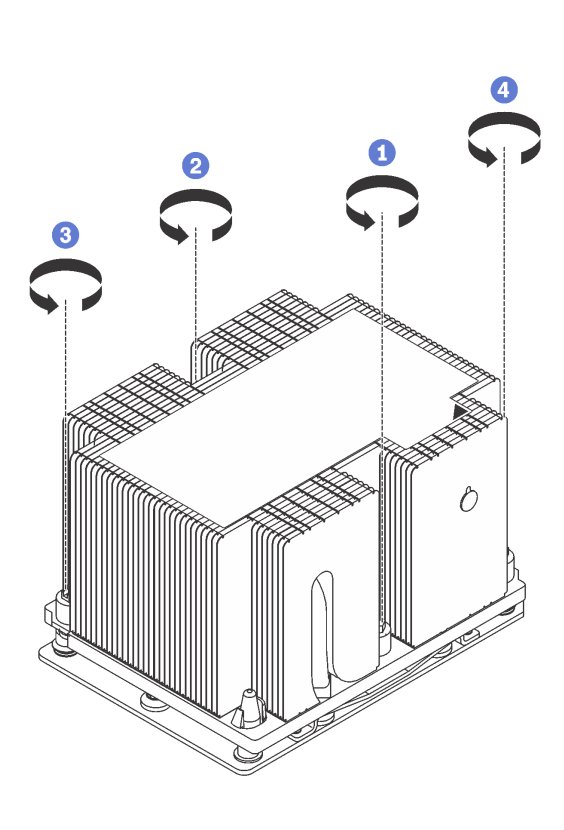

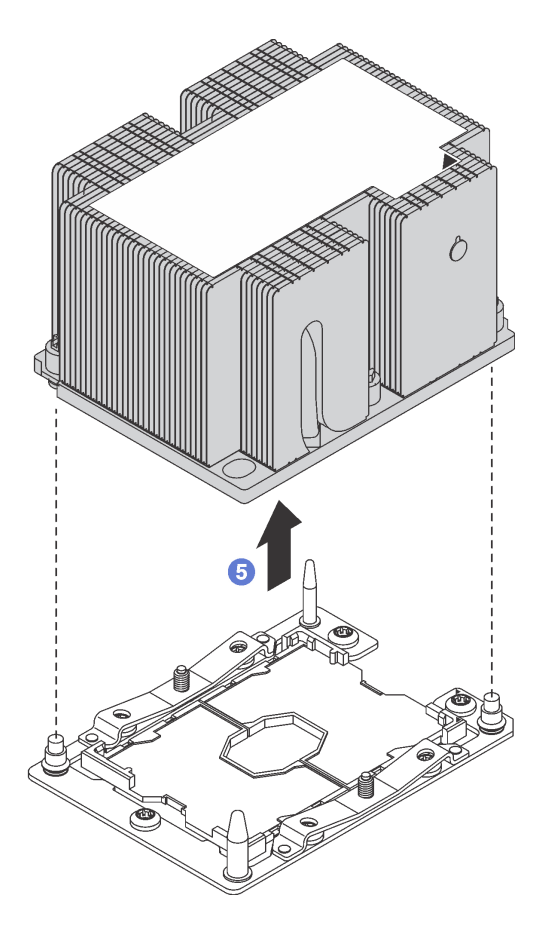

Figura 120. Removendo um PHM

Atenção: Para evitar danos aos componentes, certifique-se de seguir a sequência de indicada para afrouxá-los.

- a. Solte totalmente os prendedores T30 Torx prisioneiros no módulo de processador e dissipador de calor na sequência de remoção mostrada no rótulo do dissipador de calor.
- b. Levante o módulo de processador e dissipador de calor do soquete do processador.

Depois de remover um PHM:

• Se você estiver removendo o PHM como parte de uma substituição da placa-mãe, separe o PHM.

- Se você estiver removendo o PHM, remova o ventilador 4 depois de remover o PHM. Em seguida, instale um preenchimento de ventilador para cobrir o local.
- Se estiver substituindo o processador ou o dissipador de calor, separe o processador e o retentor do dissipador de calor.

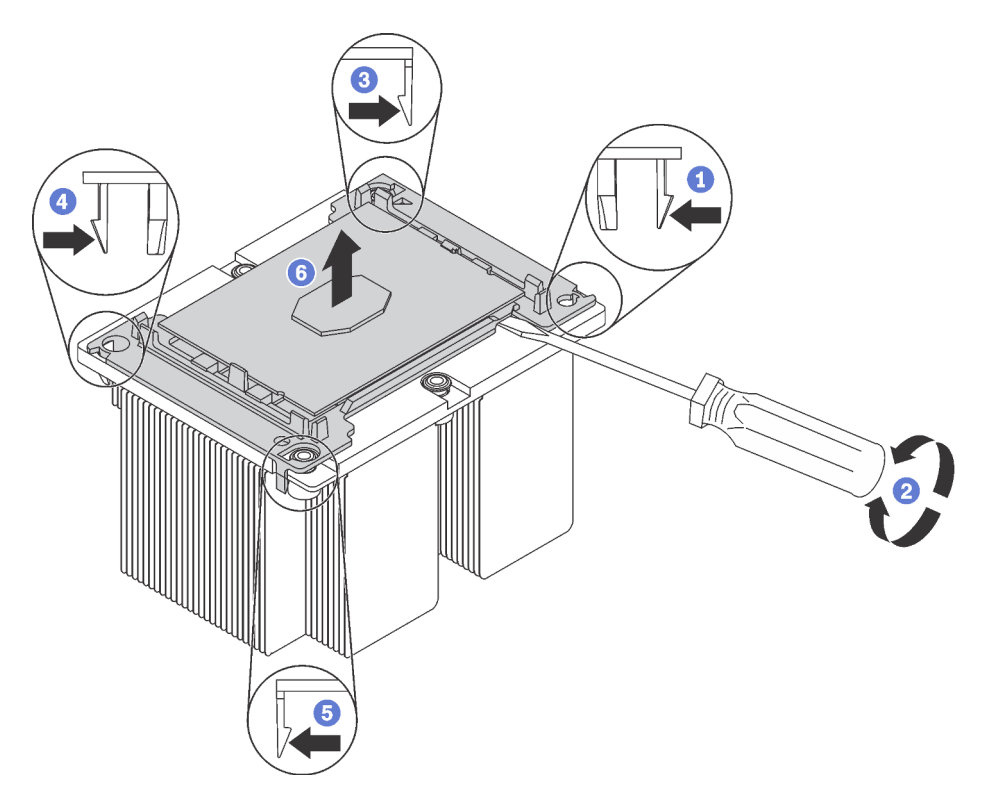

Figura 121. Separando um dissipador de calor de um processador

- 1. Pressione a presilha de retenção no canto do retentor do processador mais próximo do ponto de elevação; em seguida, eleve cuidadosamente esse canto do retentor para longe do dissipador de calor com uma chave de fenda comum, usando um movimento de giro para romper o selo do processador para o dissipador de calor.
- 2. Libere os clipes de retenção restantes e levante o processador e o retentor do dissipador de calor.
- 3. Depois de separar o processador e o retentor do dissipador de calor, segure o processador e o retentor com o lado da graxa térmica voltado para baixo e o lado dos contatos do processador para cima para evitar que o processador caia do retentor.

Nota: O retentor do processador será removido e descartado em uma etapa posterior e substituído por um novo.

- Se estiver substituindo o processador, você estará reutilizando o dissipador de calor. Limpe a graxa térmica na parte inferior do dissipador de calor usando um pano de limpeza com álcool.
- Se estiver substituindo o dissipador de calor, você estará reutilizando o processador. Limpe a graxa térmica da parte superior do processador usando um pano de limpeza com álcool.

Se você receber instruções para devolver o processador ou o dissipador de calor antigo, siga todas as instruções da embalagem e use os materiais de embalagem fornecidos.

# Instalar um processador e um dissipador de calor

Essa tarefa tem instruções para instalar um conjunto de processador e dissipador de calor, conhecido como módulo de processador e dissipador de calor (PHM), um processador e dissipador de calor. Todas essas tarefas requerem um driver Torx T30.

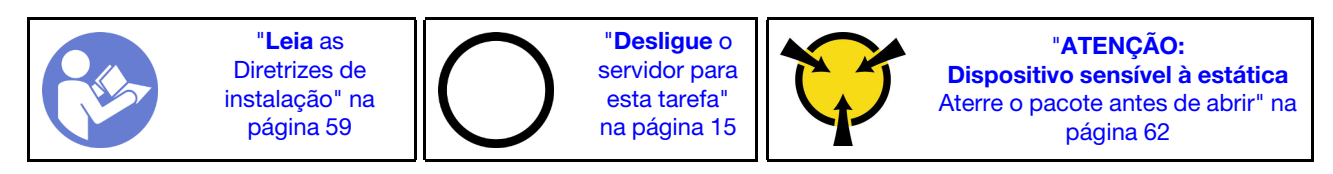

### Atenção:

- Os processadores Intel® Xeon® SP Gen 2 são suportados na placa-mãe com o número de peça 01PE845. Se você usar a placa-mãe com o número de peça 00MX680, atualize o firmware do sistema para o nível mais recente antes de instalar um processador Intel® Xeon® SP Gen 2. Caso contrário, o sistema não pode ser ligado.
- Cada soquete do processador deve sempre conter uma tampa ou um PHM. Ao remover ou instalar um PHM, proteja os soquetes do processador vazios com uma capa.
- Não toque no soquete do processador nem nos contatos. Os contatos do soquete do processador são muito frágeis e podem ser danificados com facilidade. Contaminadores nos contatos do processador, como óleo da sua pele, podem causar falhas de conexão.
- Remova e instale apenas um PHM por vez. Se a placa-mãe oferecer suporte a diversos processadores, instale os PHMs começando com o primeiro soquete do processador.
- Não permita que a graxa térmica no processador e no dissipador de calor entre em contato com qualquer coisa. O contato com qualquer superfície pode comprometer a graxa térmica, tornando-a ineficaz. A graxa térmica pode danificar componentes, como os conectores elétricos no soquete do processador. Não remova a tampa de graxa do dissipador de calor até que seja instruído a fazê-lo.
- Para assegurar o melhor desempenho, verifique a data de fabricação no novo dissipador de calor e certifique-se de que não ultrapasse 2 anos. Caso contrário, limpe a graxa térmica existente e aplique a nova graxa para obter o desempenho térmico ideal.

#### Notas:

- Os PHMs são chaveados para o soquete onde podem ser instalados e para a orientação no soquete.
- Consulte <https://static.lenovo.com/us/en/serverproven/index.shtml> para obter uma lista dos processadores com suporte para o seu servidor. Todos os processadores na placa-mãe devem ser do mesmo tipo e ter a mesma velocidade, número de núcleos e frequência.
- Antes de instalar um novo PHM ou processador de substituição, atualize o firmware do sistema para o nível mais recente. Consulte "Atualizar o firmware" no Guia de configuração do ThinkSystem SR590.
- A instalação de um PHM adicional poderá alterar os requisitos de memória do sistema. Consulte ["Regras](#page-118-0) [de instalação de módulos de memória" na página 111](#page-118-0) para obter uma lista de relações entre processador e memória.
- Ao instalar um processador, siga as regras abaixo para selecionar um dissipador de calor:
	- Se você deseja instalar um processador com TDP menor ou igual a 125 watts, use o dissipador de calor com número de peça 01KP655 ou 01KP654.
	- Se você deseja instalar um dos seguintes processadores, use o dissipador de calor com um número de peça 01KP652 ou 01KP653:
		- Processador com TDP maior que a 125 watts e menor ou igual a 150 watts
		- Processador Intel Xeon® 5120T, 5122, 6126T, 6128, 6130T, 6138T ou 8156

• Dispositivos opcionais disponíveis para o sistema podem ter requisitos específicos de processador. Consulte a documentação fornecida com o dispositivo opcional para obter informações.

Antes de instalar um PHM:

Nota: O dissipador de calor, o processador e o retentor do processador do sistema podem ser diferentes dos mostrados nas ilustrações.

1. Remova o PHM existente se houver um instalado. Consulte ["Remover um processador e um dissipador](#page-167-0) [de calor" na página 160](#page-167-0).

Nota: Processadores de substituição acompanham retentores de processador retangulares e quadrados. Um retentor retangular vem conectado ao processador. O retentor quadrado pode ser descartado.

- 2. Se estiver substituindo um dissipador de calor, substitua o retentor de processador. Os retentores de processador não devem ser reutilizados.
	- a. Remova o retentor do processador antigo.

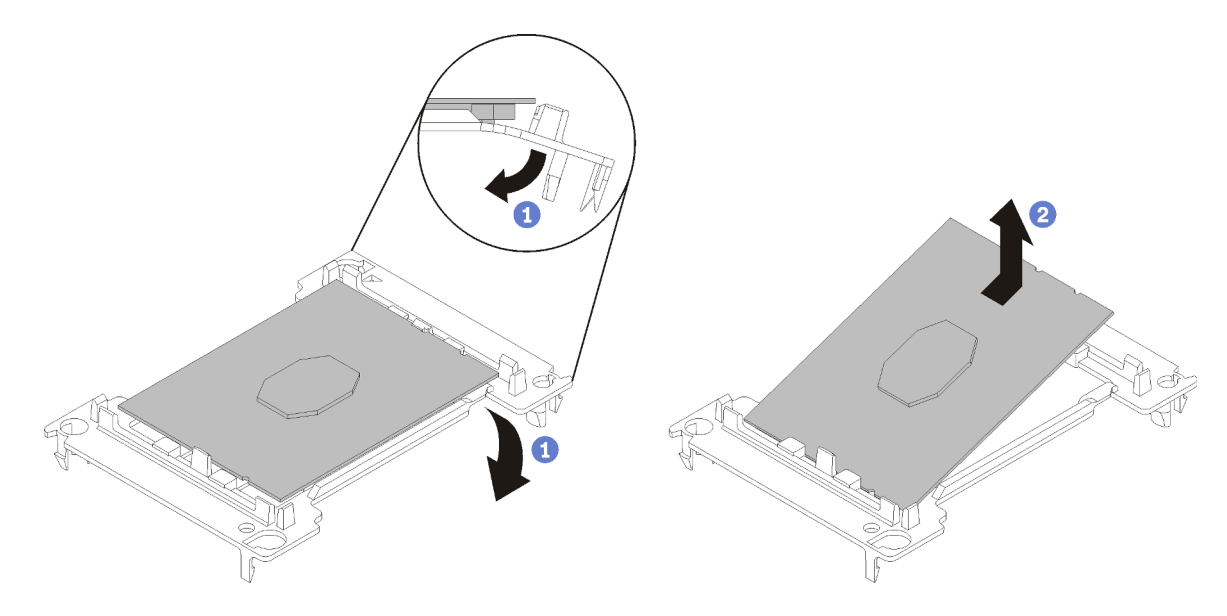

Figura 122. Removendo um retentor de processador

Nota: Quando o processador estiver fora do retentor, segure-o pelas bordas longas para não tocar nos contatos nem na graxa térmica, se estiver aplicada.

Com o lado dos contatos voltado para cima, dobre as pontas do retentor para baixo e para fora do processador para soltar as presilhas de retenção; em seguida, remova o processador do retentor. Descarte o retentor antigo.

b. Instalar um novo retentor do processador.

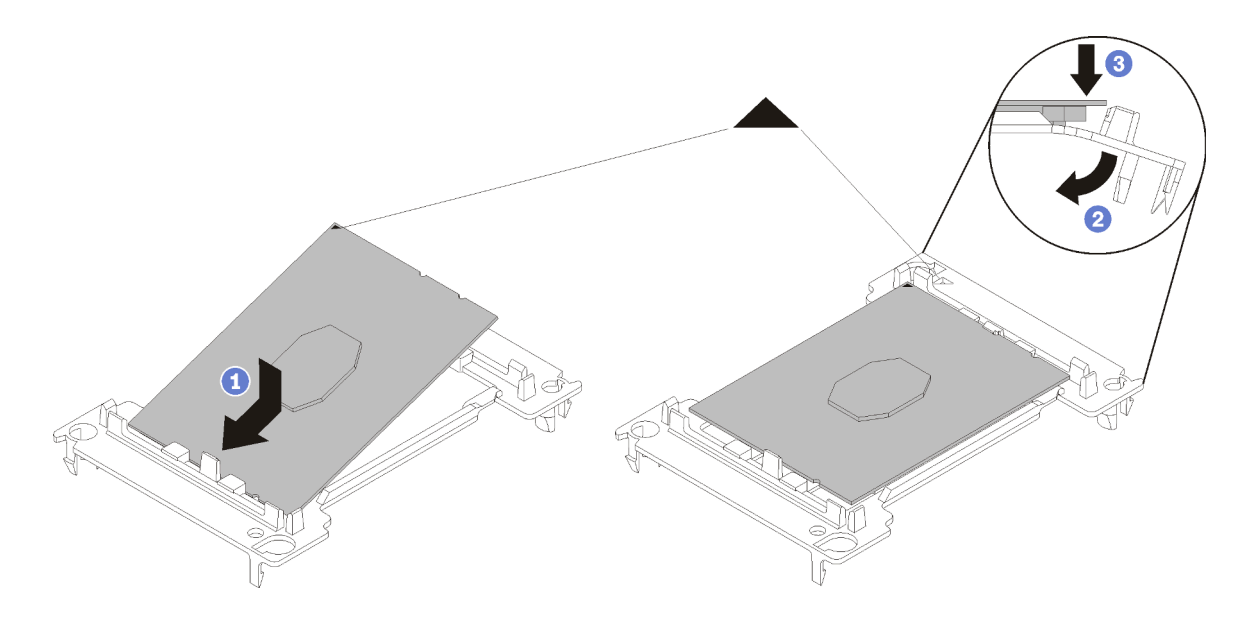

Figura 123. Instalando um retentor de processador

- 1) Posicione o processador no novo retentor para que as marcas triangulares se alinhem; em seguida, insira a extremidade não marcada do processador no retentor.
- 2) Segurando a ponta inserida do processador no lugar, dobre a ponta oposta do retentor para baixo e para fora do processador até que você possa pressionar o processador abaixo da presilha do retentor.

Para evitar que o processador caia do retentor depois de inserido, mantenha o lado dos contatos do processador para cima e segure o conjunto do retentor do processador pelas laterais do retentor.

3) Se houver qualquer graxa térmica antiga no processador, limpe cuidadosamente a parte superior do processador usando um pano de limpeza com álcool.

Nota: Se você estiver aplicando nova graxa térmica na parte superior do processador, certifique-se de fazer isso depois que o álcool tenha evaporado totalmente.

- 3. Se estiver substituindo um processador:
	- a. Remova o rótulo de identificação do processador do dissipador de calor e substitua-o pelo novo rótulo fornecido com o processador de substituição.
	- b. Para assegurar o melhor desempenho, verifique a data de fabricação no novo dissipador de calor e certifique-se de que não ultrapasse 2 anos. Caso contrário, limpe a graxa térmica existente e aplique a nova graxa para obter o desempenho térmico ideal.
	- c. Aplique uma nova graxa térmica (1/2 seringa, 0,65 g) na parte superior do novo processador. Se você limpou a parte superior do processador com álcool e um pano de limpeza, certifique-se de aplicar a nova graxa térmica depois que o álcool tiver evaporado totalmente.

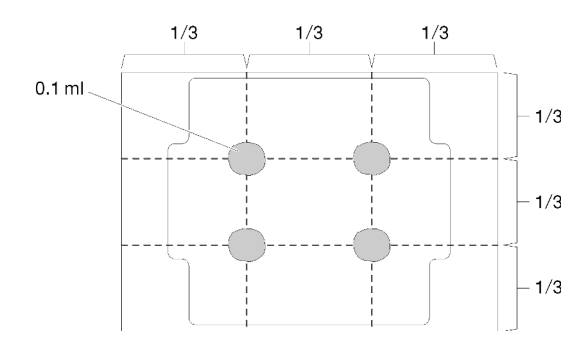

Figura 124. Aplicação de graxa térmica

4. Se estiver substituindo um dissipador de calor, remova a etiqueta de identificação do processador do dissipador de calor antigo e coloque-a no novo dissipador de calor, no mesmo local. A etiqueta está na lateral do dissipador de calor, mais perto da marca de alinhamento triangular.

Se não conseguir remover a etiqueta e colocá-la no novo dissipador de calor, ou se a etiqueta for danificada durante a transferência, escreva o número de série do processador da etiqueta de identificação do processador no novo dissipador de calor, no mesmo local em que ela seria colocada, usando um marcador permanente.

5. Monte o processador e o dissipador de calor, se esses componentes estiverem separados.

#### Notas:

- Se estiver substituindo um processador, instale o dissipador de calor no processador e no retentor enquanto estes estiverem na bandeja de remessa.
- Se estiver substituindo um dissipador de calor, remova o dissipador de calor da bandeja de remessa e posicione o processador e o retentor na metade oposta da bandeja de remessa do dissipador de calor com a lateral de contatos do processador voltada para baixo. Para evitar que o processador caia do retentor depois de inserido, segure o conjunto do retentor do processador pelas laterais com o lado de contatos do processador voltado para cima até virá-lo para encaixar na bandeja de remessa.

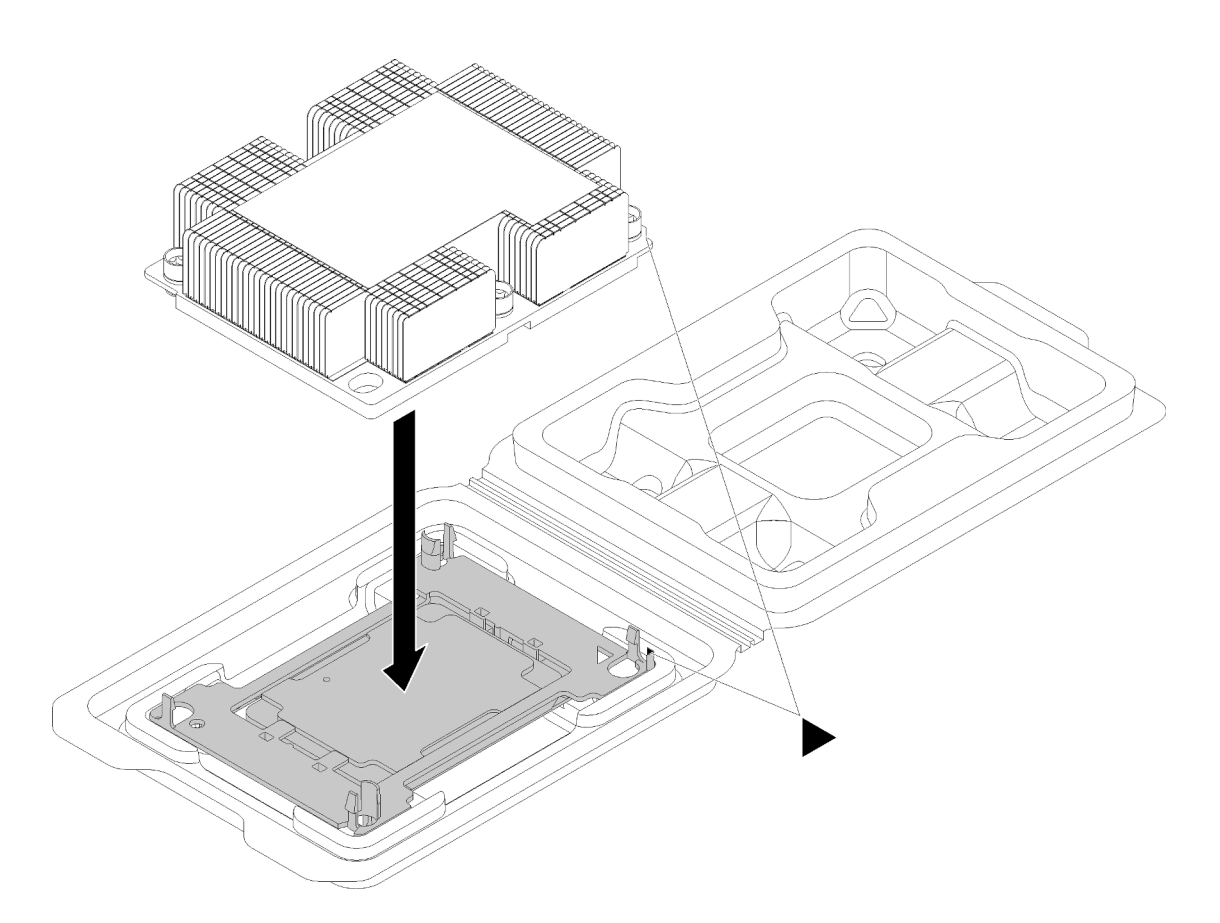

Figura 125. Montando um PHM na bandeja de remessa

- a. Alinhe as marcas triangulares no retentor de processador e do dissipador de calor ou alinhe a marca triangular nesse retentor com o canto entalhado do dissipador de calor.
- b. Insira as presilhas do retentor de processador nos furos do dissipador de calor.
- c. Pressione o retentor no local até que as presilhas nos quatro cantos sejam encaixadas.
- Etapa 1. Remova a tampa do soquete do processador, se estiver instalada no soquete do processador, colocando os dedos nos meios-círculos em cada extremidade da tampa e erguendo-a da placamãe.
- Etapa 2. Instale o módulo de processador e dissipador de calor na placa-mãe.

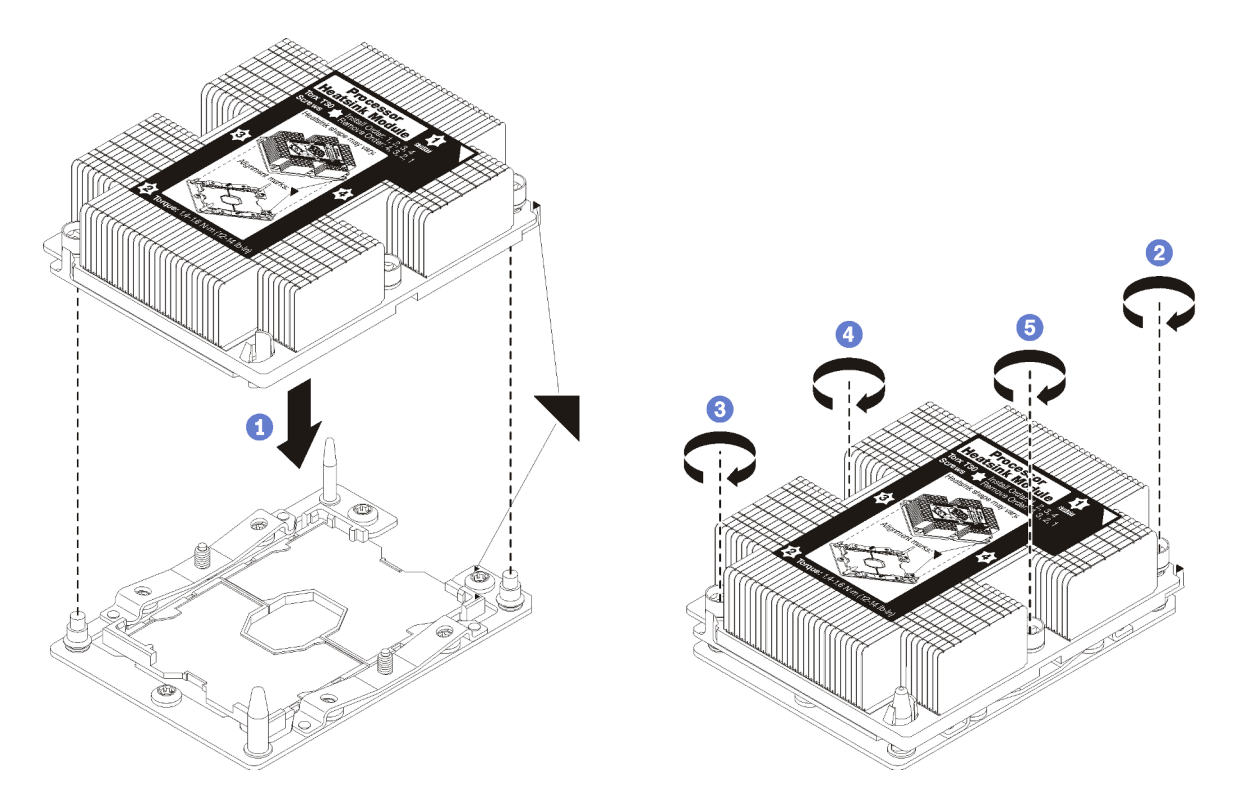

Figura 126. Instalando um PHM

a. Alinhe os pinos guia e as marcas triangulares no soquete de processador com o PHM; em seguida, insira o PHM no soquete do processador.

Atenção: Para evitar danos aos componentes, certifique-se de seguir a sequência de aperto indicada.

b. Aperte totalmente os prendedores prisioneiros Torx T30 na sequência de instalação mostrada no rótulo do dissipador de calor. Aperte os parafusos até que eles parem; inspecione visualmente para garantir que não haja folga entre o ombro de parafuso abaixo do dissipador de calor e o soquete do processador. Para referência, o torque necessário para que as porcas fiquem totalmente presas é 1,4 a 1,6 Newton-metros, 12 a 14 libras-polegadas.

Depois de instalar uma PHM:

# Substituição da placa-mãe

Use estas informações para remover e instalar a placa-mãe.

Importante: Antes de retornar a placa-mãe, certifique-se de instalar as coberturas protetoras do soquete da CPU da nova placa-mãe. Para substituir a cobertura protetora da CPU:

- 1. Remova a cobertura protetora do conjunto de soquete da CPU na nova placa-mãe e posicione-a corretamente acima do conjunto de soquete da CPU na placa-mãe removida.
- 2. Pressione com cuidado os pés da cobertura protetora no conjunto de soquete da CPU, pressionando as bordas para evitar danos aos pinos do soquete. Talvez você ouça um clique quando a cobertura protetora estiver fixada com segurança.
- 3. Certifique-se de que a cobertura protetora esteja bem fixada ao conjunto de soquete da CPU.

S017

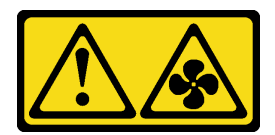

#### CUIDADO:

Lâminas móveis do ventilador perigosas nas proximidades. Mantenha os dedos e outras partes do corpo a distância.

S012

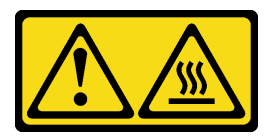

### CUIDADO:

Superfície quente nas proximidades.

# Remover a placa-mãe

Use estas informações para remover a placa-mãe.

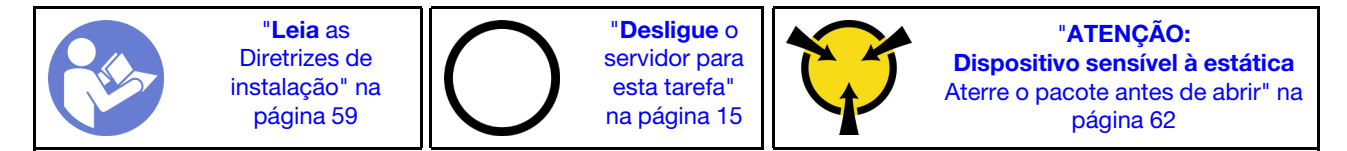

Antes de remover a placa-mãe:

- 1. Remova a tampa superior. Consulte o ["Remover a tampa superior" na página 74](#page-81-0).
- 2. Remova a placa defletora de ar. Consulte o ["Remover o defletor de ar" na página 80.](#page-87-0)
- 3. Registre onde os cabos estão conectados à placa-mãe; depois, desconecte todos eles.

Atenção: Desencaixe todas as travas, presilhas de cabo, guias de liberação ou bloqueios nos conectores de cabo com antecedência. Não liberá-las antes de remover os cabos danificará os conectores de cabo na placa-mãe. Qualquer dano nos conectores do cabo pode requerer a substituição da placa-mãe.

- 4. Remova todos os componentes a seguir que estiverem instalados na placa-mãe e coloque-os em um local seguro e antiestático. Consulte os tópicos neste capítulo.
	- Ventiladores do sistema
	- Módulo de processador e dissipador de calor (PHM)

Nota: Não desmonte o PHM.

- DIMMs
- Adaptador LOM
- Backplane M.2
- Conjuntos de placa riser
- Bateria do CMOS
- TCM (disponível somente na China Continental)

5. Puxe levemente as fontes de alimentação. Certifique-se de que estejam desconectadas da placa-mãe.

6. Remova o retentor de cabo.

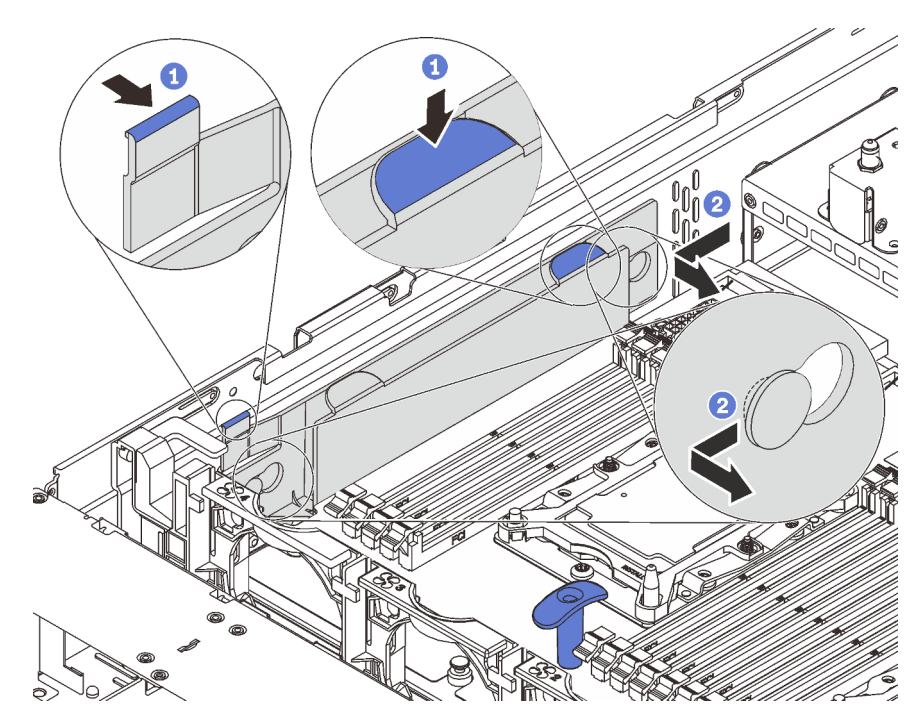

Figura 127. Remoção do retentor de cabo

Para remover a placa-mãe, conclua as seguintes etapas:

Observe o procedimento. Há um vídeo do processo de remoção disponível:

- YouTube: <https://www.youtube.com/playlist?list=PLYV5R7hVcs-CWR-jaBNs-3tuilrybHfUJ>
- Youku: [http://list.youku.com/albumlist/show/id\\_51276393](http://list.youku.com/albumlist/show/id_51276393)

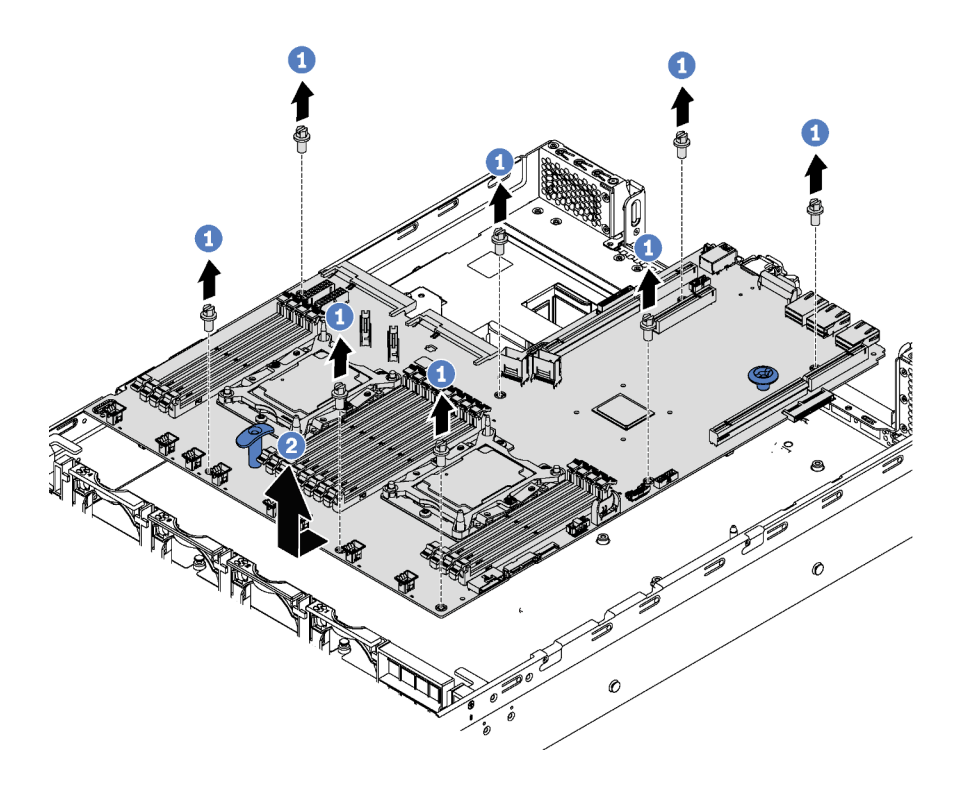

Figura 128. Remoção da placa-mãe

- Etapa 1. Remova os oito parafusos que prendem a placa-mãe e coloque-os em um local seguro.
- Etapa 2. Segure as alças de levantamento azuis da placa-mãe, puxe-a levemente a placa-mãe para a frente do servidor e erga a placa-mãe. Em seguida, remova a placa-mãe do servidor com cuidado.

Se você receber instruções para devolver a placa-mãe antiga, siga todas as instruções da embalagem e use os materiais de embalagem fornecidos.

Importante: Antes de devolver a placa-mãe, certifique-se de instalar as coberturas protetoras da CPU da nova placa-mãe. Para substituir a cobertura protetora da CPU:

- 1. Remova a cobertura protetora do conjunto de soquete da CPU na nova placa-mãe e posicione-a corretamente acima do conjunto de soquete da CPU na placa-mãe removida.
- 2. Pressione com cuidado os pés da cobertura protetora no conjunto de soquete da CPU, pressionando as bordas para evitar danos aos pinos do soquete. Talvez você ouça um clique quando a cobertura protetora estiver fixada com segurança.
- 3. Certifique-se de que a cobertura protetora esteja bem fixada ao conjunto de soquete da CPU.

# Instalar a placa-mãe

Use estas informações para instalar a placa-mãe.

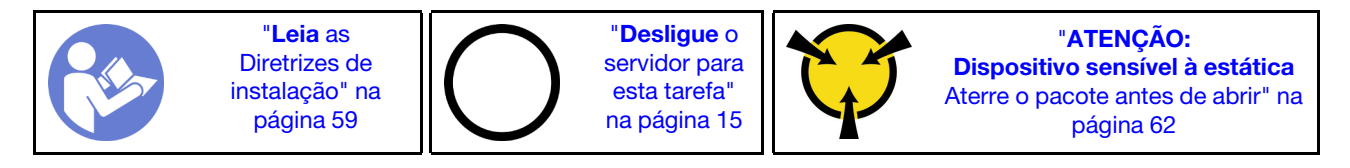

Antes de instalar a placa-mãe, toque a embalagem antiestática que contém a nova placa-mãe em qualquer superfície não pintada na parte externa do servidor. Em seguida, remova a nova placa-mãe do pacote e coloque-a em uma superfície antiestática.

Para instalar a placa-mãe, conclua as seguintes etapas:

- Observe o procedimento. Há um vídeo do processo de instalação disponível:
- YouTube: <https://www.youtube.com/playlist?list=PLYV5R7hVcs-CWR-jaBNs-3tuilrybHfUJ>
- Youku: [http://list.youku.com/albumlist/show/id\\_51276393](http://list.youku.com/albumlist/show/id_51276393)

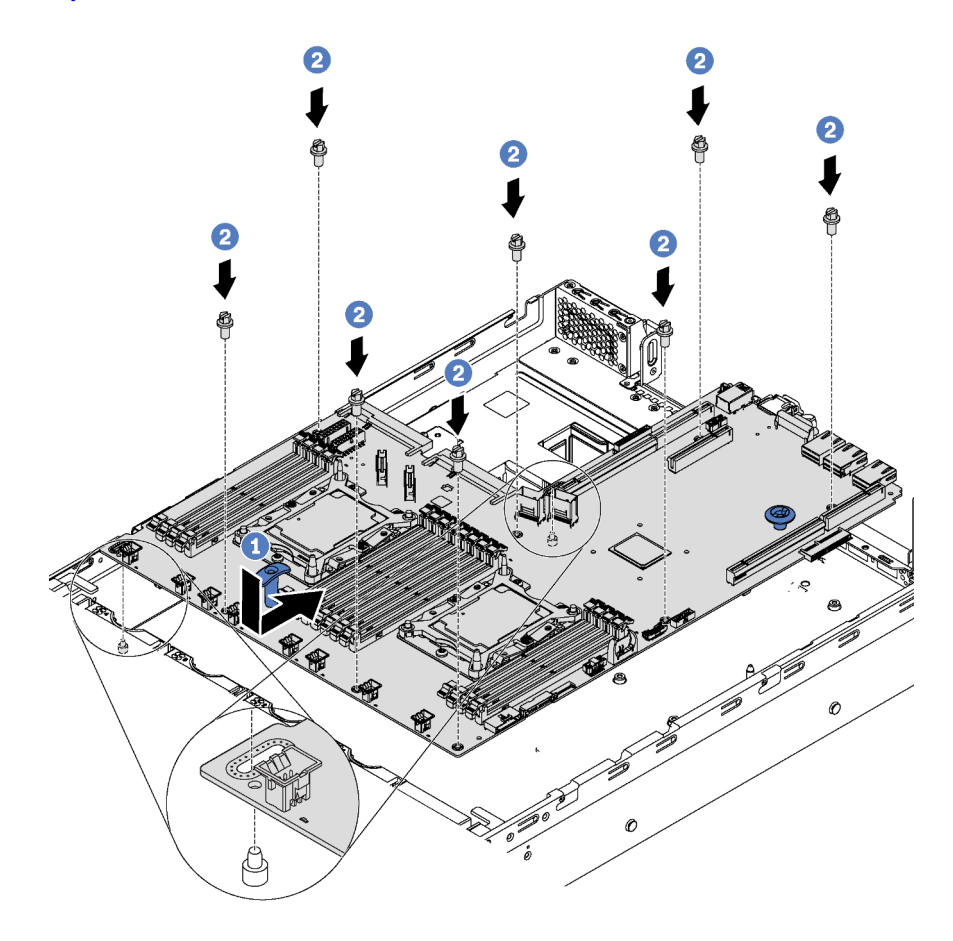

Figura 129. Instalação da placa-mãe

- Etapa 1. Segure com cuidado as alças de levantamento azuis da placa-mãe e alinhe os dois orifícios da placa-mãe com os parafusos prisioneiros de montagem correspondentes no chassi, conforme mostrado. Em seguida, deslize a placa-mãe na direção da parte traseiro do servidor. Certifique-se de que os conectores traseiros da nova placa-mãe sejam inseridos nos orifícios correspondentes no painel traseiro.
- Etapa 2. Instale os oito parafusos para fixar a placa-mãe.

Depois de instalar a placa-mãe:

1. Reinstale o retentor de cabo.
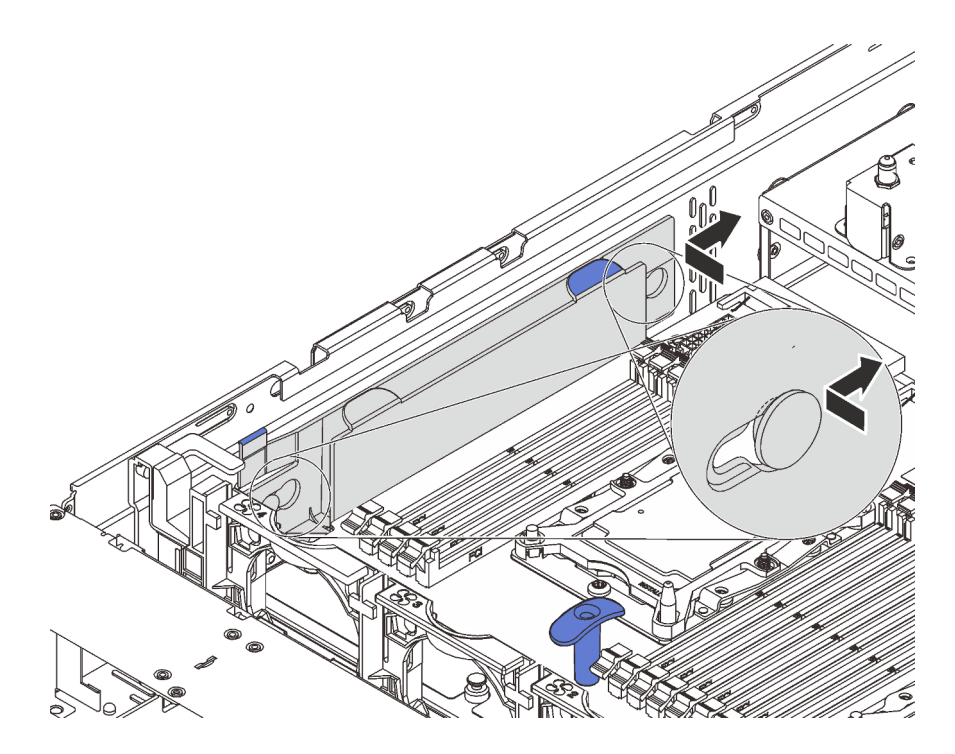

Figura 130. Instalação do retentor de cabo

- 2. Empurre as fontes de alimentação nos compartimentos até que elas se encaixem no lugar.
- 3. Instale todos os componentes que foram removidos da placa-mãe com defeito. Consulte os tópicos relacionados em [Capítulo 3 "Procedimentos de substituição de hardware" na página 59](#page-66-0).
- 4. Atualize o tipo de máquina e o número de série com novos dados essenciais do produto (VPD). Use o Lenovo XClarity Provisioning Manager para atualizar o tipo de máquina e o número de série. Consulte ["Atualizar o tipo de máquina e o número de série" na página 173.](#page-180-0)
- 5. Habilite o TPM/TCM. Consulte ["Habilitar TPM/TCM" na página 175.](#page-182-0)
- 6. Como opção, ative a inicialização segura. Consulte "[UEFI セキュア・ブートの有効化](#page-185-0)" na página 178.

## <span id="page-180-0"></span>Atualizar o tipo de máquina e o número de série

Depois que a placa-mãe for substituída por técnicos de serviço treinados, o tipo de máquina e o número de série deverão ser atualizados.

Há dois métodos disponíveis para atualizar o tipo de máquina e o número de série:

• No Lenovo XClarity Provisioning Manager

Para atualizar o tipo de máquina e o número de série de Lenovo XClarity Provisioning Manager:

- 1. Inicie o servidor e pressione F1 para exibir a interface do Lenovo XClarity Provisioning Manager.
- 2. Se a senha de administrador de ativação for necessária, insira a senha.
- 3. Na página de Resumo do sistema, clique em Atualizar VPD.
- 4. Atualize o tipo de máquina e o número de série.
- No Lenovo XClarity Essentials OneCLI

Lenovo XClarity Essentials OneCLI define o tipo de máquina e o número de série no Lenovo XClarity Controller. Selecione um dos métodos a seguir para acessar o Lenovo XClarity Controller e definir o tipo de máquina e o número de série:

– Opere a partir do sistema de destino, como acesso via LAN ou KCS (keyboard console style)

– Acesso remoto baseado no sistema de destino (baseado em TCP/IP)

Para atualizar o tipo de máquina e o número de série de Lenovo XClarity Essentials OneCLI:

1. Baixe e instale o Lenovo XClarity Essentials OneCLI.

Para baixar o Lenovo XClarity Essentials OneCLI, acesse este site:

<https://datacentersupport.lenovo.com/solutions/HT116433>

- 2. Copie e descompacte o OneCLI, que também inclui outros arquivos necessários, no servidor. Certifique-se de descompactar o OneCLI e os arquivos necessários no mesmo diretório.
- 3. Depois de instalar o Lenovo XClarity Essentials OneCLI, digite os seguintes comandos para configurar o tipo de máquina e o número de série:

onecli config set SYSTEM PROD DATA.SysInfoProdName <m/t\_model> [access\_method] onecli config set SYSTEM PROD DATA.SysInfoSerialNum <s/n> [access method]

Onde:

#### <m/t\_model>

O tipo de máquina servidor e o número do modelo. Digite mtm xxxxyyy, em que xxxx é o tipo de máquina e yyy é o número do modelo do servidor.

 $\langle s/n \rangle$ 

O número de série do servidor. Digite sn zzzzzzz, em que zzzzzzz é o número de série.

#### [access\_method]

O método de acesso selecionado para utilização entre os seguintes métodos:

– Acesso via LAN autenticada online, digite o comando:

```
[--bmc-username <xcc_user_id> --bmc-password <xcc_password>]
```
Onde:

xcc\_user\_id

O nome da conta BMC/IMM/XCC (1 de 12 contas). O valor padrão é USERID.

xcc\_password

A senha de conta BMC/IMM/XCC (1 de 12 contas).

Os comandos de exemplo são os seguintes: onecli config set SYSTEM\_PROD\_DATA.SysInfoProdName <m/t\_model> --bmc-username <xcc\_user\_id> --bmc-password <xcc\_password> onecli config set SYSTEM PROD DATA.SysInfoSerialNum <s/n> --bmc-username <xcc user id> --bmc-password <xcc\_password>

– Acesso via KCS online (não autenticado e restrito ao usuário):

Não é necessário especificar um valor para access method ao utilizar este método de acesso.

```
Os comandos de exemplo são os seguintes: 
onecli config set SYSTEM_PROD_DATA.SysInfoProdName <m/t_model> 
onecli config set SYSTEM_PROD_DATA.SysInfoSerialNum <s/n>
```
Nota: O método de acesso KCS usa a interface IPMI/KCS, que requer que o driver IPMI esteja instalado.

– Acesso via LAN remota, digite o comando: [--bmc <xcc\_user\_id>:<xcc\_password>@<xcc\_external\_ip>]

Onde:

xcc\_external\_ip

O endereço IP BMC/IMM/XCC. Não há um valor padrão. Este parâmetro é obrigatório.

xcc\_user\_id

A conta BMC/IMM/XCC (1 de 12 contas). O valor padrão é USERID.

xcc\_password

A senha de conta BMC/IMM/XCC (1 de 12 contas).

Nota: O endereço IP BMC, IMM ou XCC interno LAN/USB, o nome da conta e a senha são válidos para esse comando.

Os comandos de exemplo são os seguintes: onecli config set SYSTEM PROD DATA.SysInfoProdName <m/t model> --bmc <xcc\_user\_id>:<xcc\_password>@<xcc\_external\_ip> onecli config set SYSTEM\_PROD\_DATA.SysInfoSerialNum <s/n> --bmc <xcc user id>:<xcc password>@<xcc external ip>

4. Reconfigure o Lenovo XClarity Controller para os padrões de fábrica. Acesse https:// sysmgt.lenovofiles.com/help/topic/com.lenovo.systems.management.xcc.doc/NN1ia\_c\_ [resettingthexcc.html](https://sysmgt.lenovofiles.com/help/topic/com.lenovo.systems.management.xcc.doc/NN1ia_c_resettingthexcc.html) para obter mais informações.

# <span id="page-182-0"></span>Habilitar TPM/TCM

O servidor oferece suporte ao Trusted Platform Module (TPM), versão 1.2 ou versão 2.0.

Nota: Para clientes da China Continental, o TPM integrado não é suportado. Entretanto, os clientes na China Continental podem instalar um adaptador Trusted Cryptographic Module (TCM) ou TPM (às vezes chamado de placa filha).

Quando uma placa-mãe é substituída, certifique-se de que a política de TPM/TCM esteja configurada corretamente.

### CUIDADO:

Tenha cuidado especial ao configurar a política de TPM/TCM. Se não for configurada corretamente, a placa-mãe poderá ficar inutilizável.

### Definir a política do TPM/TCM

Por padrão, uma placa-mãe de substituição é enviada com a política de TPM/TCM configurada como indefinida. Modifique essa configuração para corresponder à configuração que estava em vigor para a placa-mãe sendo substituída.

Há dois métodos disponíveis para definir a política do TPM:

• No Lenovo XClarity Provisioning Manager

Para definir a política do TPM no Lenovo XClarity Provisioning Manager:

- 1. Inicie o servidor e pressione F1 para exibir a interface do Lenovo XClarity Provisioning Manager.
- 2. Se a senha de administrador de ativação for necessária, insira a senha.
- 3. Na página de Resumo do sistema, clique em Atualizar VPD.
- 4. Defina a política como uma das seguintes configurações.
	- TCM habilitado apenas para a China Continental. Clientes na China Continental devem escolher esta configuração se um adaptador de TCM está instalado.
	- TPM 2.0 habilitado apenas para a China Continental. Clientes na China Continental devem escolher esta configuração se um adaptador TPM 2.0 está instalado.
	- TPM habilitado ROW. Os clientes fora da China Continental devem escolher essa configuração.

– Permanentemente desativado. Clientes na China Continental devem usar esta configuração se nenhum TPM ou TCM está instalado.

Nota: Embora a configuração indefinida esteja disponível como uma configuração da política, ela não deve ser usada.

• No Lenovo XClarity Essentials OneCLI

Nota: Observe que um usuário do IPMI Local e uma senha devem ser configurados no Lenovo XClarity Controller para acesso remoto ao sistema de destino.

Para definir a política do TPM de Lenovo XClarity Essentials OneCLI:

1. Leia TpmTcmPolicyLock para verificar se a TPM\_TCM\_POLICY foi bloqueada: OneCli.exe config show imm.TpmTcmPolicyLock --override --imm <userid>:<password>@<ip\_address>

Nota: O valor imm.TpmTcmPolicyLock deve ser "Desativado", o que significa que a TPM\_TCM\_ POLICY NÃO está bloqueada e alterações na TPM\_TCM\_POLICY são permitidas. Se o código de retorno estiver "Habilitado", as alterações na política serão permitidas. O planar ainda poderá ser usado se a configuração desejada estiver correta para o sistema que está sendo substituído.

- 2. Configure a TPM\_TCM\_POLICY no XCC:
	- Para o cliente na China Continental sem nenhum TCM/TPM: OneCli.exe config set imm.TpmTcmPolicy "NeitherTpmNorTcm" --override --imm <userid>:<password>@<ip\_address>
	- Para o cliente na China Continental que tiver instalado o módulo TCM/TPM no sistema original (o módulo TCM/TPM deve ser movido para a FRU antes da alteração da política) OneCliexe config set imm.TpmTcmPolicy "TcmOnly" --override --imm <userid>:<password>@<ip address>
	- Para o cliente fora da China Continental: OneCli.exe confiq set imm.TpmTcmPolicy "TpmOnly" --override --imm <userid>:<password>@<ip address>
- 3. Emita o comando de redefinição para redefinir o sistema: OneCli.exe misc ospower reboot --imm <userid>:<password>@<ip\_address>
- 4. Leia novamente o valor para verificar se a alteração foi aceita: OneCli.exe config show imm.TpmTcmPolicy --override --imm <userid>:<password>@<ip address>

#### Notas:

– Se houver correspondência com o valor de retorno de leitura, isso significa que a TPM\_TCM\_ POLICY foi definida corretamente.

imm.TpmTcmPolicy é definido da seguinte forma:

- O valor 0 usa string "Indefinida", o que significa política UNDEFINED.
- O valor 1 usa a string "NeitherTpmNorTcm", o que significa TPM\_PERM\_DISABLED.
- O valor 2 usa a string "TpmOnly", o que significa TPM\_ALLOWED.
- O valor 4 usa a string "TcmOnly", o que significa TCM\_ALLOWED.
- As 4 etapas a seguir também devem ser usadas para "bloquear" a TPM\_TCM\_POLICY ao usar os comandos OneCli:
- 5. Leia TpmTcmPolicyLock para verificar se a TPM\_TCM\_POLICY foi bloqueada; o comando é este a seguir:

OneCli.exe config show imm.TpmTcmPolicyLock --override --imm <userid>:<password>@<ip\_address>

O valor deve ser "Desativado", isso significará que a TPM\_TCM\_POLICY não está bloqueada e deve ser definida.

6. Bloqueie a TPM\_TCM\_POLICY: OneCliexe config set imm.TpmTcmPolicyLock "Enabled" --override --imm <userid>:<password>@<ip\_address 7. Emita um comando de redefinição para redefinir o sistema; o comando é este a seguir: OneCli.exe misc ospower reboot --imm <userid>:<password>@<ip\_address>

Durante a redefinição, o UEFI lerá o valor do imm.TpmTcmPolicyLock, se o valor for "Ativado" e o valor imm.TpmTcmPolicy for inválido, o UEFI bloqueará a configuração de TPM\_TCM\_POLICY.

O valor válido de imm.TpmTcmPolicy inclui "NeitherTpmNorTcm", "TpmOnly" e "TpmOnly".

Se o imm.TpmTcmPolicy for definido como "Ativado", mas o valor imm.TpmTcmPolicy for inválido, o UEFI rejeitará a solicitação de "bloquear" e alterará imm.TpmTcmPolicy de volta para "Desativado".

8. Leia novamente o valor para verificar se o "bloqueio" foi aceito ou rejeitado. O comando é o seguinte:

OneCli.exe config show imm.TpmTcmPolicy --override --imm <userid>:<password>@<ip\_address>

Nota: Se o valor de retorno de leitura for alterado de "Desativado" para "Ativado", significa que a TPM\_TCM\_POLICY foi bloqueada com êxito. Não há nenhum método para desbloquear uma política depois que ela foi definida de outra forma que não seja pela substituição da placa-mãe.

imm.TpmTcmPolicyLock é definido da seguinte forma:

O valor 1 usa a string "Ativada", o que significa bloquear a política. Outros valores não são aceitos.

O procedimento também requer a ativação de Presença Física. O valor padrão para FRU será habilitado.

PhysicalPresencePolicyConfiguration.PhysicalPresencePolicy=Enable

### Declarar Presença Física

Antes de declarar a presença física, a Política de Presença Física deve ser habilitada. Por padrão, a Política de Presença Física é habilitada com um tempo limite de 30 minutos.

Há duas maneiras de declarar a Presença Física:

- 1. Se a Política de Presença Física estiver habilitada, você poderá declarar a Presença Física por meio do Lenovo XClarity Provisioning Manager ou do Lenovo XClarity Controller.
- 2. Alterne os jumpers de hardware na placa-mãe.

Notas: Se a Política de Presença Física tiver sido desabilitada:

- 1. Defina o jumper de presença física do hardware na placa-mãe para declarar a presença física.
- 2. Habilite a Política de Presença Física usando F1 (Configurações UEFI) ou Lenovo XClarity Essentials OneCLI.

#### Declarar Presença Física através do Lenovo XClarity Controller

Conclua as seguintes etapas para declarar a Presença Física através do Lenovo XClarity Controller:

1. Faça login na interface do Lenovo XClarity Controller.

Para obter informações sobre como fazer login no Lenovo XClarity Controller, consulte:

[http://sysmgt.lenovofiles.com/help/topic/com.lenovo.systems.management.xcc.doc/dw1lm\\_c\\_chapter2\\_](http://sysmgt.lenovofiles.com/help/topic/com.lenovo.systems.management.xcc.doc/dw1lm_c_chapter2_openingandusing.html) [openingandusing.html](http://sysmgt.lenovofiles.com/help/topic/com.lenovo.systems.management.xcc.doc/dw1lm_c_chapter2_openingandusing.html)

2. Clique em Configuração do BMC → Segurança e verifique se Presença Física está definida como declarar.

#### Declarar Presença Física através do hardware

Você também pode declarar a Presença Física do hardware com o uso de um jumper na placa-mãe. Para obter informações sobre como declarar a Presença Física do hardware com o uso de um jumper, consulte:

[Comutadores e jumpers da placa-mãe](https://thinksystem.lenovofiles.com/help/topic/7X98/system_board_jumpers.html)

### Definir a versão do TPM

Para definir a versão do TPM, a Presença Física deve ser declarada.

O Lenovo XClarity Provisioning Manager ou o Lenovo XClarity Essentials OneCLI pode ser usado para definir a versão do TPM.

Para definir a versão do TPM:

- 1. Baixe e instale o Lenovo XClarity Essentials OneCLI.
	- a. Acesse <http://datacentersupport.lenovo.com> e navegue até a página de suporte do seu servidor.
	- b. Clique em Drivers & Software (Drivers e software).
	- c. Navegue até a versão do Lenovo XClarity Essentials OneCLI do seu sistema operacional e baixe o pacote.
- 2. Execute o seguinte comando para definir a versão do TPM:

Nota: Você pode alterar a versão TPM de 1.2 a 2.0 e voltá-la para a anterior novamente. Entretanto, é possível alternar entre versões no máximo 128 vezes.

#### Para definir a versão do TPM para a versão 2.0:

OneCli.exe config set TrustedComputingGroup.DeviceOperation "Update to TPM2.0 compliant" -–bmc userid:password@ip\_address

#### Para definir a versão do TPM para a versão 1.2:

OneCli.exe config set TrustedComputingGroup.DeviceOperation "Update to TPM1.2 compliant" --bmc userid:password@ip\_address

onde:

- <userid>:<password> são as credenciais usadas para acessar o BMC (interface do Lenovo XClarity Controller) do servidor. O ID do usuário padrão é USERID, e a senha padrão é PASSW0RD (zero, não um o maiúsculo)
- <ip\_address> é o endereço IP do BMC.

Para obter mais informações sobre o comando set do Lenovo XClarity Essentials OneCLI, consulte:

[http://sysmgt.lenovofiles.com/help/topic/toolsctr\\_cli\\_lenovo/onecli\\_r\\_set\\_command.html](http://sysmgt.lenovofiles.com/help/topic/toolsctr_cli_lenovo/onecli_r_set_command.html)

# <span id="page-185-0"></span>UEFI セキュア・ブートの有効化

オプションで、UEFI セキュア・ブートを有効にできます。

UEFI セキュア・ブートを有効にする方法は 2 つあります。

• Lenovo XClarity Provisioning Manager から

Lenovo XClarity Provisioning Manager から UEFI セキュア・ブートを有効にするには:

- 1. サーバーを起動し、F1 を押して Lenovo XClarity Provisioning Manager インターフェースを表示しま す。
- 2. 始動管理者パスワードが必要な場合は、パスワードを入力します。
- 3. UEFI セットアップのページから、「システム設定」 → 「セキュリティー」 → 「セキュア・ブー ト」の順にクリックします。
- 4. セキュア・ブートを有効にし、設定を保存します。
- Lenovo XClarity Essentials OneCLI から

Lenovo XClarity Essentials OneCLI から UEFI セキュア・ブートを有効にするには、次の手順を実行しま す。

1. Lenovo XClarity Essentials OneCLI をダウンロードしてインストールします。

Lenovo XClarity Essentials OneCLI をダウンロードするには、次のサイトにアクセスします。

<https://datacentersupport.lenovo.com/solutions/HT116433>

- 2. セキュア・ブートを有効にするには、次のコマンドを実行します。 OneCli.exe config set SecureBootConfiguration.SecureBootSetting Enabled --bmc <userid>:<password>@<ip\_address>
	- ここで、それぞれ以下の意味があります。
	- <userid>:<password> はサーバーの BMC (Lenovo XClarity Controller インターフェース) にアクセ スするために使用する資格情報です。デフォルトのユーザー ID は USERID、デフォルトのパス ワードは PASSW0RD (大文字の o ではなくゼロ) です。
	- <ip\_address> は BMC の IP アドレスです。

Lenovo XClarity Essentials OneCLI set コマンドについて詳しくは、以下を参照してください。

[http://sysmgt.lenovofiles.com/help/topic/toolsctr\\_cli\\_lenovo/onecli\\_r\\_set\\_command.html](http://sysmgt.lenovofiles.com/help/topic/toolsctr_cli_lenovo/onecli_r_set_command.html)

# Concluir a substituição de peças

Use estas informações para concluir a substituição de peças.

Para concluir a substituição de peças, faça o seguinte:

- 1. Certifique-se de que todos os componentes tenham sido recolocados corretamente e que nenhuma ferramenta ou parafusos soltos tenham sido deixados dentro do servidor.
- 2. Roteie corretamente e fixe os cabos no servidor. Consulte as informações de conexão e roteamento de cabos para cada componente.
- 3. Se você tiver removido a tampa superior, reinstale-a. Consulte ["Instalar a tampa superior" na página 75.](#page-82-0)
- 4. Reconecte os cabos externos e os cabos de alimentação ao servidor.

Atenção: Para evitar danos aos componentes, conecte os cabos de alimentação por último.

- 5. Atualize a configuração do servidor, se necessário.
	- Baixe e instale os drivers de dispositivo mais recentes: <http://datacentersupport.lenovo.com>
	- Atualize o firmware do sistema. Consulte ["Atualizações de firmware" na página 10](#page-17-0).
	- Atualize a configuração do UEFI.
	- Reconfigure as matrizes de disco se você instalou ou removeu uma unidade hot-swap ou um adaptador RAID.

Nota: Certifique-se de que a versão mais recente do ThinkSystem M. 2 com firmware de Kit de Ativação de Espelhamento seja aplicada para garantir que o disco/matriz virtual estejam presentes após a substituição da placa-mãe.

# <span id="page-188-1"></span>Capítulo 4. Determinação de problemas

Use as informações nesta seção para isolar e revolver problemas que você poderá encontrar ao usar seu servidor.

Servidores Lenovo podem ser configurados para notificar automaticamente o Suporte Lenovo se determinados eventos forem gerados. É possível configurar a notificação automática, também conhecida como Call Home, em aplicativos de gerenciamento, como o Lenovo XClarity Administrator. Se você configurar a notificação automática de problemas, o Suporte Lenovo será alertado automaticamente sempre que um servidor encontrar um evento potencialmente significativo.

Para isolar um problema, normalmente, você deve iniciar com o log de eventos do aplicativo que está gerenciando o servidor:

- Se estiver gerenciando o servidor a partir do Lenovo XClarity Administrator, inicie com o log de eventos Lenovo XClarity Administrator.
- Se estiver usando qualquer outro aplicativo de gerenciamento, comece com o log de eventos do Lenovo XClarity Controller.

# <span id="page-188-0"></span>Logs de eventos

Um alerta é uma mensagem ou outra indicação que sinaliza um evento ou um evento iminente. Os alertas são gerados pelo Lenovo XClarity Controller ou pela UEFI nos servidores. Esses alertas são armazenados no Log de Eventos do Lenovo XClarity Controller. Se o servidor for gerenciado pelo Chassis Management Module 2 ou pelo Lenovo XClarity Administrator, os alertas serão encaminhados automaticamente a esses aplicativos de gerenciamento.

Nota: Para obter uma lista de eventos, incluindo as ações do usuário que talvez precisem ser realizadas para recuperação, consulte a Referência de Mensagens e Códigos, disponível em: [http://thinksystem.lenovofiles.com/help/topic/7x98/pdf\\_files.html](http://thinksystem.lenovofiles.com/help/topic/7x98/pdf_files.html)

### Log de eventos do Lenovo XClarity Administrator

Se estiver usando o Lenovo XClarity Administrator para gerenciar o servidor, a rede e o hardware de armazenamento, você poderá exibir eventos de todos os dispositivos gerenciados pelo XClarity Administrator.

Logs

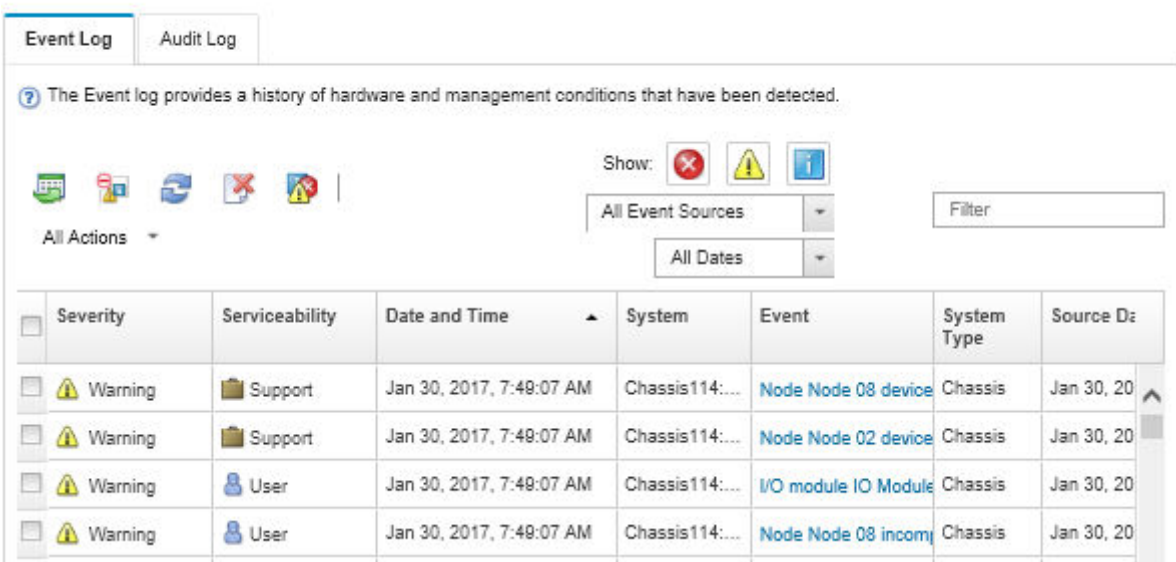

Figura 131. Log de eventos do Lenovo XClarity Administrator

Para obter mais informações sobre como trabalhar com eventos no XClarity Administrator, consulte:

[http://sysmgt.lenovofiles.com/help/topic/com.lenovo.lxca.doc/events\\_vieweventlog.html](http://sysmgt.lenovofiles.com/help/topic/com.lenovo.lxca.doc/events_vieweventlog.html)

#### Log de Eventos do Lenovo XClarity Controller

O Lenovo XClarity Controller monitora o estado físico do servidor e de seus componentes utilizando sensores que medem variáveis físicas internas, como temperatura, voltagem das fontes de alimentação, velocidades do ventilador e status dos componentes. O Lenovo XClarity Controller fornece várias interfaces para que os administradores e usuários do sistema e de software de gerenciamento de sistemas possam habilitar o gerenciamento e o controle de um servidor.

O Lenovo XClarity Controller monitora todos os componentes do servidor e posta os eventos no log de eventos do Lenovo XClarity Controller.

| <b>XClarity Controller</b> | ThinkSystem      |                            | System name: XCC0023579PK |                     |                                                                                       | Export                          | User                          | $Q$ 13:11 |
|----------------------------|------------------|----------------------------|---------------------------|---------------------|---------------------------------------------------------------------------------------|---------------------------------|-------------------------------|-----------|
| <b>A</b> Home              | <b>Event Log</b> |                            | Audit Log                 | Maintenance History |                                                                                       | <b>L.</b> Enable Call Home      | Configure Alert -             |           |
| EVent                      |                  | <b>III</b> Customize Table | 面<br>Clear Logs           | C Refresh           |                                                                                       | All Source $\blacktriangledown$ | All Date $\blacktriangledown$ |           |
| <b>E</b> Inventory         |                  |                            |                           |                     | Type:                                                                                 |                                 |                               | $\alpha$  |
| <b>III</b> Utilization     | Severity         | Source                     | Event ID                  |                     | Message                                                                               | Date                            |                               |           |
| Virtual Media              | ø                | System                     |                           | 0X4000000E00000000  | Remote login successful. Login ID: userid from webguis at IP address: 10.104.194.180. | 27 Jul 2015, 08:11:04 AM        |                               |           |
| <b>[1]</b> Firmware Update | А                | System                     | 0X4000000E00000000        |                     | Remote login successful. Login ID: userid from webguis at IP address: 10.104.194.180. | 27 Jul 2015, 08:11:04 AM        |                               |           |
|                            |                  | System                     |                           | 0X4000000E00000000  | Remote login successful. Login ID: userid from webquis at IP address: 10.104.194.180. | 27 Jul 2015, 08:11:04 AM        |                               |           |
| Server Configuration >     | п                | System                     |                           | 0X4000000E00000000  | Remote login successful. Login ID: userid from webguis at IP address: 10.104.194.180. | 27 Jul 2015, 08:11:04 AM        |                               |           |
| M. BMC Configuration       |                  |                            |                           |                     |                                                                                       |                                 |                               |           |

Figura 132. Log de Eventos do Lenovo XClarity Controller

Para obter mais informações sobre como acessar o log de eventos do Lenovo XClarity Controller, consulte:

# Procedimentos de determinação de problemas gerais

Use as informações nesta seção para solucionar problemas se o log de eventos não contiver erros específicos ou o servidor estiver inoperante.

Se não tiver certeza sobre a causa de um problema e as fontes de alimentação estiverem funcionando corretamente, conclua as seguintes etapas para tentar resolver o problema:

- 1. Desligar o servidor.
- 2. Certifique-se de que o servidor esteja cabeado corretamente.
- 3. Remova ou desconecte os seguintes dispositivos, um de cada vez, até encontrar a falha. Ligue e configure o servidor sempre que remover ou desconectar um dispositivo.
	- Todos os dispositivos externos,
	- Dispositivo supressor de surto (no servidor).
	- Impressora, mouse e dispositivos que não são da Lenovo,
	- Cada adaptador.
	- Unidades de disco rígido.
	- Módulos de memória até você atingir a configuração mínima que é suportada para o servidor.

Nota: Para a configuração mínima para depuração, consulte ["Especificações" na página 3.](#page-10-0)

4. Ligue o servidor.

Se o problema for resolvido quando você remover um adaptador do servidor, mas ele ocorrer novamente ao reinstalar o mesmo adaptador, substitua o adaptador. Se o problema ocorrer novamente quando substituir o adaptador por um diferente, tente outro slot PCIe.

Se o problema parecer de rede e o servidor for aprovado em todos os testes do sistema, suspeite de um problema de cabeamento de rede que seja externo ao servidor.

## Resolvendo suspeita de problemas de energia

Problemas de energia podem ser difíceis de serem resolvidos. Por exemplo, um curto-circuito pode existir em qualquer lugar em qualquer um dos barramentos de distribuição de alimentação. Geralmente, um curtocircuito faz com que um subsistema de alimentação seja encerrado devido a uma condição de sobrecarga.

Conclua as seguintes etapas para diagnosticar e resolver uma suspeita de problema de energia.

Etapa 1. Verifique o log de eventos e resolva todos os erros relacionados à energia.

Nota: Comece com o log de eventos do aplicativo que está gerenciando o servidor. Para obter mais informações sobre logs de eventos, consulte ["Logs de eventos" na página 181](#page-188-0).

- Etapa 2. Verifique se há curto-circuitos, por exemplo, se um parafuso solto está causando um curtocircuito em uma placa de circuito.
- Etapa 3. Remova os adaptadores e desconecte os cabos e cabos de alimentação de todos os dispositivos internos e externos até que o servidor esteja na configuração mínima necessária para que ele inicie. Consulte ["Especificações" na página 3](#page-10-0) para determinar a configuração mínima do servidor.
- Etapa 4. Reconecte todos os cabos de alimentação de corrente alternada e ative o servidor. Se o servidor for iniciado com sucesso, reposicione os adaptadores e dispositivos, um de cada vez, que o problema seja isolado.

Se o servidor não iniciar a partir da configuração mínima, substitua os componentes na configuração mínima um de cada vez, até que o problema seja isolado.

# Resolvendo suspeita de problemas do controlador Ethernet

O método utilizado para testar o controlador Ethernet depende de qual sistema operacional está sendo utilizado. Consulte a documentação do sistema operacional para obter informações sobre controladores Ethernet e veja o arquivo leia-me do driver de dispositivo do controlador Ethernet.

Conclua as seguintes etapas para tentar resolver suspeita de problemas com o controlador Ethernet.

- Etapa 1. Certifique-se de que os drivers de dispositivo corretos, que acompanham o servidor, estejam instalados e que estejam no nível mais recente.
- Etapa 2. Certifique-se de que o cabo Ethernet esteja instalado corretamente.
	- O cabo deve estar seguramente conectado em todas as conexões. Se o cabo estiver conectado mas o problema continuar, tente um cabo diferente.
	- Se configurar o controlador Ethernet para operar a 100 Mbps ou 1000 Mbps, você deverá usar o cabeamento de Categoria 5.
- Etapa 3. Determine se o hub aceita negociação automática. Se não aceitar, tente configurar o controlador integrado Ethernet manualmente para igualar a velocidade e o modo duplex do hub.
- Etapa 4. Verifique os LEDs do controlador Ethernet no painel traseiro do servidor. Esses LEDs indicam se há um problema com o conector, cabo ou hub.
	- O LED de status de link Ethernet fica aceso quando o controlador Ethernet recebe um pulso do link do hub. Se o LED estiver apagado, pode haver um conector ou cabo com defeito ou um problema com o hub.
	- O LED de atividade de transmissão/recebimento Ethernet fica aceso quando o controlador Ethernet envia ou recebe dados através da rede Ethernet. Se a atividade de transmissão/ recepção da Ethernet estiver desligada, certifique-se de que o hub e a rede estejam funcionando e os drivers de dispositivo corretos estejam instalados.
- Etapa 5. Verifique o LED de atividade LAN na parte posterior do servidor. O LED de atividade da LAN fica aceso quando dados estão ativos na rede Ethernet. Se o LED de atividade da LAN estiver apagado, certifique-se de que o hub e a rede estejam operando e de que os drivers de dispositivo corretos estejam instalados.
- Etapa 6. Verifique as causas específicas do sistema operacional para o problema e assegure que os drivers do sistema operacional estejam instalados corretamente.
- Etapa 7. Certifique-se de que os drivers de dispositivo no cliente e no servidor estejam utilizando o mesmo protocolo.

Se o controlador Ethernet ainda não puder se conectar com a rede, mas o hardware parecer funcional, o administrador de rede deve investigar outras causas possíveis do erro.

## Solução de problemas por sintoma

Use estas informações para localizar soluções para problemas que apresentam sintomas identificáveis.

Para usar as informações de resolução de problemas com base no sintoma nesta seção, conclua as seguintes etapas:

- 1. Verifique o log de eventos do aplicativo que está gerenciando o servidor e siga as ações sugeridas para resolver quaisquer códigos de evento.
	- Se estiver gerenciando o servidor a partir do Lenovo XClarity Administrator, inicie com o log de eventos Lenovo XClarity Administrator.
	- Se estiver usando qualquer outro aplicativo de gerenciamento, comece com o log de eventos do Lenovo XClarity Controller.

Para obter mais informações sobre logs de eventos, consulte ["Logs de eventos" na página 181.](#page-188-0)

- 2. Revise esta seção para localizar os sintomas apresentados e siga as ações sugeridas para resolver o problema.
- 3. Se o problema persistir, entre em contato com o suporte (consulte ["Entrando em contato com o](#page-210-0) [Suporte" na página 203\)](#page-210-0).

### Problemas de ativação e desligamento

Use estas informações para resolver problemas ao ligar ou desligar o servidor.

- ["Hipervisor Integrado Não Está na Lista de Inicialização" na página 185](#page-192-0)
- ["O botão liga/desliga não funciona \(o servidor não inicia\)" na página 185](#page-192-1)
- ["O servidor não é inicializado" na página 186](#page-193-0)
- ["O servidor não é desligado" na página 186](#page-193-1)

#### <span id="page-192-0"></span>Hipervisor Integrado Não Está na Lista de Inicialização

Conclua as etapas a seguir até que o problema seja resolvido.

- 1. Se o servidor tiver sido instalado, movido ou recebido serviço recentemente, ou se esta for a primeira vez que o hipervisor integrado está sendo usado, certifique-se de que o dispositivo esteja conectado corretamente e que não haja dano físico nos conectores.
- 2. Consulte a documentação fornecida com o dispositivo flash do hypervisor integrado opcional para obter informações sobre configuração.
- 3. Verifique <https://static.lenovo.com/us/en/serverproven/index.shtml> para validar se o dispositivo do hipervisor integrado é suportado para o servidor.
- 4. Certifique-se de que o dispositivo de hipervisor integrado esteja listado na lista de opções de inicialização disponíveis. Na interface de usuário do controlador de gerenciamento, clique em Configuração do servidor ➙ Opções de inicialização.

Para obter informações sobre como acessar a interface de usuário do controlador de gerenciamento, consulte a documentação do XClarity Controller:

[http://sysmgt.lenovofiles.com/help/topic/com.lenovo.systems.management.xcc.doc/dw1lm\\_c\\_chapter2\\_](http://sysmgt.lenovofiles.com/help/topic/com.lenovo.systems.management.xcc.doc/dw1lm_c_chapter2_openingandusing.html) [openingandusing.html](http://sysmgt.lenovofiles.com/help/topic/com.lenovo.systems.management.xcc.doc/dw1lm_c_chapter2_openingandusing.html)

- 5. Verifique <http://datacentersupport.lenovo.com> para obter dicas técnicas (boletins de serviço) relacionados ao hipervisor integrado e ao servidor.
- 6. Certifique-se de que outro software funcione no servidor para assegurar-se de que ele esteja funcionando corretamente.

#### <span id="page-192-1"></span>O botão liga/desliga não funciona (o servidor não inicia)

Nota: O botão liga/desliga não funcionará até aproximadamente 1 a 3 minutos após o servidor ter sido conectado à energia CA.

Conclua as etapas a seguir até que o problema seja resolvido:

- 1. Verifique se o botão liga/desliga no servidor está funcionando corretamente:
	- a. Desconecte os cabos de alimentação do servidor.
	- b. Reconecte os cabos de alimentação do servidor.
	- c. Recoloque o cabo do painel de informações do operador e, em seguida, repita as etapas a e b.
		- Se o servidor for iniciado, recoloque o painel de informações do operador.
		- Se o problema persistir, substitua o painel de informações do operador.
- 2. Certifique-se de que:
	- Os cabos de alimentação estejam conectados ao servidor e a uma tomada que esteja funcionando.
	- Os LEDs da fonte de alimentação não indicam um problema.
- 3. Encaixe novamente as fontes de alimentação.
- 4. Substitua cada fonte de alimentação, reiniciando o servidor a cada vez:
	- DIMMs
	- Fontes de alimentação
- 5. Se você acabou de instalar um dispositivo opcional, remova-o e inicie novamente o servidor. Se o servidor for iniciado, pode ser que você tenha instalado mais dispositivos do que o suportado pela fonte de alimentação.

### <span id="page-193-0"></span>O servidor não é inicializado

Conclua as etapas a seguir até que o problema seja resolvido:

- 1. Verifique no log de eventos se há eventos relacionados a problemas para ligar o servidor.
- 2. Verifique se há LEDs piscando em âmbar.
- 3. Verifique o LED de energia na placa-mãe.
- 4. Encaixe novamente a fonte de alimentação.
- 5. Substitua a fonte de alimentação.

#### <span id="page-193-1"></span>O servidor não é desligado

Conclua as etapas a seguir até que o problema seja resolvido:

- 1. Determine se você está utilizando um sistema operacional ACPI (Advanced Configuration and Power Interface) ou um sistema operacional não ACPI. Se você estiver usando um sistema operacional não ACPI, conclua as seguintes etapas:
	- a. Pressione Ctrl+Alt+Delete.
	- b. Desligue o servidor pressionando o botão liga/desliga e mantendo-o pressionado por 5 segundos.
	- c. Reinicie o servidor.
	- d. Se o servidor causar falhas no POST e o botão liga/desliga não funcionar, desconecte o cabo de alimentação por 20 segundos; em seguida, reconecte-o e reinicie o servidor.
- 2. Se o problema persistir ou se você estiver utilizando um sistema operacional compatível com ACPI, suspeite da placa-mãe.

## Problemas com a memória

Utilize estas informações para resolver problemas relacionados a memória.

- ["Memória exibida do sistema inferior à memória física instalada" na página 186](#page-193-2)
- ["Módulos de Memória Múltiplos em um canal identificado como com falha" na página 188](#page-195-0)
- ["A tentativa de mudar para outro modo de DCPMM falha." na página 188](#page-195-1)
- ["Nome de espaços extra é exibido em uma região intercalada" na página 188](#page-195-2)

#### <span id="page-193-2"></span>Memória exibida do sistema inferior à memória física instalada

Execute as seguintes etapas até que o problema seja resolvido:

Nota: Cada vez que instalar ou remover um módulo de memória, você deverá desconectar a solução da fonte de alimentação e esperar 10 segundos antes de reiniciar a solução.

- 1. Certifique-se de que:
	- Nenhum LED de erro está aceso no painel de informações do operador.
	- O canal de memória espelhada não considera a discrepância.
	- Os módulos de memória estão encaixados corretamente.
	- Você instalou o tipo correto de módulo de memória (consulte ["Especificações" na página 3](#page-10-0) para saber os requisitos).
	- Se alterou a memória, você atualizou a configuração da memória no utilitário de configuração.
	- Todos os bancos de memória estão ativados. A solução pode ter desabilitado automaticamente um banco de memória ao detectar um problema ou um banco de memória pode ter sido desabilitado manualmente.
	- Não há incompatibilidade de memória quando a solução está na configuração mínima de memória.
	- Quando DCPMMs são instalados:
		- a. Se a memória estiver configurada no Modo de Memória Misto ou de Aplicativo Direto, todos os dados que foram salvos também sofreram backup e os nome de espaços criados foram excluídos antes de qualquer DCPMM ser substituído.
		- b. Consulte "Configuração do Intel Optane DC Persistent Memory Module (DCPMM)" no Guia de configuração e veja se a memória exibida corresponde à descrição do modo.
		- c. Se os DCPMMs tiverem sido recentemente configurados no Modo de Memória, reverta-os para o modo de aplicativo direto e verifique existe algum nome de espaços que não tenha sido excluído (consulte "Configuração do Intel Optane DC Persistent Memory Module (DCPMM)" no Guia de configuração).
		- d. Vá para Setup Utility, selecione Configuração do Sistema e Gerenciamento de Inicialização → DCPMMs Intel Optane → Segurança, e certifique-se que todas as unidades DCPMM estão desbloqueadas.
- 2. Reconecte os módulos de memória e, em seguida, reinicie a solução.
- 3. Verifique o log de erros de POST:
	- Se um módulo de memória tiver sido desativado por um Systems Management Interrupt (SMI), substitua o módulo de memória.
	- Se um módulo de memória foi desativado pelo usuário ou pelo POST, reposicione o módulo de memória; em seguida, execute o utilitário de Configuração e ative o módulo de memória.
- 4. Execute o diagnósticos de memória. Ligue o sistema e pressione F1 quando a tela do logotipo for exibida. A interface do Lenovo XClarity Provisioning Manager será iniciada. Execute diagnósticos de memória com essa interface. Vá para Diagnóstico → Executar Diagnóstico → Teste de memória ou Teste de DCPMM.

Quando os DCPMMs estiverem instalados, execute os diagnósticos baseados no modo de DCPMM atual:

- Modo de Aplicativo Direto
	- Execute o teste de DCPMM para DCPMMs.
	- Execute o Teste de Memória para DIMMs DRAM.
- Modo de Memória e Modo de Memória Misto
	- Execute o Teste de DCPMM para capacidade de Aplicativo DiretO de DCPMMs.
	- Execute o Teste de Memória para capacidade de memória de DCPMMs.

Nota: DIMMs DRAM nesses dois modos agem como cache e não são aplicáveis ao diagnósticos de memória.

5. Inverta os módulos entre os canais (do mesmo processador) e, em seguida, reinicie a solução. Se o problema estiver relacionado com um módulo de memória, substitua o módulo de memória com falha.

Nota: Quando os DCPMMs estão instalados, adote somente este método no Modo de Memória.

- 6. Reabilite todos os módulos de memória usando o Setup Utility e, em seguida, reinicie o sistema.
- 7. (Apenas para técnico treinado) Instale o módulo de memória com falha em um conector de módulo de memória para o processador 2 (se instalado) para verificar se o problema não é o processador ou o conector do módulo de memória.
- 8. (Somente técnico treinado) Substitua o nó.

#### <span id="page-195-0"></span>Módulos de Memória Múltiplos em um canal identificado como com falha

Nota: Cada vez que instalar ou remover um módulo de memória, você deverá desconectar a solução da fonte de alimentação e esperar 10 segundos antes de reiniciar a solução.

- 1. Reconecte os módulos de memória e, em seguida, reinicie a solução.
- 2. Remova o módulo de memória de maior numeração entre os que estão identificados e substitua-o por um módulo de memória conhecido idêntico; em seguida, reinicie a solução. Repita as etapas conforme necessário. Se as falhas continuarem depois que todos os módulos de memória identificados forem substituídos, vá para a etapa 4.
- 3. Retorne os módulos de memória removidos, um de cada vez, aos seus conectores originais, reiniciando a solução após cada módulo de memória, até que um módulo falhe. Substitua cada módulo de memória com falha por um módulo de memória conhecido idêntico, reiniciando a solução após cada substituição do módulo de memória. Repita a etapa 3 até ter testado todos os módulos de memória removidos.
- 4. Substitua o módulo de memória de maior numeração entre os identificados e, em seguida, reinicie a solução. Repita as etapas conforme necessário.
- 5. Inverta os módulos de memória entre os canais (do mesmo processador) e, em seguida, reinicie a solução. Se o problema estiver relacionado com um módulo de memória, substitua o módulo de memória com falha.
- 6. (Apenas para técnico treinado) Instale o módulo de memória com falha em um conector do módulo de memória para o processador 2 (se instalado) para verificar se o problema não é o processador ou o conector do módulo de memória.
- 7. (Apenas técnico treinado) Substitua a placa-mãe.

#### <span id="page-195-1"></span>A tentativa de mudar para outro modo de DCPMM falha.

Depois que o modo de DCPMM for alterado e o sistema for reiniciado com êxito, se o modo de DCPMM permanecer o mesmo em vez de ser modificado, verifique a capacidade de DIMMs DRAM e DCPMM para ver se atende ao requisito do novo modo (consulte "Configuração do DC Persistent Memory Module (DCPMM)" no Guia de configuração).

#### <span id="page-195-2"></span>Nome de espaços extra é exibido em uma região intercalada

Se houver dois nome de espaços criados em um região intercalada, VMware ESXi ignorará os nome de espaços e criará um novo nome de espaços extra durante a inicialização do sistema. Para resolver esse problema, exclua os namespaces criados no Setup Utility ou no sistema operacional antes da primeira inicialização com ESXi.

## Problemas na unidade de disco rígido

Utilize estas informações para resolver problemas relacionados a unidades de disco rígido.

- ["O servidor não pode reconhecer um disco rígido" na página 189](#page-196-0)
- ["Falha em várias unidades de disco rígido" na página 190](#page-197-0)
- ["Várias unidades de disco rígido estão offline" na página 190](#page-197-1)
- ["Uma unidade de disco rígido de substituição não é reconstruída" na página 190](#page-197-2)
- ["O LED verde de atividade da unidade de disco rígido não representa o estado real da unidade](#page-197-3)  [associada" na página 190](#page-197-3)
- ["O LED amarelo de status da unidade de disco rígido não representa o estado real da unidade](#page-197-4)  [associada" na página 190](#page-197-4)

#### <span id="page-196-0"></span>O servidor não pode reconhecer um disco rígido

Conclua as etapas a seguir até que o problema seja resolvido.

- 1. Observe o LED de status amarelo associado da unidade de disco rígido. Se esse LED estiver aceso, isso indicará uma falha da unidade.
- 2. Se o LED estiver aceso, remova a unidade do compartimento, aguarde 45 segundos e reinsira-a novamente, verificando se o conjunto da unidade se conecta ao painel traseiro da unidade de disco rígido.
- 3. Observe o LED de atividade da unidade de disco rígido verde associado e o LED de status amarelo:
	- Se o LED de atividade verde estiver piscando e o LED de status amarelo não estiver aceso, a unidade foi reconhecida pelo controlador e está funcionando corretamente. Execute os testes de diagnóstico para as unidades de disco rígido. Quando você iniciar um servidor e pressionar F1, a interface do Lenovo XClarity Provisioning Manager será exibida por padrão. É possível executar diagnósticos de disco rígido dessa interface. Na página Diagnóstico, clique em Executar Diagnóstico → HDD test.
	- Se o LED de atividade verde estiver piscando e o LED de status amarelo estiver piscando lentamente, a unidade foi reconhecida pelo controlador e está sendo reconstruída.
	- Se o LED não estiver aceso nem piscando, verifique o painel traseiro da unidade de disco rígido.
	- Se o LED de atividade verde estiver piscando e o LED de status amarelo estiver aceso, substitua a unidade. Se a atividade dos LEDs permanecer a mesma, vá para a etapa Problemas na unidade de disco rígido. Se a atividade dos LEDs mudar, volte para a etapa 1.
- 4. Verifique se o painel traseiro da unidade de disco rígido está colocado corretamente. Quando ele está colocado corretamente, as montagens da unidade se conectam corretamente ao painel traseiro sem inclinar-se ou causar movimento do painel traseiro.
- 5. Recoloque o cabo de energia do painel traseiro e repita as etapas 1 a 3.
- 6. Recoloque o cabo de sinal do painel traseiro e repita as etapas 1 a 3.
- 7. Suspeite do painel traseiro ou do cabo de sinal do painel traseiro:
	- Substitua o cabo de sinal do painel traseiro afetado.
	- Substitua o painel traseiro afetado.
- 8. Execute os testes de diagnóstico para as unidades de disco rígido. Quando você iniciar um servidor e pressionar F1, a interface do Lenovo XClarity Provisioning Manager será exibida por padrão. É possível executar diagnósticos de disco rígido dessa interface. Na página Diagnóstico, clique em Executar Diagnóstico ➙ Teste de HDD.

Com base nesses testes:

- Se o adaptador passar no teste, mas as unidades não forem reconhecidas, substitua o cabo de sinal do painel traseiro e execute os testes novamente.
- Substitua o painel traseiro.
- Se o adaptador falhar no teste, desconecte o cabo de sinal do painel traseiro do adaptador e execute os testes novamente.
- Se o adaptador falhar no teste, substitua-o.

### <span id="page-197-0"></span>Falha em várias unidades de disco rígido

Execute as seguintes etapas até que o problema seja resolvido:

- Verifique no log de eventos do Lenovo XClarity Controller se há outros eventos relacionados a fontes de alimentação ou problemas de vibração e resolva esses eventos.
- Certifique-se de que os drivers de dispositivo e o firmware da unidade de disco rígido e do servidor estejam no nível mais recente.

Importante: Algumas soluções de cluster necessitam de níveis de código específicos ou atualizações de códigos coordenados. Se o dispositivo fizer parte de uma solução de cluster, verifique se o nível de código mais recente é aceito para a solução de cluster antes da atualização do código.

#### <span id="page-197-1"></span>Várias unidades de disco rígido estão offline

Execute as seguintes etapas até que o problema seja resolvido:

- Verifique no log de eventos do Lenovo XClarity Controller se há outros eventos relacionados a fontes de alimentação ou problemas de vibração e resolva esses eventos.
- Visualize o log do subsistema de armazenamento para eventos relacionados ao subsistema de armazenamento e resolva esses eventos.

#### <span id="page-197-2"></span>Uma unidade de disco rígido de substituição não é reconstruída

Execute as seguintes etapas até que o problema seja resolvido:

- 1. Certifique-se de que a unidade de disco rígido seja reconhecida pelo adaptador (o LED verde de atividade da unidade de disco rígido está piscando).
- 2. Revise a documentação do adaptador SAS/SATA RAID para determinar os parâmetros e definições de configuração corretos.

#### <span id="page-197-3"></span>O LED verde de atividade da unidade de disco rígido não representa o estado real da unidade associada

Execute as seguintes etapas até que o problema seja resolvido:

- 1. Se o LED verde de atividade da unidade de disco rígido não piscar quando a unidade estiver em uso, execute os testes de diagnóstico para as unidades de disco rígido. Quando você iniciar um servidor e pressionar F1, a interface do Lenovo XClarity Provisioning Manager será exibida por padrão. É possível executar diagnósticos de disco rígido dessa interface. Na página Diagnóstico, clique em Executar Diagnóstico ➙ Teste de HDD.
- 2. Se a unidade passar no teste, substitua o painel traseiro.
- 3. Se a unidade falhar no teste, substitua a unidade.

### <span id="page-197-4"></span>O LED amarelo de status da unidade de disco rígido não representa o estado real da unidade associada

Execute as seguintes etapas até que o problema seja resolvido:

- 1. Desligue o servidor.
- 2. Reposicione o adaptador SAS/SATA.
- 3. Reposicione o cabo de alimentação do painel traseiro e o cabo de sinal do painel traseiro.
- 4. Recoloque a unidade de disco rígido.
- 5. Ligue o servidor e observe a atividade dos LEDs da unidade de disco rígido.

## Problemas de monitor e vídeo

Use estas informações para solucionar problemas relacionados a um monitor ou vídeo.

- ["Caracteres incorretos são exibidos" na página 191](#page-198-0)
- ["A tela está em branco." na página 191](#page-198-1)
- ["A tela fica em branco quando você inicia alguns programas de aplicativo" na página 191](#page-198-2)
- ["O monitor tem tremulação da tela ou a imagem da tela está ondulada, ilegível, rolando ou distorcida." na](#page-198-3)  [página 191](#page-198-3)
- ["Os caracteres incorretos são exibidos na tela" na página 192](#page-199-0)

### <span id="page-198-0"></span>Caracteres incorretos são exibidos

Execute as etapas a seguir:

- 1. Verifique se as configurações de idioma e localidade estão corretas para o teclado e sistema operacional.
- 2. Se o idioma errado for exibido, atualize o firmware do servidor para o nível mais recente. Consulte o ["Atualizações de firmware" na página 10.](#page-17-0)

### <span id="page-198-1"></span>A tela está em branco.

- 1. Se o servidor estiver conectado a um comutador KVM, ignore este comutador para eliminá-lo como uma possível causa do problema: conecte o cabo do monitor diretamente ao conector correto na parte posterior do servidor.
- 2. A função de presença remota do controlador de gerenciamento será desabilitada se você instalar um adaptador de vídeo opcional. Para usar a função de presença remota do controlador de gerenciamento, remova o adaptador de vídeo opcional.
- 3. Se o servidor for instalado com os adaptadores gráficos ao ligar o servidor, o logotipo Lenovo será exibido na tela após aproximadamente 3 minutos. Essa é a operação normal enquanto o sistema é carregado.
- 4. Certifique-se de que:
	- O servidor está ligado. Se não houver energia para o servidor.
	- Os cabos do monitor estão conectados adequadamente.
	- O monitor está ligado e os controles de brilho e contraste estão ajustados corretamente.
- 5. Certifique-se de que o servidor correto esteja controlando o monitor, se aplicável.
- 6. Verifique se o firmware do servidor danificado não está afetando o vídeo; consulte ["Atualizações de](#page-17-0) [firmware" na página 10](#page-17-0).
- 7. Observe os LEDs na placa-mãe; se os códigos estiverem sendo alterados, vá para a etapa 6.
- 8. Substitua os componentes a seguir, um de cada vez, na ordem mostrada, reiniciando o servidor a cada vez:
	- a. Monitor
	- b. Adaptador de vídeo (se um estiver instalado)
	- c. (Apenas para técnico treinado) Placa-mãe

#### <span id="page-198-2"></span>A tela fica em branco quando você inicia alguns programas de aplicativo

- 1. Certifique-se de que:
	- O aplicativo não está definindo um modo de exibição superior à capacidade do monitor.
	- Você instalou os drivers de dispositivo necessários para o aplicativo.

#### <span id="page-198-3"></span>O monitor tem tremulação da tela ou a imagem da tela está ondulada, ilegível, rolando ou distorcida.

1. Se os autotestes do monitor indicarem que ele está funcionando corretamente, considere a localização do monitor. Campos magnéticos ao redor de outros dispositivos (como transformadores, aparelhos,

fluorescentes e outros monitores) podem causar tremulação ou ondulação na tela, bem como imagens ilegíveis, oscilantes ou distorcidas na tela. Se isso ocorrer, desligue o monitor.

Atenção: Mover um monitor colorido enquanto ele está ligado pode provocar descoloração da tela.

Mova o dispositivo e o monitor pelo menos 305 mm (12 pol.) de distância e ligue o monitor.

#### Notas:

- a. Para prevenir erros de leitura/gravação na unidade de disquete, certifique-se de que a distância entre o monitor e qualquer unidade de disquete externa seja de pelo menos 76 mm (3 pol.).
- b. Cabos de monitor não fornecidos pela Lenovo podem causar problemas imprevisíveis.
- 2. Recoloque o cabo do monitor.
- 3. Substitua os componentes listados na etapa 2 um por vez, na ordem mostrada, reiniciando o servidor a cada vez:
	- a. Cabo do monitor
	- b. Adaptador de vídeo (se um estiver instalado)
	- c. Monitor
	- d. (Apenas para técnico treinado) Placa-mãe

#### <span id="page-199-0"></span>Os caracteres incorretos são exibidos na tela

Execute as seguintes etapas até que o problema seja resolvido:

- 1. Verifique se as configurações de idioma e localidade estão corretas para o teclado e sistema operacional.
- 2. Se o idioma errado for exibido, atualize o firmware do servidor para o nível mais recente. Consulte o ["Atualizações de firmware" na página 10.](#page-17-0)

## Problemas no teclado, mouse ou dispositivo USB

Use estas informações para resolver os problemas relacionadas ao teclado, mouse ou dispositivo USB.

- ["Todas ou algumas teclas do teclado não funcionam." na página 192](#page-199-1)
- ["O mouse não funciona." na página 192](#page-199-2)
- ["O dispositivo USB não funciona." na página 193](#page-200-0)

#### <span id="page-199-1"></span>Todas ou algumas teclas do teclado não funcionam.

- 1. Certifique-se de que:
	- O cabo do teclado está bem conectado.
	- O servidor e o monitor estão ligados.
- 2. Se você estiver usando um teclado USB, execute o Setup Utility e ative a operação sem teclado.
- 3. Se estiver utilizando um teclado USB e ele estiver conectado a um hub USB, desconecte o teclado do hub e conecte-o diretamente ao servidor.
- 4. Substitua o teclado.

#### <span id="page-199-2"></span>O mouse não funciona.

- 1. Certifique-se de que:
	- O cabo do mouse está conectado com segurança ao servidor.
	- Os drivers do mouse estão corretamente instalados.
	- O servidor e o monitor estão ligados.
- A opção de mouse está ativada no utilitário de configuração.
- 2. Se estiver usando um mouse USB e ele estiver conectado a um hub USB, desconecte o mouse do hub e conecte-o diretamente no servidor.
- 3. Substitua o mouse.

### <span id="page-200-0"></span>O dispositivo USB não funciona.

- 1. Certifique-se de que:
	- O driver de dispositivo USB correto está instalado.
	- O sistema operacional não aceita dispositivos USB.
- 2. Certifique-se de que as opções de configuração USB estejam definidas corretamente na configuração do sistema.

Reinicie o servidor e pressione F1 para exibir a interface de configuração do sistema do Lenovo XClarity Provisioning Manager. Em seguida, clique em Configurações do Sistema → Dispositivos e Portas de E/S ➙ Configuração do USB.

3. Se você estiver utilizando um hub USB, desconecte o dispositivo USB do hub e conecte-o diretamente no servidor.

# Problemas de dispositivo opcional

Use estas informações para solucionar problemas relacionados a dispositivos opcionais.

- ["Dispositivo USB externo não reconhecido" na página 193](#page-200-1)
- ["O adaptador PCIe não é reconhecido ou não estão funcionando" na página 193](#page-200-2)
- ["Um dispositivo opcional Lenovo que antes funcionava não funciona mais. " na página 194](#page-201-0)
- ["Um dispositivo opcional Lenovo que acabou de ser instalado não funciona." na página 194](#page-201-1)
- ["Um dispositivo opcional Lenovo que antes funcionava não funciona mais. " na página 194](#page-201-0)

#### <span id="page-200-1"></span>Dispositivo USB externo não reconhecido

Conclua as etapas a seguir até que o problema seja resolvido:

- 1. Certifique-se de que os drivers apropriados estejam instalados no nó de cálculo. Consulte a documentação do produto do dispositivo USB para obter informações sobre drivers de dispositivo.
- 2. Use o Setup Utility para se certificar de que o dispositivo esteja configurado corretamente.
- 3. Se o dispositivo USB estiver conectado a um hub ou ao cabo breakout do console, desconecte o dispositivo e conecte-o diretamente à porta USB na frente do nó de cálculo.

#### <span id="page-200-2"></span>O adaptador PCIe não é reconhecido ou não estão funcionando

Conclua as etapas a seguir até que o problema seja resolvido:

- 1. Verifique o log de eventos e resolva os problemas relacionados ao dispositivo.
- 2. Verifique se o dispositivo tem suporte para o servidor (consulte [https://static.lenovo.com/us/en/](https://static.lenovo.com/us/en/serverproven/index.shtml)  [serverproven/index.shtml](https://static.lenovo.com/us/en/serverproven/index.shtml)).
- 3. Certifique-se de que o adaptador esteja instalado em um slot correto.
- 4. Certifique-se de que os drivers de dispositivo apropriados estejam instalados para o dispositivo.
- 5. Resolva conflitos de recursos se estiver executando o modo legado (UEFI).
- 6. Verifique <http://datacentersupport.lenovo.com> para obter dicas técnicas (também conhecidas como dicas retain ou boletins de serviço) que podem estar relacionados ao adaptador.
- 7. Assegure-se de que as conexões externas do adaptador estejam corretas e que os conectores não estejam danificados fisicamente.

### Recursos insuficientes de PCIe detectados.

Se você vir uma mensagem de erro indicando "Recursos insuficientes de PCI detectados", conclua as seguintes etapas até que o problema seja resolvido:

- 1. Remova um dos adaptadores PCIe.
- 2. Reinicie o sistema e pressione F1 para exibir a interface de configuração do sistema do Lenovo XClarity Provisioning Manager.
- 3. Clique em Configurar UEFI → Configurações do Sistema → Dispositivos e Portas de E/S → Base de Configuração de MM. Em seguida, altere a configuração para a capacidade de memória menor. Por exemplo, modifique 3 GB para 2 GB ou 2 GB para 1 GB.
- 4. Salve as configurações e reinicie o sistema.
- 5. A ação para essa etapa será diferente dependendo de a reinicialização ter ou não sido bem-sucedida.
	- Se a reinicialização for bem-sucedida, desligue a solução e reinstale a placa PCIe que você removeu.
	- Se a reinicialização falhou, repita as etapa de 2 a 5.

### <span id="page-201-1"></span>Um dispositivo opcional Lenovo que acabou de ser instalado não funciona.

- 1. Certifique-se de que:
	- O dispositivo tem suporte para o servidor (consulte [https://static.lenovo.com/us/en/serverproven/](https://static.lenovo.com/us/en/serverproven/index.shtml)  [index.shtml](https://static.lenovo.com/us/en/serverproven/index.shtml)).
	- Você seguiu as instruções de instalação fornecidas com o dispositivo e o dispositivo está instalado corretamente.
	- Você não soltou nenhum outro dispositivo ou cabo instalado.
	- Você atualizou as informações de configuração na configuração do sistema. Ao iniciar o servidor e pressionar F1 para exibir a interface de configuração do sistema. Sempre que houver alterações na memória ou nos dispositivos, é necessário atualizar a configuração.
- 2. Recoloque o dispositivo recém-instalado.
- 3. Substitua o dispositivo recém-instalado.

#### <span id="page-201-0"></span>Um dispositivo opcional Lenovo que antes funcionava não funciona mais.

- 1. Certifique-se de que todas as conexões de cabo do dispositivo estejam seguras.
- 2. Se o dispositivo for fornecido com instruções de teste, utilize-as para testar o dispositivo.
- 3. Se o dispositivo com falha for um dispositivo SCSI, certifique-se de que:
	- Os cabos de todos os dispositivos SCSI externos foram conectados corretamente.
	- O último dispositivo de cada cadeia SCSI ou a extremidade do cabo SCSI estão finalizados corretamente.
	- Qualquer dispositivo SCSI externo está ligado. É necessário ligar um dispositivo SCSI externo, antes de ligar o servidor.
- 4. Reconecte o dispositivo com falha.
- 5. Substitua o dispositivo com falha.

# Problemas de dispositivo serial

Use estas informações para resolver problemas com portas ou dispositivos seriais.

- ["O número de portas seriais exibidas é menor do que o número de portas seriais instaladas" na página](#page-201-2)  [194](#page-201-2)
- ["O dispositivo serial não funciona" na página 195](#page-202-0)

### <span id="page-201-2"></span>O número de portas seriais exibidas é menor do que o número de portas seriais instaladas

Conclua as etapas a seguir até que o problema seja resolvido.

- 1. Certifique-se de que:
	- Cada porta é atribuída a um endereço exclusivo no utilitário de configuração e nenhuma das portas seriais está desativada.
	- O adaptador de porta serial (se um estiver presente) está colocado corretamente.
- 2. Reconecte o adaptador da porta serial.
- 3. Substitua o adaptador da porta serial.

### <span id="page-202-0"></span>O dispositivo serial não funciona

- 1. Certifique-se de que:
	- O dispositivo é compatível com o servidor.
	- A porta serial está ativada e se tem um endereço exclusivo atribuído.
	- O dispositivo esteja conectado ao conector correto.
- 2. Recoloque os seguintes componentes:
	- a. Dispositivo serial com falha.
	- b. Cabo serial.
- 3. Substitua os seguintes componentes:
	- a. Dispositivo serial com falha.
	- b. Cabo serial.
- 4. (Apenas técnico treinado) Substitua a placa-mãe.

## Problemas intermitentes

Use estas informações para resolver problemas intermitentes.

- ["Problemas Intermitentes do Dispositivo Externo" na página 195](#page-202-1)
- ["Problemas Intermitentes de KVM" na página 195](#page-202-2)
- ["Reinicializações Intermitentes Inesperadas" na página 196](#page-203-0)

#### <span id="page-202-1"></span>Problemas Intermitentes do Dispositivo Externo

Conclua as etapas a seguir até que o problema seja resolvido.

- 1. Certifique-se de que os drivers de dispositivo corretos estejam instalados. Consulte o website do fabricante para obter a documentação.
- 2. Para um dispositivo USB:
	- a. Assegure-se de que o dispositivo esteja configurado corretamente.

Reinicie o servidor e pressione F1 para exibir a interface de configuração do sistema do Lenovo XClarity Provisioning Manager. Em seguida, clique em Configurações do Sistema → Dispositivos e Portas de E/S ➙ Configuração do USB.

b. Conecte o dispositivo à outra porta. Se estiver usando um hub USB, remova o hub e conecte o dispositivo diretamente ao nó de cálculo. Assegure-se de que o dispositivo esteja configurado corretamente para a porta.

#### <span id="page-202-2"></span>Problemas Intermitentes de KVM

Conclua as etapas a seguir até que o problema seja resolvido.

#### Problemas de vídeo:

- 1. Certifique-se de que todos os cabos e o cabo breakout do console estejam corretamente conectados e seguros.
- 2. Certifique-se de que o monitor esteja funcionando corretamente testando-o em outro nó de cálculo.
- 3. Teste o cabo breakout do console em um nó de cálculo funcional para assegurar-se de que esteja operando corretamente. Substitua o cabo breakout do console se estiver com defeito.

### Problemas de teclado:

Certifique-se de que todos os cabos e o cabo breakout do console estejam corretamente conectados e seguros.

### Problemas no mouse:

Certifique-se de que todos os cabos e o cabo breakout do console estejam corretamente conectados e seguros.

### <span id="page-203-0"></span>Reinicializações Intermitentes Inesperadas

Nota: Alguns erros corrigíveis requerem a reinicialização do servidor para que ele possa desabilitar um dispositivo, como uma DIMM de memória ou um processador, para permitir que a máquina seja inicializada corretamente.

1. Se a redefinição ocorrer durante o POST e o Timer de Watchdog do POST estiver habilitado, certifiquese de que haja tempo suficiente no valor de tempo limite de watchdog (Timer de Watchdog do POST).

Para verificar o tempo de watchdog POST, reinicie o servidor e pressione F1 para exibir a interface de configuração do sistema do Lenovo XClarity Provisioning Manager. Em seguida, clique em Configurações da BMC ➙ Timer de Watchdog do POST.

- 2. Se a redefinição ocorrer após o início do sistema operacional, desabilite qualquer utilitário de reinício automático do servidor (ASR), como o Automatic Server Restart IPMI Application para Windows, ou qualquer dispositivo ASR que esteja instalado.
- 3. Consulte o log de eventos do controlador de gerenciamento para verificar se há algum código de evento que indique uma reinicialização. Consulte ["Logs de eventos" na página 181](#page-188-0) para obter informações sobre como exibir o log de eventos.

# Problemas de energia

Utilize estas informações para resolver problemas relacionados a energia.

### O LED de erro do sistema está aceso e o log de eventos "Fonte de alimentação perdeu a entrada" é exibido

Para resolver o problema, certifique que:

- 1. A fonte de alimentação esteja conectada corretamente a um cabo de alimentação.
- 2. O cabo de alimentação está conectado a uma tomada aterrada adequadamente para o servidor.

# Problemas de rede

Utilize estas informações para resolver problemas relacionados a rede.

- ["Não é possível ativar o servidor usando Wake on LAN" na página 196](#page-203-1)
- ["Não foi possível fazer login usando a conta LDAP com o SSL habilitado" na página 197](#page-204-0)

### <span id="page-203-1"></span>Não é possível ativar o servidor usando Wake on LAN

Conclua as etapas a seguir até que o problema seja resolvido:

- 1. Se você estiver usando o adaptador de rede de porta dupla e o servidor for conectado à rede usando o conector Ethernet 5, verifique o log de erro do sistema ou o log de eventos do sistema IMM2 (consulte ["Logs de eventos" na página 181\)](#page-188-0), certifique-se de que:
	- a. A temperatura da sala não esteja muito alta (consulte ["Especificações" na página 3](#page-10-0)).
	- b. As ventilações de ar não estejam bloqueadas.
	- c. O defletor de ar esteja instalado com segurança.
- 2. Reposicione o adaptador de rede de porta dupla.
- 3. Desligue o servidor e desconecte-o da fonte de alimentação; em seguida, espere 10 segundos antes de reiniciar o servidor.
- 4. Se o problema ainda permanecer, substitua o adaptador de rede de porta dupla.

#### <span id="page-204-0"></span>Não foi possível fazer login usando a conta LDAP com o SSL habilitado

Conclua as etapas a seguir até que o problema seja resolvido:

- 1. Certifique-se de que a chave de licença seja válida.
- 2. Gere uma nova chave de licença e efetue login novamente.

# Problemas observáveis

Use estas informações para resolver problemas observáveis.

- ["O servidor trava durante o processo de inicialização UEFI" na página 197](#page-204-1)
- ["O servidor exibe imediatamente o Visualizador de Eventos de POST quando é ligado" na página 198](#page-205-0)
- ["O servidor não responde \(O POST foi concluído e o sistema operacional está em execução\)" na página](#page-205-1)  [198](#page-205-1)
- ["O servidor não responde \(não é possível pressionar F1 para iniciar o System Setup\)" na página 199](#page-206-0)
- ["A falha planar de tensão é exibida no log de eventos" na página 199](#page-206-1)
- ["Cheiro incomum" na página 199](#page-206-2)
- ["O servidor parece estar sendo executado quente" na página 199](#page-206-3)
- ["Não é possível entrar no modo legado depois de instalar um novo adaptador" na página 199](#page-206-4)
- ["Peças rachadas ou chassi rachado" na página 200](#page-207-0)

#### <span id="page-204-1"></span>O servidor trava durante o processo de inicialização UEFI

Se o sistema travar durante o processo de inicialização UEFI com a mensagem UEFI: DXE INIT no monitor, certifique-se de que os ROMs da opção não foram definidos com Legado. É possível exibir remotamente as configurações atuais dos ROMs da opção executando o seguinte comando com o Lenovo XClarity Essentials OneCLI:

onecli config show EnableDisableAdapterOptionROMSupport --bmc xcc userid:xcc password@xcc ipaddress

Para recuperar um sistema que trava durante o processo de inicialização com configurações legadas de ROM da opção, consulte a seguinte dica técnicas:

#### <https://datacentersupport.lenovo.com/us/en/solutions/ht506118>

Se for necessário usar ROMs de opção legados, não defina os ROMs de opção de slot como Legado no menu Dispositivos e Portas de E/S. Em vez disso, defina ROMs da opção de slot como Automático (a configuração padrão) e defina o modo de inicialização do sistema como Modo Legado. Os ROMs da opção legados serão chamados um pouco antes da inicialização do sistema.

### <span id="page-205-0"></span>O servidor exibe imediatamente o Visualizador de Eventos de POST quando é ligado

Conclua as etapas a seguir até que o problema seja resolvido.

- 1. Corrija todos os erros indicados pelos LEDs do sistema de diagnósticos light path.
- 2. Certifique-se de que o servidor ofereça suporte a todos os processadores e que eles correspondam em velocidade e tamanho de cache.

É possível exibir detalhes do processador na configuração do sistema.

Para determinar se o processador é suportado para o servidor, consulte [https://static.lenovo.com/us/en/](https://static.lenovo.com/us/en/serverproven/index.shtml) [serverproven/index.shtml](https://static.lenovo.com/us/en/serverproven/index.shtml).

- 3. (Apenas para técnico treinado) Certifique-se de que o processador 1 esteja corretamente posicionado
- 4. (Apenas para técnico treinado) Remova o processador 2 e reinicie o servidor.
- 5. Substitua os componentes a seguir, um de cada vez, na ordem mostrada, reiniciando o servidor a cada vez:
	- a. (Apenas para técnico treinado) Processador
	- b. (Apenas para técnico treinado) Placa-mãe

#### <span id="page-205-1"></span>O servidor não responde (O POST foi concluído e o sistema operacional está em execução)

Conclua as etapas a seguir até que o problema seja resolvido.

- Se você estiver no mesmo local que o nó de cálculo, conclua as seguintes etapas:
	- 1. Se você estiver usando uma conexão KVM, certifique-se de que a conexão esteja operando corretamente. Caso contrário, certifique-se de que o teclado e o mouse estejam operando corretamente.
	- 2. Se possível, faça login no nó de cálculo e verifique se todos os aplicativos estão em execução (nenhum aplicativo está interrompido).
	- 3. Reinicie o nó de cálculo.
	- 4. Se o problema permanecer, certifique-se de que qualquer novo software tenha sido instalado e configurado corretamente.
	- 5. Entre em contato com o local de compra do software ou com o fornecedor de software.
- Se você estiver acessando o nó de cálculo a partir de um local remoto, conclua as seguintes etapas:
	- 1. Certifique-se de que todos os aplicativos estejam em execução (nenhum aplicativo está interrompido).
	- 2. Tente fazer logout do sistema e fazer login novamente.
	- 3. Valide o acesso à rede executando ping ou executando uma rota de rastreio para o nó de cálculo a partir de uma linha de comandos.
		- a. Se você não conseguir obter uma resposta durante um teste de ping, tente executar ping de outro nó de cálculo no gabinete para determinar se é um problema de conexão ou um problema de nó de cálculo.
		- b. Execute uma rota de rastreio para determinar onde a conexão é interrompida. Tente resolver um problema de conexão com a VPN ou com o ponto em que a conexão é interrompida.
	- 4. Reinicie o nó de cálculo remotamente por meio da interface de gerenciamento.
	- 5. Se o problema permanecer, verifique se algum novo software foi instalado e configurado corretamente.
	- 6. Entre em contato com o local de compra do software ou com o fornecedor de software.

### <span id="page-206-0"></span>O servidor não responde (não é possível pressionar F1 para iniciar o System Setup)

Mudanças na configuração, como dispositivos incluídos ou atualizações de firmware do adaptador, e problemas no código do firmware ou do aplicativo podem fazer com que o servidor falhe no POST (o autoteste de ligação).

Se isso ocorrer, o servidor responde de uma das duas maneiras a seguir:

- O servidor reinicia automaticamente e tenta fazer POST novamente.
- O servidor trava e você deve reiniciar manualmente o servidor para que ele tente fazer POST outra vez.

Depois de um número especificado de tentativas consecutivas (automáticas ou manuais), o servidor é revertido para a configurar UEFI padrão e inicia o System Setup para que você possa fazer as correções necessárias na configuração e reiniciar o servidor. Se o servidor não puder concluir o POST com sucesso com a configuração padrão, pode haver um problema com a placa-mãe.

É possível especificar o número de tentativas de reinicialização consecutivas no System Setup. Reinicie o servidor e pressione F1 para exibir a interface de configuração do sistema do Lenovo XClarity Provisioning Manager. Em seguida, clique em Configurações do Sistema → Recuperação e RAS → Tentativas de POST → Limite de Tentativas de POST. As opções disponíveis são 3, 6, 9 e desabilitar.

#### <span id="page-206-1"></span>A falha planar de tensão é exibida no log de eventos

Conclua as etapas a seguir até que o problema seja resolvido.

- 1. Reverta o sistema para a configuração mínima. Consulte ["Especificações" na página 3](#page-10-0) para conhecer o número mínimo necessário de processadores e DIMMs.
- 2. Reinicie o sistema.
	- Se o sistema for reiniciado, adicione cada um dos itens removidos, um de cada vez, reiniciando o sistema depois de cada inclusão, até que o erro ocorra. Substitua o item para o qual o erro ocorre.
	- Se o sistema não for reiniciado, considere a placa-mãe suspeita.

#### <span id="page-206-2"></span>Cheiro incomum

Conclua as etapas a seguir até que o problema seja resolvido.

- 1. Um cheiro incomum pode ser proveniente de equipamentos recém-instalados.
- 2. Se o problema permanecer, entre em contato com o Suporte Lenovo.

#### <span id="page-206-3"></span>O servidor parece estar sendo executado quente

Conclua as etapas a seguir até que o problema seja resolvido.

Diversos nós de cálculo ou chassis:

- 1. Certifique-se de que a temperatura da sala esteja dentro do intervalo especificado (consulte ["Especificações" na página 3](#page-10-0)).
- 2. Verifique se no log de eventos do processador de gerenciamento há eventos de aumento de temperatura. Se não houver eventos, o nó de cálculo está sendo executado dentro das temperaturas de operação normais. Observe que é possível obter variações na temperatura.

#### <span id="page-206-4"></span>Não é possível entrar no modo legado depois de instalar um novo adaptador

Execute o procedimento a seguir para resolver o problema.

- 1. Acesse Configurar UEFI → Dispositivos e Portas de E/S → Definir Ordem de Execução da Opção ROM.
- 2. Mova o adaptador RAID com o sistema operacional instalado para a parte superior da lista.
- 3. Selecione Salvar.
- 4. Reinicialize o sistema e a inicialização automática no sistema operacional.

### <span id="page-207-0"></span>Peças rachadas ou chassi rachado

Entre em contato com o Suporte Lenovo.

# Problemas de software

Use estas informações para resolver problemas de software.

- 1. Para determinar se o problema é causado pelo software, verifique se:
	- O servidor possua a memória mínima necessária para utilizar o software. Para requisitos de memória, consulte as informações fornecidas com o software.

Nota: Se você acabou de instalar um adaptador ou memória, o servidor pode ter um conflito de endereço de memória.

- O software foi projetado para operar no servidor.
- Outro software funciona no servidor.
- O software funciona em outro servidor.
- 2. Se você receber alguma mensagem de erro enquanto utiliza o software, consulte as informações fornecidas com o software para obter uma descrição das mensagens e soluções sugeridas para o problema.
- 3. Entre em contato com o local da compra do software.

# <span id="page-208-0"></span>Apêndice A. Obtendo ajuda e assistência técnica

Se precisar de ajuda, serviço ou assistência técnica ou apenas desejar mais informações sobre produtos Lenovo, você encontrará uma ampla variedade de fontes disponíveis da Lenovo para ajudá-lo.

Na Web, informações atualizadas sobre sistemas, dispositivos opcionais, serviços e suporte Lenovo estão disponíveis em:

#### <http://datacentersupport.lenovo.com>

Nota: A IBM é o provedor de serviço preferencial da Lenovo para o ThinkSystem.

# Antes de Ligar

Antes de telefonar, há várias etapas que você pode realizar para tentar resolver o problema por conta própria. Se você decidir que realmente precisa ligar para obter assistência, colete todas as informações que serão necessárias para o técnico de serviço resolver mais rapidamente o problema.

#### Tente resolver o problema por conta própria

Você pode resolver muitos problemas sem assistência externa, seguindo os procedimentos de resolução de problemas que a Lenovo fornece na ajuda on-line ou na documentação fornecida com o produto Lenovo. A documentação fornecida com o produto Lenovo também descreve os testes de diagnóstico que podem ser executados. A documentação da maioria dos sistemas, sistemas operacionais e programas contém procedimentos de resolução de problemas e explicações de mensagens de erro e códigos de erro. Se suspeitar de um problema de software, consulte a documentação do sistema operacional ou do programa.

É possível encontrar a documentação dos seus produtos ThinkSystem no seguinte local:

#### <http://thinksystem.lenovofiles.com/help/index.jsp>

Você pode realizar as seguintes etapas para tentar resolver o problema por conta própria:

- Verifique todos os cabos para certificar-se de que estejam conectados.
- Verifique os comutadores de energia para certificar-se de que o sistema e os dispositivos opcionais estejam ativados.
- Verifique se há software, firmware e drivers de dispositivo do sistema operacional atualizados para seu produto Lenovo. Os termos e condições da Garantia Lenovo indicam que você, o proprietário do produto Lenovo, é responsável pela manutenção e atualização de todos os softwares e firmwares do produto (a menos que ele seja coberto por um contrato de manutenção adicional). Seu técnico de serviço solicitará que você faça upgrade do software e firmware se o problema tiver uma solução documentada dentro de um upgrade do software.
- Se você tiver instalado um novo hardware ou software em seu ambiente, verifique https:// [static.lenovo.com/us/en/serverproven/index.shtml](https://static.lenovo.com/us/en/serverproven/index.shtml) para se certificar de que o hardware e o software sejam suportados por seu produto.
- Acesse <http://datacentersupport.lenovo.com> e verifique as informações para ajudar a resolver o problema.
	- Verifique os fóruns da Lenovo em [https://forums.lenovo.com/t5/Datacenter-Systems/ct-p/sv\\_eg](https://forums.lenovo.com/t5/Datacenter-Systems/ct-p/sv_eg) para ver se alguém mais se deparou com um problema semelhante.

#### Coletando as informações necessárias para chamar o suporte

Se você achar que precisa de ajuda para executar serviço de garantia em seu produto Lenovo, os técnicos de serviço poderão auxiliá-lo com mais eficácia se você se preparar antes de ligar. Você também pode

consultar <http://datacentersupport.lenovo.com/warrantylookup> para obter informações sobre a garantia do produto.

Reúna as informações a seguir para serem fornecidas ao técnico de serviço. Esses dados ajudarão o técnico a fornecer rapidamente uma solução para o seu problema e a assegurar que você receba o nível de serviço que contratou.

- Números de contrato do acordo de Manutenção de Hardware e Software, se aplicável
- Número de tipo de máquina (identificador de máquina com 4 dígitos da Lenovo)
- Número do modelo
- Número de série
- Níveis atuais de UEFI e de firmware do sistema
- Outras informações pertinentes, como mensagem de erro e logs

Em vez de chamar o Suporte Lenovo, você pode acessar <https://support.lenovo.com/servicerequest> para enviar uma Solicitação de serviço eletrônica. Submeter uma Solicitação Eletrônica de Serviço iniciará o processo de determinação de uma solução para o seu problema, tornando as informações pertinentes disponíveis para os técnicos de serviço. Os técnicos de serviço Lenovo podem começar a trabalhar na sua solução assim que você tiver concluído e enviado uma Solicitação de Serviço Eletrônico.

## Coletando dados de serviço

Para identificar claramente a causa raiz de um problema do servidor ou mediante solicitação do Suporte Lenovo, talvez seja necessário coletar dados de serviço que podem ser usados para realizar uma análise mais aprofundada. Os dados de serviço incluem informações como logs de eventos e inventário de hardware.

Os dados de serviço podem ser coletados pelas seguintes ferramentas:

#### • Lenovo XClarity Provisioning Manager

Use a função Coletar Dados de Serviço do Lenovo XClarity Provisioning Manager para coletar dados de serviço do sistema. É possível coletar dados do log do sistema existente ou executar um novo diagnóstico para coletar novos dados.

### • Lenovo XClarity Controller

É possível usar a interface da Web do Lenovo XClarity Controller ou a CLI para coletar dados de serviço do servidor. É possível salvar e enviar o arquivo salvo para o Suporte Lenovo.

- Para obter mais informações sobre como usar a interface da Web para coletar dados de serviço, consulte [http://sysmgt.lenovofiles.com/help/topic/com.lenovo.systems.management.xcc.doc/NN1ia\\_c\\_](http://sysmgt.lenovofiles.com/help/topic/com.lenovo.systems.management.xcc.doc/NN1ia_c_servicesandsupport.html)  [servicesandsupport.html](http://sysmgt.lenovofiles.com/help/topic/com.lenovo.systems.management.xcc.doc/NN1ia_c_servicesandsupport.html).
- Para obter mais informações sobre como usar a CLI para coletar dados de serviço, consulte [http://](http://sysmgt.lenovofiles.com/help/topic/com.lenovo.systems.management.xcc.doc/nn1ia_r_ffdccommand.html)  [sysmgt.lenovofiles.com/help/topic/com.lenovo.systems.management.xcc.doc/nn1ia\\_r\\_ffdccommand.html](http://sysmgt.lenovofiles.com/help/topic/com.lenovo.systems.management.xcc.doc/nn1ia_r_ffdccommand.html).

#### • Lenovo XClarity Administrator

O Lenovo XClarity Administrator pode ser configurado para coletar e enviar arquivos de diagnóstico automaticamente para o Suporte Lenovo quando determinados eventos que podem ser reparados ocorrerem no Lenovo XClarity Administrator e nos terminais gerenciados. É possível optar por enviar arquivos de diagnóstico ao Suporte Lenovo utilizando Call Home ou outro provedor de serviço que usar SFTP. Também é possível coletar arquivos de diagnóstico manualmente, abrir um registro de problemas e enviar arquivos de diagnóstico ao Centro de Suporte Lenovo.

É possível obter mais informações sobre como configurar notificações automáticas de problemas no Lenovo XClarity Administrator em [http://sysmgt.lenovofiles.com/help/topic/com.lenovo.lxca.doc/admin\\_](http://sysmgt.lenovofiles.com/help/topic/com.lenovo.lxca.doc/admin_setupcallhome.html)  [setupcallhome.html](http://sysmgt.lenovofiles.com/help/topic/com.lenovo.lxca.doc/admin_setupcallhome.html).

#### • Lenovo XClarity Essentials OneCLI

O Lenovo XClarity Essentials OneCLI tem o aplicativo de inventário para coletar dados de serviço. Ele pode ser executado dentro e fora da banda. Quando está em execução dentro da banda no sistema operacional do host no servidor, o OneCLI pode coletar informações sobre o sistema operacional, como o log de eventos do sistema operacional, além dos dados de serviço do hardware.

Para obter dados de serviço, você pode executar o comando **getinfor. Para obter mais informações** sobre como executar o getinfor, consulte [http://sysmgt.lenovofiles.com/help/topic/toolsctr\\_cli\\_lenovo/](http://sysmgt.lenovofiles.com/help/topic/toolsctr_cli_lenovo/onecli_r_getinfor_command.html) [onecli\\_r\\_getinfor\\_command.html](http://sysmgt.lenovofiles.com/help/topic/toolsctr_cli_lenovo/onecli_r_getinfor_command.html).

# <span id="page-210-0"></span>Entrando em contato com o Suporte

É possível entrar em contato com o Suporte para obter ajuda para resolver seu problema.

Você pode receber serviço de hardware por meio de um Provedor de Serviços Autorizados Lenovo. Para localizar um provedor de serviços autorizado pela Lenovo para prestar serviço de garantia, acesse [https://](https://datacentersupport.lenovo.com/serviceprovider) [datacentersupport.lenovo.com/serviceprovider](https://datacentersupport.lenovo.com/serviceprovider) e use a pesquisa de filtro para países diferentes. Para consultar os números de telefone do Suporte Lenovo, consulte <https://datacentersupport.lenovo.com/supportphonelist> para obter os detalhes de suporte da sua região.

# <span id="page-212-0"></span>Apêndice B. Avisos

É possível que a Lenovo não ofereça os produtos, serviços ou recursos discutidos nesta publicação em todos os países. Consulte um representante Lenovo local para obter informações sobre os produtos e serviços disponíveis atualmente em sua área.

Qualquer referência a produtos, programas ou serviços Lenovo não significa que apenas produtos, programas ou serviços Lenovo possam ser utilizados. Qualquer produto, programa ou serviço funcionalmente equivalente, que não infrinja nenhum direito de propriedade intelectual da Lenovo, poderá ser utilizado em substituição a esse produto, programa ou serviço. Entretanto, a avaliação e verificação da operação de qualquer outro produto, programa ou serviço são de responsabilidade do Cliente.

A Lenovo pode ter patentes ou solicitações de patentes pendentes relativas a assuntos descritos nesta publicação. O fornecimento desta publicação não é uma oferta e não fornece uma licença em nenhuma patente ou solicitações de patente. Pedidos devem ser enviados, por escrito, para:

Lenovo (United States), Inc. 8001 Development Drive Morrisville, NC 27560  $U.S.A$ Attention: Lenovo Director of Licensing

A LENOVO FORNECE ESTA PUBLICAÇÃO "NO ESTADO EM QUE SE ENCONTRA", SEM GARANTIA DE NENHUM TIPO, SEJA EXPRESSA OU IMPLÍCITA, INCLUINDO, MAS A ELAS NÃO SE LIMITANDO, AS GARANTIAS IMPLÍCITAS DE NÃO INFRAÇÃO, COMERCIALIZAÇÃO OU ADEQUAÇÃO A UM DETERMINADO PROPÓSITO. Alguns países não permitem a exclusão de garantias expressas ou implícitas em certas transações; portanto, essa disposição pode não se aplicar ao Cliente.

Essas informações podem conter imprecisões técnicas ou erros tipográficos. São feitas alterações periódicas nas informações aqui contidas; tais alterações serão incorporadas em futuras edições desta publicação. A Lenovo pode fazer aperfeiçoamentos e/ou alterações nos produtos ou programas descritos nesta publicação a qualquer momento sem aviso prévio.

Os produtos descritos nesta publicação não são destinados para uso em implantações ou em outras aplicações de suporte à vida, nas quais o mau funcionamento pode resultar em ferimentos ou morte. As informações contidas nesta publicação não afetam nem alteram as especificações ou garantias do produto Lenovo. Nada nesta publicação deverá atuar como uma licença expressa ou implícita nem como indenização em relação aos direitos de propriedade intelectual da Lenovo ou de terceiros. Todas as informações contidas nesta publicação foram obtidas em ambientes específicos e representam apenas uma ilustração. O resultado obtido em outros ambientes operacionais pode variar.

A Lenovo pode utilizar ou distribuir as informações fornecidas, da forma que julgar apropriada, sem incorrer em qualquer obrigação para com o Cliente.

Referências nesta publicação a Web sites que não são da Lenovo são fornecidas apenas por conveniência e não representam de forma alguma um endosso a esses Web sites. Os materiais contidos nesses Web sites não fazem parte dos materiais desse produto Lenovo e a utilização desses Web sites é de inteira responsabilidade do Cliente.

Todos os dados de desempenho aqui contidos foram determinados em um ambiente controlado. Portanto, o resultado obtido em outros ambientes operacionais pode variar significativamente. Algumas medidas podem ter sido tomadas em sistemas em nível de desenvolvimento e não há garantia de que estas medidas serão as mesmas em sistemas disponíveis em geral. Além disso, algumas medidas podem ter sido

estimadas através de extrapolação. Os resultados atuais podem variar. Os usuários deste documento devem verificar os dados aplicáveis para seu ambiente específico.

# Marcas Registradas

LENOVO e THINKSYSTEM são marcas registradas da Lenovo. Intel e Xeon são marcas registradas da Intel Corporation nos Estados Unidos e/ou em outros países. Microsoft e Windows são marcas registradas do grupo de empresas Microsoft. Linux é uma marca registrada da Linus Torvalds. Todas as outras marcas registradas são de propriedade de seus respectivos donos. © 2021 Lenovo.

# Notas Importantes

A velocidade do processador indica a velocidade do relógio interno do microprocessador; outros fatores também afetam o desempenho do aplicativo.

A velocidade da unidade de CD ou DVD lista a taxa de leitura variável. As velocidades reais variam e frequentemente são menores que a velocidade máxima possível.

Ao consultar o armazenamento do processador, armazenamento real e virtual, ou o volume do canal, KB significa 1.024 bytes, MB significa 1.048.576 bytes e GB significa 1.073.741.824 bytes.

Ao consultar a capacidade da unidade de disco rígido ou o volume de comunicações, MB significa 1.000.000 bytes e GB significa 1.000.000.000 bytes. A capacidade total acessível pelo usuário pode variar, dependendo dos ambientes operacionais.

As capacidades máximas de unidades de disco rígido assumem a substituição de quaisquer unidades de disco rígido padrão e a população de todos os compartimentos de unidades de disco rígido com as maiores unidades com suporte disponibilizadas pela Lenovo.

A memória máxima pode requerer substituição da memória padrão com um módulo de memória opcional.

Cada célula da memória em estado sólido tem um número intrínseco, finito, de ciclos de gravação nos quais essa célula pode incorrer. Portanto, um dispositivo em estado sólido possui um número máximo de ciclos de gravação ao qual ele pode ser submetido, expressado como total bytes written (TBW). Um dispositivo que excedeu esse limite pode falhar ao responder a comandos gerados pelo sistema ou pode ser incapaz de receber gravação. A Lenovo não é responsável pela substituição de um dispositivo que excedeu seu número máximo garantido de ciclos de programas/exclusões, conforme documentado nas Especificações Oficiais Publicadas do dispositivo.

A Lenovo não representa ou garante produtos não Lenovo. O suporte (se disponível) a produtos não Lenovo é fornecido por terceiros, não pela Lenovo.

Alguns softwares podem ser diferentes de sua versão de varejo (se disponível) e podem não incluir manuais do usuário ou todos os recursos do programa.

# Declaração regulamentar de telecomunicação

Este produto pode não ser certificado em seu país para conexão por qualquer meio com interfaces de redes de telecomunicações públicas. Certificação adicional pode ser exigida por lei antes de fazer qualquer conexão desse tipo. Se tiver perguntas, entre em contato com o representante ou o revendedor da Lenovo.

# Avisos de Emissão Eletrônica

Ao conectar um monitor ao equipamento, você deve usar o cabo de monitor designado e quaisquer dispositivos de supressão de interferência fornecidos com o monitor.

Avisos de emissões eletrônicas adicionais estão disponíveis em:

<http://thinksystem.lenovofiles.com/help/index.jsp>

# Declaração RoHS BSMI de Taiwan

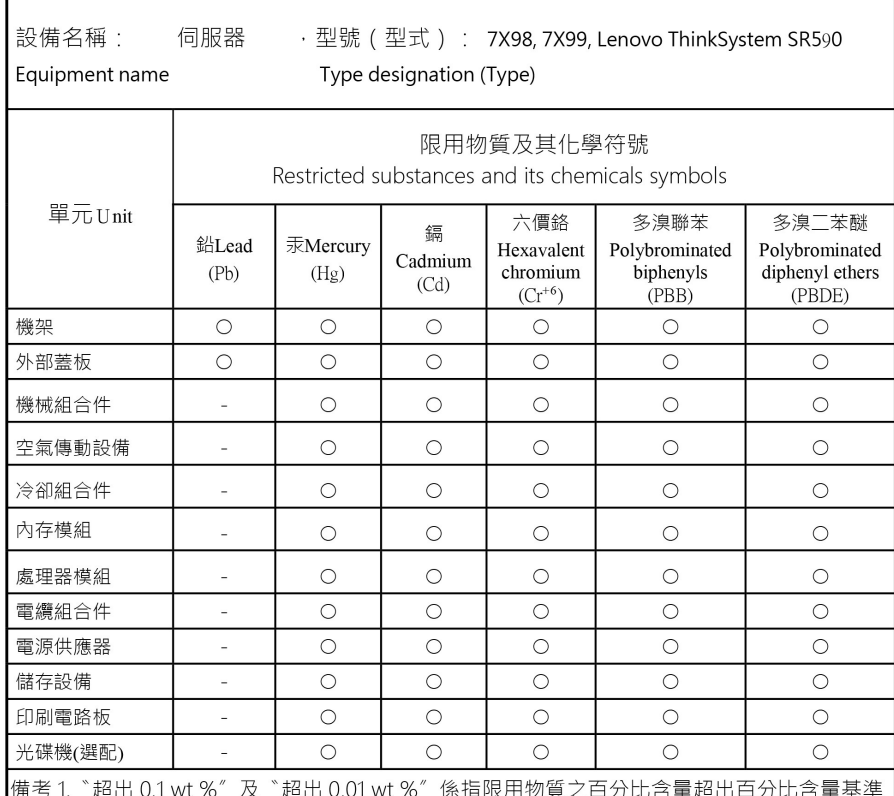

值。

Note 1: "Exceeding 0.1 wt %" and "exceeding 0.01 wt %" indicate that the percentage content of the restricted substance exceeds the reference percentage value of presence condition.

備考 2. "〇" 係指該項限用物質之百分比含量未超出百分比含量基準值。

Note 2 : "O" indicates that the percentage content of the restricted substance does not exceed the percentage of reference value of presence.

備考 3. `- " 係指該項限用物質為排除項目。

Note 3 : The "-" indicates that the restricted substance corresponds to the exemption.

# Informações de contato de Taiwan para importação e exportação

Contatos estão disponíveis para informações de importação e exportação de Taiwan.

委製商/進口商名稱: 台灣聯想環球科技股份有限公司<br>進口商地址: 台北市南港區三重路 66 號 8 樓 進口商電話: 0800-000-702
# Índice

セキュア・ブート [178](#page-185-0)

### A

Adaptador LOM instalação [139](#page-146-0) removendo [138](#page-145-0)<br>substituindo 138 substituindo Adaptador PCIe instalação [131](#page-138-0) removendo [128](#page-135-0) substituindo [128](#page-135-1) Adaptador TCM/TPM instalação [158](#page-165-0) removendo [157](#page-164-0) substituindo [157](#page-164-1) ajuda [201](#page-208-0) ativar TPM [175](#page-182-0) atualizações de firmware [10](#page-17-0) atualizando, tipo de máquina [173](#page-180-0) atualizar firmware [10](#page-17-0) avisos [205](#page-212-0) avisos importantes [206](#page-213-0)

### B

Backplane e unidade M.2 instalação [145](#page-152-0) removendo [142](#page-149-0) Bateria do CMOS instalar [121](#page-128-0) remover [120](#page-127-0) substituindo [119](#page-126-0) botão de ID do sistema [20](#page-27-0) botão liga/desliga [20](#page-27-0)

# C

cabos de alimentação [57](#page-64-0) coletando dados de serviço [202](#page-209-0) compartimento do ventilador do sistema instalação [86](#page-93-0) removendo [85](#page-92-0) substituindo [85](#page-92-1) componentes da placa-mãe [29](#page-36-0) componentes do servidor [17](#page-24-0) concluindo substituição de peças [179](#page-186-0) conjunto de E/S frontal [20](#page-27-0)  instalação [89](#page-96-0) removendo [87](#page-94-0) substituindo [87](#page-94-1) conjunto de placa traseira de unidade simple-swap de 3,5 polegadas substituindo [104](#page-111-0) conjunto de placa traseira de unidade simple-swap de 3,5 polegadas, remover [104](#page-111-1) conjunto de unidade hot-swap traseira instalação [136](#page-143-0) removendo [136](#page-143-1) substituindo [135](#page-142-0)

conjunto do painel traseiro da unidade simple-swap de 3,5 polegadas, instalar [105](#page-112-0) consultoria de segurança [15](#page-22-0) contaminação gasosa [9](#page-16-0) contaminação particulada [9](#page-16-0) contaminação, particulada e gasosa [9](#page-16-0) **CPU** instalação [163](#page-170-0) removendo [160](#page-167-0) substituindo [160](#page-167-1) criando uma página da web de suporte personalizada [201](#page-208-0)

### D

dados de serviço [202](#page-209-0) DCPMM [186](#page-193-0) declaração regulamentar de telecomunicação [206](#page-213-1) Declaração RoHS BSMI de Taiwan [207](#page-214-0) declarar presença física [177](#page-184-0) defletor de ar removendo [80](#page-87-0) substituindo [79](#page-86-0), [81](#page-88-0) desligar o servidor [15](#page-22-1) determinação de problemas [181](#page-188-0) Dicas técnicas [15](#page-22-2) DIMM substituindo [106](#page-113-0) diretrizes de confiabilidade do sistema [61](#page-68-0) diretrizes de instalação [59](#page-66-0) dispositivos sensíveis à estática manipulando [62](#page-69-0) dispositivos, sensíveis à estática manipulando [62](#page-69-0) dissipador de calor instalação [163](#page-170-0) removendo [160](#page-167-0) substituindo [160](#page-167-1) DRAM [186](#page-193-0)

#### E

energia problemas [196](#page-203-0) Ethernet controlador solução de problemas [184](#page-191-0) etiqueta de acesso à rede [1](#page-8-0) Etiqueta de ID [1](#page-8-0)

### F

```
fonte de alimentação hot-swap 
instalação 152
removendo
substituindo 148
```
#### G

garantia [1](#page-8-0)

#### I

Informações de contato de Taiwan para importação e exportação [208](#page-215-0) instalação Adaptador LOM [139](#page-146-0) Adaptador PCIe [131](#page-138-0) Adaptador TCM/TPM [158](#page-165-0) Backplane e unidade M.2 [145](#page-152-0) compartimento do ventilador do sistema [86](#page-93-0) conjunto de E/S frontal [89](#page-96-0) conjunto de unidade hot-swap traseira [136](#page-143-0) CPU [163](#page-170-0) dissipador de calor [163](#page-170-0) fonte de alimentação hot-swap [152](#page-159-0) instruções [59](#page-66-0) microprocessador [163](#page-170-0) módulo de memória [108](#page-115-0) módulo de porta serial [141](#page-148-0) módulo de processador e dissipador de calor [163](#page-170-0) Módulo de supercapacitor RAID [78](#page-85-0) painel de segurança [64](#page-71-0) painel traseiro [99](#page-106-0), [102](#page-109-0) PHM [163](#page-170-0) placa riser [125](#page-132-0) Placa-Mãe [171](#page-178-0) processador [163](#page-170-0) tampa superior [75](#page-82-0) travas do rack [70](#page-77-0) unidade hot-swap [92](#page-99-0) unidade simple swap [96](#page-103-0) instalar Bateria do CMOS [121](#page-128-0) conjunto de placa traseira de unidade simple-swap de 3,5 polegadas [105](#page-112-0) ventilador [84](#page-91-0) instruções confiabilidade do sistema [61](#page-68-0) instalação de opcionais [59](#page-66-0) introdução [1](#page-8-0)

#### J

jumper [32](#page-39-0)

## L

LED da placa-mãe do sistema [31](#page-38-0) LED de atividade da rede [20](#page-27-0) LED de erro do sistema [20](#page-27-0) LED de ID do sistema [20](#page-27-0) LED de status de energia [20](#page-27-0) LEDs da vista traseira [26](#page-33-0) ligar o servidor [15](#page-22-3) lista de peças [54](#page-61-0) lista de verificação de inspeção de segurança [iv,](#page-5-0) [60](#page-67-0)

### M

manipulando dispositivos sensíveis à estática [62](#page-69-0) marcas registradas [206](#page-213-2) memória problemas [186](#page-193-0) microprocessador removendo [160](#page-167-0) substituindo [160](#page-167-1) módulo de memória instalação [108](#page-115-0) removendo [106](#page-113-1) módulo de microprocessador e dissipador de calor removendo [160](#page-167-0)

substituindo [160](#page-167-1) módulo de porta serial instalação [141](#page-148-0) removendo [140](#page-147-0) substituindo [140](#page-147-1) módulo de processador e dissipador de calor instalação [163](#page-170-0) removendo [160](#page-167-0) substituindo [160](#page-167-1) Módulo de supercapacitor RAID instalação [78](#page-85-0) removendo [77](#page-84-0) substituindo [77](#page-84-1)

#### N

notas, importantes [206](#page-213-0) número de série [173](#page-180-0) números de telefone [203](#page-210-0) números de telefone de serviço e suporte para hardware [203](#page-210-0) números de telefone de serviço e suporte para software [203](#page-210-0)

# O

Obtendo ajuda [201](#page-208-0)

#### P

página da web de suporte personalizada [201](#page-208-0) página da web de suporte, personalizar [201](#page-208-0) painel instalação [64](#page-71-0) removendo [63](#page-70-0) substituindo [63](#page-70-1) painel de segurança instalação [64](#page-71-0) removendo [63](#page-70-0) substituindo [63](#page-70-1) painel traseiro instalação [99](#page-106-0), [102](#page-109-0) removendo [98,](#page-105-0) [101](#page-108-0)<br>substituindo 98 substituindo painel traseiro da unidade de 2,5 polegadas instalação [99](#page-106-0) removendo [98](#page-105-0) painel traseiro da unidade de 3,5 polegadas instalação [102](#page-109-0) removendo [101](#page-108-0) Painel traseiro e unidade M.2 substituindo [142](#page-149-1) PCIe solução de problemas [193](#page-200-0) PHM instalação [163](#page-170-0) removendo [160](#page-167-0) substituindo [160](#page-167-1) placa riser instalação [125](#page-132-0) removendo [123](#page-130-0) substituindo [123](#page-130-1) Placa-Mãe instalação [171](#page-178-0) removendo [169](#page-176-0) substituindo [168](#page-175-0) Política do TCM [175](#page-182-1)<br>Política do TPM 175 Política do TPM [175](#page-182-1)<br>presenca física 177 presença física problemas ativação e desligamento [185](#page-192-0) Controlador Ethernet [184](#page-191-0)

dispositivo serial [194](#page-201-0) Dispositivo USB [192](#page-199-0) dispositivos opcionais [193](#page-200-0) energia [183](#page-190-0), [196](#page-203-0) intermitente [195](#page-202-0) memória [186](#page-193-0) monitor [190](#page-197-0) mouse [192](#page-199-0) PCIe [193](#page-200-0) perceptível [197](#page-204-0) rede [196](#page-203-1) software [200](#page-207-0) teclado [192](#page-199-0) unidade de disco rígido [188](#page-195-0) vídeo [190](#page-197-0) problemas com o monitor [190](#page-197-0) problemas de ativação ou desligamento do servidor [185](#page-192-0) problemas de dispositivos opcionais [193](#page-200-0) problemas de energia [183](#page-190-0) problemas de software [200](#page-207-0) problemas de vídeo [190](#page-197-0) Problemas do controlador Ethernet resolvendo [184](#page-191-0) problemas do monitor [190](#page-197-0) problemas do mouse [192](#page-199-0) problemas do teclado [192](#page-199-0) problemas em dispositivos seriais [194](#page-201-0) Problemas em dispositivos USB [192](#page-199-0) problemas intermitentes [195](#page-202-0) problemas na unidade de disco rígido [188](#page-195-0) problemas observáveis [197](#page-204-0) processador instalação [163](#page-170-0) removendo [160](#page-167-0) substituindo [160](#page-167-1)

#### R

recurso de PCIe insuficiente resolvendo [193](#page-200-0) rede problemas [196](#page-203-1) Regras de instalação da DCPMM [116](#page-123-0) Regras de instalação da DCPMM – Modo de Aplicativo Direto [116](#page-123-1) Regras de instalação de DCPMM – Modo de Memória [118](#page-125-0) Regras de instalação de DCPMM – Modo de Memória Misto [117](#page-124-0) Regras de instalação de DIMMs [112](#page-119-0) Regras de instalação de DIMMs – Modo de espelhamento [113](#page-120-0) Regras de instalação de DIMMs – Modo de reserva de posição [114](#page-121-0) Regras de instalação de DIMMs – Modo independente [112](#page-119-1) regras de instalação de módulos de memória [111](#page-118-0) removendo Adaptador LOM [138](#page-145-0) Adaptador PCIe [128](#page-135-0) Adaptador TCM/TPM [157](#page-164-0) Backplane e unidade M.2 [142](#page-149-0) compartimento do ventilador do sistema [85](#page-92-0) conjunto de E/S frontal [87](#page-94-0) conjunto de unidade hot-swap traseira [136](#page-143-1) CPU [160](#page-167-0) defletor de ar [80](#page-87-0) dissipador de calor [160](#page-167-0) fonte de alimentação hot-swap [148](#page-155-0) microprocessador [160](#page-167-0) módulo de memória [106](#page-113-1) módulo de microprocessador e dissipador de calor [160](#page-167-0) módulo de porta serial [140](#page-147-0) módulo de processador e dissipador de calor [160](#page-167-0) Módulo de supercapacitor RAID [77](#page-84-0) painel de segurança [63](#page-70-0)

painel traseiro [98,](#page-105-0) [101](#page-108-0) PHM [160](#page-167-0) placa riser [123](#page-130-0) Placa-Mãe [169](#page-176-0) processador [160](#page-167-0) tampa superior [74](#page-81-0) travas do rack [66](#page-73-0) unidade hot-swap [90](#page-97-0) unidade simple swap [95](#page-102-0)<br>ventilador do sistema 82 ventilador do sistema [82](#page-89-0) remover Bateria do CMOS [120](#page-127-0) conjunto de placa traseira de unidade simple-swap de 3,5 polegadas [104](#page-111-1) resolvendo Problemas do controlador Ethernet [184](#page-191-0) recurso de PCIe insuficiente [193](#page-200-0) resolvendo problemas de energia [183](#page-190-0) retentor no painel traseiro M.2 ajustando [145](#page-152-1) roteamento de cabo interno [35](#page-42-0) roteamento de cabos 16 unidades de 2,5 polegadas [43](#page-50-0) Conector VGA [36](#page-43-0) conjunto de E/S frontal [37](#page-44-0) Doze unidades de 3,5 polegadas [49](#page-56-0) oito unidades de 2,5 polegadas [40](#page-47-0) oito unidades de 3,5 polegadas [47](#page-54-0) painel traseiro [39](#page-46-0)

### S

segurança [iii](#page-4-0) serviço e suporte antes de fazer uma chamada [201](#page-208-1) hardware [203](#page-210-0) software [203](#page-210-0) solução de problemas [190,](#page-197-0) [193](#page-200-0), [200](#page-207-0)  por sintoma [184](#page-191-1) problemas com a memória [186](#page-193-0) problemas de ativação e desligamento [185](#page-192-0) problemas de energia [196](#page-203-0) problemas de rede [196](#page-203-1) problemas do mouse [192](#page-199-0) problemas do teclado [192](#page-199-0) problemas em dispositivos seriais [194](#page-201-0) Problemas em dispositivos USB [192](#page-199-0) problemas intermitentes [195](#page-202-0) problemas na unidade de disco rígido [188](#page-195-0) problemas observáveis [197](#page-204-0) solução de problemas baseada em sintomas [184](#page-191-1) vídeo [190](#page-197-0) substituição de peças, concluindo [179](#page-186-0) substituindo Adaptador LOM [138](#page-145-1) Adaptador PCIe [128](#page-135-1) Adaptador TCM/TPM [157](#page-164-1) Bateria do CMOS [119](#page-126-0) compartimento do ventilador do sistema [85](#page-92-1) conjunto de E/S frontal [87](#page-94-1) conjunto de placa traseira de unidade simple-swap de 3,5 polegadas [104](#page-111-0) conjunto de unidade hot-swap traseira [135](#page-142-0) CPU [160](#page-167-1) defletor de ar [79,](#page-86-0) [81](#page-88-0) DIMM [106](#page-113-0) dissipador de calor [160](#page-167-1) fonte de alimentação hot-swap [148](#page-155-1) microprocessador [160](#page-167-1) módulo de microprocessador e dissipador de calor [160](#page-167-1) módulo de porta serial [140](#page-147-1) módulo de processador e dissipador de calor [160](#page-167-1) Módulo de supercapacitor RAID [77](#page-84-1)

painel de segurança [63](#page-70-1) painel traseiro [98](#page-105-1) Painel traseiro e unidade M.2 [142](#page-149-1) PHM [160](#page-167-1) placa riser [123](#page-130-1) Placa-Mãe [168](#page-175-0) processador [160](#page-167-1) tampa superior [74](#page-81-1) travas do rack [66](#page-73-1) unidade de disco rígido [90](#page-97-1) unidade de estado sólido [90](#page-97-1) unidade hot-swap [90](#page-97-1) unidade simple swap [95](#page-102-1) ventilador do sistema [82](#page-89-1)

### T

tampa instalação [75](#page-82-0) removendo [74](#page-81-0) substituindo [74](#page-81-1) tampa superior instalação [75](#page-82-0) removendo [74](#page-81-0) substituindo [74](#page-81-1) TCM [175](#page-182-0) TPM [175](#page-182-0) TPM 1.2 [178](#page-185-1) TPM 2.0 [178](#page-185-1) trabalhando dentro do servidor ligado [62](#page-69-1) travas do rack instalação [70](#page-77-0) removendo [66](#page-73-0) substituindo [66](#page-73-1)

Trusted Cryptographic Module [175](#page-182-0) Trusted Platform Module [175](#page-182-0)

### U

UEFI セキュア・ブート [178](#page-185-0) unidade de disco rígido substituindo [90](#page-97-1) unidade de estado sólido substituindo [90](#page-97-1) unidade hot-swap instalação [92](#page-99-0) substituindo [90](#page-97-1) unidade simple swap instalação [96](#page-103-0) substituindo [95](#page-102-1) unidades hot-swap removendo [90](#page-97-0) unidades simple-swap removendo [95](#page-102-0)

#### V

ventilador removendo [82](#page-89-0) substituindo [82](#page-89-1) ventilador do sistema removendo [82](#page-89-0) substituindo [82](#page-89-1) ventilador, instalar [84](#page-91-0) Versão do TPM [178](#page-185-1) vista frontal [17](#page-24-1) vista traseira [24](#page-31-0)

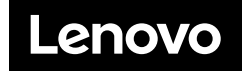